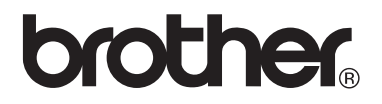

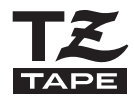

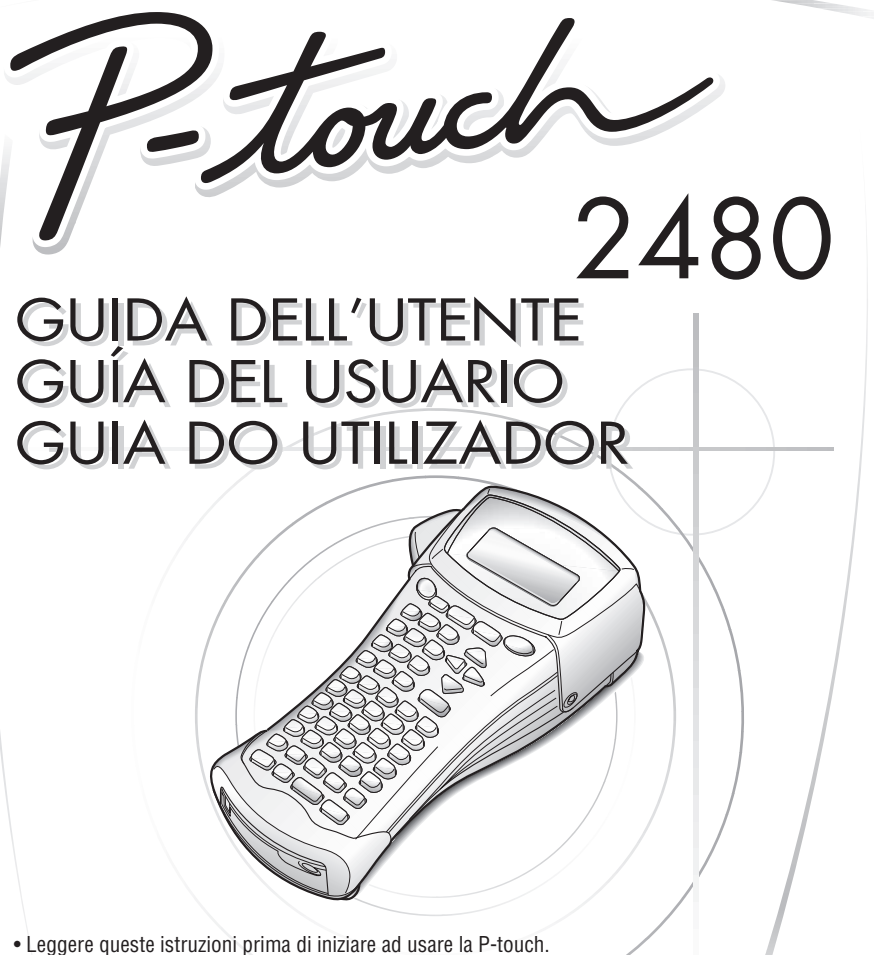

- Conservare queste istruzioni in un posto sicuro per riferimenti futuri.
- Lea este manual de instrucciones antes de emplear la P-touch.
- Guarde este manual de instrucciones en un lugar accesible para poderlo consultar cuando sea necesario.
- Leia este Guia do Utilizador antes de utilizar a sua P-touch.
- Conserve-o num local de fácil acesso para futuras consultas.

#### **www.p-touch.com**

## **GUIDA DELLíUTENTE**

### **Introduzione**

Grazie per avere acquistato la nuova P-touch!

La vostra nuova P-touch vi consentirà di scegliere tra una grande varietà di stili di carattere, dimensioni e modelli per creare etichette personalizzate in modo pratico e adeguato a ogni esigenza. Inoltre, la scelta di tipi preformattati di etichetta consente di etichettare con grande rapidità e facilità quadri a spine, cavi, connettori e altri componenti.

Il software incluso nel CD-ROM allegato offre illustrazioni supplementari e funzioni di layout per la creazione di etichette. Esso consente inoltre di importare modelli di etichette e caratteri speciali sulla P-touch e di creare copie di back-up di dati della P-touch su un computer.

Grazie alla P-touch, si potranno stampare in un istante etichette perfettamente leggibili e resistenti nel tempo. La qualità e le prestazioni della P-touch rendono questo prodotto una macchina estremamente pratica sia in azienda, sia sul campo.

Nonostante la P-touch sia facile da utilizzare, suggeriamo di leggere per intero la presente guida per l'utente prima di metterla in funzione, nonché di tenerla sempre a portata di mano come riferimento.

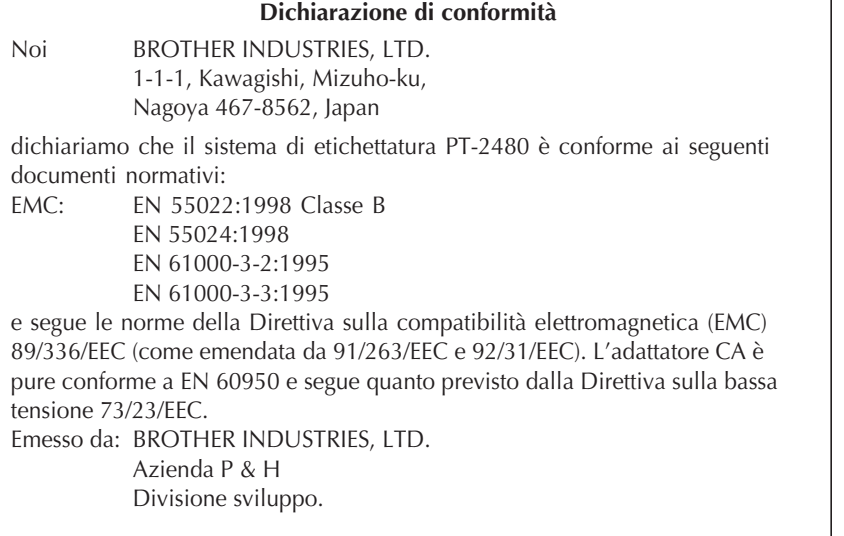

# **INDICE**

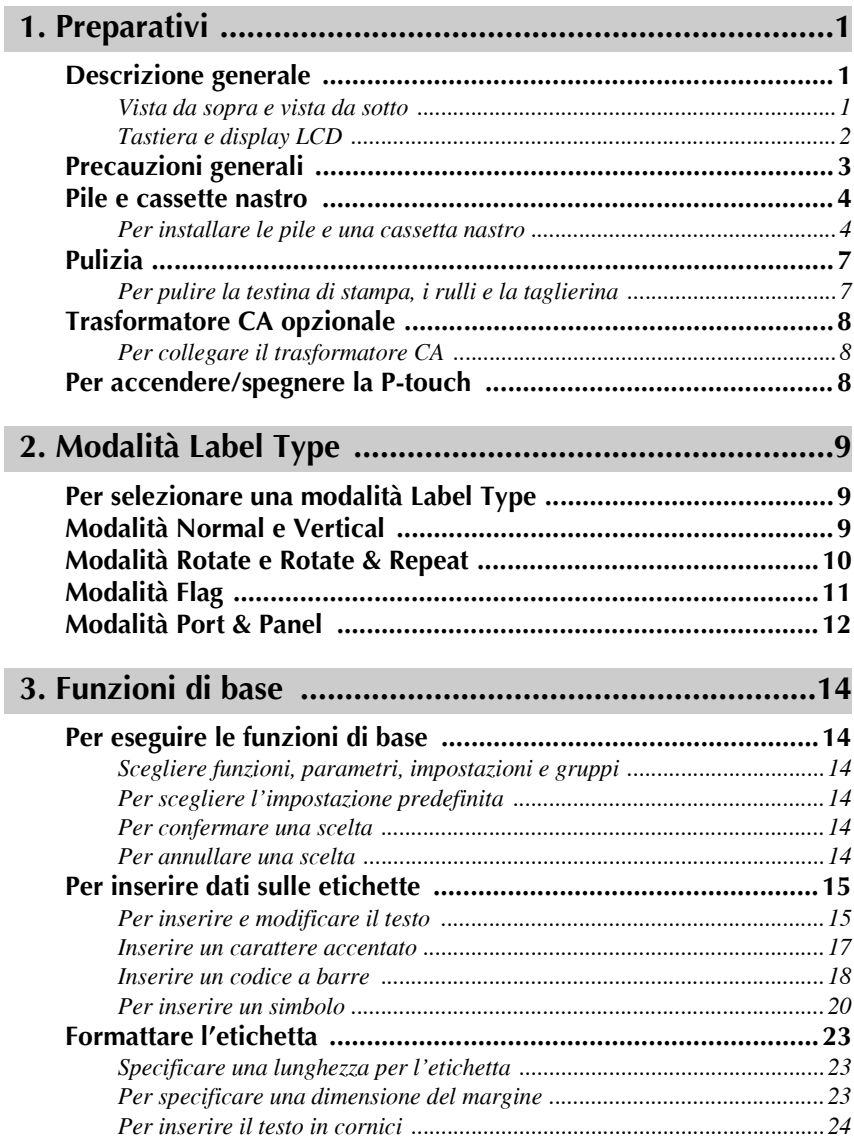

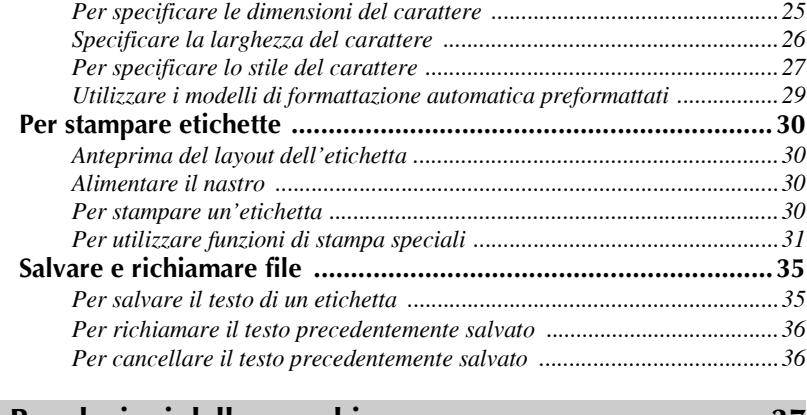

### **[4. Regolazioni della macchina .........................................37](#page-43-0)**

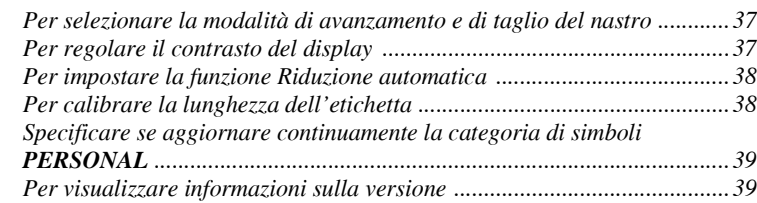

### **[5. Per utilizzare la P-touch con un computer ..................40](#page-46-0)**

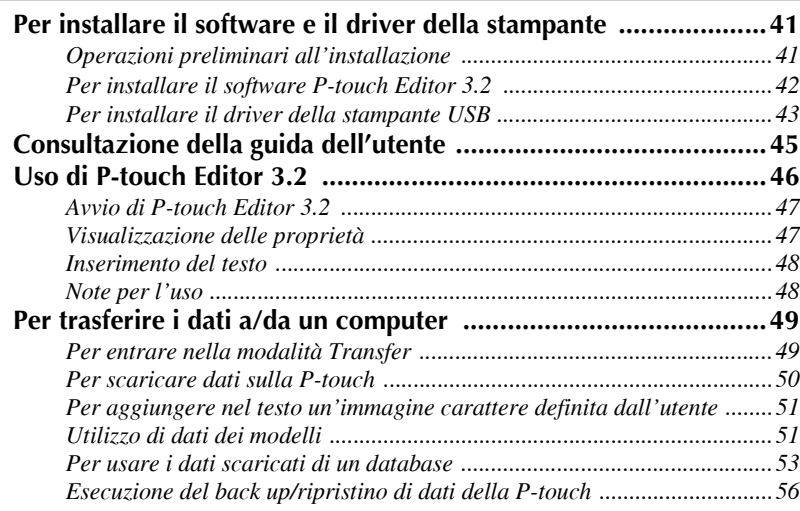

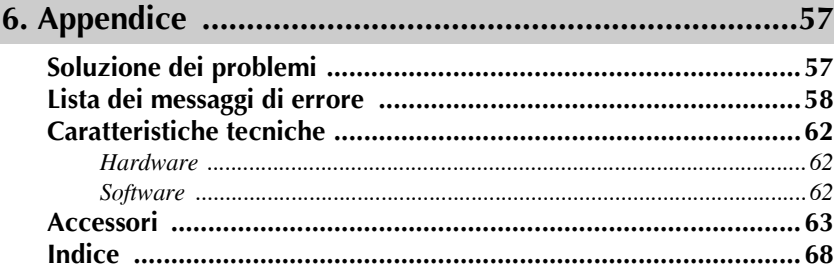

ı

# <span id="page-7-0"></span>*11 Preparativi*

### <span id="page-7-1"></span>**Descrizione generale**

### <span id="page-7-2"></span>**Vista da sopra e vista da sotto**

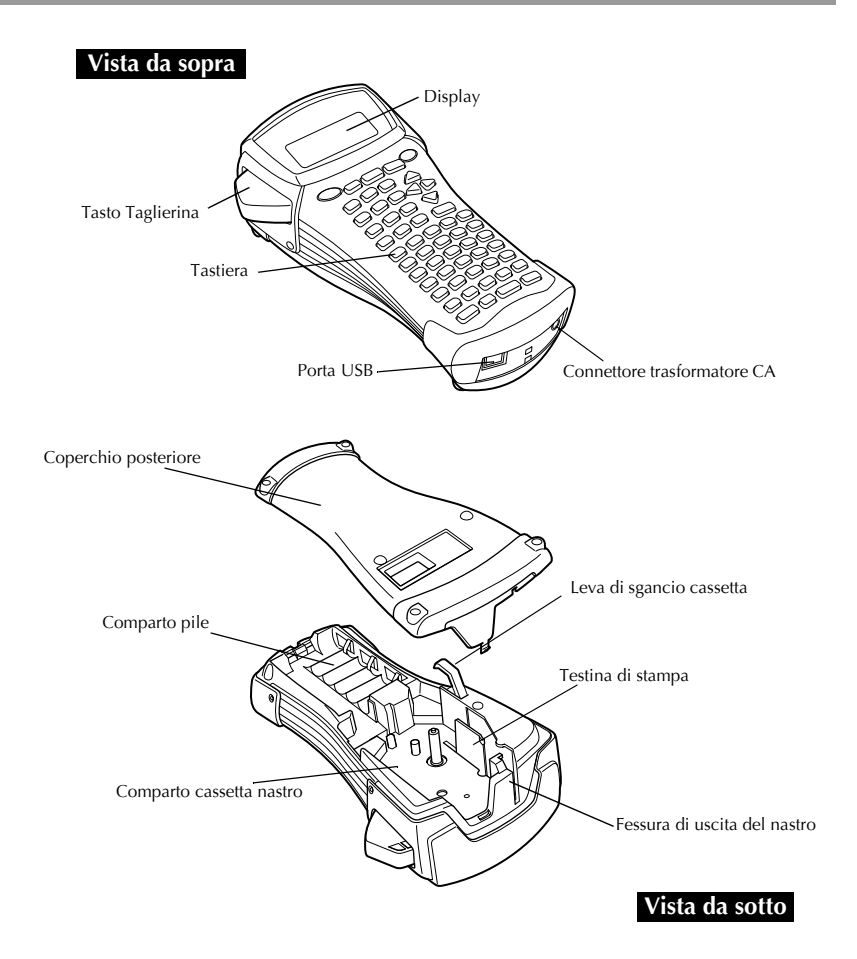

#### <span id="page-8-0"></span>**Tastiera e display LCD**

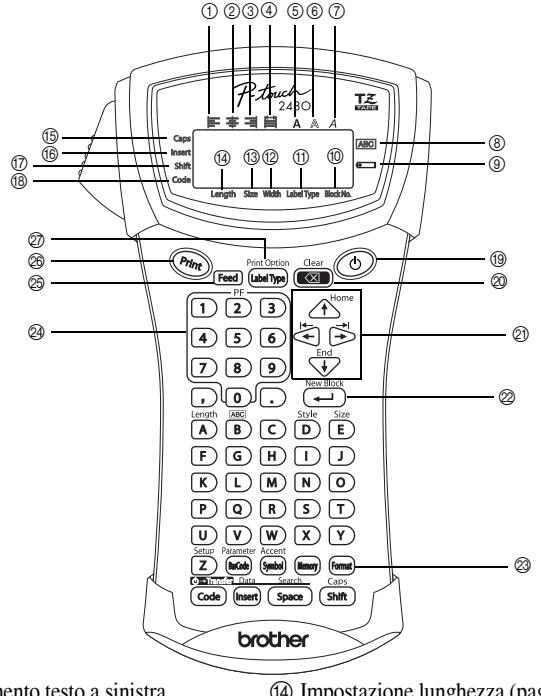

- 1 Allineamento testo a sinistra [\(pagina 28](#page-34-0))
- 2 Allineamento testo al centro [\(pagina 28](#page-34-1))
- 3 Allineamento testo a destra [\(pagina 28](#page-34-2))
- 4 Allineamento testo giustificato [\(pagina 28](#page-34-3))
- 5 Stile di testo Bold [\(pagina 27](#page-33-1))
- 6 Stile di testo Outline ([pagina 27\)](#page-33-1)
- 7 Stile di testo Italic [\(pagina 27](#page-33-1))
- 8 Cornice [\(pagina 24](#page-30-1))
- 9 Pila scarica ([pagina 5\)](#page-11-0)
- 0 Numero di blocco [\(pagina 16](#page-22-0))
- A Impostazione Label Type [\(pagina 9](#page-15-3))
- B Impostazione larghezza [\(pagina 26](#page-32-1))
- C Impostazione dimensioni [\(pagine 25](#page-31-1) [& 26](#page-32-2))
- D Impostazione lunghezza [\(pagina 23](#page-29-3))
- E Modalit‡ Caps [\(pagina 15](#page-21-2))
- $\circledR$  Modalità inserimento ([pagina 16\)](#page-22-1)
- G Modalit‡ Shift (Maiusc) [\(pagina 15](#page-21-2))
- 18 Modalità codice [\(pagina 15\)](#page-21-2)
- I Tasto di alimentazione ([pagina 8\)](#page-14-2)
- J Tasto Backspace [\(pagine 14](#page-20-6) [& 17](#page-23-1))
- $Q$ ) Tasti freccia [\(pagina 14](#page-20-7))
- $@$  Tasto Return (Invio) ([pagine 14](#page-20-8) [& 16\)](#page-22-2)
- <sup>2</sup> Tasto formattazione globale ([pagina 25\)](#page-31-2)
- N Tasti PF [\(pagina 29](#page-35-1))
- O Tasto alimentazione [\(pagina 30](#page-36-4))
- $\circledR$  Tasto Print ([pagina 30](#page-36-5))
- Q Label Type ([pagina 9\)](#page-15-3)

### <span id="page-9-0"></span>**Precauzioni generali**

- **Con questa macchina utilizzare solo nastri Brother TZ. Non utilizzare nastri**  privi del marchio  $\mathbf{R}$ .
- Non tirare il nastro in uscita dalla P-touch, altrimenti la cassetta del nastro potrebbe danneggiarsi.
- Non utilizzare la macchina in luoghi molto polverosi. Tenere la macchina al riparo sia dall'esposizione diretta alla luce solare sia dalla pioggia.
- Non esporre la macchina a temperature o umidità elevate. Non lasciare mai la macchina sul cruscotto o nel retro dellíauto.
- Non conservare le cassette nastro in luoghi dove possano essere esposte alla luce solare diretta, a elevata umidità o alla polvere.
- Non lasciare gomma o vinile sulla macchina per lunghi periodi di tempo, altrimenti potrebbero comparire macchie.
- Non pulire la macchina con alcool o con altri solventi organici. Utilizzare solo un panno morbido asciutto.
- Non inserire corpi estranei nella macchina o appoggiarvi sopra oggetti pesanti.
- Per evitare di ferirsi, non toccare il bordo della taglierina.
- Utilizzare solo il trasformatore CA progettato esclusivamente per questa macchina. L'utilizzo di un qualsiasi altro trasformatore invalida la garanzia.
- Non tentare di smontare il trasformatore CA.
- Quando si prevede di non utilizzare per lungo tempo la macchina, scollegare il trasformatore CA e rimuovere le pile per evitare possibili perdite di fluido che potrebbero danneggiare la macchina.
- Utilizzare sei pile alcaline formato AA o pile ricaricabili (Ni-Cd o Ni-MH).
- Non tentare mai di smontare la P-touch.
- Si consiglia di utilizzare il cavo USB fornito unitamente alla P-touch. Qualora fosse necessario utilizzare un cavo USB diverso, accertarsi che sia di elevata qualità.
- $\bullet$  IBM<sup>®</sup> e PC-DOS<sup>®</sup> sono marchi di fabbrica di International Business Machines, Inc.
- $\bullet$  Microsoft<sup>®</sup> e Windows<sup>®</sup> sono marchi registrati di Microsoft Corp. negli Stati Uniti e in altri Paesi.
- Tutti gli altri nomi di software e di prodotti sono marchi di fabbrica o marchi registrati delle rispettive società.
- Parti del software del filtro di grafica sono basate parzialmente sul lavoro del gruppo Independent JPEG.

### <span id="page-10-0"></span>**Pile e cassette nastro**

Questa macchina Ë stata progettata per consentire di sostituire pile e cassette nastro rapidamente e agevolmente. Con le pile inserite, questa macchina compatta portatile può essere utilizzata ovunque. Le cassette nastro TZ sono disponibili per questa macchina in una vasta gamma di modelli, colori e dimensioni, che consentono di creare etichette speciali stilizzate e a colori.

#### <span id="page-10-1"></span>**Per installare le pile e una cassetta nastro**

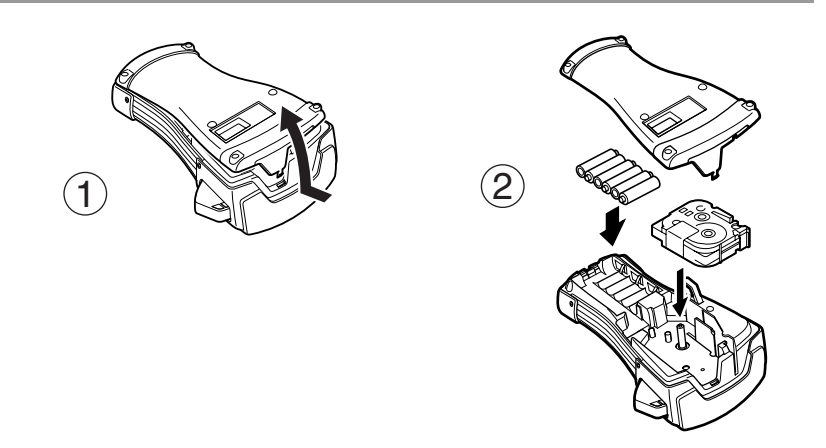

#### **Note sulle pile**

- ! **Questa P-touch necessita di sei pile formato AA. Si possono anche utilizzare pile ricaricabili (Ni-Cd o Ni-MH) al posto delle 6 pile alcaline.**
- ☞ Non Ë possibile ricaricare le batterie ricaricabili lasciandole inserite nella P-touch con il trasformatore CA collegato. Per ricaricarle, utilizzare invece un caricabatterie progettato specificatamente per il tipo di pile utilizzato. Per informazioni maggiormente dettagliate sulle pile ricaricabili, fare riferimento alle istruzioni fornite unitamente alle pile stesse.
- ☞ Non utilizzare le combinazioni di pile indicate di seguito, altrimenti si potrebbero verificare perdite di fluido o danneggiamenti.
	- Pile al manganese
	- ï Combinazione di pile nuove e di pile usate
	- ï Combinazione di pile di diverso tipo (alcaline, Ni-Cd e Ni-MH), di diversi produttori o modelli
	- ï Combinazione di pile ricaricate e scariche
- <span id="page-11-0"></span>☞ Accertarsi che le pile siano inserite in modo che i rispettivi poli siano orientati correttamente. Con le pile inserite, la P-touch verifica la carica restante durante la stampa e l'alimentazione. Se le pile risultano scariche, l'indicatore pila scarica  $(\equiv)$  si accende. Quando si accende l'indicatore, accertarsi di sostituire le pile. In alcune condizioni di funzionamento, l'indicatore di pila scarica potrebbe non accendersi.
- ☞ Prima di sostituire le pile, assicurarsi che la P-touch sia spenta. Inoltre, durante la sostituzione, inserire le pile nuove entro cinque minuti dalla rimozione di quelle vecchie, altrimenti il testo visualizzato sul display ed eventuali file di testo memorizzati verranno cancellati.
- ☞ Se non si intende utilizzare la P-touch per un lungo periodo di tempo, rimuovere le pile. Se si scollega il cavo dell'alimentazione, tutto il testo visualizzato sul display e i file di testo memorizzati verranno cancellati.
- ☞ PoichÈ le pile fornite cominciano a esaurirsi dal momento in cui la macchina viene spedita dalla fabbrica, la loro durata potrebbe non essere in linea con le specifiche indicate, a seconda di quando l'impiego della macchina ha inizio.

#### **Note sulle cassette nastro**

**E** Prima di inserire la cassetta nastro, accertarsi che l'estremità del nastro passi sotto le guide nastro. Se la cassetta nastro da installare Ë provvista di nastro inchiostrato e quest'ultimo è allentato, usare un dito per avvolgere la rotella dentata in direzione della freccia sulla cassetta nastro fino a che il nastro Ë ben teso.

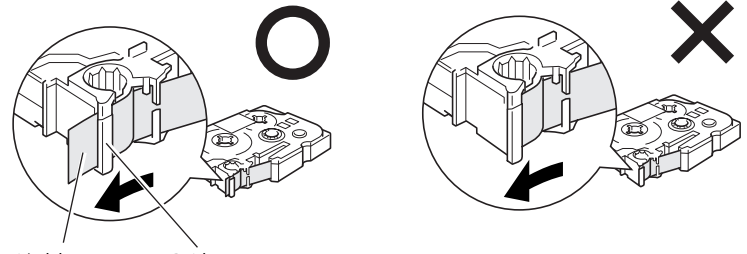

Estremità del nastro Guide nastro

- ☞ Quando si inserisce la cassetta nastro, accertarsi che il nastro interno non si impigli sull'angolo della guida metallica.
- **■** Dopo avere inserito una cassetta nastro, premere Feed una sola volta per eliminare eventuali allentamenti del nastro, quindi premere sul tasto taglierina per eliminare il nastro in eccesso.
- ☞ Tagliare sempre il nastro prima di rimuoverlo dalla macchina. Se si tira il nastro prima di tagliarlo, la cassetta del nastro potrebbe essere danneggiata.

#### **Nastro a forte adesivo**

- ☞ Per superfici rugose, grezze, o scivolose, si consiglia líutilizzo di nastro a forte adesivo.
- ! **Nonostante il foglio di istruzioni allegato alla cassetta nastro a forte adesivo consigli di tagliare il nastro con delle forbici, Ë anche possibile tagliarlo con la taglierina fornita con la P-touch.**

#### **Nastro ID flessibile**

- ☞ Per applicazioni che necessitano di etichette pi˘ flessibili, per avvolgere per es. oggetti con forti curvature e oggetti cilindrici, consigliamo di utilizzare nastro ID flessibile.
- ☞ Etichette realizzate con nastro ID flessibile non sono progettate per líutilizzo come isolante elettrico.
- ☞ Quando si avvolgono etichette attorno a oggetti cilindrici, il diametro dellíoggetto dovrebbe essere pari almeno a 3 mm, in caso contrario l'etichetta andrebbe avvolta a bandiera e si dovrebbe utilizzare la modalità Label Type **FLAG**. Inoltre, le estremità sovrapposte dell'etichetta o la lunghezza dell'etichetta bandiera dovrebbero essere pari ad almeno 5 mm.
- $E^{\text{F}}$  L'etichetta può sfilarsi da oggetti cilindrici se l'oggetto è piegato dopo avere apposto l'etichetta

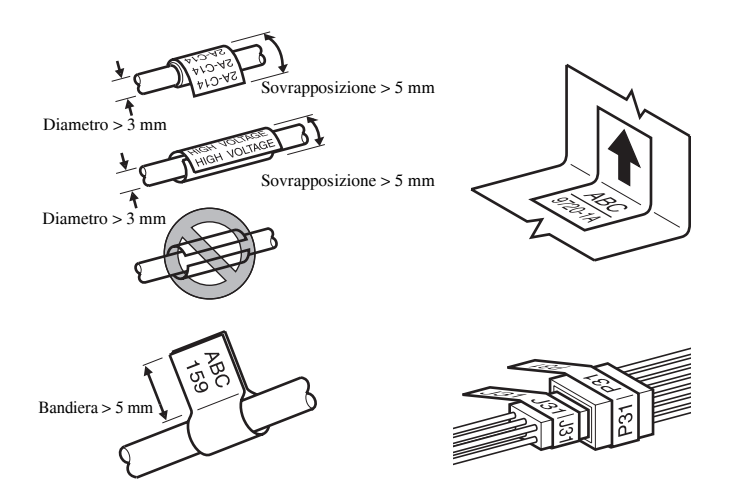

### <span id="page-13-0"></span>**Pulizia**

A volte alcuni componenti della P-touch potrebbero necessitare di pulizia. Sulla testina di stampa e sui rulli della P-touch si possono attaccare particelle di polvere o sporco, soprattutto quando la macchina viene utilizzata in esterni o in un ambiente molto polveroso. L'utilizzo frequente può determinare un accumulo di nastro adesivo sulla taglierina, che rende difficoltoso il taglio del nastro.

#### <span id="page-13-1"></span>**Per pulire la testina di stampa, i rulli e la taglierina**

- $\mathbb{R}$  Prima di pulire la testina di stampa e i rulli, premere  $\circled{0}$  per spegnere la P-touch. A questo punto rimuovere le pile e scollegare il trasformatore CA opzionale.
- ☞ Prestare estrema attenzione a non toccare la lama della taglierina con le dita.

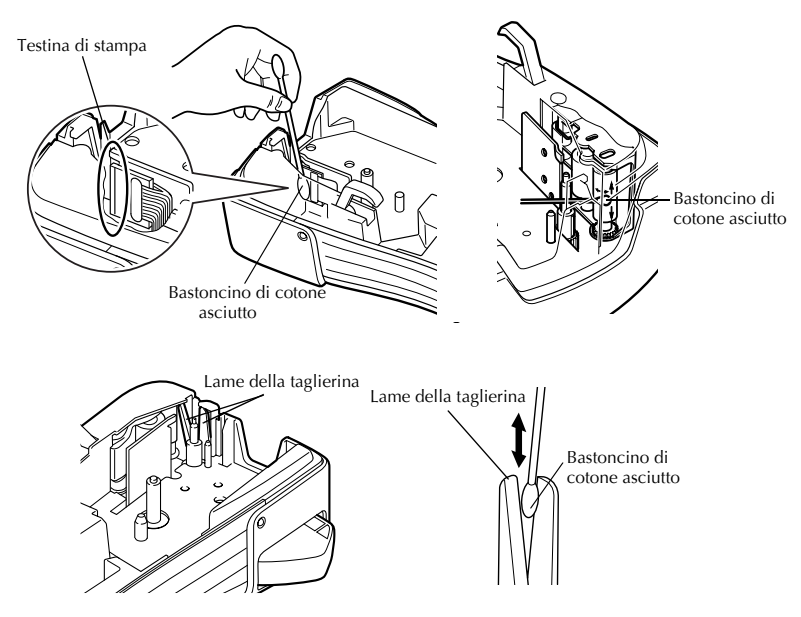

#### **Note su come pulire la testina di stampa e i rulli**

- ☞ Se compare una striscia orizzontale lungo il testo dellíetichetta, pulire la testina di stampa della macchina.
- **La testina di stampa può essere pulita più facilmente se si utilizza la cassetta di pulizia** per testina di stampa (TZ-CL4) opzionale.

#### **Note sulla pulizia della taglierina**

☞ Se non si riesce a tagliare il nastro correttamente, pulire la lama della taglierina.

### <span id="page-14-0"></span>**Trasformatore CA opzionale**

Quando si stampano molte etichette o etichette che contengono una grande quantità di testo, può risultare utile collegare la P-touch a una presa elettrica standard tramite il trasformatore CA opzionale.

#### <span id="page-14-1"></span>**Per collegare il trasformatore CA**

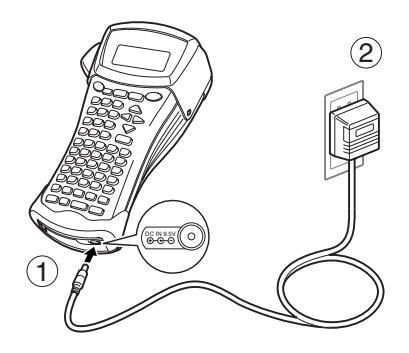

#### **Note sul trasformatore CA**

- ☞ Utilizzare solo il trasformatore CA progettato esclusivamente per questa macchina.
- ☞ Scollegare il trasformatore CA se non si intende utilizzare la P-touch per un lungo periodo di tempo. Se si scollega il cavo dellíalimentazione, tutto il testo visualizzato sul display e i file di testo memorizzati verranno cancellati.

### <span id="page-14-2"></span>**Per accendere/spegnere la P-touch**

Premere  $\circlearrowleft$  per accendere o spegnere la P-touch.

Se le pile sono inserite o se la P-touch Ë rimasta collegata alla presa tramite il trasformatore CA, alla successiva riaccensione della P-touch comparirà il testo visualizzato nella sessione precedente. Questa funzione consente di interrompere il lavoro su uníetichetta, di spegnere la macchina e di riprendere in seguito il lavoro, senza la necessità di inserire il testo.

Indipendentemente che la P-touch funzioni tramite pile o tramite trasformatore CA, la macchina sarò disattivata automaticamente qualora non si premesse alcun tasto o non si eseguisse alcuna operazione per 5 minuti.

# <span id="page-15-0"></span>*22 Modalità Label Type*

### <span id="page-15-3"></span><span id="page-15-1"></span>**Per selezionare una modalità Label Type**

Premendo  $\overline{A}$  E possibile selezionare una delle due modalità normali per la composizione e la stampa delle proprie etichette personalizzate, o una qualsiasi delle sei modalità speciali disponibili per la stampa di etichette preformattate per contrassegnare quadri, cavi, connettori e altri componenti.

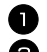

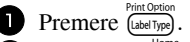

Premere  $\overbrace{1}^{\text{Home}}$  o  $\overline{1}$  (o continuare a premere  $\left(\frac{\text{Fint}(p_{\text{ROL}})}{\text{Lap}(\text{R}_p)\text{R}_p}\right)$  finché non viene visualizzata la modalità desiderata. (Per informazioni dettagliate su ciascuna modalità Label Type, fare riferimento alle sezioni riportate di seguito.)

**3** Premere  $\left(\frac{N_{\text{ew}}\text{Block}}{N_{\text{ew}}} \right)$  per applicare la modalità Label Type selezionata.

- **Example 3** Se è stata selezionata la modalità **NORMAL** o **VERTICAL**, continuare a inserire il testo dell'etichetta come descritto nel capitolo 3, *[Funzioni di base](#page-20-9)*.
- ï Se si Ë selezionato **ROTATE**, **R & REP.**, **PORT**, **PANEL** o **FLAG**, continuare con le seguenti operazioni.
- **4** Premere  $\leq$  o  $\geq$  finché non viene visualizzato il parametro desiderato.
- **5** Premere  $\triangle^{h \text{some}}$  o  $\overleftrightarrow{\star}$  finché non viene visualizzata l'impostazione desiderata (o utilizzare i tasti numerici per inserire l'impostazione desiderata).
- **6** Premere  $\left(\frac{\text{New Block}}{\text{if}}\right)$  per applicare le impostazioni selezionate.

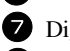

<sup>7</sup> Digitare il testo per ciascuna etichetta in un blocco di testo separato.

Per stampare le etichette.

- $\bullet$  Per stampare un'unica copia di ciascuna etichetta, premere  $(Phi)$ .
- ï Per stampare copie multiple o varie copie aumentando al contempo certi caratteri, o per stampare utilizzando qualsiasi altra funzione di stampa speciale, premere Code), quindi  $\overline{\left(\frac{Code}{\text{labelType}}\right)}$  e selezionare le opzioni desiderate. (Per i dettagli, fare riferimento a *[Per utilizzare funzioni di stampa speciali](#page-37-1)* a pagina 31.)

### <span id="page-15-2"></span>**Modalità Normal e Vertical**

Le etichette stampate usando le modalità Label Type **Normal** e **Vertical** si possono formattare e stampare per rispondere a qualsiasi esigenza. 
ABCDE

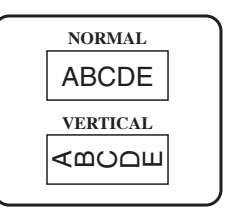

Dopo avere selezionato la modalità Label Type **NORMAL** o **VERTICAL**, è possibile inserire, formattare, stampare e tagliare il testo dell'etichetta come di consueto. Con la modalità Label Type **Normal**, il testo inserito viene stampato orizzontalmente sull'etichetta. Con la modalità Label Type Vertical, il testo inserito viene stampato verticalmente sull'etichetta.

### <span id="page-16-0"></span>**Modalità Rotate e Rotate & Repeat**

Le etichette stampate usando queste modalità Label Type si possono avvolgere attorno a cavi e fili per contrassegnarli. Con entrambe queste modalità, è possibile ruotare il testo di 90 $^{\circ}$  in senso antiorario e stampare ogni blocco di testo su un'etichetta separata come mostrato sotto. Con la modalità Rotate & Repeat (Ruota e Ripeti), il testo viene stampato ripetutamente per tutta la lunghezza dell'etichetta, in modo che possa essere facilmente letto da ogni angolo.

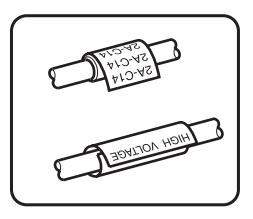

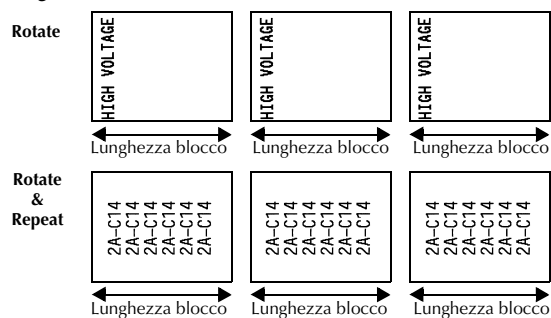

Dopo avere selezionato la modalità Label Type **ROTATE** o **R & REP**. specificare la lunghezza di ogni etichetta e uno stile di cornice se desiderato.

●**BL. LEN. (**lunghezza blocco):Da 20 a 200 mm

Predefinito: 30 mm

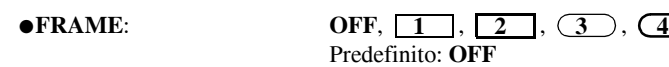

**■ Un singolo blocco di testo può contenere un massimo di sette righe di testo. Con la modalità R & REP.** Label Type, vengono stampate solo le righe di testo che rientrano nell'etichetta.

☞ Per etichette da applicare a cavi e fili, raccomandiamo di utilizzare nastro ID flessibile. Quando si avvolge del nastro ID flessibile attorno a oggetti cilindrici, il diametro dellíoggetto dovrebbe essere pari almeno a 3 mm, in caso contrario meglio selezionare la modalità Label Type **FLAG**. Le estremità sovrapposte dell'etichetta o la lunghezza della lunghezza o della bandiera dovrebbero almeno essere pari a 5 mm.

### <span id="page-17-0"></span>**Modalità Flag**

Le etichette stampate usando questa modalità Label Type si possono avvolgere attorno a un cavo o a un filo con le estremità incollate insieme a formare una bandiera. Con la modalità Label Type **FLAG**, ogni blocco di testo viene stampato su entrambe le estremità di etichette separate. La lunghezza della parte non stampata di questa etichetta Ë pari alla circonferenza del cavo o del filo. Si può inoltre stampare il testo orizzontalmente o ruotato di 90°.

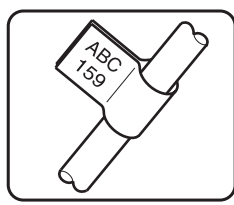

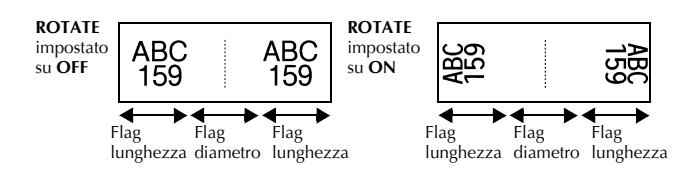

Dopo avere selezionato la modalità Label Type **FLAG**, specificare la lunghezza e il diametro della bandiera, uno stile di cornice e se si desidera, ruotare o meno il testo.

● **FLAG**φ (diametro bandiera):Da 0 a 100 mm

Predefinito: 7 mm

● **FLAG LEN (**lunghezza bandiera): Da 10 a 200 mm

Predefinito: 30 mm **FRAME:** OFF,  $\boxed{1}$ ,  $\boxed{2}$ **2**  $(3)$   $(4)$ 

● **ROTATE**: **OFF**, **ON**

Predefinito: **OFF** Predefinito: **OFF**

- ☞ Un singolo blocco di testo puÚ contenere un massimo di 7 righe di testo.
- ☞ Per etichette da applicare a cavi e fili, raccomandiamo di utilizzare nastro ID flessibile. Per avvolgere nastro ID flessibile attorno a oggetti cilindrici, usare la modalità Label Type **FLAG** quando il diametro dell'oggetto è inferiore a 3 mm. La lunghezza della bandiera dovrebbe inoltre essere pari almeno a 5 mm.

### <span id="page-18-0"></span>**Modalità Port & Panel**

Le etichette stampate usando queste modalità Label Type sono utili per identificare vari tipi di componenti o quadri.

Con la modalità Label Type **Port**, ogni blocco di testo viene stampato su un'etichetta separata, consentendo di utilizzare tali etichette per contrassegnare diversi componenti o porte senza distanziamento uniforme.

Con la modalità Label Type **Panel**, tutti i blocchi del testo vengono distanziati in maniera uniforme su una singola etichetta, consentendo di utilizzare tale etichetta per contrassegnare una serie di interruttori, fusibili o connettori, posti a distanze uniformi su un quadro a spine. I blocchi di testo si possono inoltre stampare nell'ordine in cui sono stati digitati o in ordine inverso.

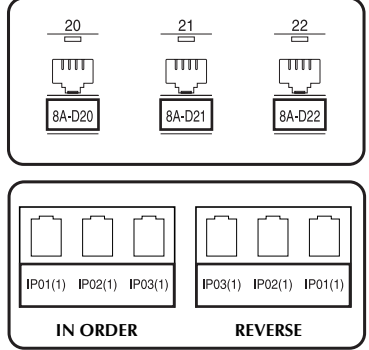

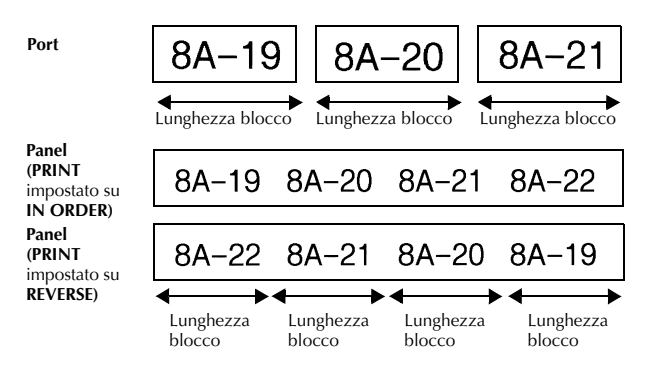

Dopo avere selezionato la modalità Label Type **PORT** o **PANEL**, specificare la lunghezza di ogni blocco di testo o etichetta e selezionare uno stile di cornice se si desidera. Per la modalità Label Type **PANEL**, selezionare se i blocchi di testo devono essere stampati nell'ordine in cui sono stati digitati o in ordine inverso.

● **BL. LEN.** (lunghezza blocco): \* Per la modalità Label Type **PORT**:

Da 20 a 200 mm Predefinito: 30 mm **\*** Per la modalit‡ Label Type **PANEL**: Da 6 a 200 mm Predefinito: 30 mm

● **FRAME**: **\*** Per la modalità Label Type **PORT**:  $\overline{\text{OFF}}, \overline{\text{1}}$ ,  $\overline{\text{2}}$ ,  $\overline{\text{3}}$ ,  $\overline{\text{3}}$ ,  $\overline{\text{4}}$ Predefinito: **OFF \*** Per la modalit‡ Label Type **PANEL**: **OFF, 1** , 2 | | , 3 | |  $\overline{4}$  ,  $\overline{5}$  ,  $\overline{6}$  ,  $\overline{6}$  ,  $7$   $\Box$  $\Box$  $\Box$  $\Box$  $\Box$  $\Box$  $\Box$  $\Box$  $\Box$ Predefinito: **OFF**

● **PRINT** (ordine di stampa): **IN ORDER**, **REVERSE**

Predefinito: **IN ORDER**

- ☞ Per questi tipi di etichette, consigliamo di utilizzare nastro a forte adesivo.
- **Il parametro PRINT** è disponibile solo con la modalità Label Type **PANEL**.
- **Utilizzando la funzione Numerazione con la modalità Label Type PANEL, è** possibile creare facilmente un'unica etichetta contenente più blocchi di caratteri ascendenti, per esempio per etichettare quadri a spine, come mostrato sopra. (Per informazioni sulla funzione Numerazione, fare riferimento a *[Per stampare copie](#page-37-2)  [multiple con caratteri in ordine ascendente](#page-37-2)* a pagina 31.)

# <span id="page-20-9"></span><span id="page-20-0"></span>*33 Funzioni di base*

### <span id="page-20-1"></span>**Per eseguire le funzioni di base**

#### <span id="page-20-7"></span><span id="page-20-2"></span>**Scegliere funzioni, parametri, impostazioni e gruppi**

- Se viene visualizzato " $\blacklozenge$ ", premere  $\bigodot$  per selezionare la voce precedente o  $\bigodot$ per selezionare la voce successiva.
- Se viene visualizzato  $\leftarrow$   $\bullet$  ", premere  $\overrightarrow{A}$ " per selezionare la voce precedente o  $\overline{\mathcal{A}}$  per selezionare la voce successiva.

#### <span id="page-20-3"></span>**Per scegliere líimpostazione predefinita**

● Per selezionare l'impostazione predefinita di una funzione o di un parametro, premere  $(s<sub>pace</sub>)$ .

#### <span id="page-20-8"></span><span id="page-20-4"></span>**Per confermare una scelta**

● Per selezionare una voce da una lista, per applicare un'impostazione selezionata, o per rispondere "sì", premere  $\overline{a}$ .

#### <span id="page-20-6"></span><span id="page-20-5"></span>**Per annullare una scelta**

● Per uscire da una funzione e ritornare alla visualizzazione precedente senza cambiare il testo, o per rispondere "no", premere  $\alpha$ .

### <span id="page-21-1"></span><span id="page-21-0"></span>**Per inserire e modificare il testo**

#### <span id="page-21-2"></span>**Per inserire caratteri**

- Per digitare una lettera minuscola, un numero, una virgola o un punto, premere semplicemente il tasto corrispondente a tale carattere.
- **•** Per digitare una lettera maiuscola, premere  $\overline{S_{\text{shift}}}$  per entrare nella modalità Shift (Maiusc), e premere quindi la lettera desiderata.
- Per digitare lettere maiuscole in maniera continua, premere  $\left(\frac{\text{Code}}{\text{Self}}\right)$ , poi  $\left(\frac{\text{Case}}{\text{Shift}}\right)$  per inserire la modalità Caps, e a questo punto digitare le lettere desiderate.
- **ESP** Per uscire dalla modalità Shift (Maiusc) senza digitare alcuna lettera, premere (Shift).
- **EXECUTE:** Per uscire dalla modalità Caps, premere  $\overline{\text{Code}}$ , poi  $\overline{\text{Shift}}$ .
- **E** Per digitare una lettera minuscola in modalità Caps, premere  $\left(\frac{\text{cm}}{5 \text{ hft}}\right)$ , quindi digitare la lettera desiderata.

#### **Per inserire spazi**

 $\bullet$  Per inserire uno spazio vuoto al testo, premere  $\left($  Space).

#### **Per spostare il cursore**

Spostare il cursore per rivedere e modificare il testo, oppure selezionare le varie funzioni e impostazioni.

- Per spostare il cursore verso sinistra, destra, su o giù, premere  $\tilde{\leq}$ ,  $\tilde{\Rightarrow}$ ,  $\tilde{\triangle}^{\text{none}}$  o d.
- Per spostare il cursore all'inizio della riga corrente di testo, premere  $\overline{\text{Code}}$ , poi  $\overline{\text{C}}$ .
- Per spostare il cursore alla fine della riga corrente di testo, premere  $\circled{code}$ , poi  $\tilde{\triangleright}$ .
- Per spostare il cursore all'inizio del testo inserito, premere  $\overline{\text{Code}}$ , poi  $\overrightarrow{A}^{\text{some}}$ .
- Per spostare il cursore alla fine del testo inserito, premere  $\overline{\text{Code}}$ , poi  $\overline{\text{Oe}}$ .
- **■** Per spostare il cursore di più caratteri o righe contemporaneamente, tenere premuto  $\overline{\mathcal{L}}$ ,  $\overline{\mathcal{D}}$ ,  $\overline{\mathcal{L}}^{\text{home}}$  o  $\overline{\mathcal{L}}$ .

#### <span id="page-22-2"></span>**Inserire una nuova riga di testo**

- **•** Per terminare la riga di testo corrente e avviarne una nuova, premere  $\overline{a}$ verrà visualizzato alla fine della riga.
- ☞ Il numero di righe di testo che si possono stampare dipende dalla larghezza del nastro.

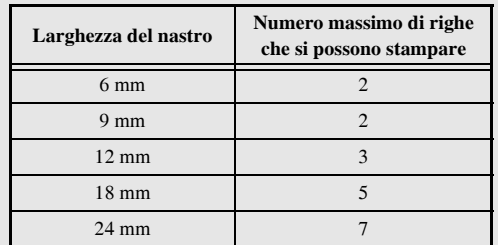

☞ Il numero di riga sul display indica il numero di riga del blocco di testo.

#### <span id="page-22-0"></span>**Per aggiungere un nuovo blocco di testo**

● Per creare un nuovo blocco di testo in modo che una sezione del testo possa avere un numero differente di righe di un altro, premere Code), poi (A). "<br>
verrà visualizzato alla fine del blocco.

Per esempio, il testo inserito che viene visualizzato sotto, verrà stampato come segue.

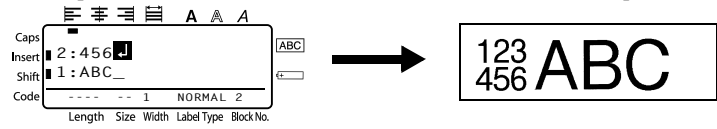

- ☞ Una singola etichetta puÚ contenere solo un massimo di cinquanta blocchi di testo.
- ☞ Il numero del blocco in cui si trova il cursore Ë indicato nella parte bassa del display.
- ☞ Tutti i blocchi di testo hanno le stesse caratteristiche di formattazione.
- ☞ Qualora si cercasse di stampare molti dati in una volta, alcune etichette potrebbero rimanere vuote. Per esempio, quando si stampano 50 record, il numero massimo di caratteri stampabili per volta Ë limitato a circa 200.

#### <span id="page-22-1"></span>**Per inserire il testo**

- Per inserire il testo che si digita nella posizione corrente del cursore, accertarsi che l'indicatore **Insert** (Inserisci) sia visualizzato. In caso contrario, premere (msert) per entrare nella modalità **Insert** (Inserisci).
- Per sostituire anzichÈ inserire il testo nella posizione corrente del cursore, premere i per uscire dalla modalit‡ **Insert** (Inserisci).

#### <span id="page-23-1"></span>**Per cancellare il testo**

- Per eliminare caratteri posti a sinistra della posizione corrente del cursore, premere **(a)** finché tutti i caratteri che si desiderano cancellare non sono stati rimossi.
- Per cancellare tutto il testo:

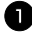

- $\blacksquare$  Premere  $\bigcirc$   $\bigcirc$   $\bigcirc$   $\bigcirc$   $\bigcirc$   $\bigcirc$   $\bigcirc$   $\bigcirc$   $\bigcirc$ .
- **2** Premere  $\overrightarrow{A}^{\text{home}}$  o  $\overrightarrow{v}$  per selezionare **TEXT ONLY** (per cancellare solo il testo) o **TEXT&FORMAT** (per cancellare tutto il testo e far ritornare tutte le funzioni di formattazione nelle loro impostazioni predefinite).

**3** Premere  $\left(\begin{array}{c} \stackrel{\text{New Block}}{\leftarrow} \end{array}\right)$ .

#### <span id="page-23-0"></span>**Inserire un carattere accentato**

Vi sono vari caratteri accentati disponibili attraverso la funzione Accenti.

Sono disponibili i seguenti caratteri accentati.

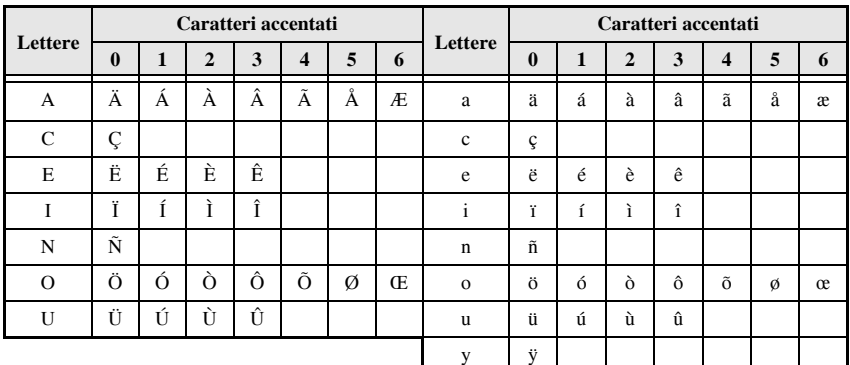

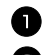

**1** Premere  $\overline{\text{Code}}$ , poi  $\frac{\text{Accent}}{\text{(simol)}}$ . Viene visualizzato il messaggio "ACCENT a-y/A-U?".

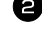

<sup>2</sup> Premere il tasto della lettera per il carattere accentato desiderato fino a che il carattere desiderato non viene selezionato.

<sup>3</sup> Per aggiungere il carattere (i caratteri) accentati al testo.

- $\bullet$  Per aggiungere un singolo carattere accentato o l'ultimo di una serie, saltare all'operazione  $\blacksquare$ .
- Per aggiungere una serie di caratteri accentati al testo, premere  $\overline{\text{Code}}$ , quindi  $\overline{\left(\frac{1}{n}\right)}$ .

4 Per ciascun carattere accentato supplementare, ripetere le operazioni  $\bullet$  e  $\bullet$ .

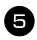

 $\blacksquare$  Premere  $\stackrel{\text{New Block}}{\longleftrightarrow}$ .

- **EXECUTE:** Per digitare un carattere accentato maiuscolo, premere  $\overline{\text{Sbin}}$  (o premere  $\overline{\text{Code}}$ ) e  $\overline{\text{Sbin}}$ per passare alla modalità Caps) prima di premere il tasto della lettera.
- ☞ Per selezionare un carattere accentato si puÚ anche digitare il codice corrispondente prendendolo dalla tabella sopra presentata. Per esempio, premendo "A2", e premendo in seguito  $\left(\frac{\text{reducible}}{\leftarrow}\right)$  viene aggiunta al testo la lettera " $\mathbf{A}$ ".

#### <span id="page-24-0"></span>**Inserire un codice a barre**

La funzione **Codice a barre** consente la stampa di codici a barre inseriti in etichette.

- ☞ Dal momento che la macchina non Ë progettata specificatamente per la creazione di etichette con codice a barre, alcuni lettori di codici a barre potrebbero non essere in grado di leggere le etichette.
- ☞ I lettori di codici a barre potrebbero non essere in grado di leggere codici a barre stampati con determinati colori di inchiostro su determinati sfondi del nastro dell'etichetta. Per risultati migliori, stampare i codici a barre in nero su nastro bianco.

Vari parametri di codice a barre consentono inoltre di creare codici a barre personalizzati.

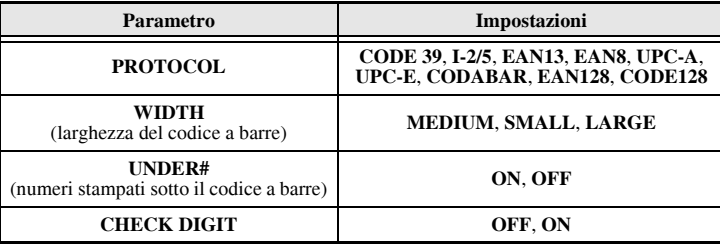

#### ☞ Il parametro **CHECK DIGIT** Ë disponibile solo con i protocolli **CODE 39**, **I-2/5** e **CODABAR**.

#### **Impostazione parametri codice a barre**

 $\blacksquare$  Premere  $(\text{Code}), \text{poi}$   $\overset{\text{Parameter}}{\text{(} \text{Bacode})}.$ 

**2** Premere  $\ddot{\leq}$  o  $\ddot{\leq}$  finché non viene visualizzato il parametro che si desidera cambiare.

**3** Premere  $\triangle^{\text{home}}$  o  $\overline{\overline{\overline{}}\overline{\overline{}}$ 

4 Ripetere le operazioni 2 e 3 finché tutti i parametri non sono impostati come desiderato.

Premere  $\overbrace{)}^{\text{New Block}}$ .

#### **Inserire i dati per il codice a barre**

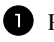

Premere (BarCode).

<sup>2</sup> Inserire i nuovi dati del codice a barre o modificare i vecchi dati.

**3** Premere  $\left(\frac{N_{\text{ew}}\text{Block}}{N_{\text{ew}}}\right)$  per aggiungere il codice a barre al testo.

- ☞ Per aggiungere caratteri speciali ai dati del codice a barre (solo con i protocolli **CODE39**, **CODABAR**, **EAN128** o **CODE128**), posizionare il cursore sotto il carattere immediatamente a destra del punto in cui si desidera aggiungere il carattere speciale, quindi premere  $\overbrace{\zeta_{\text{smooth}}}^{\text{Accept}}$ . Premere  $\overbrace{\zeta_{\text{b}}^{\text{Home}}}$  o  $\overline{\zeta_{\text{b}}^{\text{End}}}$  finché il carattere speciale desiderato non viene visualizzato, quindi premere  $\left(\frac{N_{\text{new Block}}}{N_{\text{new label}}}\right)$  per aggiungere il carattere ai dati. (Fare riferimento alle tabelle sotto presentate per un elenco dei caratteri speciali disponibili.)
- ☞ Per cambiare i dati o le impostazioni dei parametri **WIDTH** o **UNDER#** di un codice a barre già aggiunto in precedenza al testo, premere  $\overline{C^{code}}$ , quindi  $\overline{R^{sample}}$ .

I seguenti caratteri speciali si possono aggiungere solo a codici a barre creati usando il protocollo **CODE39** o **CODABAR**.

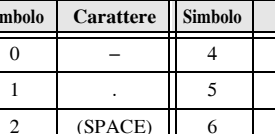

3 \$

**CODE39 CODABAR**

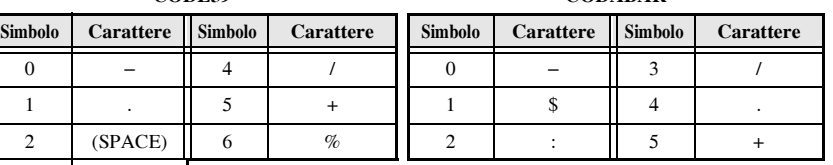

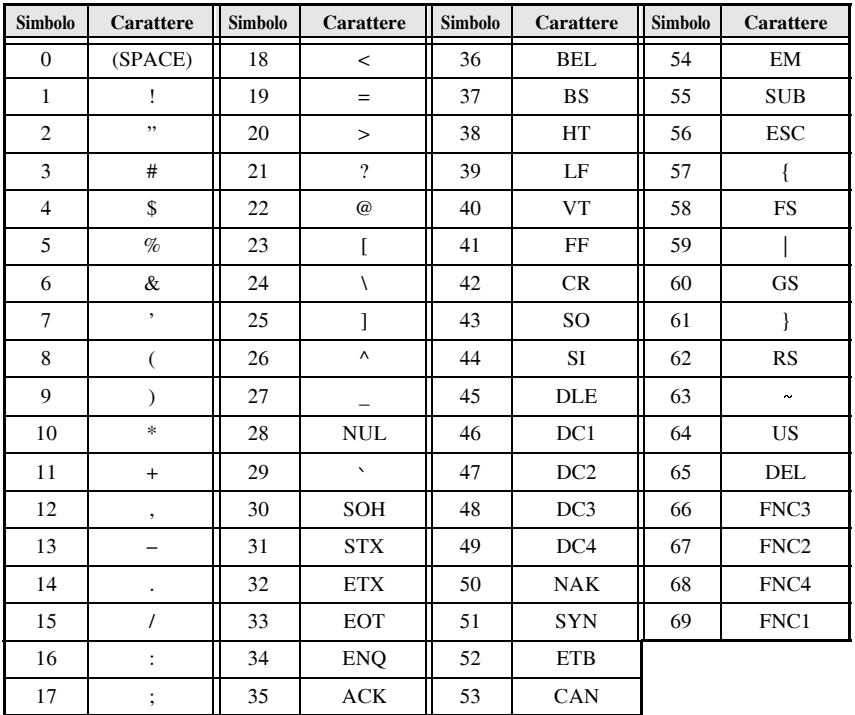

I seguenti caratteri speciali si possono aggiungere solo a codici a barre creati usando i protocolli **EAN128** e **CODE128**.

### <span id="page-26-0"></span>**Per inserire un simbolo**

Vi sono 147 simboli e immagini disponibili con la funzione Simbolo.

**1** Premere  $\frac{\text{Accent}}{\text{Symbol}}$ . Viene visualizzata l'ultima categoria usata.

**2** Premere  $\bigoplus_{n=1}^{\infty}$  o  $\overline{\langle \cdot \rangle}$  per selezionare la categoria desiderata.

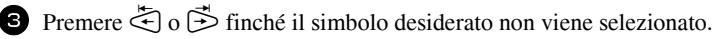

<sup>4</sup> Aggiungere il simbolo (i simboli) al testo.

- Per aggiungere un singolo simbolo o l'ultimo di una serie, saltare all'operazione  $\bullet$ .
- Per aggiungere una serie di simboli al testo, premere  $\overline{\text{Code}}$ , poi  $\overline{\left( \right. \right.}^{\text{New Block}}$ .

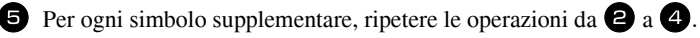

**8** Premere  $\left(\frac{New Block}{\leftarrow}\right)$ .

■ Per selezionare un simbolo si può anche digitare il codice corrispondente prendendolo dalla tabella che segue. Per esempio, digitando "A02", quindi premendo  $\overline{(\rightarrow)}$  si inserisce il simbolo "?" nel testo.

Sono disponibili i seguenti simboli.

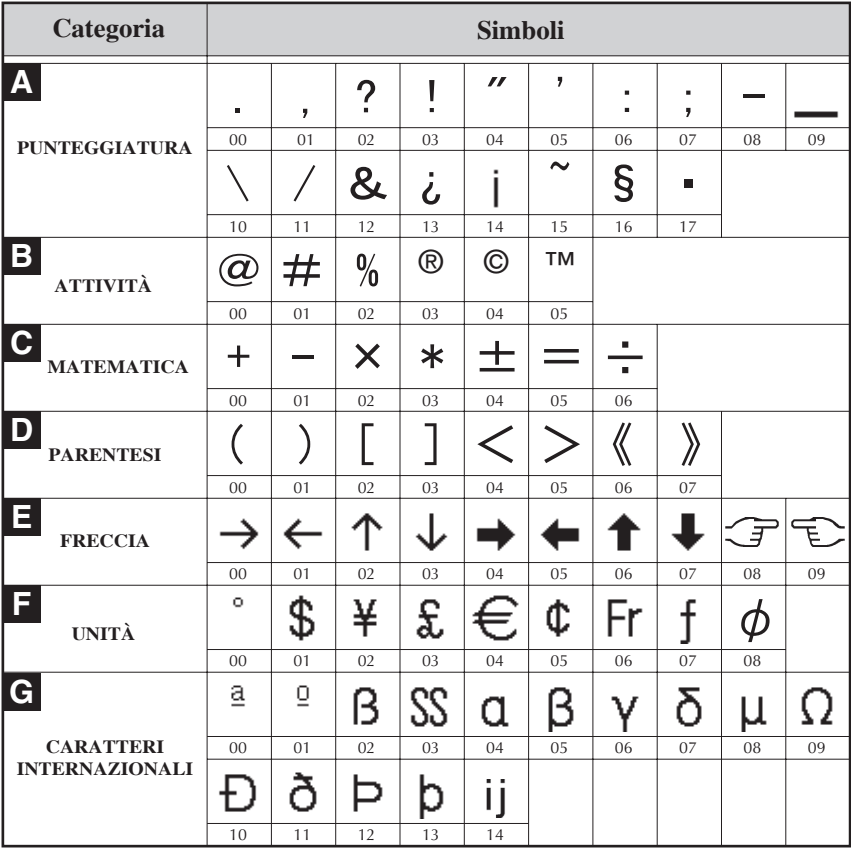

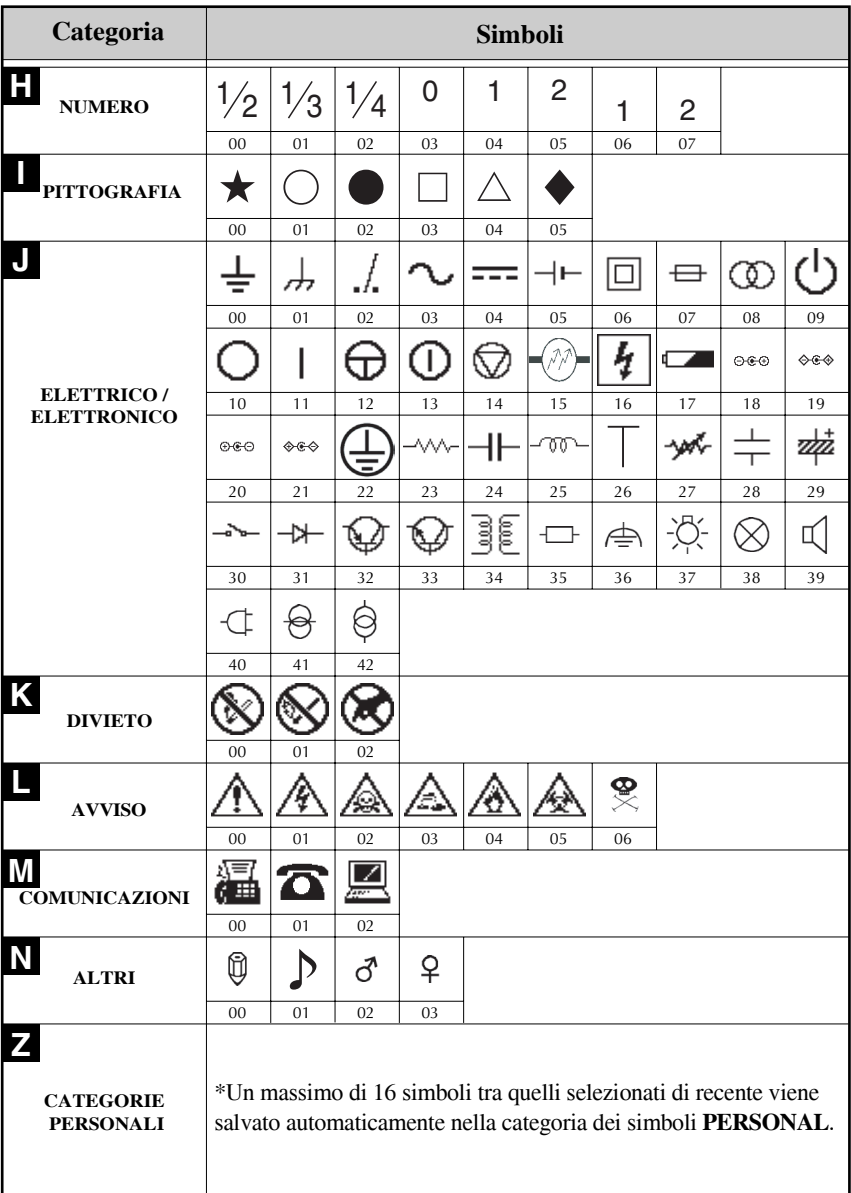

☞ Quando la categoria dei simboli **PERSONAL** raggiunge la capienza massima, i nuovi simboli selezionati sostituiranno quelli vecchi, a meno che la funzione Salva simbolo sia impostata su **OFF**. (Si faccia riferimento a *[Specificare se aggiornare](#page-45-2)  [continuamente la categoria di simboli PERSONAL](#page-45-2)* a pagina 39.)

### <span id="page-29-0"></span>**Formattare líetichetta**

### <span id="page-29-3"></span><span id="page-29-1"></span>**Specificare una lunghezza per líetichetta**

La lunghezza dell'etichetta si può specificare come segue.

- - **1** Premere  $\left(\frac{\text{Code}}{\text{A}}\right)$ , poi  $\left(\frac{\text{Length}}{\text{A}}\right)$ .
	- **2** Premere  $\leq$  o  $\geq$  finché non viene visualizzato **LENGTH**.

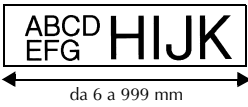

- **3** Premere  $\overbrace{)}^{\text{home}}$  o  $\overline{\\}$  finché non viene visualizzata la lunghezza dell'etichetta desiderata (o utilizzare i tasti numerici per inserire l'impostazione desiderata).
- **4** Premere  $\left(\begin{array}{c} \stackrel{\text{New Block}}{\leftarrow} \end{array}\right)$ .

### <span id="page-29-2"></span>**Per specificare una dimensione del margine**

Consente di specificare le dimensioni dei margini per i lati sinistro e destro del testo.

- 
- **1** Premere  $\left(\frac{\text{Code}}{\text{A}}\right)$ , poi  $\left(\frac{\text{Length}}{\text{A}}\right)$ .
- **2** Premere  $\ddot{\leq}$  o  $\ddot{\leq}$  finché non viene visualizzato **MARGIN**.

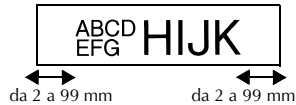

**3** Premere  $\bigtriangleup^{\text{home}}$  o  $\overline{\bigvee}$  finché non viene visualizzata l'impostazione del margine desiderata (o utilizzare i tasti numerici per digitare l'impostazione desiderata del margine).

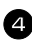

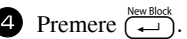

### <span id="page-30-1"></span><span id="page-30-0"></span>**Per inserire il testo in cornici**

**1** Premere  $\overline{\text{Code}}$ , poi  $\overline{\text{B}}$ .

**2** Premere  $\triangle^{\text{Home}}$  o  $\overline{\overline{\overline{C}}}$  finché non viene visualizzata l'impostazione di cornice desiderata.

**3** Premere  $\overbrace{(-)}^{\text{New Block}}$ . L'impostazione selezionata viene applicata all'intero testo.

Sono disponibili i seguenti stili di cornice.

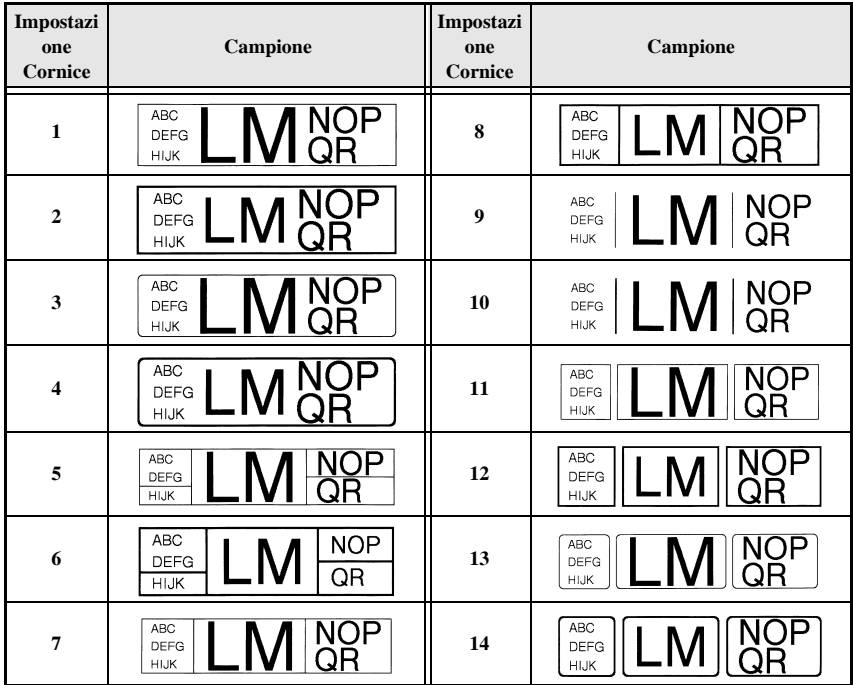

#### <span id="page-31-1"></span><span id="page-31-0"></span>**Per specificare le dimensioni del carattere**

Le dimensioni dei caratteri si possono specificare per tutto il testo nell'etichetta o solo per il testo nella riga in cui si trova il cursore.

#### <span id="page-31-2"></span>**Formattare le dimensioni del carattere per tutto il testo**

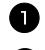

 $\bullet$  Premere  $F_{\text{format}}$ .

**2** Premere  $\leq$  o  $\Rightarrow$  finché non viene visualizzato **G. SIZE**.

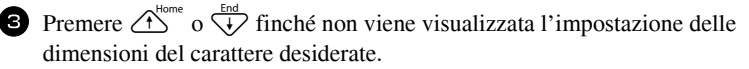

**4** Premere  $\left(\frac{N_{\text{ewBlock}}}{N_{\text{ewBlock}}}\right)$ . L'impostazione selezionata viene applicata all'intero testo.

#### **Formattare le dimensioni del carattere di una riga**

- <sup>1</sup> Spostare il cursore sulla linea di testo di cui si desiderano modificare le dimensioni.
- **2** Premere  $\overline{\text{Code}}$ , poi  $\overline{\text{E}}$ .
- **3** Premere  $\overbrace{)}^{\text{Home}}$  o  $\overline{\downarrow}$  finché non viene visualizzata la dimensione del carattere desiderata.
- **4** Premere  $\left(\begin{array}{c} \longleftrightarrow \end{array}\right)$ . L'impostazione selezionata viene applicata unicamente alla riga di testo in cui Ë posizionato il cursore.
- ☞ Dal momento che le dimensioni del testo stampabile dipendono dalla larghezza del nastro, la tabella che segue mostra le dimensioni massime del testo utilizzabili con ogni larghezza del nastro.

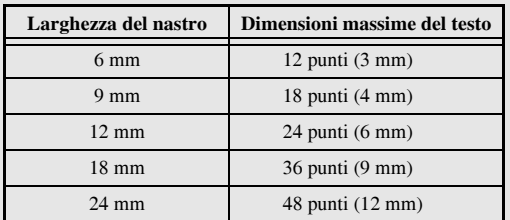

☞ Con líimpostazione **AUTO** selezionata e il testo in un blocco costituito da solo una riga di lettere maiuscole (e senza lettere accentate), il testo viene stampato leggermente più grande del massimo possibile per la larghezza del nastro.

#### <span id="page-32-1"></span><span id="page-32-0"></span>**Specificare la larghezza del carattere**

#### **Formattare la larghezza di tutto il testo**

- $\bullet$  Premere  $F_{\text{format}}$ .
- **2** Premere  $\leq$  o  $\geq$  finché non viene visualizzato **G. WIDTH**.
- **3** Premere  $\bigoplus_{n=0}^{\infty}$  o  $\overline{\bigoplus_{n=0}^{\text{End}}}$  finché non viene visualizzata la larghezza del carattere desiderata.
- **4** Premere  $\overbrace{)}^{\text{New Block}}$ . L'impostazione selezionata viene applicata all'intero testo.

#### **Formattare la larghezza di una riga**

- <sup>1</sup> Spostare il cursore sulla riga di testo la cui larghezza del carattere si desidera modificare.
- **2** Premere  $\left(\frac{\text{Code}}{\text{E}}\right)$ , poi  $\left(\frac{\text{SDE}}{\text{E}}\right)$ .
- **3** Premere  $\leq 0$  o  $\Rightarrow$  finché non viene visualizzato **WIDTH**.
- **4** Premere  $\bigoplus_{k=0}^{\infty}$  o  $\overline{\mathcal{A}}$  finché non viene visualizzata la larghezza del carattere desiderata.

**5** Premere  $\left(\begin{array}{c} \sum_{k=1}^{\infty} E_k \end{array}\right)$ . L'impostazione selezionata viene applicata unicamente alla riga di testo in cui Ë posizionato il cursore.

Per ogni dimensione di testo sono disponibili le seguenti larghezze, come mostrato.

<span id="page-32-2"></span>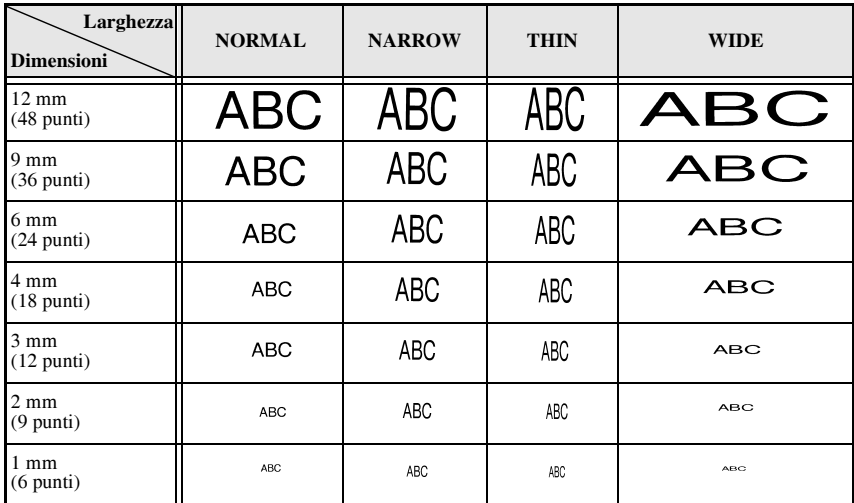

### <span id="page-33-0"></span>**Per specificare lo stile del carattere**

#### **Per formattare lo stile del carattere per tutto il testo**

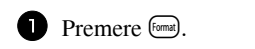

- **2** Premere  $\bar{\leq}$  o  $\bar{\triangleright}$  finché non viene visualizzato **G. STYLE**.
- **3** Premere  $\triangle^{1\text{bome}}$  o  $\overleftrightarrow{\downarrow}$  finché non viene visualizzato lo stile del carattere desiderato.
- **4** Premere  $\overbrace{\leftarrow}^{\text{New Block}}$ . L'impostazione selezionata viene applicata all'intero testo.

#### <span id="page-33-1"></span>**Formattare lo stile del carattere di una riga**

- <sup>1</sup> Spostare il cursore sulla riga di testo il cui stile di carattere si desidera modificare.
- **2** Premere  $\overline{\text{Code}}$ , poi  $\overline{\text{D}}$ .
- **3** Premere  $\bigwedge^{\text{Home}}$  o  $\overline{\langle V \rangle}$  finché non viene visualizzato lo stile del carattere desiderato.
- **4** Premere  $\left(\begin{array}{c} \downarrow \\ \leftarrow \end{array}\right)$ . L'impostazione selezionata viene applicata unicamente alla riga di testo in cui Ë posizionato il cursore.

Sono disponibili i seguenti stili di testo.

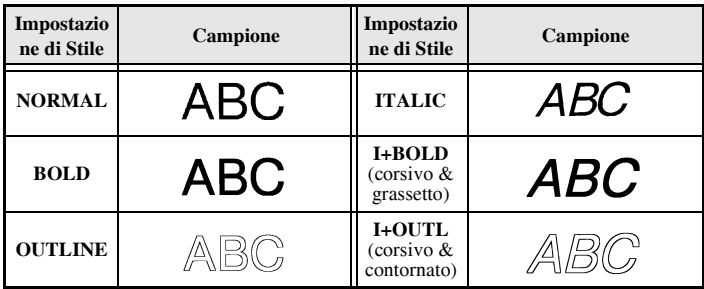

#### **Per specificare líallineamento per tutte le righe nel testo**

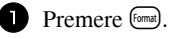

**2** Premere  $\leq 0$  o  $\geq 0$  finché non viene visualizzato **ALIGN**.

**3** Premere  $\overbrace{)}^{\text{time}}$  o  $\overbrace{V}^{\text{End}}$  finché non viene visualizzata l'impostazione desiderata.

**4** Premere  $\left(\begin{array}{c} \downarrow \\ \leftarrow \end{array}\right)$ . L'impostazione selezionata viene applicata all'intero testo.

Sono disponibili le seguenti impostazioni di allineamento.

<span id="page-34-3"></span><span id="page-34-2"></span><span id="page-34-1"></span><span id="page-34-0"></span>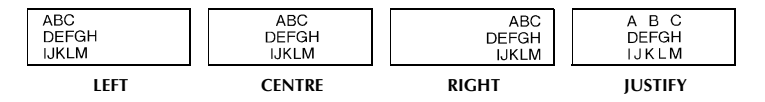

#### <span id="page-35-0"></span>**Utilizzare i modelli di formattazione automatica preformattati**

Sono disponibili vari modelli di etichette preformattati, che consentono di creare rapidamente e facilmente etichette per una vasta gamma di applicazioni—dall'identificazione dei contenuti di scatole e cartelle di documenti, all'etichettatura di apparecchiature e alla creazione di badge e contrassegni identificativi. Basterà selezionare un modello di etichetta tra i dieci modelli a disposizione, inserire il testo all'interno di ognuno dei rispettivi campi e l'etichetta sarà pronta per essere stampata.

Sono disponibili i seguenti modelli di etichetta.

<span id="page-35-1"></span>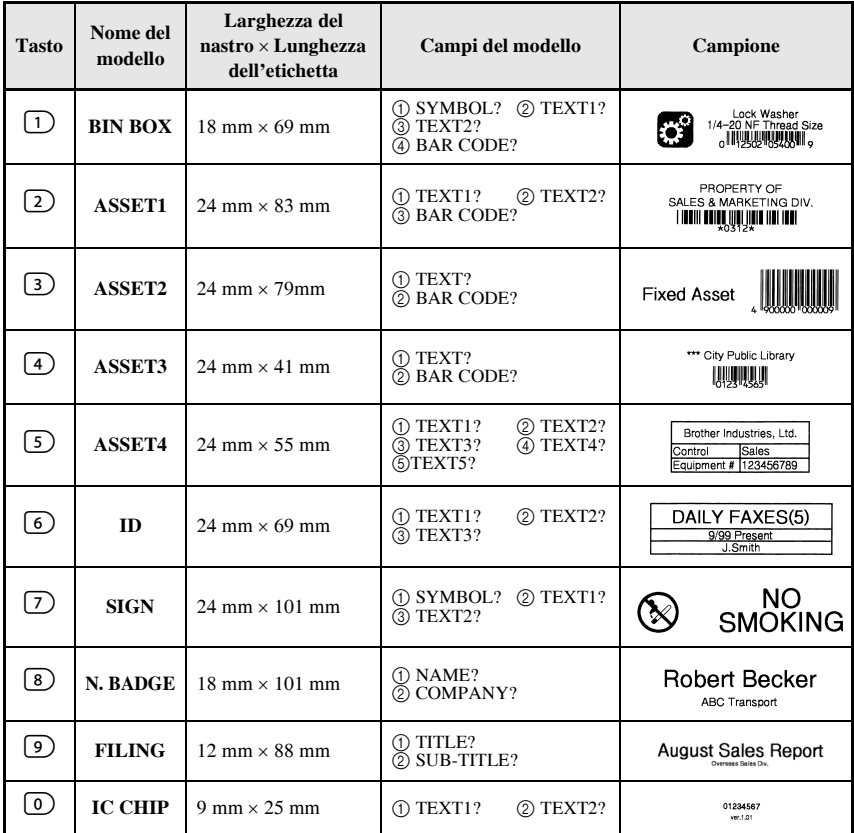

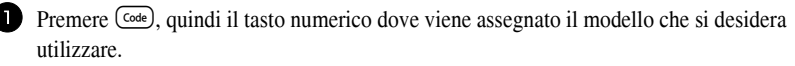

Premere  $\left(\rightleftarrow$ . Il primo campo per il modello selezionato viene visualizzato.

 **29**
- **3** Premere  $\triangle^{\text{home}}$  o  $\overline{\langle V \rangle}$  per visualizzare ogni campo e poi digitare il testo.
- $\bullet$  Per stampare un'unica copia, premere  $($ Print $)$ .
	- $\bullet$  Per stampare copie multiple, più copie aumentando al contempo certi caratteri, o un'immagine speculare del testo, premere  $\overline{\text{Code}}$ , poi  $\overline{\text{[delete]}}$ . (Per dettagli, fare riferimento a *[Per utilizzare funzioni di stampa speciali](#page-37-0)* a pagina 31.)
- ☞ Caratteri accentati ([pagina 17](#page-23-0)), simboli ([pagina 20\)](#page-26-0) e codici a barre [\(pagina 18](#page-24-0)) si possono inserire nei campi del modello.

☞ Per interrompere líutilizzo del modello, visualizzare líultimo campo e poi premere  $\overbrace{\leftrightarrow}^{\text{New Black}}$ . Viene visualizzato il menu di Formattazione automatica. Premere  $\overbrace{\leftrightarrow}^{\text{Home}}$  o  $\overbrace{\leftrightarrow}^{\text{End}}$ finché non viene visualizzato **FINISH**, a questo punto premere  $\left(\frac{New \text{ Block}}{\epsilon}\right)$ .

## **Per stampare etichette**

#### **Anteprima del layout dellíetichetta**

La funzione **Anteprima** consente di vedere un campione del layout del testo.

- Per utilizzare l'anteprima di stampa, premere Code), poi (Print). La lunghezza dell'etichetta corrente è indicata nell'angolo in basso a sinistra del display.
- **Example 1** Per far scorrere l'anteprima di stampa a sinistra o a destra, premere  $\leq 0$  o  $\geq$ .
- $\mathbb{R}$  Per tornare al testo, premere  $\left(\begin{array}{cc} \overline{\mathbb{R}} & \overline{\mathbb{R}} \\ \overline{\mathbb{R}} & \end{array}\right)$  o  $\left(\overline{\mathbb{R}}\right)$ .

#### **Alimentare il nastro**

- Per far uscire 23 mm di nastro, premere Feed. Viene visualizzato il messaggio ìFEEDî.
- **Premere Feed** per far uscire eventuali porzioni di nastro stampato dopo avere premuto  $\circledcirc$  per interrompere la stampa.

#### Per stampare un'etichetta

 $\bullet$  Per stampare un'etichetta, premere  $P<sub>rint</sub>$ . Viene visualizzato il messaggio "WORKING", poi "COPIES" seguito dal numero di etichette in stampa.

# **31**

#### <span id="page-37-0"></span>**Per utilizzare funzioni di stampa speciali**

Sono disponibili varie funzioni di stampa speciali che consentono di stampare copie multiple di etichette, di stampare più copie aumentando al contempo i valori di determinati caratteri, di stampare sezioni specifiche del testo dellíetichetta, o di stampare il testo dell'etichetta come immagine speculare.

#### <span id="page-37-1"></span>Per stampare copie multiple di un'etichetta

La funzione di Ripetizione stampa consente di stampare fino a 99 copie dello stesso testo.

- **1** Premere Code), poi  $\frac{P_{\text{final}}}{\text{(labelType)}}$ .
- **2** Premere  $\leq$  o  $\geq$  finché non viene visualizzato **COPIES**.
- Premere  $\overbrace{)}^{\text{Home}}$  o  $\overline{\\}$  finché non viene visualizzato il numero desiderato di copie (o utilizzare i tasti numerici per inserire l'impostazione desiderata).
- **4** Premere  $\left(\begin{array}{c} \sum_{i=1}^{\text{New Block}}(i) \end{array}\right)$ . **CONFIRM** viene visualizzato nel menu Opzioni di stampa.
- Premere  $\left(\rightleftarrow^{\text{New Block}}$  (o  $\left(\rightarrow^{\text{Print}})$ ) per avviare la stampa del numero di copie specificato. Il numero della copia corrente viene visualizzato durante la stampa.
- ☞ Se la funzione Taglia Ë impostata su **1** o **3**, viene visualizzato il messaggio ìCUT TAPE TO CONTINUEî dopo la stampa di ogni etichetta. Premere il tasto della taglierina per tagliare l'etichetta e per continuare la stampa.
- ☞ Assicurarsi di tagliare il nastro entro 5 minuti dal momento in cui viene visualizzato il messaggio.
- ☞ Per le diverse opzioni disponibili per il taglio del nastro, si faccia riferimento a *[Per](#page-43-0)*  selezionare la modalità di avanzamento e di taglio del nastro a pagina 37.
- ☞ Per specificare impostazioni per funzioni supplementari delle Opzioni di stampa, anzichÈ continuare con l'operazione  $\bigodot$ , premere  $\bigodot^{\text{Home}}$  o  $\bigvee^{\text{End}}$  finché non viene visualizzato **CONTINUE** nel menu Opzioni di stampa, a questo punto premere  $\left(\frac{New Block}{\leftarrow}\right)$ .

#### <span id="page-37-2"></span>**Per stampare copie multiple con caratteri in ordine ascendente**

La funzione di numerazione si può usare per stampare più copie dello stesso testo, incrementando al contempo i valori di determinati caratteri (lettere, numeri o dati del codice a barre) dopo la stampa di ogni etichetta. Questo tipo di aumento automatico Ë molto utile quando si stampano etichette di numeri di serie, etichette di controllo della produzione o altre etichette che richiedono codici ascendenti.

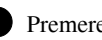

Premere Code), poi (Label Type)

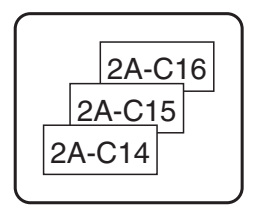

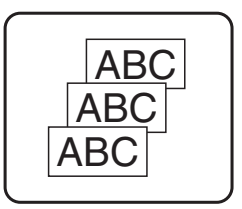

2 Premere  $\leq 0$  o  $\Rightarrow$  finché non viene visualizzato **NUMBER**.

**3** Premere  $\bigoplus^{\text{Home}}$  o  $\overline{\bigvee_{k}}$  finché non viene visualizzato il numero desiderato di copie (o utilizzare i tasti numerici per inserire líimpostazione desiderata).

- **4** Premere  $\overline{(\cdot)}$ . Viene visualizzato il messaggio "START?". (Per specificare come campo di numerazione solo il carattere nella posizione corrente del cursore, premere  $P<sub>rint</sub>$ , e poi passare all'operazione  $\bullet$ .)
- **5** Premere  $\overbrace{1}^{\text{Home}}, \overbrace{1}^{\text{End}}, \overbrace{2}^{\text{End}}$  o  $\overline{2}^{\text{th}}$  finché non lampeggia il primo carattere che si desidera includere nel campo di numerazione.
- **6** Premere  $\left(\frac{N_{\text{ew}}\text{Block}}{N}\right)$ . Viene visualizzato il messaggio "END?".
- **7** Premere  $\overbrace{A}^{\text{Home}}, \overbrace{A}^{\text{End}}, \overbrace{A}^{\text{End}}$  o  $\overbrace{B}^{\text{H}}$  finché non lampeggia l'ultimo carattere che si desidera includere nel campo di numerazione.
- **8** Premere  $\overbrace{(d)}$ . **CONFIRM** viene visualizzato nel menu Opzioni di stampa.
- **9** Premere  $\overline{(\rightarrow)}$  (o  $\overline{(\rightarrow)}$ ) per avviare la stampa del numero di etichette specificato. Il numero della copia corrente viene visualizzato durante la stampa.
- ☞ Se la funzione Taglia Ë impostata su **1** o **3**, viene visualizzato il messaggio ìCUT TAPE TO CONTINUEî dopo la stampa di ogni etichetta. Premere il tasto della taglierina per tagliare l'etichetta e per continuare la stampa.
- ☞ Assicurarsi di tagliare il nastro entro 5 minuti dal momento in cui viene visualizzato il messaggio.
- ☞ Per le diverse opzioni disponibili per il taglio del nastro, si faccia riferimento a *[Per](#page-43-0)  [selezionare la modalit‡ di avanzamento e di taglio del nastro](#page-43-0)* a pagina 37.
- ☞ Líaumento di lettere e numeri avviene come mostrato di seguito.

 $0 \rightarrow 1 \rightarrow ...9 \rightarrow 0 \rightarrow ...$  $A \rightarrow B \rightarrow . . . Z \rightarrow A \rightarrow . . .$  $a \rightarrow b \rightarrow \dots z \rightarrow a \rightarrow \dots$  $A0 \rightarrow A1 \rightarrow ... A9 \rightarrow B0 \rightarrow ...$ 

Gli spazi (visualizzati come sottolineature ì\_î negli esempi che seguono) si possono utilizzare per regolare la spaziatura dei caratteri o per controllare il numero di cifre da stampare.

$$
Z \rightarrow AA \rightarrow ...ZZ \rightarrow AA \rightarrow ...
$$
  

$$
9 \rightarrow 10 \rightarrow ...99 \rightarrow 00 \rightarrow ...
$$

 $1_9 \rightarrow 2_0 \rightarrow .9_9 \rightarrow 0_0 \rightarrow .$ 

- ☞ Solo un campo di numerazione puÚ essere selezionato in qualsiasi testo.
- ☞ Un campo di numerazione deve rientrare interamente in una riga di testo di un unico blocco.
- ☞ Si puÚ selezionare un massimo di cinque caratteri per il campo di numerazione.
- ☞ Se si include un carattere non alfanumerico come un simbolo in un campo di numerazione, solo le lettere e i numeri del campo di numerazione aumentano quando le etichette sono stampate o viene stampata una sola etichetta se il campo contiene solo un carattere non alfanumerico.

**Funzioni di base**

Funzioni di base

- ☞ Per specificare impostazioni per funzioni supplementari delle Opzioni di stampa, anziché continuare con l'operazione  $\bigcirc$ , premere  $\bigcirc^{\text{source}}$  o  $\overleftrightarrow{\downarrow}$  finché non viene visualizzato **CONTINUE** nel menu Opzioni di stampa, quindi premere  $\overline{a}$ .
- $\bullet$  Se si seleziona un codice a barre come campo di numerazione nell'operazione  $\bullet$ , saltare le operazioni  $\bigcirc$  e  $\bigcirc$ , e continuare con l'operazione  $\bigcirc$ .

#### <span id="page-39-1"></span>**Stampare un intervallo di blocchi di testo**

La funzione Stampa blocco consente di selezionare l'intervallo di blocchi di testo da stampare.

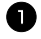

**1** Premere Code), poi  $\frac{\text{Print Option}}{\text{(labelType)}}$ .

**2** Premere  $\leq 0$  o  $\Rightarrow$  finché non lampeggia il primo numero nell'intervallo visualizzato sotto **BLOCK NO.** .

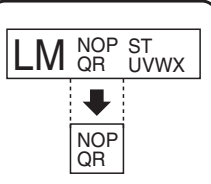

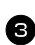

**3** Premere  $\bigwedge^{\text{Home}}$  o  $\overline{\mathcal{A}}$  finché non viene visualizzato il numero di blocco desiderato (o utilizzare i tasti numerici per inserire l'impostazione desiderata).

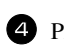

 $4$  Premere  $\ddot{\triangleright}$  in modo che il secondo numero nell'intervallo visualizzato sotto **BLOCK NO.** lampeggi.

**5** Premere  $\overbrace{1}^{\text{home}}$  o  $\overline{1}$  finché non viene visualizzato il numero di blocco desiderato (o utilizzare i tasti numerici per inserire l'impostazione desiderata).

**6** Premere  $\overrightarrow{P}$  (o  $\overrightarrow{P}$  (o  $\overrightarrow{P}$  ). **CONFIRM** viene visualizzato nel menu Opzioni di stampa.

**7** Premere  $\left(\begin{array}{c} \downarrow \\ \leftarrow \end{array}\right)$  (o  $\left(\begin{array}{c} \text{Print} \\ \text{if} \end{array}\right)$ ) per avviare la stampa del numero di etichette specificato. Il numero della copia corrente viene visualizzato durante la stampa.

☞ Per specificare impostazioni per funzioni supplementari delle Opzioni di stampa, anzichÈ continuare con l'operazione  $\bigotimes$ , premere  $\bigotimes^{\text{Home}}$  o  $\bigvee^{\text{End}}$  finché non viene visualizzato **CONTINUE** nel menu Opzioni di stampa, a questo punto premere  $\left(\frac{N_{\text{ew. Block}}}{n}\right)$ .

#### <span id="page-39-0"></span>**Per stampare etichette speculari**

Questa funzione stampa l'etichetta in modo che il testo si possa leggere dal lato adesivo del nastro. Applicando etichette stampate specularmente su vetro o altro materiale trasparente, potranno essere lette correttamente dal lato opposto.

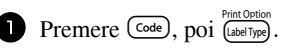

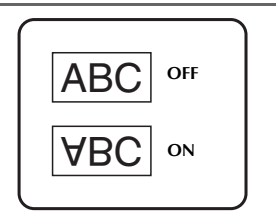

- 2 Premere  $\leq 0$  o  $\Rightarrow$  finché non viene visualizzato **MIRROR**.
- **3** Premere  $\overbrace{A}^{\text{Home}}$  o  $\overline{\downarrow}$  finché non viene visualizzato **ON**.
- **4** Premere  $\sum_{k=1}^{\text{New Block}}$  (o  $\widehat{f_{\text{print}}}$ ). **CONFIRM** viene visualizzato nel menu Opzioni di stampa.
- **5** Premere  $\left(\frac{\text{New Block}}{\leftarrow}\right)$  (o  $\left(\frac{\text{Print}}{\text{print}}\right)$ ) per avviare la stampa del numero di etichette specificato. Il numero della copia corrente viene visualizzato durante la stampa.
- ☞ Quando si utilizza la funzione di Stampa speculare, il testo deve essere stampato su nastro trasparente.
- ☞ Per specificare impostazioni per funzioni supplementari delle Opzioni di stampa, anziché continuare con l'operazione  $\bigodot$ , premere  $\bigodot^{\text{Home}}$  o  $\overline{\langle \cdot \rangle}$  finché non viene visualizzato **CONTINUE** nel menu Opzioni di stampa, a questo punto premere  $\sqrt{1}$

#### **Per combinare funzioni di stampa speciali**

Molte delle funzioni di stampa speciali sono combinabili, in base a varie condizioni, per esempio in base alla modalità di Tipo di etichetta selezionata o all'utilizzo o meno di un modello. Per esempio, combinando le operazioni per la funzione Ripeti stampa e per la funzione di Numerazione per stampare due copie di un'etichetta, selezionando il numero ì1î come campo di numerazione e tre aumenti, verranno stampate le etichette sopra visualizzate.

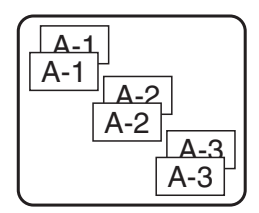

☞ Per dettagli sulle varie funzioni speciali di stampa, si faccia riferimento alla sezione corrispondente di cui sopra.

# **Salvare e richiamare file**

I testi di etichette frequentemente utilizzati nonché la relativa formattazione si possono salvare in memoria e richiamare facilmente per poter essere modificati e stampati rapidamente. A ogni file di testo salvato viene assegnato un numero, per facilitarne in seguito il recupero. Nella memoria si possono salvare fino a 10 file di testo o circa 2.000 caratteri.

Dal momento che viene recuperata una copia del file di testo salvato quando si utilizza la funzione Richiamo, si può modificare o stampare il testo senza cambiare il file originariamente salvato. Quando un file non serve più oppure occorre creare spazio supplementare in memoria, si può utilizzare la funzione Cancella per cancellare i file di testo.

#### **Per salvare il testo di un etichetta**

- **1** Premere (Memory).
- **2** Premere  $\overbrace{C}^{\text{Home}}$  o  $\overline{\overline{\overline{C}}}$  finché non viene visualizzato **STORE**.
- $\bullet$  Premere  $\overbrace{)}^{\text{New Block}}$ .
- 4 Premere  $\bigoplus^{\text{Home}}$  o  $\bigoplus^{\text{End}}$  finché non viene visualizzato il numero di file sotto cui si desidera salvare il testo.
- $\bullet$  Premere  $\overbrace{\leftarrow}^{\text{New Block}}$ .
- ☞ Se Ë gi‡ stato memorizzato il massimo di caratteri salvabili, viene visualizzato sul display il messaggio di errore "MEMORY FULL!". Se ciò si verifica, è necessario cancellare un file di testo esistente prima di poterne salvare uno nuovo.
- ☞ Se vi Ë gi‡ un file salvato con lo stesso numero selezionato, viene visualizzato sul display il messaggio "OVERWRITE?". Per sovrascrivere al file precedentemente salvato il nuovo file, premere  $\overline{a}$ . Per tornare indietro e scegliere un numero di file diverso senza sovrascrivere, premere **com**, e poi selezionare un numero di file differente.

#### **Per richiamare il testo precedentemente salvato**

- 
- $\bullet$  Premere  $(\text{Memory})$ .
- **2** Premere  $\overbrace{C}^{\text{Home}}$  o  $\overline{\langle V \rangle}$  finché non viene visualizzato **RECALL**.
- $\bullet$  Premere  $\overline{(\bullet)}$ .

**4** Premere  $\bigtriangleup^{\text{Home}}$  o  $\overline{\langle V \rangle}$  finché non viene visualizzato il numero di file contenente il testo che si desidera richiamare.

**5** Premere  $\overbrace{(-)}^{\text{New Block}}$ . Qualsiasi testo precedentemente inserito sul display verrà cancellato e il testo memorizzato con il numero di file selezionato verrà richiamato sul display.

For visualizzare altre parti del file di testo selezionato, premere  $\ddot{\bigcirc}$  o  $\ddot{\bigcirc}$ .

#### **Per cancellare il testo precedentemente salvato**

- $\bullet$  Premere  $(\text{Memory})$ .
- **2** Premere  $\overbrace{C}^{\text{Home}}$  o  $\overline{\overline{\overline{C}}}$  finché non viene visualizzato **CLEAR**.
- $\bullet$  Premere  $\overbrace{)}^{\text{New Block}}$ .

4 Premere  $\bigtriangleup^{\text{Home}}$  o  $\overline{\langle V \rangle}$  finché non viene visualizzato il numero di file contenente il testo che si desidera cancellare.

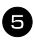

<sup>5</sup> Selezionare il file (i file) da cancellare.

- $\bullet$  Per cancellare un file singolo, saltare all'operazione  $\bullet$ .
- Per selezionare più file, premere  $\frac{(\text{space})}{\text{space}}$ . Il numero di file corrente verrà evidenziato. Continuare a selezionare i file di testo ripetendo l'operazione 4, quindi premere  $\overline{\text{}}$  finché non vengono selezionati tutti i file da cancellare.
- $\bullet$  Per cancellare tutti i file, premere  $\circled{\rightleftharpoons}$ , poi  $\circled{\leftleftharpoons}$ .

**<sup>6</sup>** Premere  $\left(\frac{N_{\text{ewBlock}}}{n_{\text{ew}}}\right)$ . Viene visualizzato il messaggio "OK TO CLEAR?" (o "CLEAR" ALL?" se sono stati selezionati tutti i file).

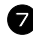

**7** Premere  $(\overline{\phantom{a}})$ . Il testo salvato nei file selezionati verrà cancellato.

- **■** Per visualizzare altre parti del file di testo selezionato, premere  $\leq 0$  o  $\geq$ .
- ☞ Per eliminare un file di testo da quelli da cancellare, visualizzare il file di testo e poi premere <sup>(space</sup>) in modo che il numero del file non sia più evidenziato.

# *44 Regolazioni della macchina*

Sono disponibili varie funzioni che consentono di modificare e regolare il funzionamento della P-touch.

#### <span id="page-43-0"></span>Per selezionare la modalità di avanzamento e di taglio del nastro

La funzione **Taglio** consente di specificare come deve avvenire la fuoriuscita del nastro dopo la stampa. Le impostazioni della funzione Taglio consistono in combinazioni di due diversi metodi di taglio: **interruzione per taglio** (laddove la macchina interrompe la stampa in modo da consentire il taglio dell<sup>3</sup>etichetta) e stampa a catena (laddove l'ultima copia non fuoriesce per essere tagliata, riducendo quindi lo spreco di nastro).

**La stampa a catena Ë una funzione che consente un buon risparmio in quanto consente di eliminare lo "spreco di nastro" all'inizio delle etichette.** Senza la stampa a catena, la parte in eccesso della prima sezione di stampa viene tagliata prima che avvenga la stampa della prima etichetta nella sessione corrente. In ogni caso, se si seleziona uníimpostazione che utilizza la stampa a catena, l'ultima etichetta nella sessione precedente resta nella macchina (non fuoriesce), in modo che líetichetta successiva possa essere stampata senza spreco di nastro. Quando viene stampata l'ultima etichetta, premere <sup>[[6664]</sup> per consentire l'avanzamento della catena di etichette, quindi premere il tasto della taglierina per effettuare il taglio. Sono disponibili le seguenti impostazioni: (Líimpostazione predefinita Ë **1**.)

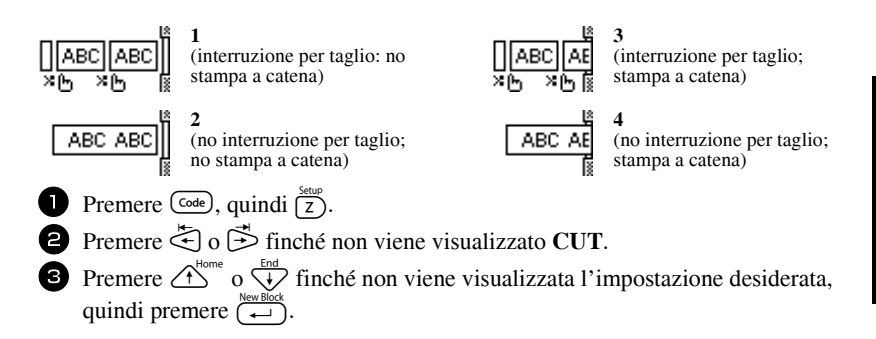

**■** Dopo avere eseguito la stampa con la funzione **Taglio** impostata su 3 o 4, premere Feed per consentire l'avanzamento del nastro, quindi premere il tasto della taglierina per tagliarlo.

#### **Per regolare il contrasto del display**

Si può schiarire o scurire il display selezionando un'impostazione tra i valori **-2** e **+2**. (Líimpostazione predefinita Ë **0**.) Selezionare un valore maggiore per aumentare il contrasto (per rendere il display pi˘ scuro). Selezionare un valore inferiore per diminuire il contrasto (per rendere il display più luminoso).

- Premere  $\left(\frac{\text{Code}}{2}, \text{poi}\right)^{\text{Setup}}$ .
	- Premere  $\leq$  o  $\geq$  finché non viene visualizzato **CONTRAST**.
- Premere  $\bigcirc^{\text{Home}}$  o  $\overline{\mathcal{A}}$  finché non viene visualizzata l'impostazione desiderata, quindi premere  $\overbrace{\phantom{a}}^{\text{New BH}}$

#### **Per impostare la funzione Riduzione automatica**

Con la funzione Riduzione automatica, Ë possibile selezionare se la larghezza del testo (**TEXT WIDTH**) o le dimensioni del testo (**TEXT SIZE**) dovranno essere ridotte qualora il testo impostato su Regolazione dimensioni **AUTO** sia troppo grande per la lunghezza dell'etichetta specificata. (L'impostazione predefinita è **TEXT SIZE**.)

- **1** Premere  $\overline{\text{Code}}$ , quindi  $\overline{\text{Z}}$ .
- 
- **2** Premere  $\leq 0$  o  $\geq 0$  finché non viene visualizzato **AUTO REDUCTION**.

**3** Premere  $\bigoplus_{k=1}^{\text{Home}}$  o  $\bigoplus_{k=1}^{\text{End}}$  finché non viene visualizzata l'impostazione desiderata, quindi premere  $\overline{(-)}$ .

Se si seleziona **TEXT SIZE** e si aggiunge altro testo, le dimensioni del carattere verranno ridotte in modo che il testo possa rientrare nella lunghezza dell'etichetta specificata.

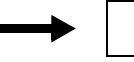

**ABCDEFGH** 

Se si seleziona **TEXT WIDTH** e si aggiunge altro testo, la larghezza del carattere verrà ridotta in modo che il testo possa rientrare nella lunghezza dell'etichetta specificata.

In ogni caso, dopo avere ridotto la larghezza del carattere impostandola su **THIN**, le dimensioni del carattere verranno ridotte in modo che il testo possa rientrare nella lunghezza dell'etichetta specificata.

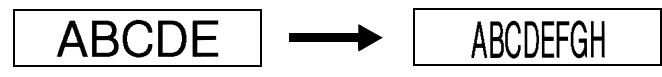

# Per calibrare la lunghezza dell'etichetta

Se la lunghezza dell'etichetta stampata non corrisponde alla lunghezza specificata nella funzione di lunghezza, l'etichetta stampata può essere ricalibrata con la funzione di regolazione della lunghezza selezionando uníimpostazione compresa fra **-1** e **+3**. (Líimpostazione predefinita Ë **0**.)

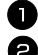

- **1** Premere  $\left(\frac{\text{Code}}{\text{Code}}\right)$ , quindi  $\left(\frac{\text{Beu}}{\text{Z}}\right)$ .
	- Premere  $\leq 0$   $\Rightarrow$  finché non viene visualizzato **LENGTH ADJUST**.

**3** Premere  $\triangle^{15}$  o  $\overleftrightarrow{\downarrow}$  finché non viene visualizzata l'impostazione desiderata, quindi premere  $\left(\frac{m}{n}\right)$ .

#### **Specificare se aggiornare continuamente la categoria di simboli PERSONAL**

 $\hat{E}$  possibile specificare se continuare ad aggiungere simboli alla categoria di simboli **PERSONAL** (cancellando i più vecchi) quando la categoria raggiunge la massima capienza (ON) o se non aggiungere più altri simboli dopo che la categoria **PERSONAL** ha raggiunto la massima capienza (OFF). (L'impostazione predefinita è ON.)

- **1** Premere  $\overline{\text{Code}}$ , quindi  $\overline{\overline{z}}$ .
- **2** Premere  $\bar{\text{ }}$  o  $\bar{\text{ }}$  finché non viene visualizzato **SYMBOL UPDATE**.

**3** Premere  $\overbrace{1}^{\text{Home}}$  o  $\overline{\overline{1}}$  finché non viene visualizzata l'impostazione desiderata, quindi premere  $\left(\frac{New Block}{\leftarrow}\right)$ .

#### **Per visualizzare informazioni sulla versione**

» possibile utilizzare questa funzione per visualizzare le informazioni relative alla versione del software della P-touch e il set di simboli incorporato.

- **1** Premere  $\overline{\text{Code}}$ , quindi  $\overline{\overline{z}}$ .
- **2** Premere  $\ddot{\leq}$  o  $\ddot{\geq}$  finché non viene visualizzato **VERSION INFO**.
- **3** Premere  $\triangle^{Home}_{\bullet}$  o  $\overline{\mathcal{A}}$  finché non vengono visualizzate le informazioni sulla versione desiderate.

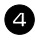

4 Premere  $\left(\begin{array}{c} \overline{N_{\text{ewiliock}}}\\ \overline{N_{\text{enviliock}}}\end{array}\right)$  per uscire dalla modalità di Setup.

# *55 Per utilizzare la P-touch con un computer*

Questa P-touch Ë dotata di una porta USB che consente di collegare la P-touch a un computer sul quale sia in esecuzione Microsoft<sup>®</sup> Windows<sup>®</sup>. Il CD-ROM allegato contiene P-touch Editor 3.2, che viene installato insieme ai driver della stampante, a Transfer Manager e a Backup Manager.

- **P-touch Editor 3.2** Ë un software per la realizzazione di etichette che fornisce funzioni supplementari a livello di illustrazione e layout, per la realizzazione di modelli di etichette più elaborati e la creazione di database. Una volta creati tali modelli e database di etichette, essi potranno essere trasferiti sulla P-touch, per utilizzarli per la stampa delle etichette.
- **Transfer Manager** serve per trasferire dati creati sul computer sulla P-touch portatile, per utilizzarli ovunque vi sia necessità di creare etichette. Si possono trasferire sulla P-touch i seguenti tipi di dati.
	- ï I modelli di etichette creati con P-touch Editor consentono di ampliare le capacità della P-touch per creare etichette personalizzate.
	- I database creati con P-touch Editor o nel formato \*.csv garantiscono un accesso agevole a grandi quantità di dati (per esempio, elenchi clienti e inventari), utilizzabili per stampare etichette.
	- Immagini di caratteri definite dall'utente in formato \*.bmp sono utilizzabili per migliorare líaspetto delle etichette con caratteri non disponibili nella P-touch.
- **Backup Manager** consente di creare copie di back up dei seguenti tipi di dati dalla P-touch su un computer e di salvare tali dati sulla P-touch nel caso in cui i dati sulla P-touch vadano persi.
	- Modelli di etichetta
	- Database
	- Immagini di caratteri definiti dall'utente
	- ï File di etichette memorizzati nella P-touch
- ! **Il software P-touch Editor e il driver della stampante devono essere installati prima che la P-touch sia collegata a un computer o accesa.**
- ☞ Usare esclusivamente il cavo díinterfaccia USB fornito con la P-touch per collegare la P-touch al computer.
- ☞ Non Ë possibile collegare un solo computer a pi˘ macchine P-touch contemporaneamente.
- **P** Anche se la P-touch si può collegare al computer tramite una connessione USB, **non Ë possibile stampare layout di etichette creati in P-touch Editor direttamente dallíapplicazione.**

# **Per installare il software e il driver della stampante**

Il software P-touch Editor 3.2, fornito con il CD-ROM allegato, include una vasta gamma di funzioni più complesse per stampare codici a barre e immagini, consentendo di creare praticamente qualsiasi tipo di etichetta immaginabile. Insieme alla presente applicazione si deve installare anche il driver della stampante perché l'applicazione possa comunicare con la P-touch.

Anche se la P-touch si può collegare al computer tramite una connessione USB, **non Ë possibile stampare layout di etichette creati in P-touch Editor direttamente dallíapplicazione.**

#### **Operazioni preliminari all'installazione**

Verificare che la configurazione del sistema utilizzato risponda ai seguenti requisiti.

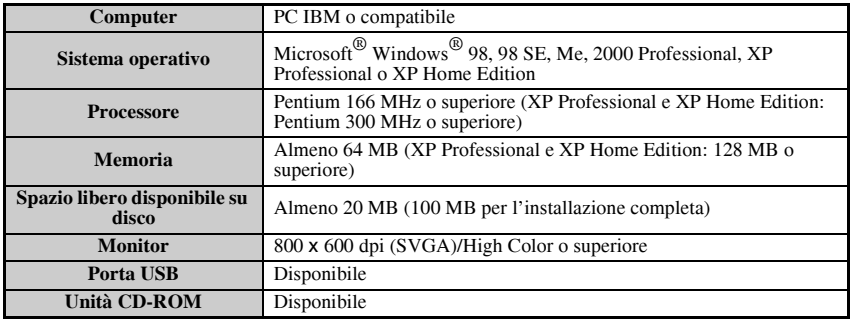

- **■** Per l'installazione in Windows<sup>®</sup> 2000 sono necessari i privilegi di amministratore. Inoltre, per il trasferimento di dati sono necessari i privilegi dei gruppi Power users o Administrators. Non Ë possibile utilizzare il software se si Ë membri dei gruppi Users. Questo software non è inoltre compatibile con il sistema operativo Windows<sup>®</sup> 2000 Server.
- **In Windows**  $\mathbb{R}^{\infty}$  XP, il trasferimento di dati e l'installazione sono possibili solo da un account con privilegi di amministratore.

### **Per installare il software P-touch Editor 3.2**

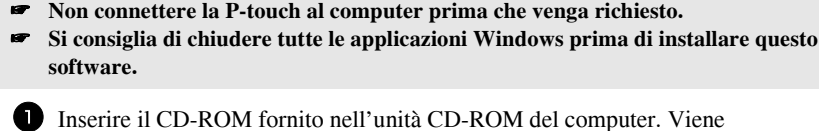

visualizzata automaticamente una finestra di dialogo che consente di selezionare la lingua del programma di installazione.

**■ Se il programma InstallShield® Wizard non si avvia automaticamente:Innanzitutto, fare** doppio clic su "Risorse del Computer" sul desktop, quindi fare doppio clic sull'unità  $CD-ROM$  apposita. (In Windows<sup>®</sup> XP, fare clic su "Risorse del computer" nel menu Start, quindi fare doppio clic sull'unità CD-ROM apposita.) Successivamente, fare doppio clic su "Setup.exe" per visualizzare la finestra di dialogo.

2 Selezionare la lingua desiderata, quindi fare clic su "OK". Viene avviato il programma InstallShield<sup>®</sup> Wizard che esegue l'installazione del software P-touch Editor, quindi viene visualizzata la finestra di dialogo di presentazione.

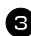

<sup>3</sup> Leggere con cura il contenuto della finestra di dialogo di presentazione, dopo di che fare clic su "Avanti" per continuare. Viene visualizzata la finestra di dialogo "Informazioni utente"

4 Digitare le informazioni necessarie nelle apposite caselle e fare clic su "Avanti". Viene visualizzata una finestra di dialogo che chiede di confermare le informazioni specificate.

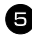

5 Fare clic su "Sì" per registrare le informazioni inserite. Comparirà la finestra di dialogo "Tipo di installazione".

6 Selezionare il metodo di installazione e fare clic su "Avanti". Selezionando l'installazione "Personalizzata", dopo avere fatto clic su "Avanti" comparirà una finestra di dialogo che consentirà di selezionare quali opzioni installare.

Dopo aver installato P-touch Editor, verrà visualizzata una finestra di dialogo che consentirà di selezionare se installare o meno il driver della stampante.

**7** Fare clic su "Sì". Viene visualizzata la prima finestra di dialogo "Installazione del driver" la quale informa che verrà installato il driver della stampante della P-touch.

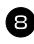

<sup>8</sup> Continuare con la procedura in *[Per installare il driver della stampante USB](#page-49-0)* a [pagina 43](#page-49-0).

9 Al termine dell'installazione di P-touch Editor, comparirà una finestra di dialogo che consente di aggiornare P-touch Editor 3.2, in modo che sia compatibile con Access 2000.

Per rendere compatibile P-touch Editor 3.2 con Access 2000 fare clic su "Sì" e attenersi alle istruzioni visualizzate.

- ☞ Se viene visualizzata una finestra di dialogo che indica il completamento dell'installazione e richiede il riavvio del computer, fare clic su "Fine" per riavviare il computer, quindi rimuovere il CD-ROM dall'apposita unità.
- ☞ Per disinstallare il software P-touch Editor 3.2, fare doppio clic su ìAggiungi/rimuovi programmi" ("Aggiungi o rimuovi programmi" in Windows® XP) nella finestra del Pannello di controllo, quindi attenersi alle istruzioni visualizzate.

#### <span id="page-49-0"></span>**Per installare il driver della stampante USB**

! **Non connettere la P-touch al computer prima che venga richiesto, altrimenti il driver della stampante potrebbe non essere installato correttamente.**

#### **Per WindowsÆ 98, 98 SE, Me o 2000:**

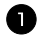

1 Quando viene visualizzata la finestra di dialogo indicante che sarà installato il driver della stampante P-touch, fare clic su "Avanti". Viene visualizzata una finestra di dialogo che chiede di connettere la P-touch al computer.

<sup>2</sup> Collegare la P-touch al computer con il cavo d'interfaccia USB fornito, quindi **tenere premuto**  $\left(\begin{matrix} \cosh \theta \\ \end{matrix}\right)$  **e** premere  $\left(\begin{matrix} \Phi \\ \end{matrix}\right)$ **per accendere la P-touch nella**  modalità Transfer (Trasferimento). Verrà visualizzata una finestra di dialogo indicante che il driver della stampante Ë stato installato.

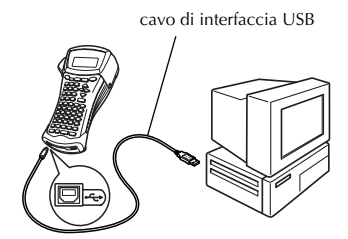

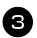

Fare clic su "Fine".

☞ Se viene visualizzata una finestra di dialogo che indica il completamento dell'installazione e richiede il riavvio del computer, fare clic su "Fine" per riavviare il computer, quindi rimuovere il CD-ROM dall'apposita unità.

#### **Per Windows**<sup>®</sup> XP.

- ☞ Viene visualizzato un messaggio che informa che il driver della stampante ha superato i test di compatibilità Brother e che è necessario fare clic su "Continua" comunque" se viene visualizzato un messaggio d'avviso. Fare clic su "OK".
	- 1 Quando viene visualizzata la finestra di dialogo indicante che sarà installato il driver della stampante P-touch, fare clic su "Avanti". Viene visualizzata una finestra di dialogo che chiede di connettere la P-touch al computer.

<sup>2</sup> Collegare la P-touch al computer con il cavo d'interfaccia USB fornito, quindi **tenere premuto**  $\boxed{\text{Code}}$  **e premere**  $\boxed{\odot}$ **per accendere la P-touch nella**  modalità Transfer (Trasferimento). Comparirà la prima finestra di dialogo "Installazione guidata nuovo hardware".

**3** Selezionare "Installa il software automaticamente (scelta consigliata)", e fare clic su "Avanti". Viene visualizzata una finestra di dialogo indicante che il software non ha superato il testing del programma Windows<sup>®</sup> Logo.

☞ Se viene visualizzata la finestra di dialogo "Installazione driver", indicante che il driver della stampante Ë stato installato, fare clic su "Fine".

5 Fare clic su "Fine". Viene visualizzata una finestra di dialogo indicante che l'installazione è stata completata.

6 Selezionare "Riavviare il computer ora." (o "Sì, riavvia immediatamente" se il driver della stampante è stato installato separatamente), e fare clic su "Fine" per riavviare il computer e rimuovere il CD-ROM dal computer.

☞ Per disinstallare il driver della stampante, avviare il programma di installazione sul CD-ROM, fare clic sul tasto Driver nella finestra di dialogo che viene visualizzata, e selezionare l'opzione desiderata, quindi attenersi alle istruzioni visualizzate.

4 Fare clic su "Continua comunque" per er continuare, scealiere Avant proseguire con l'installazione. Viene <indetro Avanti> Arrula visualizzata la finestra di dialogo "Installazione guidata nuovo hardware", indicante che la procedura guidata ha completato l'installazione del driver della stampante per la P-touch.

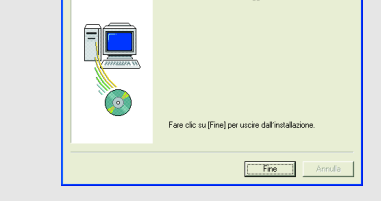

Rodher PT-2490 à chata anni rota

Impostazione driver (Brother PT-2480).

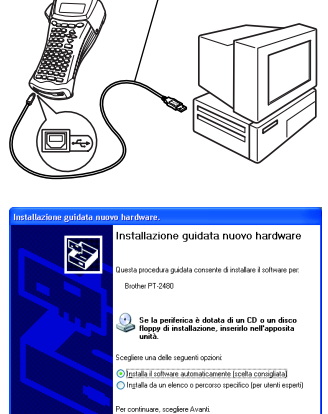

cavo di interfaccia USB

# <span id="page-51-0"></span>**Consultazione della guida dellíutente**

 $\dot{E}$  possibile visualizzare la Guida dell'utente del software P-touch Editor inserendo il CD-ROM nell'unità apposita ogni volta che si desidera consultarla o installandola sul computer in modo che sia rapidamente consultabile in qualsiasi momento. È necessario un browser per consultarla, poiché la Guida dell'utente è un documento in formato HTML.

#### Per visualizzare la Guida dell'utente dal CD-ROM:

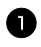

**1** Avviare Esplora risorse<sup>®</sup> di Windows.

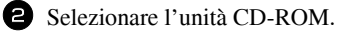

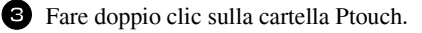

<sup>4</sup> Fare doppio clic sulla cartella Manual.

**5** Fare doppio clic su "Main.htm".

#### Per visualizzare la Guida dell'utente installata sul disco rigido:

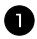

1 Fare clic su "Start" sulla barra delle applicazioni per visualizzare il menu di avvio.

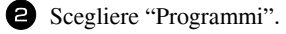

**3** Scegliere "P-touch Editor 3.2".

4 Fare clic su "The User's Guide P-touch Editor 3.2".

# **Uso di P-touch Editor 3.2**

P-touch Editor 3.2 consente a chiunque di realizzare e stampare etichette più complesse per soddisfare quasi tutte le esigenze.

#### **Note per la creazione dei modelli**

PoichÈ alcune funzioni di P-touch Editor 3.2 non sono disponibili con la P-touch, attenersi ai seguenti punti quando i modelli vengono creati con P-touch Editor 3.2.

- ☞ Dal momento che solo il carattere Helsinki Ë disponibile sulla P-touch, il carattere usato per la stampa del testo può risultare differente dal carattere selezionato per il modello in P-touch Editor. Inoltre, poichÈ le dimensioni del testo in P-touch sono impostate su **AUTO**, le dimensioni del testo possono ridursi automaticamente.
- ☞ Nonostante con P-touch Editor sia possibile applicare gli stili del carattere ai caratteri singoli, con la P-touch si possono applicare stili solo a una riga di testo. Inoltre alcuni stili di carattere non sono disponibili con P-touch.
- ☞ A differenza di P-touch Editor, la P-touch non puÚ stampare la sottolineatura o la ribattuta con due linee.
- ☞ Solo le prime 999 righe di un database collegato a un modello sono disponibili con P-touch.
- ☞ Solo la prima riga di testo digitata nel campo database Ë disponibile con P-touch. Quindi, se si desidera eseguire la stampa di etichette che dispongono di più righe di testo, creare il modello e il database con campi separati per ogni riga di testo.
- ☞ Alcuni caratteri disponibili con P-touch Editor non sono disponibili con P-touch.
- ☞ I codici a barre specificati con impostazioni non compatibili con le impostazioni dei codici a barre di P-touch non verranno stampati correttamente.
- ☞ Un modello creato con P-touch Editor deve avere una lunghezza fissa massima di 1 m.
- **Il modello e il database devono essere creati in modo da non stampare più di 500** caratteri circa per etichetta.
- ☞ I campi che eccedono líarea di stampa non verranno stampati parzialmente o per intero.
- ☞ Un campo di numerazione specificato con P-touch Editor non consentir‡ il trasferimento e non Ë compatibile con la funzione **Numerazione** sulla P-touch.
- ☞ Gli sfondi specificati con P-touch Editor non sono compatibili con P-touch.
- **Gli oggetti ora e data usando l'impostazione "Alla stampa" su P-touch Editor non** verranno stampati.
- **L'etichetta stampata può differire dall'immagine visualizzata nell'area Preview** (Anteprima) di Transfer Manager.
- ☞ Se il numero o líordine dei campi del database vengono modificati e solo il database (\*.csv file) viene trasferito per aggiornarlo, il database potrebbe non collegarsi correttamente con il modello. Inoltre la prima riga di dati nel file trasferito deve essere riconosciuta dalla P-touch come "nomi di campo", in caso contrario il database non può essere utilizzato per la stampa.
- ☞ Il layout di P-touch Editor che utilizza la funzione di stampa divisa (ingrandimento dell'etichetta e stampa su 2 o più etichette) non può essere trasferito.
- ☞ La lunghezza dellíetichetta impostata con P-touch Editor e líimpostazione della lunghezza dell'etichetta sulla P-touch potrebbero essere leggermente diverse a causa del margine d'errore della P-touch.

#### **Avvio di P-touch Editor 3.2**

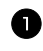

1 Fare clic su "Start" sulla barra delle applicazioni per visualizzare il menu di avvio.

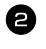

Scegliere "Programmi".

Scegliere "P-touch Editor 3.2".

Fare clic su "P-touch Editor 3.2".

All'avvio di P-touch Editor viene visualizzata la seguente finestra.

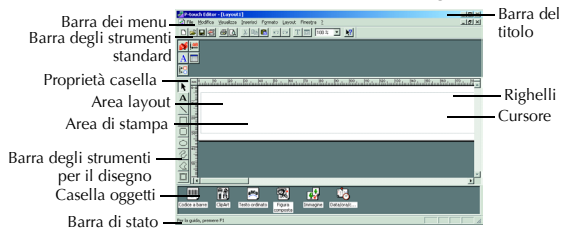

#### **Visualizzazione delle proprietà**

☞ Sebbene le schermate mostrate nelle spiegazioni seguenti si riferiscano a WindowsÆ 98, 98 SE e Me, le operazioni per Windows<sup>®</sup> 2000 e XP sono analoghe, a meno che non sia specificato diversamente.

Le proprietà desiderate si possono visualizzare facendo clic sull'icona nella casella delle proprietà.

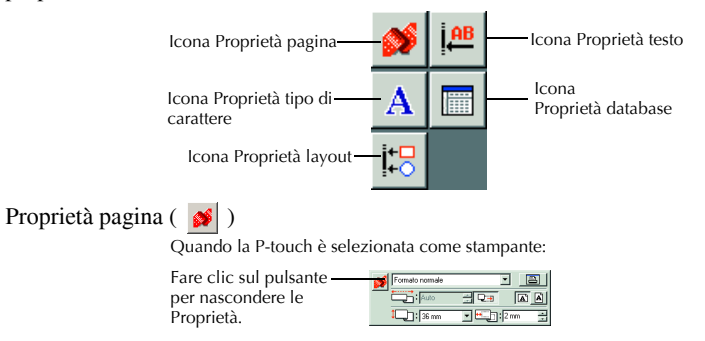

#### **Inserimento del testo**

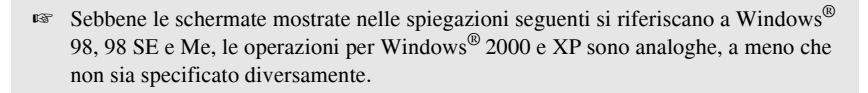

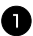

1 Fare clic su **A** (pulsante Testo) sulla barra degli strumenti per il disegno.

È possibile inserire il testo e il puntatore cambia da  $\mathcal{R}$  (puntatore di selezione) a

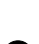

(puntatore I-beam).

2 Spostare il puntatore I-beam nel punto dell'area del layout in cui si desidera immettere il testo, quindi fare clic con il pulsante sinistro del mouse. Il cursore lampeggia nell'area del layout per indicare che è possibile digitare il testo.

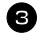

<sup>3</sup> Usare la tastiera del computer per inserire il testo.

<sup>4</sup> Per creare una nuova riga di testo, premere Invio sulla tastiera.

- ☞ Nel P-touch Editor 3.2, il testo viene immesso sempre utilizzando la modalit‡ di inserimento. Non è possibile utilizzare la modalità di sovrascrittura per immettere il testo.
- ☞ Per modificare la dimensione dei caratteri e del testo fare clic sullíicona appropriata nella casella delle proprietà, quindi selezionare le impostazioni desiderate tra le proprietà visualizzate.
- ☞ Per i dettagli, fare riferimento a *[Consultazione della guida dellíutente](#page-51-0)* a pagina 45.

#### **Note per líuso**

#### **Codici a barre**

Considerare i seguenti punti quando si utilizza P-touch Editor 3.2 per stampare codici a barre.

- ï I codici a barre di alcuni colori di inchiostro potrebbero non essere letti dagli appositi lettori, se stampati su determinati colori di nastro.
- ï Assicurarsi di provare il lettore per verificare che possa leggere i codici a barre stampati nell'ambiente in cui si prevede di utilizzarli.
- ï I protocolli dei codici a barre che possono essere utilizzati si limitano a quelli disponibili con la P-touch. Fare riferimento a [pagina 18](#page-24-1) per un elenco dei protocolli dei codici a barre disponibili.

#### **Database**

Tenere in considerazione i seguenti punti quando si utilizzano le funzioni database di P-touch Editor 3.2.

- ☞ Per ulteriori informazioni consultare la Guida dellíutente contenuta nel CD-ROM di P-touch Editor 3.2.
	- La funzione database di P-touch Editor 3.2 utilizza i file dei database compatibili con Microsoft Access 97. Se P-touch Editor 3.2 viene aggiornato utilizzando un programma disponibile sul CD-ROM, P-touch Editor sarà compatibile con Access 2000. Se P-touch Editor 3.2 non Ë stato aggiornato ad Access 2000 durante l'installazione, fare riferimento al file Readme individuato dal percorso Ptouch\Editor\Ac2k sul CD-ROM, quindi eseguire il programma.
	- P-touch Editor 3.2 è in grado di importare file diversi dal formato .mdb, quali i file .csv. I file salvati in formato .csv con un'applicazione quale Microsoft Excel possono essere utilizzati con P-touch Editor. Per ulteriori informazioni consultare la Guida dellíutente contenuta nel CD-ROM di P-touch Editor 3.2.
	- I file Excel possono essere collegati ai file in formato MDB grazie a una funzionalità disponibile in Microsoft Access 97. Grazie a questa funzione, i dati modificati in Excel sono aggiornati automaticamente in P-touch Editor.

### **Per trasferire i dati a/da un computer**

È possibile trasferire dal computer un modello, un database o un'immagine carattere definita dall'utente (carattere non disponibile nella P-touch) e assegnarli a un tasto PF sulla P-touch.

#### <span id="page-55-0"></span>**Per entrare nella modalità Transfer**

• Tenere premuto  $\overline{\text{Code}}$  e premere  $\overline{\text{Ob}}$  per attivare la P-touch nella modalità Transfer.

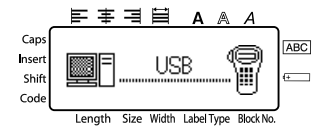

 $\mathbb{F}$  Per uscire dalla modalità Transfer, premere  $\phi$  per spegnere la P-touch.

- ! **Accertarsi di non spegnere la P-touch mentre Ë in corso líinvio di dati a essa, altrimenti i dati andranno persi.**
- ☞ Indipendentemente che la P-touch funzioni tramite pile o tramite trasformatore CA, la macchina sarà disattivata automaticamente qualora non si premesse alcun tasto o non si eseguisse alcuna operazione per 5 minuti.

#### **Per scaricare dati sulla P-touch**

**EXECUTER 19 Anche se la P-touch si può collegare al computer tramite una connessione USB, non Ë possibile stampare layout di etichette creati in P-touch Editor direttamente dallíapplicazione.**

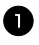

1 Accertarsi che la P-touch si trovi nella modalità Transfer. (Per ulteriori informazioni, fare riferimento a Per entrare nella modalità Transfer a pagina 49.)

- **2** Per trasferire un modello o un database nella P-touch, avviare P-touch Editor 3.2. e aprire il file del modello (e del database).
	- ï Fare clic sul comando [Trasferisci modello] nel menu [File] per convertire il file di layout in un formato di modello di P-touch e Transfer Manager si avvierà.
- <sup>3</sup> Per un'immagine carattere definita dall'utente, scegliere "Programmi" dal menu Start, scegliere "P-touch Editor 3.2", quindi fare clic su "Transfer Manager".
- 4 Dall'elenco File list, selezionare i dati che si desidera trasferire.

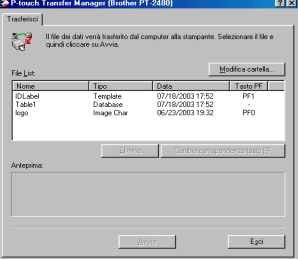

- ☞ Se i dati desiderati non sono presenti nellíelenco File List, fare clic su ìModifica cartella". Nella finestra di dialogo "Sfoglia per cartelle" che viene visualizzata, selezionare la cartella contenente i dati desiderati, quindi fare clic su "OK".
- 5 Per ogni modello o immagine carattere definita dall'utente che si vuole trasferire, fare clic su "Cambia corrispondenza tasto PF", quindi selezionare il tasto PF in cui si desidera assegnare i dati.

**6** Fare clic su "Avvia" per avviare il trasferimento di dati. Viene visualizzata una finestra di dialogo che indica il trasferimento in corso dei dati.

7 Quando viene visualizzato il messaggio "Trasferimento completato.", fare clic su " $OK$ ".

8 Per uscire dalla modalità Transfer e disattivare la P-touch, premere  $\circledcirc$  sulla P-touch stessa.

- ☞ La P-touch puÚ contenere un solo database. Il database comunque puÚ essere sostituito o aggiornato.
- ☞ Quando si trasferiscono dati su un tasto PF, viene sostituito il modello predefinito inizialmente disponibile sulla P-touch. Per ripristinare il modello iniziale, utilizzare Transfer Manager per scaricare i file \*. pd3. dalla cartella contrassegnata dal percorso \etc\Transfer nella cartella P-touch Editor.
- **Si potrà assegnare a un tasto PF solo un'immagine carattere o un modello. Se** un'immagine carattere o un modello sono già stati assegnati a un tasto PF, i dati precedenti vengono cancellati quando si trasferisce un'immagine carattere o un modello differenti.
- **Solo i file selezionati verranno trasferiti. Per trasferire più di un file** contemporaneamente, tenere premuto il tasto Ctrl della tastiera, poi fare clic sul nome di ogni file che si desidera trasferire.
- ☞ Per interrompere il trasferimento dei dati, fare clic su ìAnnullaî nel riquadro di dialogo che compare durante il trasferimento.

#### Per aggiungere nel testo un'immagine carattere **definita dallíutente**

Se si assegna a un tasto PF un'immagine carattere definita dall'utente (un carattere bitmap non disponibile sulla P-touch), tale carattere potrà essere aggiunto a ogni etichetta creata con la P-touch.

● Premere Code), poi il tasto PF corrispondente. Il carattere verrà aggiunto al testo nella posizione corrente del cursore.

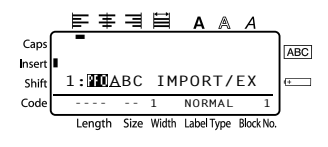

- $\mathbb{R}$  Si potrà trasferire sulla P-touch solo un file bitmap (\*.bmp) monocromatico.
- ☞ Si puÚ ricavare un file ad alta risoluzione da un file con le specifiche indicate sopra.
- ☞ Líimmagine scaricata Ë riadattata automaticamente alla larghezza del nastro impiegato.

#### **Utilizzo di dati dei modelli**

Un file di layout creato con P-touch Editor (\*.1bl) si può trasferire nella P-touch, dove è possibile utilizzarlo come modello per la stampa di etichette. I modelli si possono stampare usando testo reperito da un database o digitato direttamente.

Quando si trasferisce un file di database (\*.mdb creato con P-touch Editor 3.2 o \*.csv ) sulla P-touch, si possono aggiungere alle etichette dati provenienti dai record selezionati nel database, o usando un modello collegato al database, o usando un nuovo modello. Inoltre nei dati del database si possono effettuare ricerche di record specifici.

**■ La P-touch può contenere un solo database. Il database comunque può essere** sostituito o aggiornato.

#### **Utilizzare un modello non collegato a un database**

Utilizzare un modello non collegato ad alcun database non è diverso dall'utilizzare un qualsiasi modello preimpostato di formattazione automatica. Per informazioni su come utilizzare i modelli di formattazione automatica, fare riferimento a *[Utilizzare i modelli di](#page-35-0)  [formattazione automatica preformattati](#page-35-0)* a pagina 29.

#### **Per utilizzare un modello collegato a un database**

Si può stampare un solo record o una serie di record nel database collegato al modello.

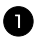

1 Premere  $\overline{(}$ <sub>code</sub>), poi il tasto PF dove viene assegnato il modello che si desidera utilizzare.

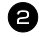

**2** Premere  $\left(\frac{NewBlock}{\leftarrow}\right)$ . I dati del database vengono visualizzati.

**Per selezionare un solo record del database da stampare nel modello:**

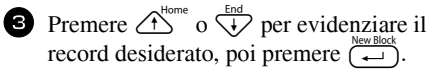

<sup>4</sup> Per modificare il testo nel record, premere  $\bigtriangleup$ <sup>Home</sup> o  $\overleftrightarrow{\downarrow}$  per visualizzare il testo, quindi digitare il nuovo testo.

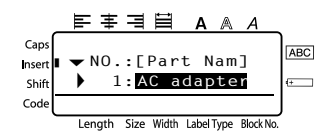

 $\bullet$  Premere  $(Prit)$ .

**Per selezionare una serie di record del database da stampare nel modello:**

**3** Premere  $\overbrace{C}^{\text{Home}}$  o  $\overline{\left\langle V\right\rangle}$  per evidenziare un record, quindi premere  $\overline{\left\langle V\right\rangle}$ .

4 Premere  $\overline{\text{Code}}$ , poi  $\frac{p_{\text{intOpt}(D)}p_{\text{int}}}{\text{[a} \cdot \text{left}}$ . Viene visualizzato il messaggio "CLEAR TEXT & PRINT DATABASE?".

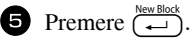

**6** Premere  $\ddot{\leq}$  o  $\ddot{\geq}$  finché non compare **RECORD NO.** , quindi specificare la serie desiderata di record.

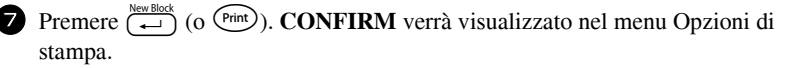

**8** Premere  $(\overline{\leftarrow})$  (o  $(\overline{\text{Print}})$ ) per iniziare la stampa delle etichette utilizzando la serie di record specificati.

- ☞ Se la funzione Taglio Ë impostata su **1** o **3**, verr‡ visualizzato il messaggio ìCUT TAPE TO CONTINUE" dopo la stampa di ogni etichetta. Premere il tasto della taglierina per tagliare l'etichetta e per continuare la stampa.
- ☞ Assicurarsi di tagliare il nastro entro 5 minuti dal momento in cui viene visualizzato il messaggio.
- ☞ Per le diverse opzioni disponibili per il taglio del nastro, fare riferimento a *[Per](#page-43-0)*  selezionare la modalità di avanzamento e di taglio del nastro a pagina 37.
- ☞ Per ricercare un record specifico mentre i dati del database vengono visualizzati (all'operazione **2** sopra), fare riferimento a *[Per ricercare nel database](#page-61-0)* a pagina 55.
- **EXECUTE:** Per visualizzare altri campi nel record selezionato nell'operazione 3, premere  $\ddot{\odot}$  o  $\ddot{\odot}$ .
- ☞ Quando si modificano dati nella maniera descritta nellíoperazione 4 della procedura per la stampa di un singolo record di un database, il database non viene modificato. Quando si stampa una serie di record di database, il testo non Ë modificabile.
- ☞ Per specificare impostazioni per funzioni supplementari delle Opzioni di stampa, anziché continuare con l'operazione  $\bigotimes$ , premere  $\bigoplus^{\text{noise}}$  o  $\overline{\bigvee}$  finché non compare **CONTINUE** nel menu Opzioni di stampa, poi premere  $(\overrightarrow{\phantom{a}})$ . (Fare riferimento a *[Per stampare copie multiple di uníetichetta](#page-37-1)* a pagina 31 e *[Per stampare etichette](#page-39-0)  speculari* [a pagina 33.](#page-39-0))
- ☞ Per interrompere líutilizzo del modello, visualizzare líultimo campo e poi premere n . Viene visualizzato il menu modello. Premere u o d finchÈ non viene visualizzato **FINISH**, a questo punto premere  $\left(\begin{array}{c} \stackrel{\text{New Block}}{\longleftrightarrow} \end{array}\right)$ .
- ☞ Qualora si cercasse di stampare molti dati in una volta, alcune etichette potrebbero rimanere vuote. Per esempio, quando si stampano 50 record, il numero massimo di caratteri stampabili per volta Ë limitato a circa 200.

#### **Per usare i dati scaricati di un database**

» possibile trasferire nella P-touch o un file database \*.mdb, creato con P-touch Editor  $3.\overline{2}$ , o un database convertito in un file \*.csv. È possibile utilizzare i dati di un database o con un modello o aggiungerli a un'etichetta creata nella P-touch senza usare un modello.

#### **Per aggiungere dati di un database a uníetichetta**

- <sup>1</sup> Spostare il cursore nel punto del testo in cui si desiderano inserire i dati del database.
- Premere Code), poi (msert).
- **3** Premere  $\overbrace{A}^{\text{Home}}$  o  $\overline{A}$  finché il record contenente i dati desiderati non lampeggia.
- **4** Premere  $\leq 0$  o  $\Rightarrow$  finché i dati desiderati non lampeggiano.

Premere  $\left(\frac{1}{\epsilon}\right)$ . I dati selezionati verranno aggiunti al testo dell'etichetta.

☞ Per ricercare un record specifico, fare riferimento a *[Per ricercare nel database](#page-61-0)* a [pagina 55](#page-61-0).

#### Per utilizzare i dati di un database in una modalità Label Type

Questa funzione consente di selezionare una serie di campi di database da stampare.

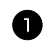

Premere  $\overline{\text{C}_{\text{label}}}$  Premere  $\overline{\text{C}_{\text{label}}}$  poi selezionare la modalità Label Type come descritto nel capitolo 2.

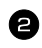

**2** Premere  $\overline{\text{Code}}$ , poi  $\frac{\text{Pint}(D) \text{pion}}{(\text{labd}) \text{pion}}$ . Viene visualizzato il messaggio "CLEAR TEXT & PRINT DATABASE?".

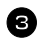

 $\bullet$  Premere  $\overbrace{)}^{\text{New Block}}$ .

**4** Premere  $\leq 0$   $\Rightarrow$  finché non compare **RECORD NO.** , quindi specificare la serie desiderata di record.

**5** Premere  $\leq 0$   $\Rightarrow$  finché non compare **FIELD NO.** , poi specificare la serie desiderata di campi di record.

**6** Premere  $\left(\begin{array}{c} \downarrow \\ \leftarrow \end{array}\right)$  (o  $\left(\begin{array}{c} \text{Print} \end{array}\right)$ ). **CONFIRM** verrà visualizzato nel menu Opzioni di stampa.

**7** Premere  $\left(\begin{array}{c} \downarrow \\ \leftarrow \end{array}\right)$  (o  $\left(\begin{array}{c} \text{Print} \\ \text{if} \end{array}\right)$ ) per iniziare la stampa delle etichette utilizzando la serie di record specificati.

- ☞ Una volta digitato il testo di uníetichetta, sar‡ richiesto di selezionare o **TEXT PRINT** o **DATA PRINT** quando si premerà Code) e successivamente (abetype). A questo punto, selezionare **DATA PRINT**. Selezionando **TEXT PRINT**, saranno disponibili funzioni speciali di stampa per stampare copie multiple di etichette (fare riferimento a [pagina 31](#page-37-1)), per stampare copie multiple con caratteri in ordine ascendente (fare riferimento a [pagina 31\)](#page-37-2), per stampare una serie di blocchi di testo (fare riferimento a [pagina 33](#page-39-1)), o per stampare il testo dell'etichetta come immagine speculare (fare riferimento a [pagina 33\)](#page-39-0).
- ☞ Per specificare impostazioni per funzioni supplementari delle Opzioni di stampa, anziché continuare con l'operazione  $\Box$ , premere  $\bigoplus_{n=1}^{\infty}$  o  $\bigoplus_{n=1}^{\infty}$  finché non compare **CONTINUE** nel menu Opzioni di stampa, poi premere  $\left(\begin{array}{c} \overline{\left(\begin{array}{c} \bullet \end{array}\right)}$ . (Fare riferimento a *[Per stampare copie multiple di uníetichetta](#page-37-1)* a pagina 31 e *[Per stampare etichette](#page-39-0)  speculari* [a pagina 33.](#page-39-0))
- ☞ Qualora si cercasse di stampare molti dati in una volta, alcune etichette potrebbero rimanere vuote. Per esempio, quando si stampano 50 record, il numero massimo di caratteri stampabili per volta Ë limitato a circa 200.

#### <span id="page-61-0"></span>**Per ricercare nel database**

Mentre si seleziona un record di un database da usare in un modello o mentre si seleziona un record di un database i cui dati devono essere aggiunti a un'etichetta, si possono effettuare ricerche nel database per individuare record contenenti specifici caratteri o record con un numero specifico.

#### **Per cercare nel database un record contenente specifici caratteri:**

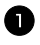

**1** Premere  $(\overline{\text{code}})$  e  $(\overline{\text{space}})$  finché non viene visualizzata la schermata Trova.

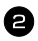

<sup>2</sup> Digitare i caratteri che si desidera cercare.

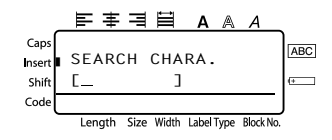

**3** Premere  $\overline{(*)}$ . Viene visualizzato il primo record dopo quello corrente che contiene i caratteri immessi.

#### **Per visualizzare un record con un numero specifico:**

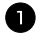

**1** Premere  $(\overline{code})$  e  $(\overline{space})$  finché non compare la schermata Salta.

**2** Premere  $\overbrace{ }$  f<sup>lome</sup> o  $\overline{\mathcal{L}}$  finché non viene visualizzato il numero di record desiderato, o utilizzare i tasti numerici per inserire il numero desiderato.

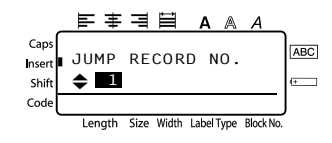

**3** Premere  $\sum_{k=1}^{\text{New Block}}$ . Viene visualizzato il record con il numero di record specificato.

#### **Esecuzione del back up/ripristino di dati della P-touch**

Backup Manager, installato con P-touch Editor 3.2, consente di salvare i seguenti tipi di dati dalla P-touch su un computer come backup nel caso in cui i dati della P-touch vadano persi. Inoltre, i dati salvati in back up sul computer possono essere ripristinati nella P-touch.

- Modelli di etichetta
- Database
- $\bullet$  Immagini di caratteri definiti dall'utente
- ï File di etichette memorizzati nella P-touch
- 1 Accertarsi che la P-touch si trovi nella modalità Transfer. (Per ulteriori informazioni, fare riferimento a Per entrare nella modalità Transfer a [pagina 49](#page-55-0).)
- <sup>2</sup> Fare clic su Start per visualizzare il menu, quindi scegliere "Programmi" e successivamente "P-touch Editor 3.2". A questo punto fare clic su "Backup" Manager".
- <sup>3</sup> Per eseguire il back up di dati della P-touch nel computer, fare clic sulla scheda Stampante  $\rightarrow$  PC, quindi fare clic su "Aggiorna elenco". Per ripristinare dati della P-touch salvati

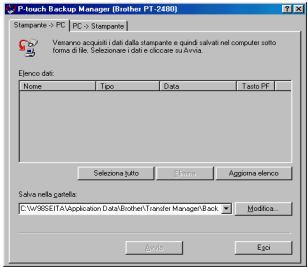

come backup sul computer, fare clic sulla scheda  $PC \rightarrow$  Stampante.

<sup>4</sup> Dallíelenco File List, selezionare i dati che si desidera salvare come back up o ripristinare.

**5** Fare clic su "Avvio". Viene visualizzata una finestra di dialogo che indica il trasferimento in corso dei dati.

6 Quando viene visualizzato il messaggio "Trasferimento completato.", fare clic su "OK".

- ☞ Verranno salvati come back up o ripristinati solo i dati selezionati. Per selezionare pi˘ di un file, tenere premuto il tasto Ctrl della tastiera, quindi fare clic sui nomi dei file desiderati.
- Per selezionare tutti i dati, fare clic su "Seleziona tutti".
- ☞ Per interrompere il trasferimento dei dati, fare clic su ìAnnullaî nel riquadro di dialogo che compare durante il trasferimento.
- ☞ Per ripristinare i dati assegnati a un diverso tasto PF, fare clic su ìCambia corrispondenza tasto PF" nella scheda PC  $\rightarrow$  Stampante, quindi selezionare il tasto PF a cui si desidera assegnare i dati.
- **Si potrà ripristinare su un tasto PF solo un'immagine carattere o un modello. Se** un'immagine carattere o un modello sono già stati assegnati a un tasto PF, i dati precedenti vengono cancellati quando si trasferisce un'immagine carattere o un modello differenti.

*66 Appendice*

# **Soluzione dei problemi**

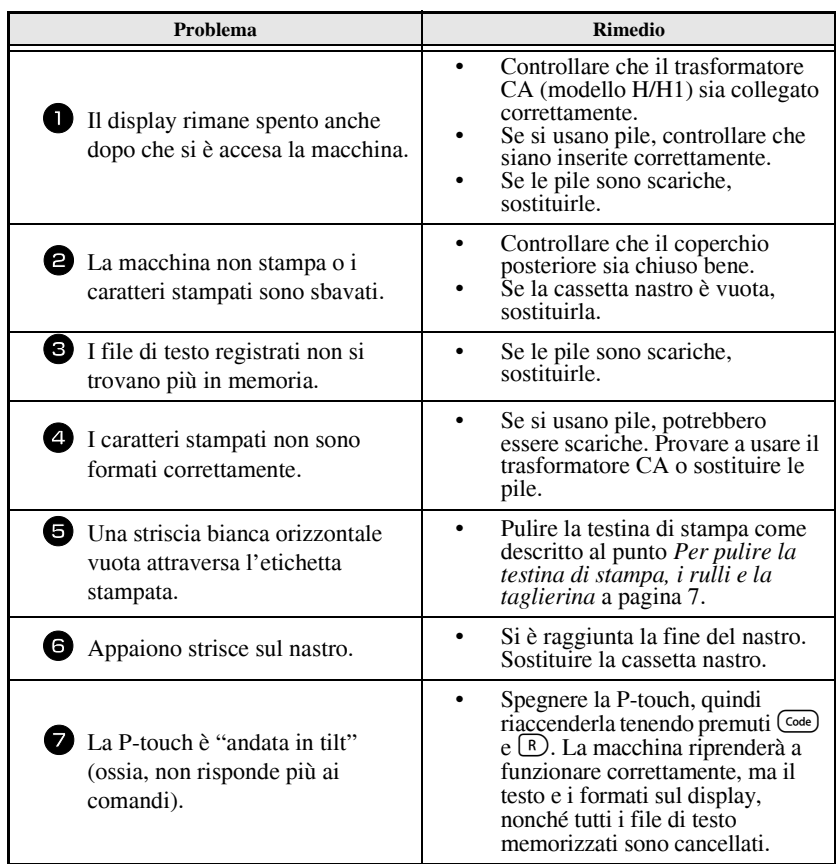

# **Lista dei messaggi di errore**

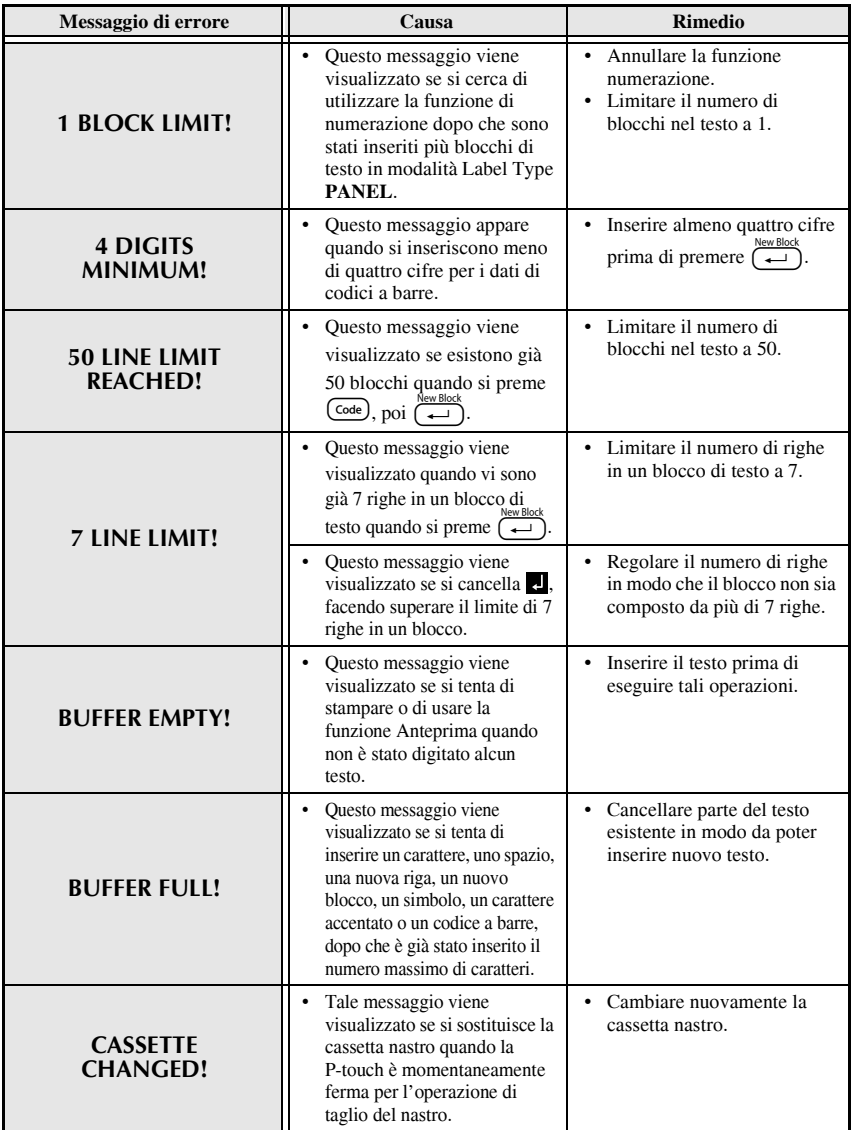

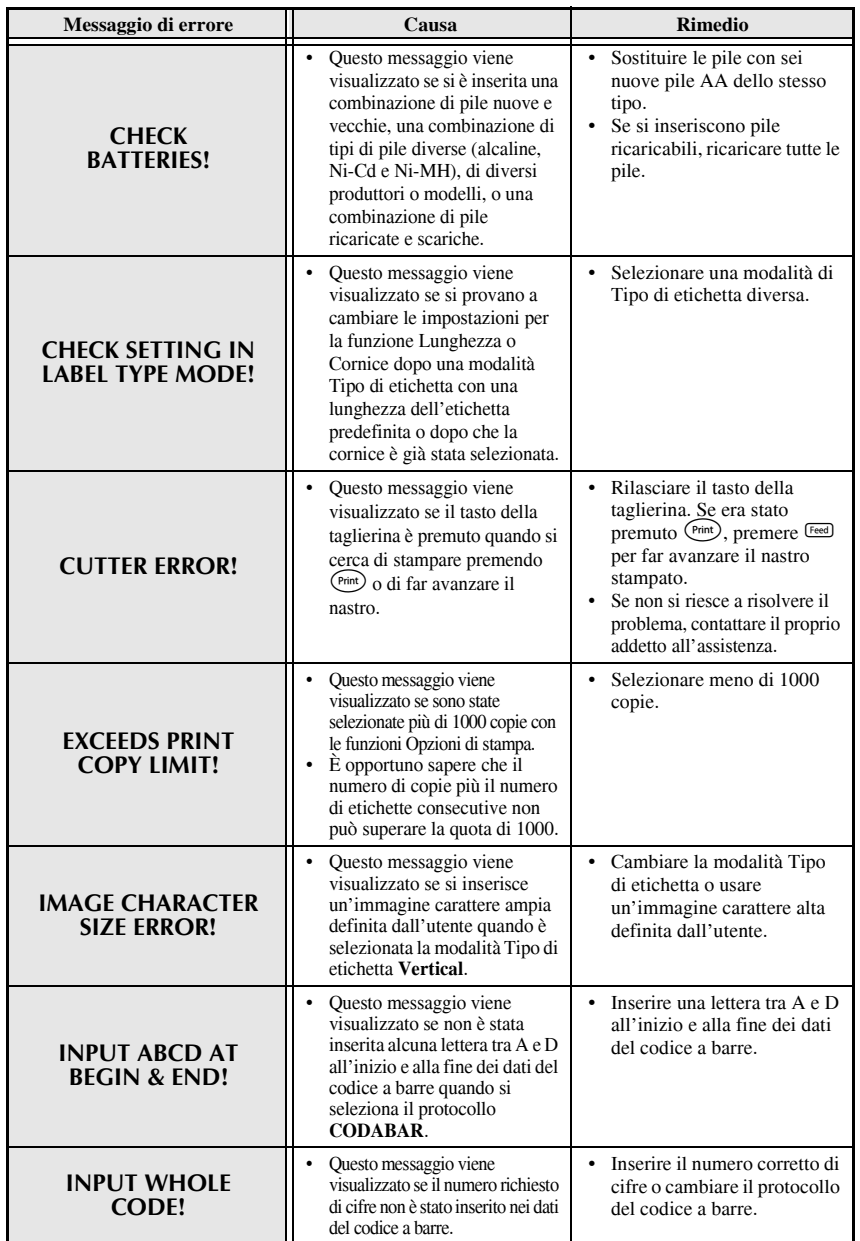

 **59**

Appendice **Appendice**

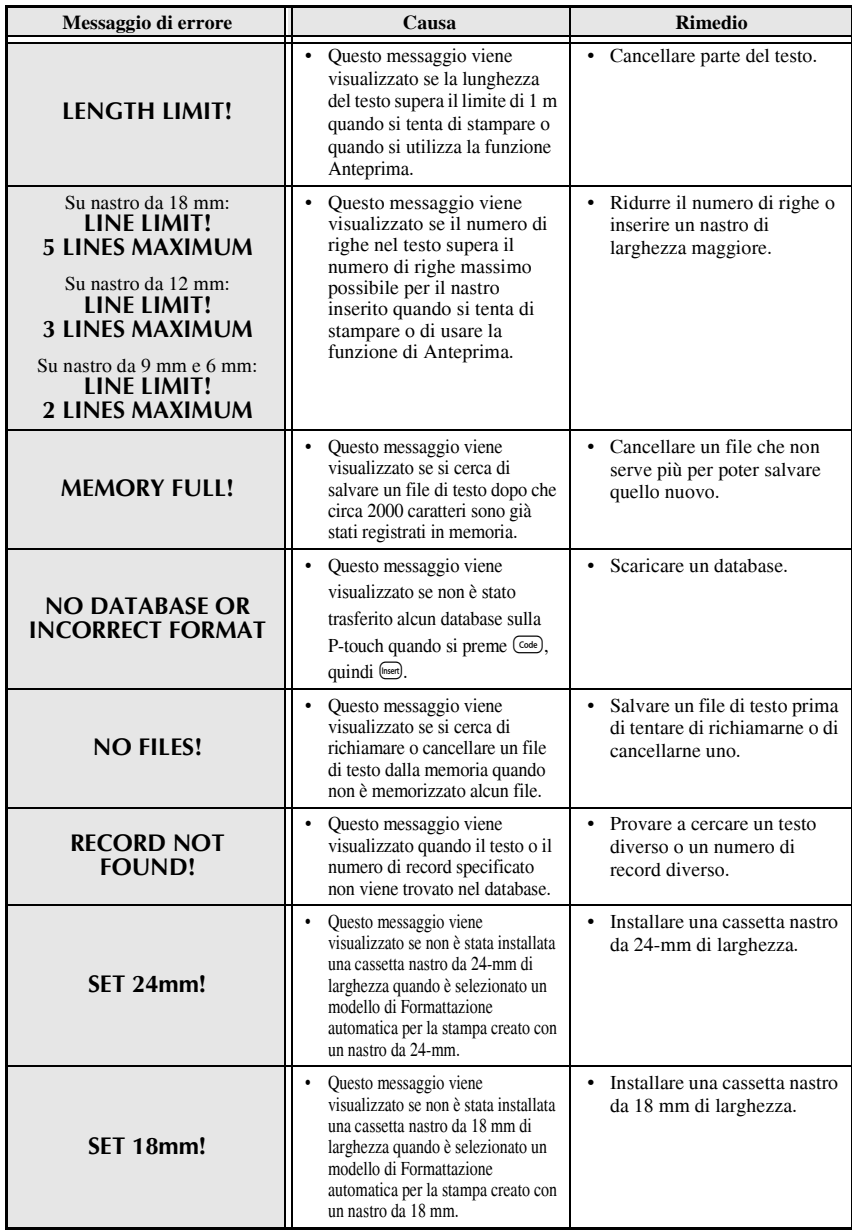

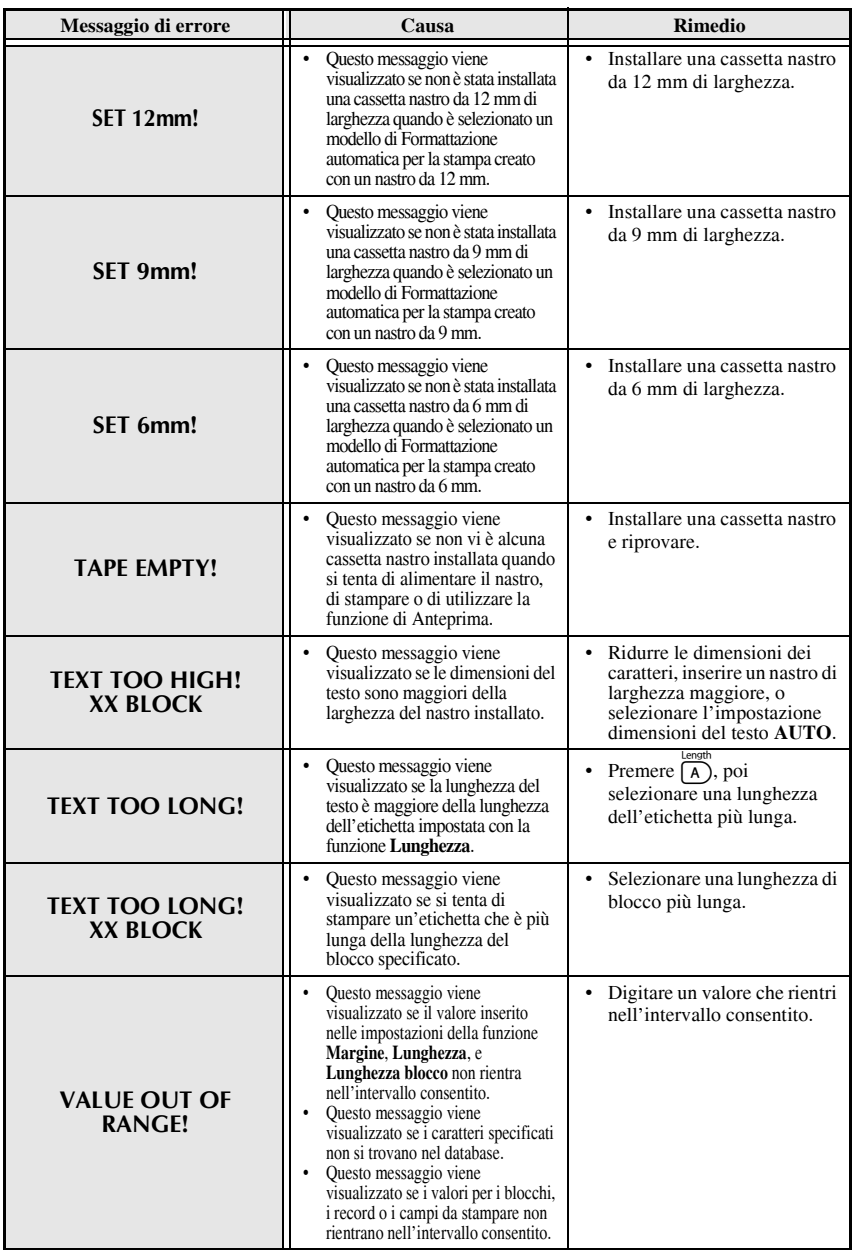

# **Caratteristiche tecniche**

### **Hardware**

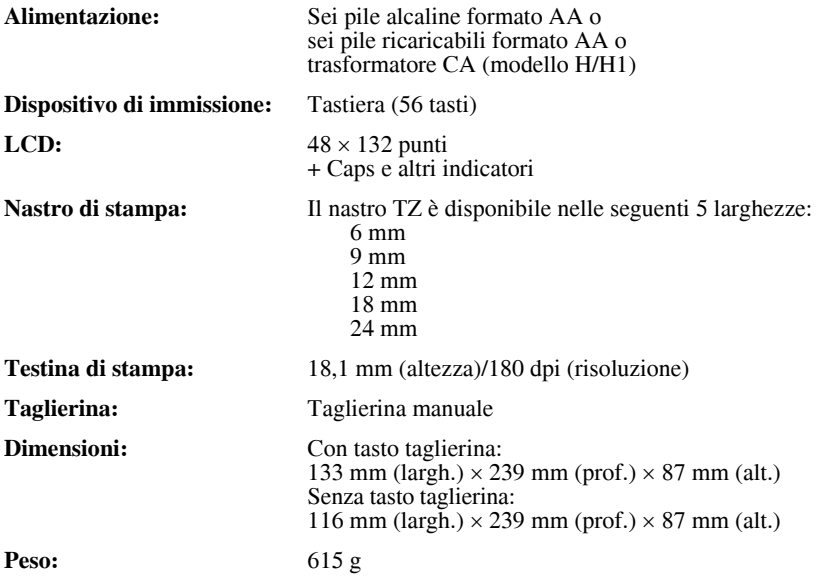

### **Software**

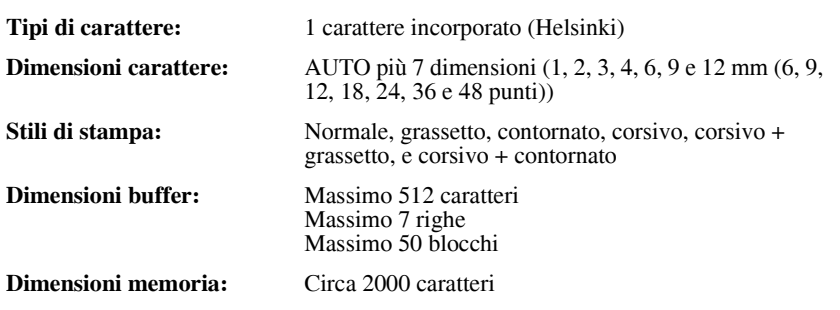

## **Accessori**

#### ● **Ricambi**

Richiedere le cassette nastro presso il proprio rivenditore autorizzato di fiducia.

Usare solo nastri Brother TZ con questa macchina. **Brother non è responsabile** per problemi derivanti dall'uso di ricambi non autorizzati. Non usare nastri privi del marchio  $\mathbb{Z}$ . La disponibilità di nastri può differire a seconda dei paesi.

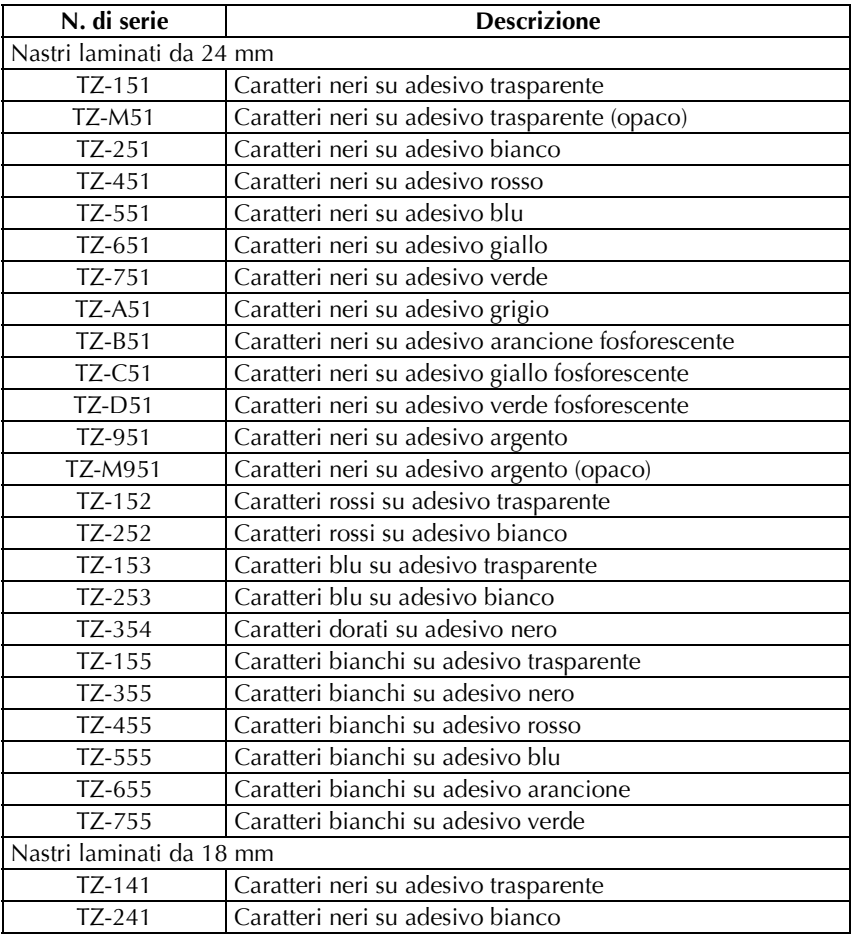

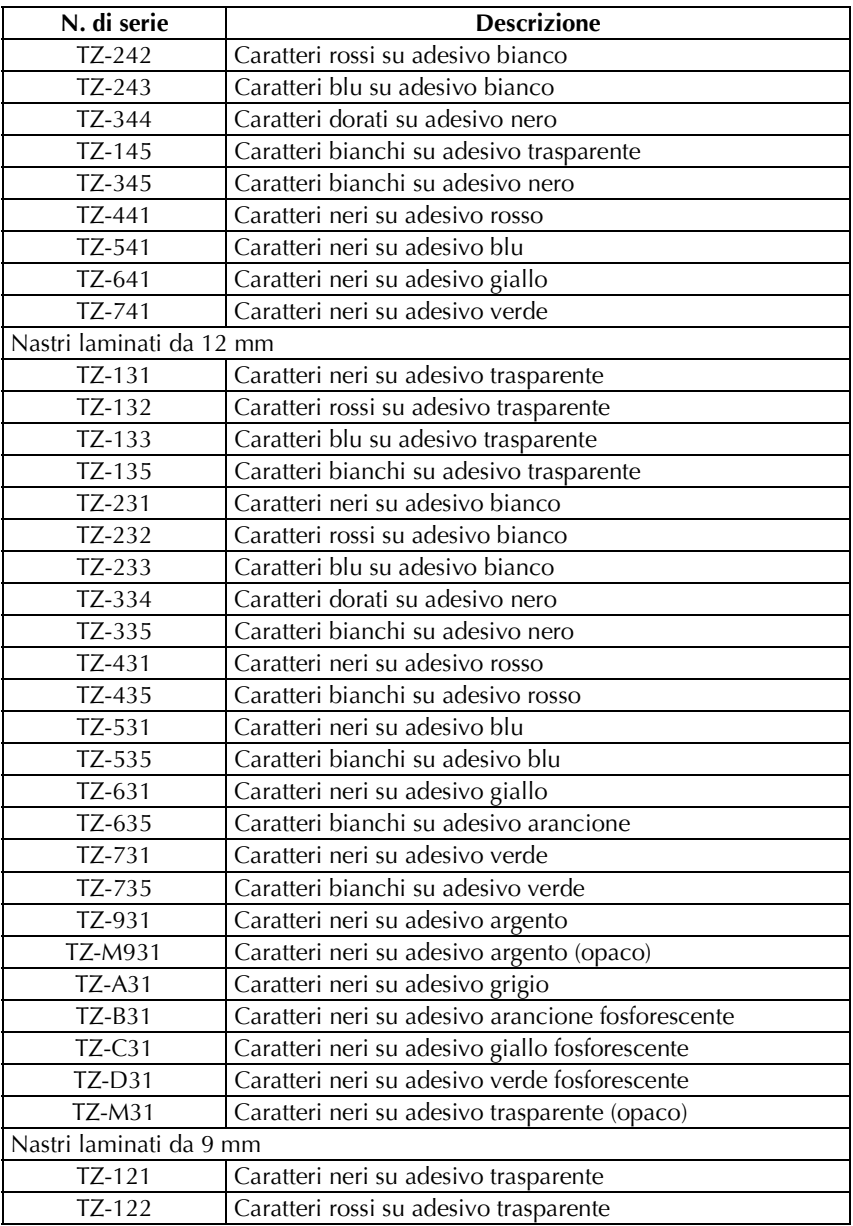

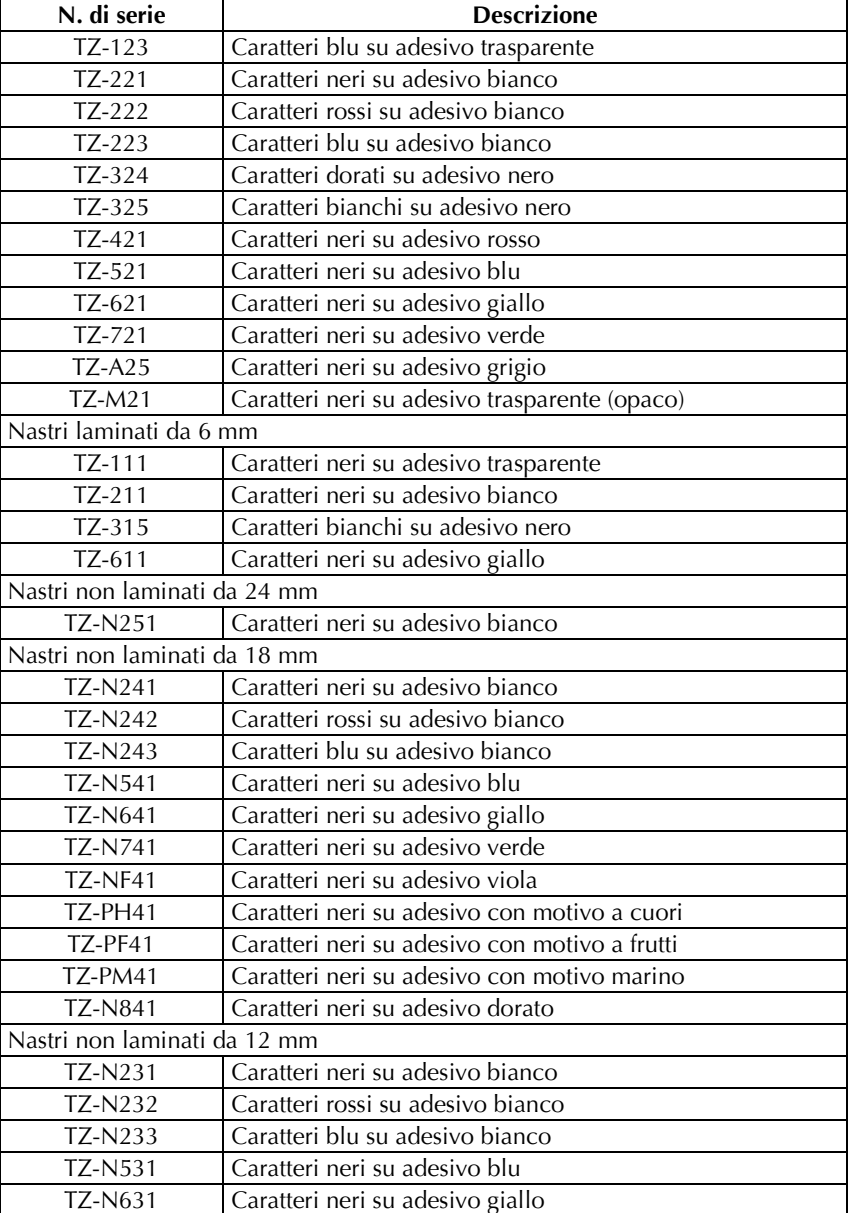
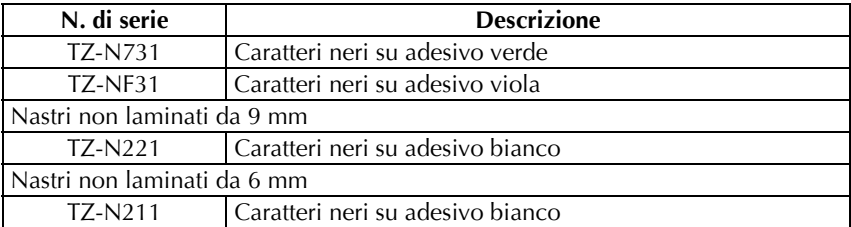

Nastri a forte adesivo

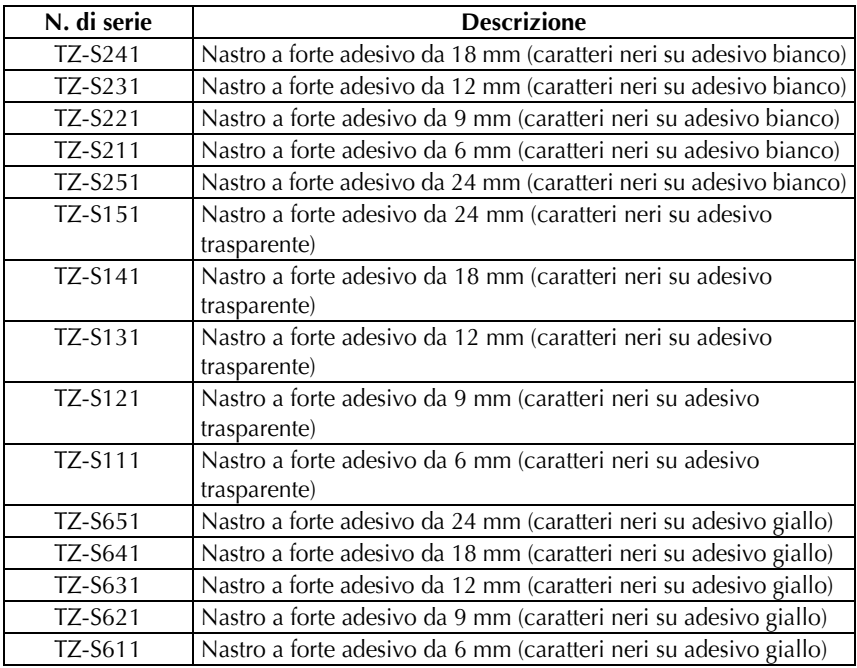

Nastri speciali

| N. di serie     | <b>Descrizione</b>                                               |
|-----------------|------------------------------------------------------------------|
| TZ-CL4          | Cassetta di pulizia per testina di stampa                        |
| <b>TZ-IY41</b>  | Nastro per trasferimento con ferro da stiro da 18 mm             |
| TZ-SE4          | Nastro di sicurezza da 18 mm                                     |
| $TZ$ -FA3       | Nastro per tessuti da 12 mm                                      |
| <b>TZ-FX251</b> | Nastro ID flessibile da 24 mm (caratteri neri su adesivo bianco) |
| TZ-FX241        | Nastro ID flessibile da 18 mm (caratteri neri su adesivo bianco) |
| <b>TZ-FX231</b> | Nastro ID flessibile da 12 mm (caratteri neri su adesivo bianco) |
| <b>TZ-FX221</b> | Nastro ID flessibile da 9 mm (caratteri neri su adesivo bianco)  |
| TZ-FX211        | Nastro ID flessibile da 6 mm (caratteri neri su adesivo bianco)  |
| <b>TZ-FX151</b> | Nastro ID flessibile da 24 mm (caratteri neri su adesivo         |
|                 | trasparente)                                                     |
| <b>TZ-FX141</b> | Nastro ID flessibile da 18 mm (caratteri neri su adesivo         |
|                 | trasparente)                                                     |
| <b>TZ-FX131</b> | Nastro ID flessibile da 12 mm (caratteri neri su adesivo         |
|                 | trasparente)                                                     |
| <b>TZ-FX121</b> | Nastro ID flessibile da 9 mm (caratteri neri su adesivo          |
|                 | trasparente)                                                     |
| <b>TZ-FX111</b> | Nastro ID flessibile da 6 mm (caratteri neri su adesivo          |
|                 | trasparente)                                                     |
| <b>TZ-FX651</b> | Nastro ID flessibile da 24 mm (caratteri neri su adesivo giallo) |
| <b>TZ-FX641</b> | Nastro ID flessibile da 18 mm (caratteri neri su adesivo giallo) |
| <b>TZ-FX631</b> | Nastro ID flessibile da 12 mm (caratteri neri su adesivo giallo) |
| <b>TZ-FX621</b> | Nastro ID flessibile da 9 mm (caratteri neri su adesivo giallo)  |
| TZ-FX611        | Nastro ID flessibile da 6 mm (caratteri neri su adesivo giallo)  |

# **Indice**

## *A*

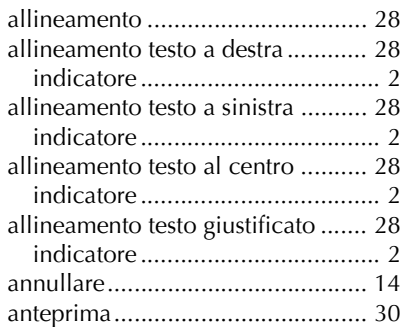

## *B*

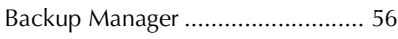

## *C*

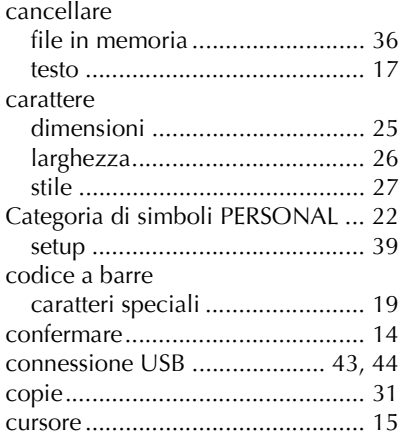

## *D*

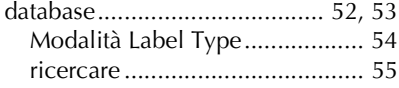

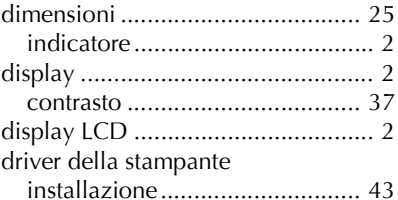

#### *F*

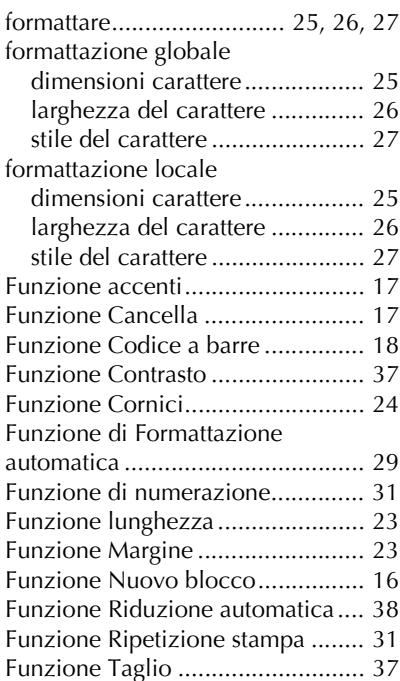

## *I*

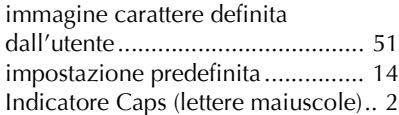

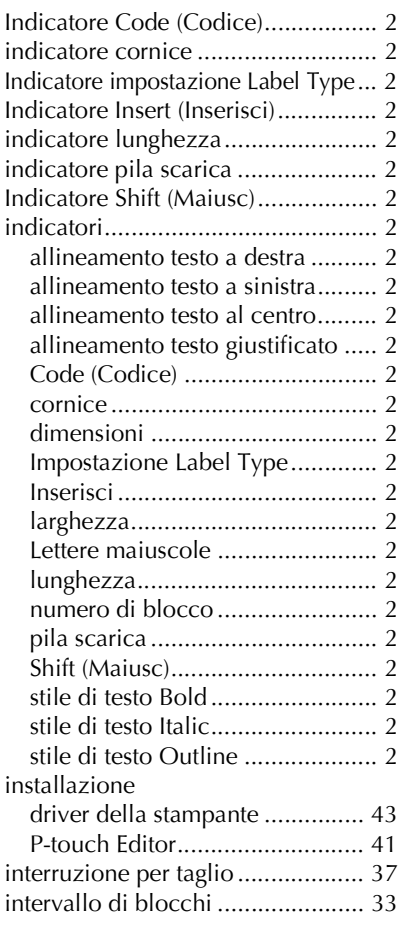

## *L*

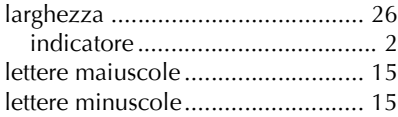

## *M*

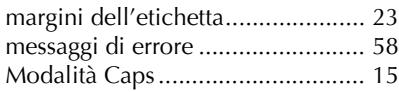

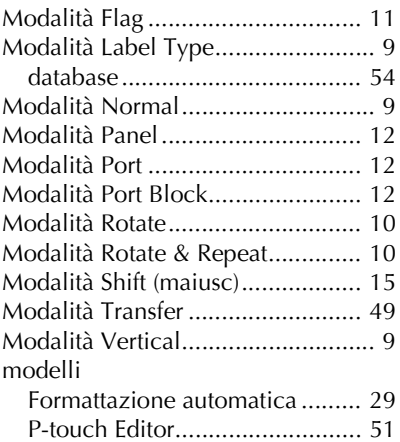

## *N*

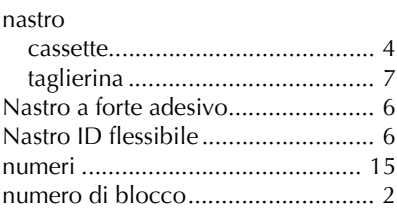

## *P*

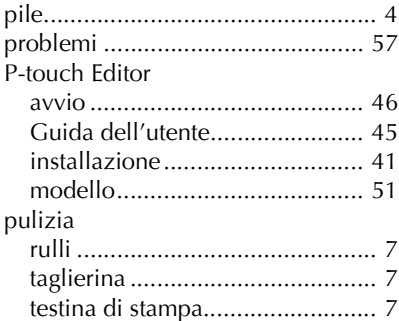

## *R*

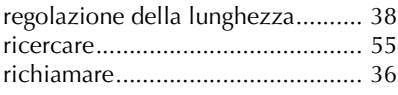

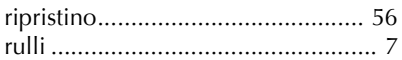

## *S*

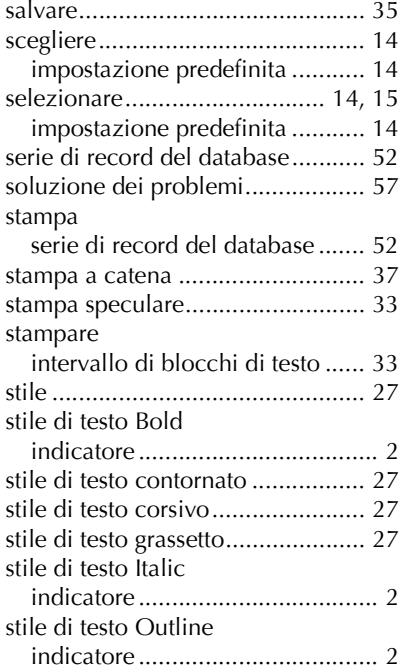

## *T*

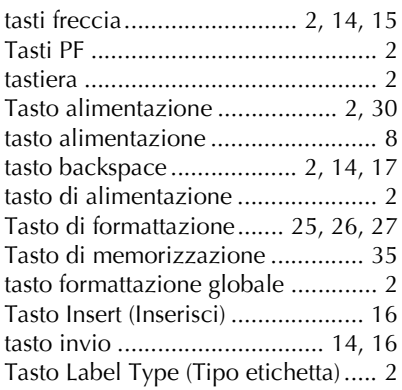

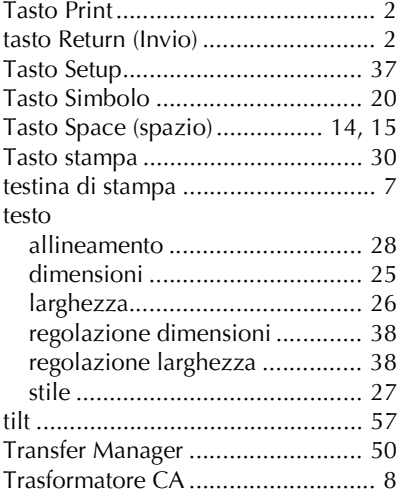

## *V*

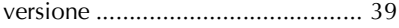

# **GUÍA DEL USUARIO**

## **Introducción**

Gracias por adquirir esta P-touch.

Con ella podrá elegir entre una serie de estilos de caracteres, tamaños y marcos para diseñar prácticas etiquetas personalizadas que responden a cualquier necesidad.

Además, seleccionando tipos de etiquetas preformateadas podrá etiquetar, con rapidez y facilidad, paneles de conexiones, cables, conectores y otros componentes.

Los diversos programas incluidos en el CD-ROM adjunto ofrecen funciones adicionales de ilustración y maquetación para el diseño de etiquetas. También permiten importar plantillas de etiquetas y caracteres especiales a la P-touch y guardar una copia de seguridad de los datos de la P-touch en un ordenador.

Con esta P-touch puede imprimir etiquetas legibles y duraderas en un instante. Su calidad y rendimiento hacen de ella un aparato muy práctico para usar en cualquier lugar. Aunque es muy sencilla, le sugerimos que antes de empezar a usarla lea esta Guía del usuario con detenimiento, y que la tenga siempre a mano para futuras consultas.

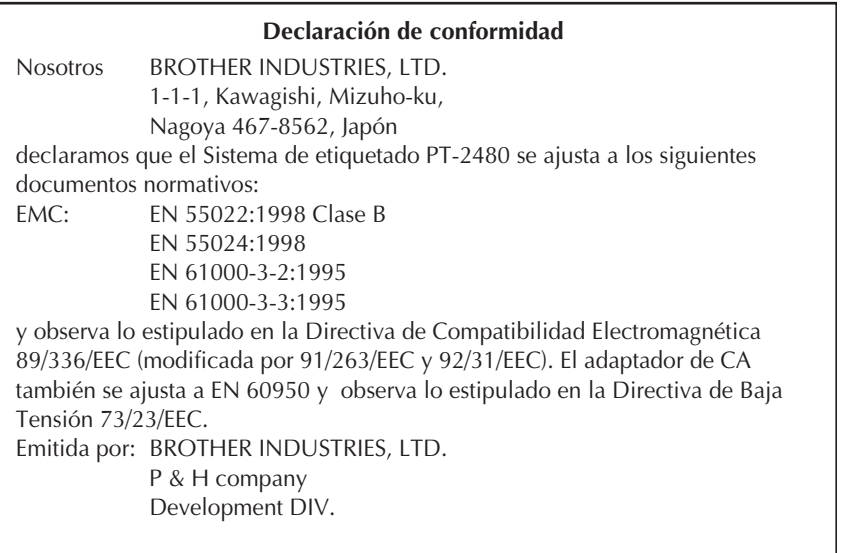

# ÍNDICE

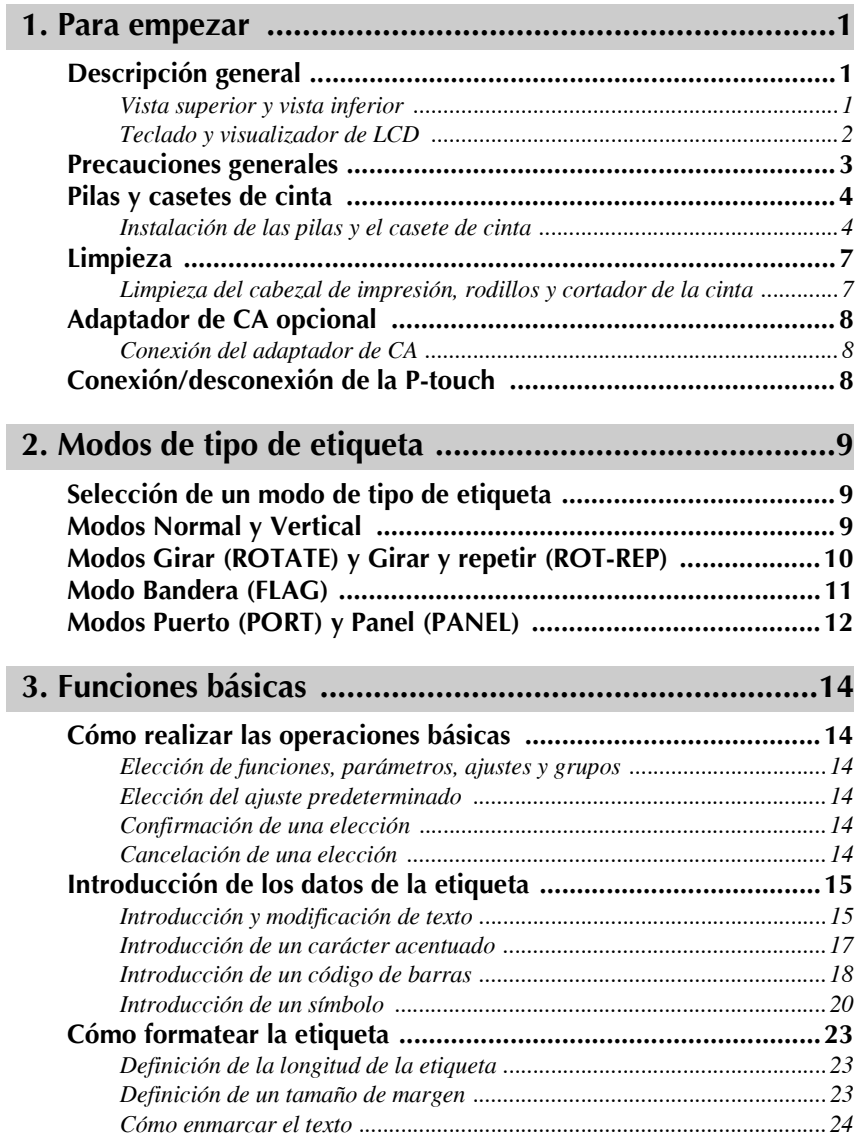

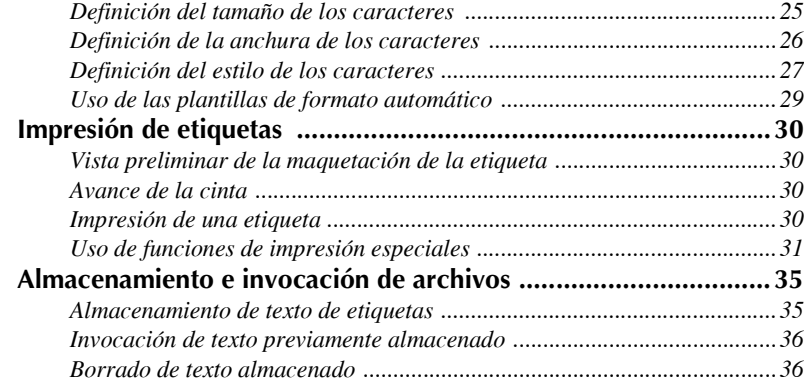

# **[4. Ajustes de la m·quina ..................................................37](#page-119-0)**

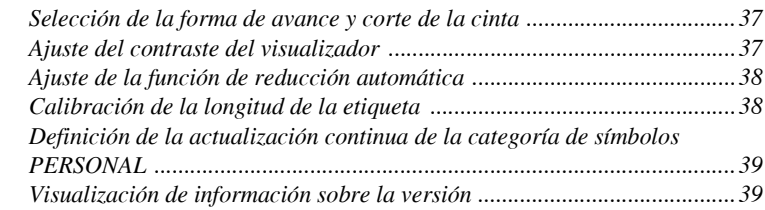

## **[5. Uso de la P-touch con un PC .......................................40](#page-122-0)**

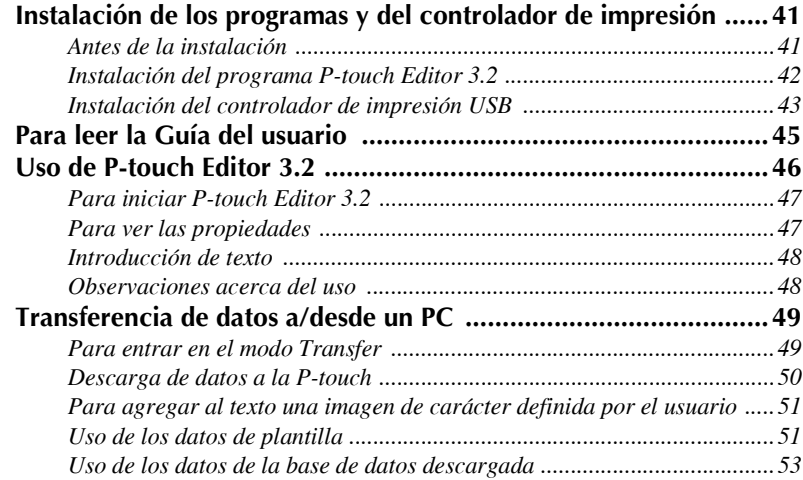

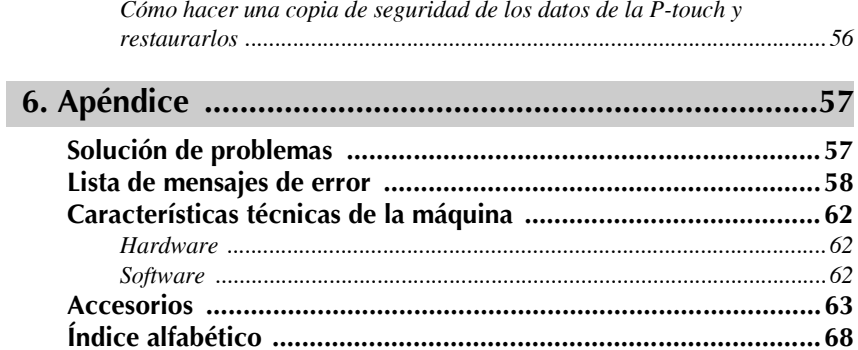

# <span id="page-83-0"></span>*11 Para empezar*

## <span id="page-83-1"></span>**Descripción general**

## <span id="page-83-2"></span>**Vista superior y vista inferior**

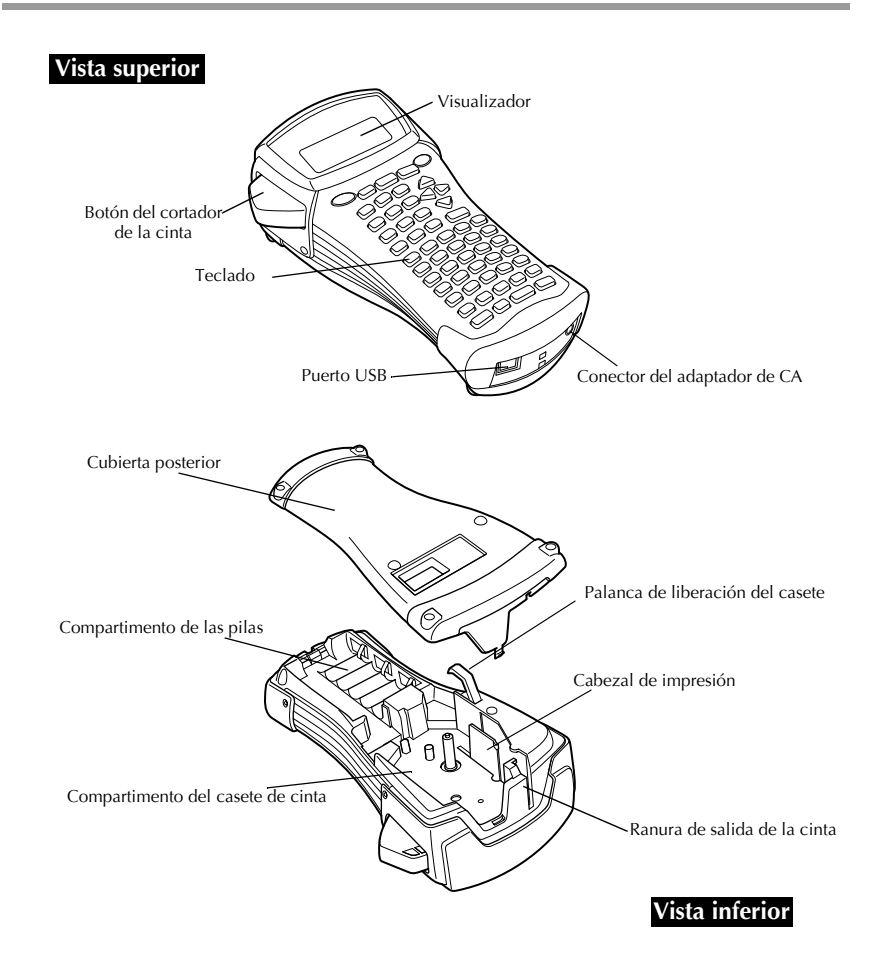

#### <span id="page-84-0"></span>**Teclado y visualizador de LCD**

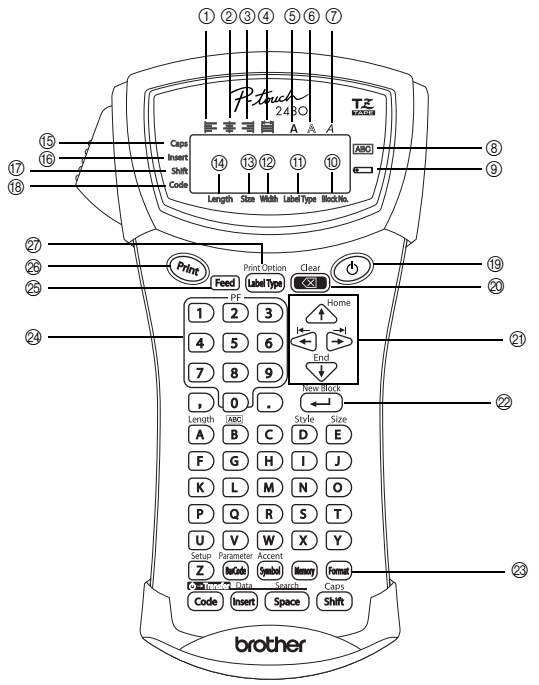

- 1 AlineaciÛn del texto a la izquierda (página 28)
- (2) Alineación del texto centrada (página 28)
- 3 Alineación del texto a la derecha (página 28)
- 4 Alineación del texto justificada (página 28)
- (5) Estilo de texto negrilla (página 27)
- 6 Estilo de texto perfilado (página 27)
- (7) Estilo de texto cursiva (página 27)
- (8) Marco (página 24)
- (9) Pilas gastadas (página 5)
- (10 Número de bloque (página 16)
- (f) Ajuste de tipo de etiqueta (página 9)
- $\Phi$  Ajuste de anchura (página 26)
- $\overline{C}$  Ajuste de tamaño (páginas 25 [y 26\)](#page-108-2)
- (4) Ajuste de longitud (página 23)
- E Modo de may˙sculas continuas (página 15)
- (6) Modo de inserción (página 16)
- (17) Modo de mayúscula individual (página 15)
- (<sup>18</sup>) Modo de código (página 15)
- (19) Tecla de alimentación (página 8)
- $\oslash$  Tecla de retroceso (páginas 14 [y 17\)](#page-99-1)
- $Q$ ) Teclas de flechas (página 14)
- $\oslash$  Tecla de retorno (páginas 14 [y 16\)](#page-98-2)
- <sup>23</sup> Tecla de formato global (página 25)
- **@** Teclas PF (página 29)
- $\circled{2}$  Tecla de avance (página 30)
- <sup>26</sup> Tecla de impresión (página 30)
- $@{2}$  Tipo de etiqueta (página 9)

## <span id="page-85-0"></span>**Precauciones generales**

- $\bullet$  **Emplee sólo cintas TZ Brother con esta máquina. No emplee cintas que no** tengan la marca  $\mathbf{I} \mathbf{Z}$ .
- No tire de la cinta que avanza desde la P-touch. Podría dañar el casete.
- No utilice la máquina en lugares muy polvorientos. Manténgala alejada de la luz solar directa y de la lluvia.
- No exponga la máquina a temperaturas o humedad muy altas. No la deje nunca sobre el tablero de instrumentos ni en la parte trasera del automóvil.
- No guarde los casetes de cinta en lugares expuestos a la luz solar directa, a una humedad elevada o al polvo.
- No deje nada que sea de goma o vinilo encima de la máquina durante períodos prolongados. Podría producir manchas.
- No limpie la máquina con alcohol ni con otros disolventes orgánicos. Emplee solamente un paño suave y seco.
- No ponga ningún objeto extraño dentro de la máquina, ni ningún objeto pesado encima.
- Para evitar daños, no toque el borde de la cuchilla.
- Emplee sólo el adaptador de CA diseñado exclusivamente para esta máquina. El empleo de otro cancelaría la garantía.
- No intente desmontar el adaptador de CA.
- Cuando la máquina no se vaya a utilizar durante períodos prolongados, desenchufe el adaptador de CA y saque las pilas para evitar fugas que puedan dañar la máquina.
- Emplee seis pilas alcalinas o recargables (Ni-Cd o Ni-MH) de tamaño AA.
- Nunca intente desmontar la P-touch.
- Es recomendable utilizar el cable USB que se entrega con la unidad P-touch. Si tiene que utilizar otro cable USB, asegúrese de que es de buena calidad.
- $\bullet$  IBM<sup>®</sup> y PC-DOS<sup>®</sup> son marcas comerciales de International Business Machines, Inc.
- Microsoft<sup>®</sup> y Windows<sup>®</sup> son marcas registradas de Microsoft Corp. en EE.UU. y en otros países.
- Todos los demás nombres de software y productos mencionados son marcas comerciales o marcas registradas de sus respectivas compañías.
- Algunos fragmentos del software de filtro de gráficos están basados parcialmente en el trabajo del Grupo Independiente JPEG.

## <span id="page-86-0"></span>**Pilas y casetes de cinta**

Esta máquina ha sido diseñada para permitirle cambiar las pilas y los casetes de cinta con rapidez y facilidad. Con pilas instaladas, esta máquina compacta y portátil puede utilizarse en cualquier lugar. Existen para esta máquina una amplia gama de casetes de cinta TZ de distintos tipos, colores y tamaños, que permiten crear etiquetas diferentes codificadas por colores o tamaños.

#### <span id="page-86-1"></span>**Instalación de las pilas y el casete de cinta**

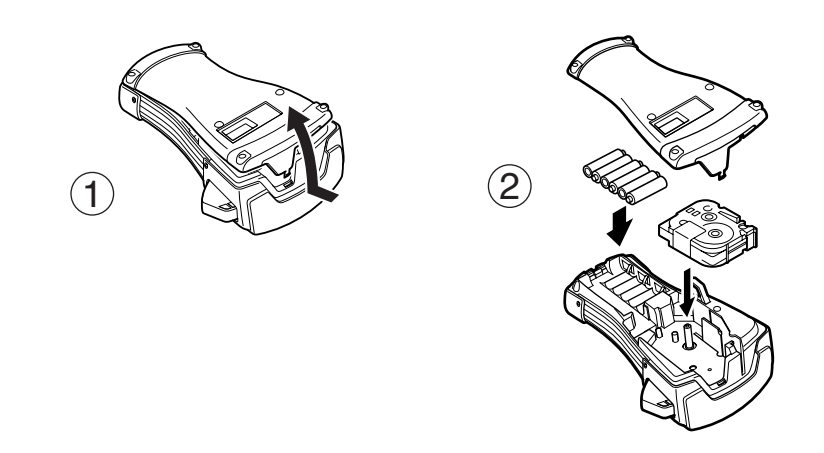

#### **Observaciones acerca de las pilas**

- **Esta P-touch requiere seis pilas de tamaño AA. Pueden usarse pilas recargables (Ni-Cd o Ni-MH) en lugar de 6 pilas alcalinas.**
- ☞ Las pilas recargables no se pueden cargar dej·ndolas en la P-touch con el adaptador de CA conectado. Cárguelas con un cargador diseñado específicamente para el tipo de pilas utilizado. Para más detalles acerca de las pilas recargables, consulte las instrucciones suministradas con ellas.
- **A fin de evitar fugas o daños a la máquina, absténgase de utilizar estos tipos de pilas:** 
	- Pilas de manganeso
	- $\cdot$  Una combinación de pilas nuevas y usadas
	- $\bullet$  Una combinación de pilas de diferentes tipos (alcalinas, Ni-Cd y Ni-MH), de diferentes fabricantes o de diferentes modelos.
	- Una combinación de pilas recargadas y sin recargar.
- <span id="page-87-0"></span>**■ Asegúrese de insertar las pilas de forma que sus polos queden orientados en la dirección** correcta.Con las pilas instaladas, la P-touch determina cuánta carga queda durante la impresión y el avance de la cinta. Si detecta que queda poca, se encenderá el indicador de pilas gastadas ()). Cuando esto suceda, cambie las pilas. En determinadas condiciones de funcionamiento, es posible que el indicador de pilas gastadas no se encienda.
- **Antes de cambiar las pilas, compruebe que la unidad P-touch está apagada. Además, al** cambiar las pilas, inserte las nuevas antes de que transcurran cinco minutos de haber extraído las viejas; de lo contrario, el texto visualizado en la pantalla y cualquier texto almacenado en la memoria se perderán.
- ☞ Si prevÈ que no va a utilizar la P-touch durante un perÌodo prolongado, extraiga las pilas. Cuando se desconecta la máquina, se pierden el texto que se muestra en la pantalla y el que está almacenado en la memoria.
- ☞ Dado que las pilas que se incluyen empiezan a descargarse desde el mismo momento en que la unidad sale de fábrica, es posible que su duración no cumpla las especificaciones, dependiendo de cuándo se empiece a usar la unidad.

#### **Observaciones acerca de los casetes de cinta**

☞ Antes de instalar el casete de cinta, cerciÛrese de que el extremo de la cinta avanza por debajo de las guías. Si el casete de cinta que va a instalar tiene una cinta entintadora y que está floja, haga girar la rueda dentada con el dedo, en el sentido de la flecha del casete, hasta tensarla.

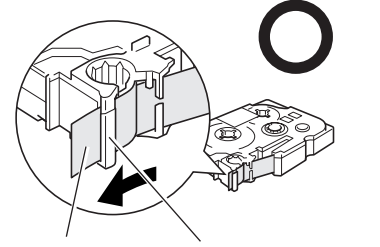

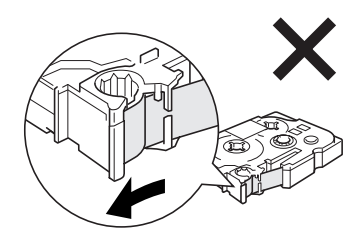

Extremo de la cinta Guías de la cinta

- ☞ Cuando inserte el casete de cinta, aseg˙rese de que la cinta interior no se enganche en el ángulo de la guía metálica.
- **■** Después de instalar un casete de cinta, pulse <sup>[Feed]</sup> una vez para tensarla y, a continuación, pulse el botón del cortador para cortar la que sobre.
- **Corte siempre la cinta antes de sacarla de la máquina. Si tira de la cinta antes de cortarla,** puede dañar el casete.

#### **Cinta con gran fuerza adhesiva**

- ☞ Para superficies con textura, rugosas o resbaladizas, se recomienda usar cinta con gran fuerza adhesiva.
- $\bullet$  Aunque en la hoja de instrucciones que acompaña al casete de cinta con **gran fuerza adhesiva se recomienda cortarla con tijeras, el cortador de esta P-touch es capaz de cortar este tipo de cinta.**

#### **Cinta de identificación flexible**

- **Para aquellas aplicaciones que requieran etiquetas más flexibles (por ejemplo, para** pegarlas sobre curvas pronunciadas o en torno a objetos cilíndricos), se recomienda usar cinta de identificación flexible.
- **Las etiquetas creadas con cinta de identificación flexible no están diseñadas para servir** como aislante eléctrico.
- **Cuando pegue etiquetas en torno a objetos cilíndricos, el diámetro del objeto debe ser,** como mÌnimo, de 3 mm; si es menor, pegue la etiqueta en forma de bandera y utilice el modo de tipo de etiqueta **FLAG**. Además, los extremos solapados de la etiqueta o de la bandera deben tener un mínimo de 5 mm.
- **Si se curva el objeto cilíndrico después de pegar la etiqueta, es posible que esta se** despegue.

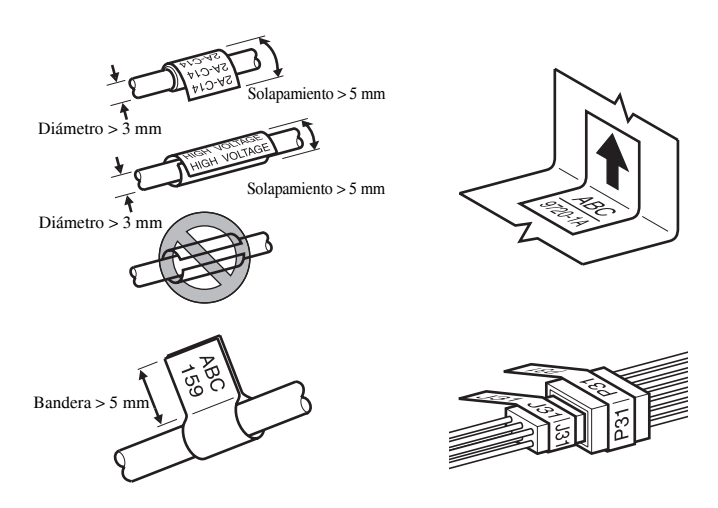

## <span id="page-89-0"></span>**Limpieza**

Es posible que, de vez en cuando, haya que limpiar ciertas partes de la P-touch. Puede que se adhiera polvo o suciedad al cabezal de impresión y a los rodillos de la P-touch, especialmente si se emplea la unidad en exteriores o en lugares con mucho polvo. Con el uso, el cortador puede recubrirse de adhesivo, haciendo difícil cortar la cinta.

#### <span id="page-89-1"></span>Limpieza del cabezal de impresión, rodillos y cortador de la cinta

- $\sqrt{a^*}$  Antes de limpiar el cabezal de impresión y los rodillos, pulse  $\odot$  para desconectar la P-touch y, a continuación, extraiga las pilas y desenchufe el adaptador de CA opcional.
- ☞ Tenga mucho cuidado de no tocar las cuchillas del cortador con los dedos.

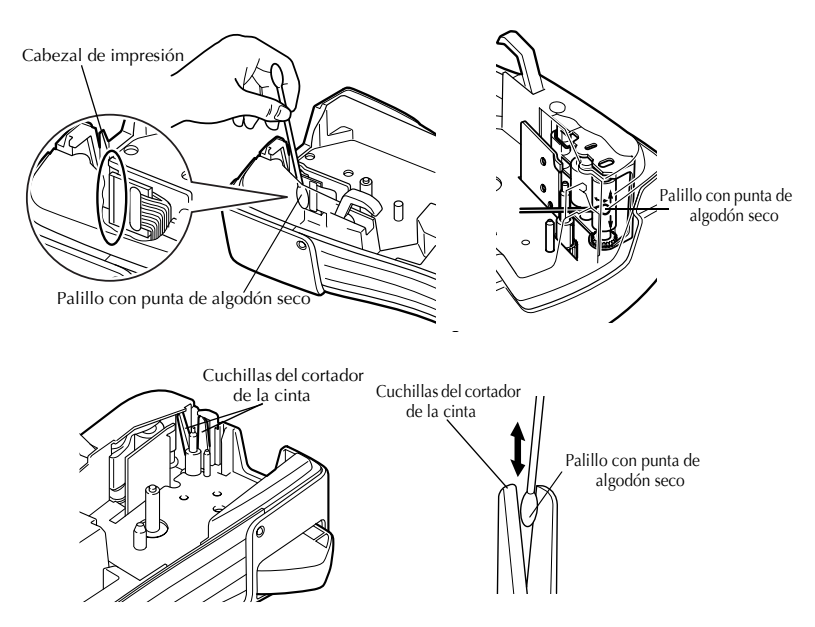

#### Observaciones acerca de la limpieza del cabezal de impresión y de los rodillos

- ☞ Si aparece una franja horizontal en blanco en el texto de la etiqueta, limpie el cabezal de impresión de la máquina.
- **Será más fácil limpiar el cabezal de impresión si se emplea el casete de limpieza** opcional (TZ-CL4).

#### **Observaciones acerca de la limpieza del cortador de la cinta**

☞ Si observa que la cinta no se corta bien, limpie las cuchillas del cortador.

## <span id="page-90-0"></span>**Adaptador de CA opcional**

Cuando vaya a imprimir muchas etiquetas, o bien etiquetas que contengan gran cantidad de texto, puede ser conveniente conectar la P-touch a una toma elÈctrica normal mediante el adaptador de CA opcional.

## <span id="page-90-1"></span>**Conexión del adaptador de CA**

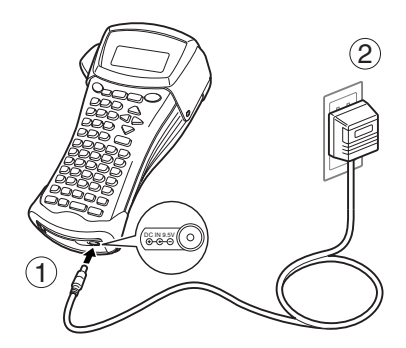

#### **Observaciones acerca del adaptador de CA**

- **Emplee sólo el adaptador de CA diseñado exclusivamente para esta máquina.**
- ☞ Si prevÈ que no va a utilizar la P-touch durante un perÌodo prolongado, desconecte el adaptador de CA. Cuando se desconecta la máquina, se pierden el texto que se muestra en la pantalla y el que está almacenado en la memoria.

## <span id="page-90-2"></span>**Conexión/desconexión de la P-touch**

Pulse  $\circ$  para encender o apagar la P-touch.

Si la P-touch tiene pilas instaladas o ha estado enchufada mediante el adaptador de CA, cuando se vuelva a encender se visualizará el texto de la sesión anterior. Esta característica le permite interrumpir la creación de una etiqueta, apagar la máquina y posteriormente reanudar el trabajo en la misma etiqueta sin tener que volver a introducir el texto.

Tanto si la P-touch está funcionando a pilas como si está conectada al adaptador de CA, se apagará automáticamente cuando transcurran 5 minutos sin que se pulse ninguna tecla ni se realice ninguna operación.

# <span id="page-91-0"></span>*22 Modos de tipo de etiqueta*

## <span id="page-91-3"></span><span id="page-91-1"></span>Selección de un modo de tipo de etiqueta

Presionando  $\overline{\left(\omega_{\text{left}}\right)_{\text{pre}}}\right)$ , podrá seleccionar uno de los dos modos normales de diseño e impresión de etiquetas personalizadas, o cualquiera de los seis modos especiales disponibles para imprimir etiquetas preformateadas para la identificación de paneles de conexiones, cables, conectores y otros componentes.

- 
- **1** Pulse *(Label Type*).

**2** Pulse  $\bigoplus^{\text{Home}}$  o  $\bigvee^{\text{End}}$  (o siga pulsando  $\bigotimes^{\text{pin}(\text{Open})}$ ) hasta que se visualice el modo deseado. (Para obtener más información sobre cada modo de tipo de etiqueta, consulte las secciones siguientes).

**3** Pulse  $(\overline{\phantom{a}})$  para aplicar el modo de tipo de etiqueta seleccionado.

- Si ha seleccionado **NORMAL** o **VERTICAL**, siga escribiendo el texto de la etiqueta como se describe en capítulo 3, *Funciones básicas*.
- ï Si ha seleccionado **ROTATE**, **R & REP.**, **PORT**, **PANEL** o **FLAG**, siga estos pasos.
- Pulse  $\bigcirc$  o  $\bigcirc$  hasta que se visualice el parámetro deseado.
- **5** Pulse  $\bigoplus$  o  $\overline{\mathbb{C}}$  hasta que se visualice el ajuste deseado (o utilice las teclas numéricas para escribirlo).
- Pulse  $\left(\frac{\text{New Block}}{\leftarrow}\right)$  para aplicar los ajustes seleccionados.
	- <sup>7</sup> Escriba el texto de cada etiqueta en un bloque de texto diferente.

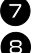

<sup>8</sup> Imprima las etiquetas.

- $\bullet$  Para imprimir una sola copia de cada etiqueta, presione  $P<sub>rint</sub>$ .
- Para imprimir múltiples copias o varias copias con ciertos caracteres que se incrementan, o bien para imprimir usando cualquier otra función de impresión especial, presione  $\overline{\text{Code}}$  y luego  $\overline{\text{Code}}$  y elija sus opciones. (Para obtener más información, consulte *Uso de funciones de impresión especiales* en la página 31).

## <span id="page-91-2"></span>**Modos Normal y Vertical**

Con los modos **Normal** y **Vertical** se pueden formatear e imprimir etiquetas para todas las necesidades.

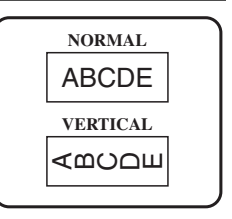

DespuÈs de seleccionar el modo de tipo de etiqueta **NORMAL** o **VERTICAL**, el texto de la etiqueta puede escribirse, formatearse, imprimirse y cortarse de la manera habitual. Con el modo de tipo de etiqueta **Normal**, el texto introducido se imprime horizontalmente a lo largo de la etiqueta. Con el modo de tipo de etiqueta **Vertical**, el texto introducido se imprime verticalmente a lo largo de la etiqueta.

## <span id="page-92-0"></span>**Modos Girar (ROTATE) y Girar y repetir (ROT-REP)**

Las etiquetas impresas usando estos modos de tipo de etiqueta se pueden enrollar en torno a hilos y cables para identificarlos. Con estos dos modelos el texto gira 90° hacia la izquierda y cada bloque de texto se imprime en una etiqueta diferente, como se muestra a continuación. Con el modo Girar y repetir, el texto se imprime repetidamente a lo largo de la etiqueta, a fin de que se pueda leer fácilmente desde cualquier ángulo

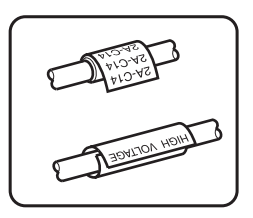

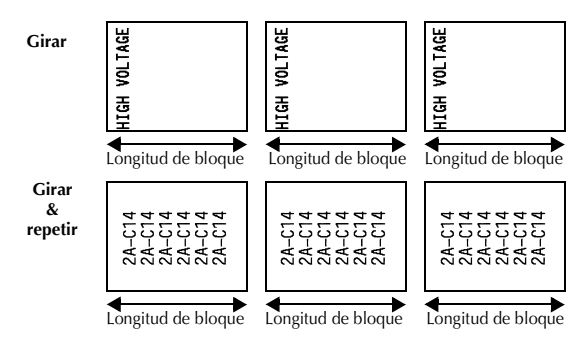

Después de seleccionar el modo de tipo de etiqueta **ROTATE** o **R & REP.**, defina la longitud de cada etiqueta y, si lo desea, un estilo de marco.

● **BL. LEN.** (longitud del bloque): 20 a 200 mm

Valor predeterminado: 30 mm

```
• FRAME (marco): OFF, \begin{bmatrix} 1 \end{bmatrix}, \begin{bmatrix} 2 \end{bmatrix}, \begin{bmatrix} 3 \end{bmatrix}Valor predeterminado: OFF
                                                                                          1 2 3 4
```
 $\sqrt{a^2}$  Un bloque puede contener 7 líneas de texto como máximo y, con el modo de tipo de etiqueta **R & REP**., sólo se imprimirán las líneas de texto que quepan en la etiqueta.

☞ Para aquellas etiquetas que vayan a pegarse a hilos o cables, se recomienda usar cinta de identificación flexible. Cuando enrolle cinta de identificación flexible en torno a objetos cilíndricos, el diámetro del objeto debe ser, como mínimo, 3 mm; si es menor, utilice el modo de tipo de etiqueta **FLAG** (bandera). Además, los extremos solapados de la etiqueta o la longitud de la bandera deben tener un mínimo de 5 mm.

## <span id="page-93-0"></span>**Modo Bandera (FLAG)**

ABC

159

**ROTATE** ajustado a **OFF**

Las etiquetas impresas usando este modo de tipo de etiqueta se pueden enrollar en torno a hilos o cables pegando los extremos entre sÌ para formar una bandera. Con el modo **FLAG**, cada bloque de texto se imprime en ambos extremos de etiquetas diferentes. La longitud de la parte no impresa de esta etiqueta es igual a la circunferencia del hilo o cable. Además, el texto se puede imprimir horizontalmente o con un giro de 90°.

> Longitud Diámetro Longitud bandera bandera bandera

ABC

Después de seleccionar el modo de tipo de etiqueta **FLAG**, defina la longitud y el diámetro de la bandera, un estilo de marco si lo desea, y si el texto debe girarse o no.

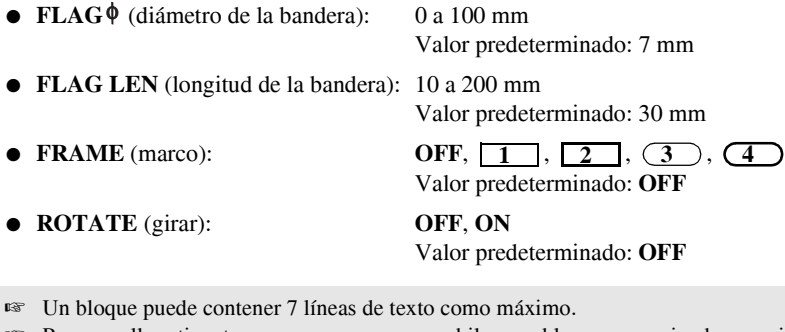

☞ Para aquellas etiquetas que vayan a pegarse a hilos o cables, se recomienda usar cinta de identificación flexible. Para enrollar cinta de identificación flexible en torno a objetos cilÌndricos, utilice el modo de tipo de etiqueta **FLAG** (bandera) cuando el diámetro del objeto sea inferior a 3 mm. Además, la longitud de la bandera debe tener un mínimo de  $5$  mm.

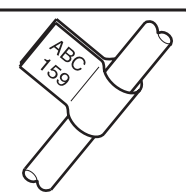

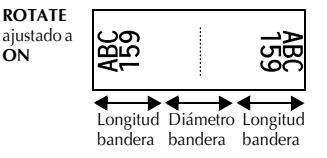

## <span id="page-94-0"></span>**Modos Puerto (PORT) y Panel (PANEL)**

Las etiquetas impresas usando estos modos de tipo de etiqueta se pueden usar para identificar diversos componentes o paneles.

Con el modo de tipo de etiqueta **Port**, cada bloque de texto se imprime en una etiqueta diferente, por lo que dichas etiquetas son útiles para identificar distintos componentes o puertos que no estén espaciados de forma regular.

Con el modo de tipo de etiqueta **Panel**, todos los bloques de texto se imprimen en una misma etiqueta a intervalos regulares, por lo que resulta ˙til para una hilera de conmutadores, fusibles o conectores de un panel de conexiones con idéntica distancia de separación. Además, los bloques de texto se pueden imprimir en el orden en que se han escrito o en el orden inverso.

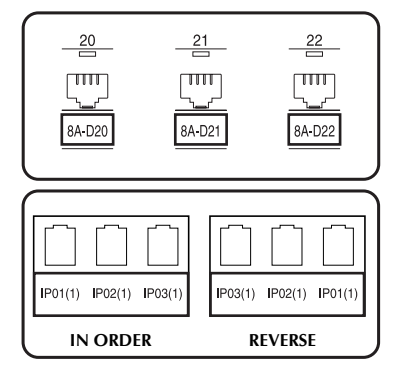

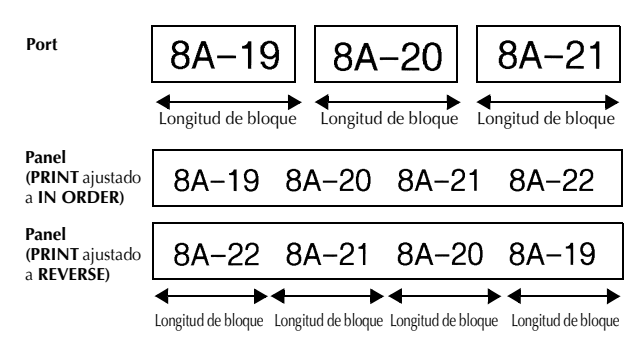

Después de seleccionar el modo de tipo de etiqueta **PORT** o **PANEL**, defina la longitud de cada bloque de texto o etiqueta y, si lo desea, seleccione un estilo de marco. Con el modo de tipo de etiqueta **PANEL**, seleccione si los bloques de texto deben imprimirse en el orden en que se han escrito o en el orden inverso.

● **BL. LEN.** (longitud del bloque): **\*** Para el modo de tipo de etiqueta **PORT**:

20 a 200 mm Valor predeterminado: 30 mm **\*** Para el modo de tipo de etiqueta **PANEL**: 6 a 200 mm

Valor predeterminado: 30 mm

● **FRAME** (marco): **\*** Para el modo de tipo de etiqueta **PORT**:

 $\overline{OFF, 1, 2, 3, 3, 4}$ Valor predeterminado: **OFF \*** Para el modo de tipo de etiqueta **PANEL**: **OFF**, 1 , 2 , 1 , 3  $\overline{4}$  ,  $\overline{5}$  ,  $\overline{6}$  ,  $\overline{6}$  , **7 N 1 8 A 4 9 6** 

**• PRINT** (orden de impresión): **IN ORDER, REVERSE** 

Valor predeterminado: **OFF**

Valor predeterminado: **IN ORDER**

- ☞ Para estos tipos de etiquetas, se recomienda usar cinta con gran fuerza adhesiva.
- **El parámetro PRINT** sólo está disponible con el modo de tipo de etiqueta **PANEL**.
- **Si utiliza la función de numeración con el modo de tipo de etiqueta PANEL, podrá** crear con facilidad una única etiqueta que contenga varios bloques de caracteres ascendentes, por ejemplo, para identificar paneles de conexiones tal como se ilustra arriba. (Para obtener más información acerca de la función de numeración, consulte *Impresión de múltiples copias con caracteres en incremento* en la página 31.)

# <span id="page-96-9"></span><span id="page-96-0"></span> $$

## <span id="page-96-1"></span>**Cómo realizar las operaciones básicas**

## <span id="page-96-7"></span><span id="page-96-2"></span>Elección de funciones, parámetros, ajustes y grupos

- Si aparece "◀▶", pulse  $\overline{\bigoplus}$  para seleccionar el elemento anterior o  $\overline{\bigoplus}$  para seleccionar el elemento siguiente.
- Si aparece "  $\blacklozenge$  ", pulse  $\triangle^{\text{home}}$  para seleccionar el elemento anterior o  $\bigvee^{\text{End}}$  para seleccionar el elemento siguiente.

#### <span id="page-96-3"></span>**Elección del ajuste predeterminado**

 $\bullet$  Para seleccionar el ajuste predeterminado de una función o parámetro, pulse  $\frac{\text{Space}}{\text{space}}$ 

#### <span id="page-96-8"></span><span id="page-96-4"></span>**Confirmación de una elección**

● Para seleccionar un elemento de una lista, para aplicar un ajuste seleccionado o para responder "sí", pulse  $\left(\begin{array}{c} \stackrel{\text{new Block}}{\leftarrow} \end{array}\right)$ .

#### <span id="page-96-6"></span><span id="page-96-5"></span>**Cancelación de una elección**

● Para abandonar una función y volver a la pantalla anterior sin cambiar el texto o para responder "no", pulse  $\left(\frac{\overline{\mathbf{Q}}}{\mathbf{Q}}\right)$ .

## <span id="page-97-0"></span>**Introducción de los datos de la etiqueta**

## <span id="page-97-1"></span>**Introducción y modificación de texto**

#### <span id="page-97-2"></span>**Introducción de caracteres**

- Para escribir una letra minúscula, un número, una coma o un punto, sólo tiene que pulsar la tecla correspondiente.
- Para escribir una letra mayúscula, pulse  $\frac{\cos \theta}{\sin \theta}$  para entrar en el modo de mayúscula individual y seguidamente pulse la letra correspondiente.
- Para escribir letras mayúsculas de forma continua, pulse  $\left(\frac{\text{Code}}{\text{Code}}\right)$  y seguidamente  $\left(\frac{\text{Cubic}}{\text{Shift}}\right)$ , y proceda a escribir.
- $\sqrt{pq}$  Para salir del modo de mayúscula individual sin escribir ninguna letra, pulse  $\frac{p}{s}$ .
- $\mathbb{R}$  Para salir del modo de mayúsculas continuas, pulse  $\left( \frac{\text{Code}}{\text{Sode}} \right)$  y luego  $\left( \frac{\text{Sohe}}{\text{Shifb}} \right)$ .
- **ES** Para escribir una letra minúscula en el modo de mayúsculas continuas, pulse  $\frac{c}{\sinh}$  y luego la letra correspondiente.

#### **Introducción de espacios**

 $\bullet$  Para añadir un espacio en blanco al texto, pulse  $\left(\frac{Spac}{2}\right)$ .

#### **CÛmo mover el cursor**

Puede mover el cursor para revisar y modificar el texto o para seleccionar las diversas funciones y ajustes.

- Para mover el cursor hacia la izquierda, hacia la derecha, hacia arriba o hacia abajo, pulse  $\overline{\left\langle \xi \right\rangle}$ ,  $\overline{\left\langle \xi \right\rangle}$ ,  $\overline{\left\langle \xi \right\rangle}$  o  $\overline{\left\langle \xi \right\rangle}$ .
- Para mover el cursor al principio de la lÌnea de texto actual, pulse g y luego l.
- Para mover el cursor al final de la línea de texto actual, pulse  $\overline{\mathbb{C}}$  veluego  $\overrightarrow{\mathbb{D}}$ .
- Para mover el cursor al principio del texto introducido, pulse  $\overline{C^{code}}$  y luego  $\overline{C^{time}}$ .
- Para mover el cursor al final del texto introducido, pulse  $\left(\frac{\cos \theta}{\sqrt{2}}\right)$  luego  $\left(\frac{\cos \theta}{\sqrt{2}}\right)$ .

 $\triangleright$  Para mover el cursor varios caracteres o líneas de una vez, mantenga presionada  $\overleftrightarrow{\xi}$ ,  $\overleftrightarrow{\xi}$ ,  $\bigoplus_{n=1}^{\infty} 0$ 

#### <span id="page-98-2"></span>Cómo añadir una nueva línea de texto

- Para poner fin a la línea de texto actual y empezar otra nueva, pulse  $\left(\frac{m}{n}\right)$ . Aparecerá " **L** " al final de la línea.
- ☞ El n˙mero de lÌneas de texto que se pueden imprimir depende de la anchura de la cinta.

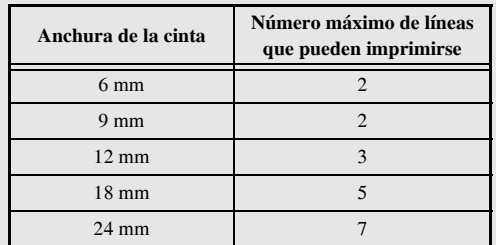

☞ El n˙mero de lÌnea que aparece en el visualizador indica el n˙mero de lÌnea del bloque de texto.

#### <span id="page-98-0"></span>Cómo añadir un nuevo bloque de texto

● Para crear un nuevo bloque de texto de forma que una sección del texto pueda tener un número de líneas distinto de otra, pulse  $\left(\frac{\text{Code}}{\text{Set}}\right)$  y seguidamente  $\left(\frac{\text{Use } \text{Note}}{\text{Set}}\right)$ . Aparecerá " al final del bloque.

Por ejemplo, un texto escrito tal como se indica a continuación se imprimirá así.

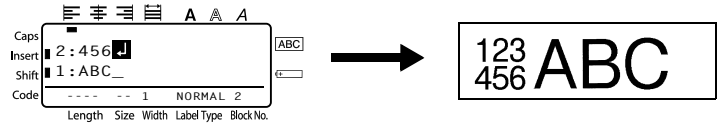

- **Una etiqueta puede contener cincuenta bloques de texto como máximo.**
- ☞ El n˙mero del bloque en el que se encuentra el cursor aparece indicado en la parte inferior del visualizador.
- ☞ Todos los bloques de texto tienen las mismas caracterÌsticas de formato.
- ☞ Cuando intente imprimir una gran cantidad de datos a la vez, es posible que algunas etiquetas salgan en blanco. Por ejemplo, al imprimir 50 registros, el número máximo de caracteres que se pueden imprimir de una vez está limitado aproximadamente a 200.

#### <span id="page-98-1"></span>**Inserción de texto**

- Para insertar el texto que escriba en la posición actual del cursor, cerciórese de que está visualizado el indicador *inserción*. Si no está visualizado, pulse <sup>(Insert</sup>) para entrar en el modo de **inserción**.
- Para reemplazar el texto de la posición actual del cursor en lugar de insertarlo, pulse <sup>(nsert</sup>) para salir del modo de **inserción**.

#### <span id="page-99-1"></span>Borrado de texto

- Para eliminar caracteres situados a la izquierda de la posición actual del cursor, pulse (a) hasta que haya borrado todos los caracteres deseados.
- Para borrar todo el texto:

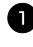

Pulse  $\overline{\text{Code}}$  y luego  $\overline{\text{C2}}$ .

**Pulse**  $\overbrace{C}^{\text{Home}}$  o  $\overline{\bigvee_{k=1}^{\text{End}}}$  para seleccionar **TEXT ONLY** (para borrar sólo el texto) o TEXT&FORMAT (para borrar todo el texto y devolver todas las funciones de formato a sus valores predeterminados).

Pulse  $\left(\begin{array}{c} \stackrel{\text{New Block}}{\leftarrow} \end{array}\right)$ 

#### <span id="page-99-0"></span>Introducción de un carácter acentuado

Se pueden usar varios caracteres acentuados con la función de acentos.

Están disponibles los siguientes caracteres acentuados:

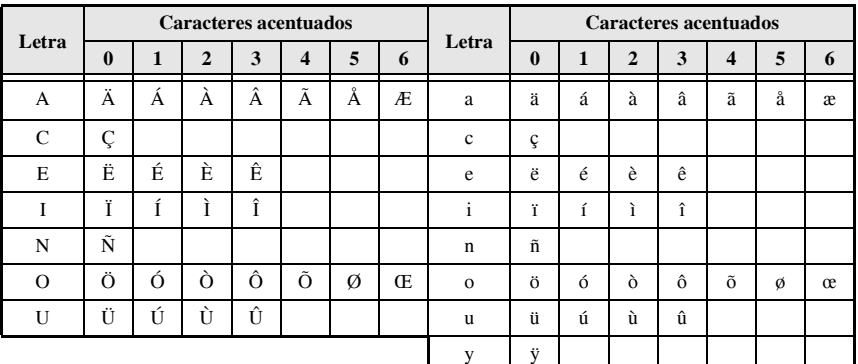

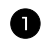

Pulse Code) y luego (Spinka). Aparecerá el mensaje "ACCENT a-y/A-U?".

Presione la tecla correspondiente a la letra del carácter acentuado deseado hasta seleccionar el carácter deseado.

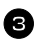

3 Añada los caracteres acentuados al texto.

- Para añadir un solo carácter acentuado o el último de una serie, vaya al paso  $\bigodot$ .
- Para añadir al texto una serie de caracteres acentuados, pulse  $\left(\frac{\text{Code}}{\text{ode}}\right)$  y luego  $\left(\frac{\text{Green}}{\text{ode}}\right)$

Para cada carácter acentuado adicional, repita los pasos  $\bullet$  y  $\bullet$ .

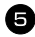

Presione  $\left(\frac{\text{New Block}}{\leftarrow}\right)$ .

- **EXECUTE:** Para escribir un carácter acentuado en mayúsculas, pulse  $\frac{G_{\text{abs}}}{S_{\text{shift}}}$  (o  $\frac{G_{\text{obs}}}{S_{\text{shift}}}$ ) para entrar en el modo de mayúsculas continuas) antes de pulsar la tecla de la letra.
- **También se puede seleccionar un carácter acentuado escribiendo el código correspondiente** que puede ver en la tabla anterior. Por ejemplo, para añadir "À" al texto, escriba "A2" y luego pulse  $\overline{a}$

## <span id="page-100-0"></span>**Introducción de un código de barras**

La función **códigos de barras** permite imprimir códigos de barras como parte de las etiquetas.

- **Como esta máquina no ha sido específicamente diseñada para hacer etiquetas de códigos de** barras, es posible que algunos lectores de cÛdigos de barras no puedan leer las etiquetas.
- ☞ Es posible que los lectores de cÛdigos de barras no puedan leer cÛdigos de barras impresos con ciertos colores de tinta sobre ciertos colores de cinta de etiquetas. Para obtener unos resultados óptimos, imprima las etiquetas de códigos de barras en cinta de caracteres negros sobre fondo blanco.

Además, hay distintos parámetros que le permiten crear códigos de barras más personalizados.

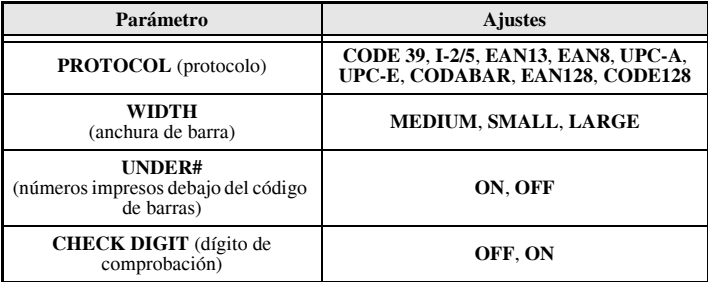

 $\approx$  El parámetro **CHECK DIGIT** sólo está disponible con los protocolos **CODE 39**, **I-2/5** y **CODABAR**.

#### Configuración de los parámetros de código de barras

- **1** Pulse  $\left(\frac{\text{Code}}{\text{Code}}\right)$  y luego  $\left(\frac{\text{Parameter}}{\text{factor}}\right)$ . Pulse  $\ddot{\lesssim}$  o  $\ddot{\gg}$  hasta que se visualice el parámetro que desee cambiar. **3** Pulse  $\overbrace{ }$   $\overbrace{ }^{H\text{other}}$  o  $\overbrace{ }^{End}$  hasta que se visualice el ajuste deseado.
- $\bullet$  Repita los pasos  $\bullet$  y  $\bullet$  hasta ajustar todos los parámetros de la forma deseada.
	- Pulse  $\overbrace{)}^{\text{New Block}}$ .

#### Introducción de los datos del código de barras

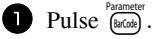

2 Escriba los datos del nuevo código de barras o modifique los datos existentes.

**3** Pulse  $\left(\frac{N_{\text{ew}}\text{Block}}{\epsilon}\right)$  para añadir el código de barras al texto.

- ☞ Para aÒadir caracteres especiales a los datos del cÛdigo de barras (sÛlo con los protocolos **CODE39, CODABAR, EAN128** o **CODE128**), coloque el cursor debajo del carácter situado inmediatamente a la derecha del punto en el que desea añadir el carácter especial, y seguidamente pulse  $\bigoplus_{n=0}^{\infty}$ . Pulse  $\bigoplus_{n=0}^{\infty}$  hasta que se visualice el carácter especial deseado y seguidamente pulse  $\overline{(-)}$  para añadir el carácter a los datos. (En las tablas siguientes puede ver una lista de los caracteres especiales disponibles.)
- **Para cambiar los datos o los ajustes de los parámetros <b>WIDTH** o **UNDER#** de un código de barras ya añadido al texto, pulse  $\overline{\text{Code}}$ , y luego  $\overline{\text{Case}}$ .

Los siguientes caracteres especiales solamente pueden añadirse a códigos de barras creados con el protocolo **CODE39** o **CODABAR**.

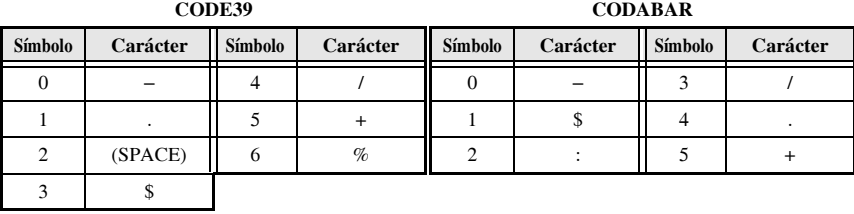

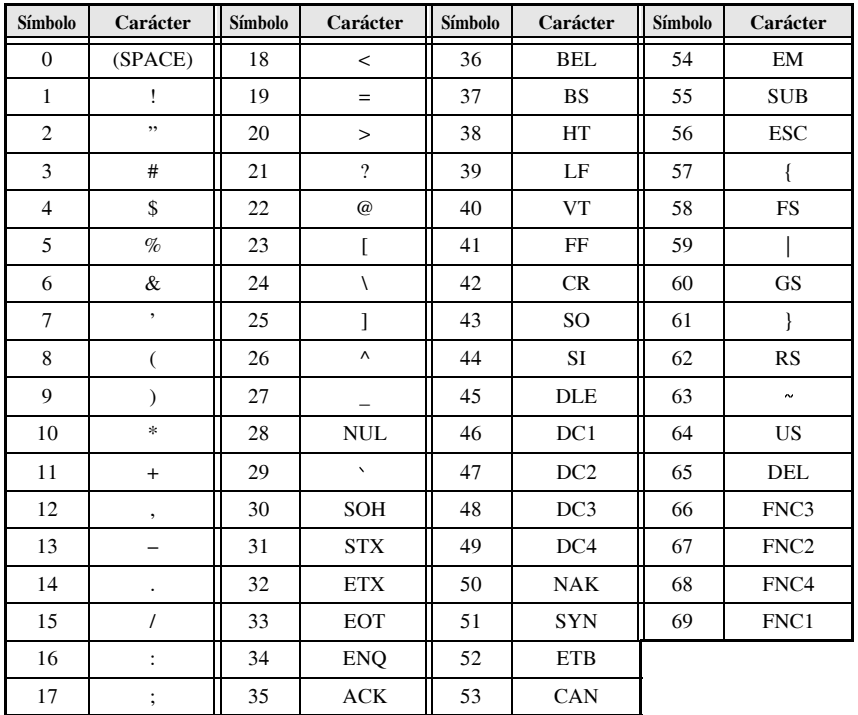

Los siguientes caracteres especiales solamente podrán añadirse a códigos de barras creados con los protocolos EAN128 y CODE128.

## <span id="page-102-0"></span>Introducción de un símbolo

La función de símbolo permite utilizar 147 símbolos e imágenes.

- Pulse (Symbol). Se visualizará la última categoría utilizada.
- **Pulse**  $\overbrace{ }$  Pulse  $\overbrace{ }$   $\overbrace{ }$  o  $\overbrace{ }$  para seleccionar la categoría deseada.

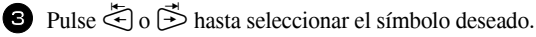

4 Añada el símbolo o símbolos al texto.

- · Para añadir un solo símbolo o el último de una serie, vaya al paso 6.
- Para añadir al texto una serie de símbolos, pulse  $\overline{C^{ode}}$  y luego  $\overline{(-)}$ .

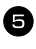

**B** Para cada símbolo adicional, repita los pasos **@** a **4**.

Pulse  $\left(\begin{array}{c} \stackrel{\text{New Block}}{\leftarrow} \end{array}\right)$ .

FR También se puede seleccionar un símbolo escribiendo el código correspondiente, que puede ver en la tabla siguiente. Por ejemplo, para añadir "?" al texto, escriba "A02" y luego pulse  $\overline{(\rightarrow)}$ .

Están disponibles los siguientes símbolos:

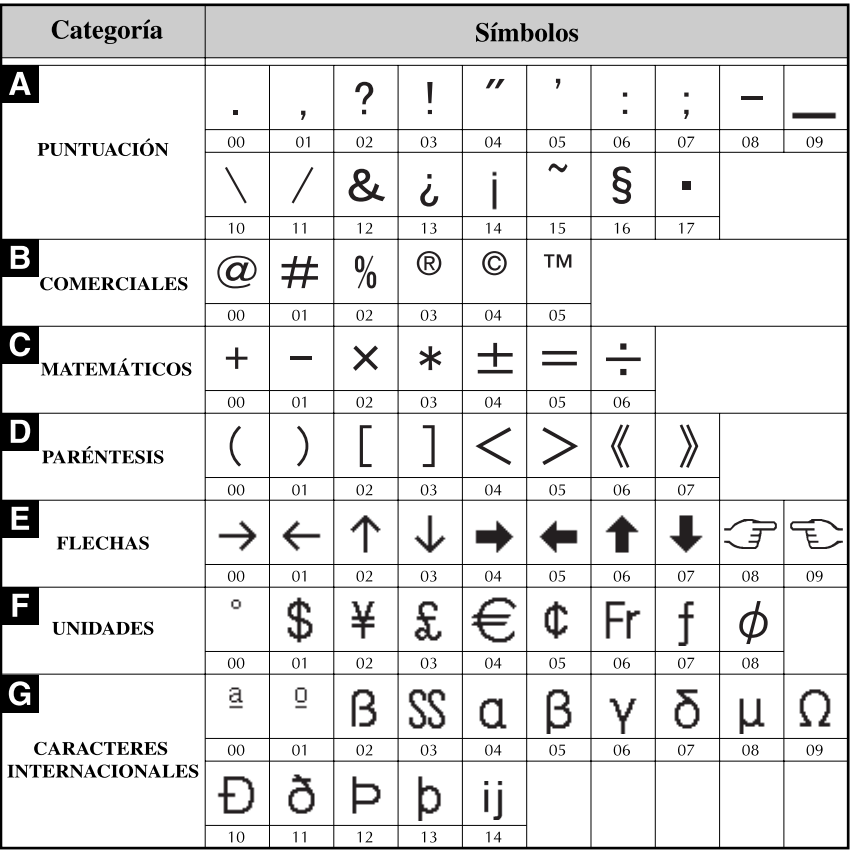

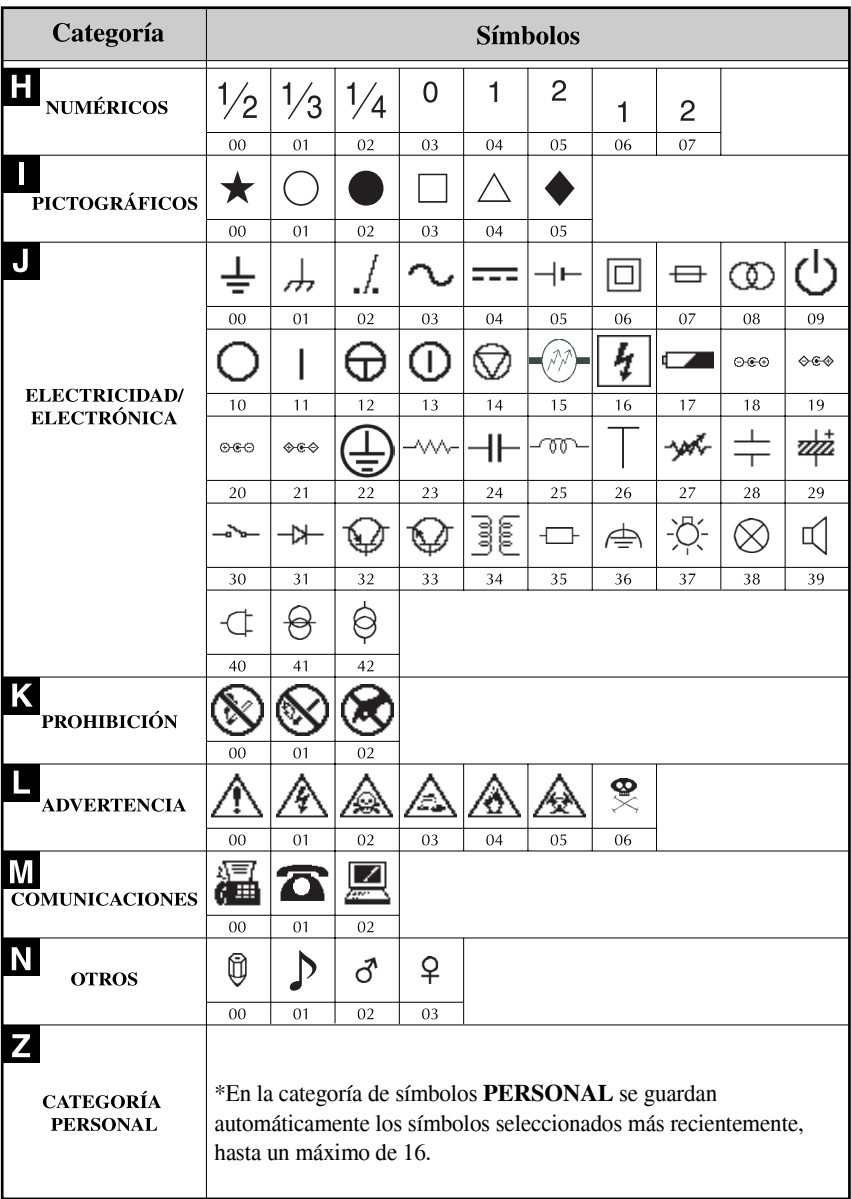

**■ Una vez que se llene la categoría de símbolos <b>PERSONAL**, los nuevos símbolos que se seleccionen se sobrescribirán sobre los antiguos a menos que la función de guardar símbolos esté ajustada a **OFF** (desactivada). (Consulte *Definición de la actualización continua de la categoría de símbolos PERSONAL* en la página 39.)

## <span id="page-105-0"></span>**CÛmo formatear la etiqueta**

## <span id="page-105-3"></span><span id="page-105-1"></span>Definición de la longitud de la etiqueta

La longitud de la etiqueta se puede definir como sigue:

- **1** Pulse  $\left[\begin{array}{cc} \text{Code} \\ \text{Oode} \end{array}\right]$  y luego  $\left[\begin{array}{c} \text{Length} \\ \text{A} \end{array}\right)$ .
- **2** Pulse  $\ddot{\leq}$  o  $\ddot{\geq}$  hasta que se visualice **LENGTH**.
- **3** Pulse  $\overbrace{A}^{\text{Home}}$  o  $\overline{L}$  hasta que se visualice la longitud de etiqueta deseada (o utilice las teclas numéricas para escribirla).

**ABCD** FFĞ 6 a 999 mm

## $\bullet$  Pulse  $\overbrace{)}^{\text{New Block}}$ .

## <span id="page-105-2"></span>Definición de un tamaño de margen

Se puede definir el tamaño de los márgenes izquierdo y derecho del texto.

- - **1** Pulse  $\overline{\text{Code}}$  y luego  $\overline{\text{A}}$ .
- Pulse  $\ddot{\leq}$  o  $\ddot{\geq}$  hasta que se visualice **MARGIN**.
- **3** Pulse  $\overrightarrow{A}^{\text{home}}$  o  $\overrightarrow{A}$  hasta que se visualice el ajuste de márgenes deseado (o utilice las teclas numÈricas para escribirlo).
- - Pulse  $\overline{(-)}$

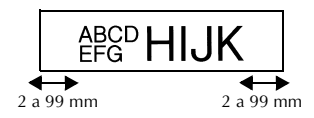

## <span id="page-106-1"></span><span id="page-106-0"></span>**CÛmo enmarcar el texto**

**1 Pulse**  $\overline{\text{Code}}$  y luego  $\overline{\text{BD}}$ .

Pulse  $\overbrace{ }$  Pulse  $\overbrace{ }$  o  $\overline{ }$  hasta que se visualice el ajuste de marco deseado.

Pulse  $\left(\frac{\mathbb{N}^n \text{Block}}{\mathbb{I}^n}\right)$ . El ajuste seleccionado se aplicará a todo el texto.

Están disponibles los siguientes estilos de marco:

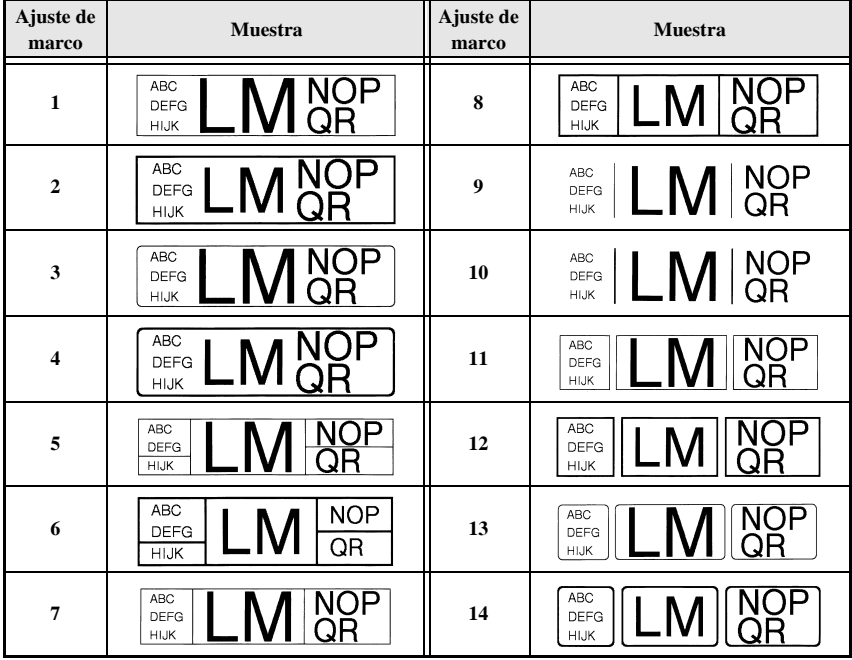

## <span id="page-107-1"></span><span id="page-107-0"></span>Definición del tamaño de los caracteres

El tamaño de los caracteres se puede definir para todo el texto de la etiqueta o sólo para el texto de la línea en la que está el cursor.

#### <span id="page-107-2"></span>Cómo formatear el tamaño de los caracteres de todo el texto

- $\bullet$  Pulse  $F_{\text{format}}$ .
- Pulse  $\ddot{\leq}$  o  $\ddot{\geq}$  hasta que se visualice **G. SIZE**.
- **3** Pulse  $\bigoplus^{\text{Home}}$  o  $\overline{\langle V \rangle}$  hasta que se visualice el ajuste de tamaño de caracteres deseado.
- Pulse  $\left(\frac{\text{New Block}}{\leftarrow}\right)$ . El ajuste seleccionado se aplicará a todo el texto.

#### Cómo formatear el tamaño de los caracteres de una línea

- 1 Mueva el cursor a la línea de texto cuyo tamaño desea cambiar.
- Pulse  $\overline{\text{Code}}$  y luego  $\overline{\text{E}}$ ).
- **3** Pulse  $\bigoplus$  o  $\bigoplus$  hasta que se visualice el ajuste de tamaño de caracteres deseado.
- Pulse  $\overline{$  Pulse  $\overline{)}$ . El ajuste seleccionado solamente se aplicará a la línea de texto en la que está situado el cursor.
- ☞ Puesto que los tamaÒos de texto que se pueden imprimir dependen de la anchura de la cinta, la tabla siguiente indica el tamaño máximo de texto que se puede utilizar con cada anchura de cinta.

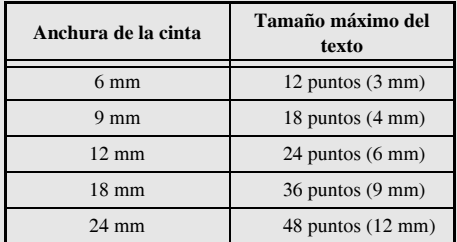

**■ Con el ajuste AUTO** seleccionado y el texto de un bloque de una sola línea que sólo contenga letras mayúsculas (sin letras acentuadas), el texto se imprime ligeramente más grande que el máximo correspondiente a la anchura de la cinta.
# Definición de la anchura de los caracteres

#### **CÛmo formatear la anchura de todo el texto**

- $\bullet$  Pulse  $F_{\text{formal}}$ .
- Pulse  $\ddot{\leq}$  o  $\ddot{\leq}$  hasta que se visualice **G. WIDTH**.
- **3** Pulse  $\overbrace{A}^{\text{home}}$  o  $\overline{\mathcal{A}}$  hasta que se visualice el ajuste de anchura de caracteres deseado.
- Pulse  $\overline{\leftrightarrow}$  Pulse  $\overline{\leftrightarrow}$ . El ajuste seleccionado se aplicará a todo el texto.

## Cómo formatear la anchura de una línea

- 1 Mueva el cursor a la línea de texto cuya anchura de caracteres desea cambiar.
- Pulse  $\overline{\text{Code}}$  y luego  $\overline{\text{E}}$ .
- **3** Pulse  $\leq$  o  $\geq$  hasta que se visualice **WIDTH**.
- 4 Pulse  $\bigoplus_{n=1}^{\infty}$  o  $\overline{\mathbb{Q}}$  hasta que se visualice el ajuste de anchura de caracteres deseado.

**5** Pulse  $(\rightarrow)$ . El ajuste seleccionado solamente se aplicará a la línea de texto en la que está situado el cursor.

Están disponibles las siguientes anchuras para cada tamaño de texto indicado:

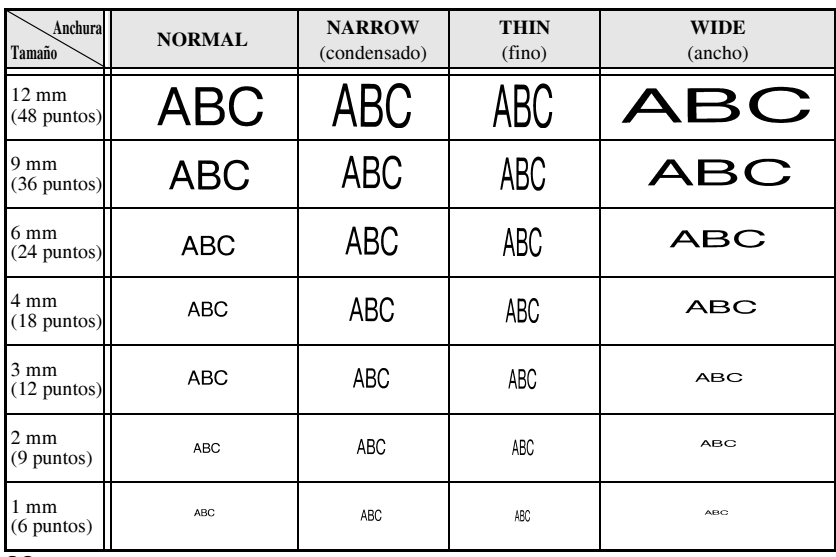

#### **CÛmo formatear el estilo de los caracteres de todo el texto**

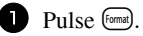

- Pulse  $\ddot{\leq}$  o  $\ddot{\geq}$  hasta que se visualice **G. STYLE**.
- **3** Pulse  $\bigoplus^{\text{Bome}}$  o  $\overline{\mathbb{Q}}$  hasta que se visualice el ajuste de estilo de caracteres deseado.
- **4** Pulse  $\left(\begin{array}{c} \leftarrow \end{array}\right)$ . El ajuste seleccionado se aplicará a todo el texto.

## Cómo formatear el estilo de los caracteres de una línea

- <sup>1</sup> Mueva el cursor a la lÌnea de texto cuyo estilo de caracteres desea cambiar.
- Pulse  $\overline{C^{ode}}$  y luego  $\overline{D}$ .
- **3** Pulse  $\bigoplus$  o  $\bigoplus$  hasta que se visualice el ajuste de estilo de caracteres deseado.
- Pulse  $\left( \right)$  Pulse  $\left( \right)$ . El ajuste seleccionado solamente se aplicará a la línea de texto en la que está situado el cursor.

Están disponibles los siguientes estilos de texto:

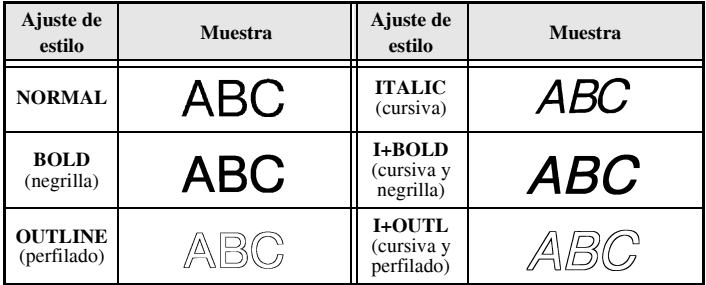

## Definición de la alineación de todas las líneas de texto

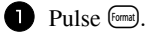

Pulse  $\ddot{\leq}$  o  $\ddot{\geq}$  hasta que se visualice **ALIGN**.

**3** Pulse  $\overbrace{)}^{\text{Home}}$  o  $\overbrace{)}^{\text{End}}$  hasta que se visualice el ajuste deseado.

Pulse  $\left(\frac{N_{\text{ewBlock}}}{N}\right)$ . El ajuste seleccionado se aplicará a todo el texto.

Están disponibles los siguientes ajustes de alineación:

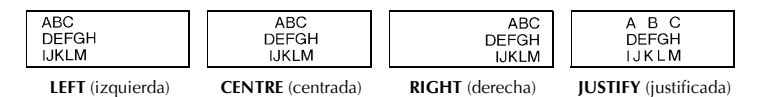

# <span id="page-111-0"></span>**Uso de las plantillas de formato automático**

Están disponibles diversas plantillas de etiquetas preformateadas que permiten crear con rapidez y facilidad etiquetas para una gran variedad de aplicaciones, desde identificar el contenido de cajas y expedientes hasta etiquetar equipos y crear identificadores. Sólo tiene que seleccionar una de las diez plantillas de etiquetas, escribir texto en cada uno de sus campos y la etiqueta estará lista para imprimir.

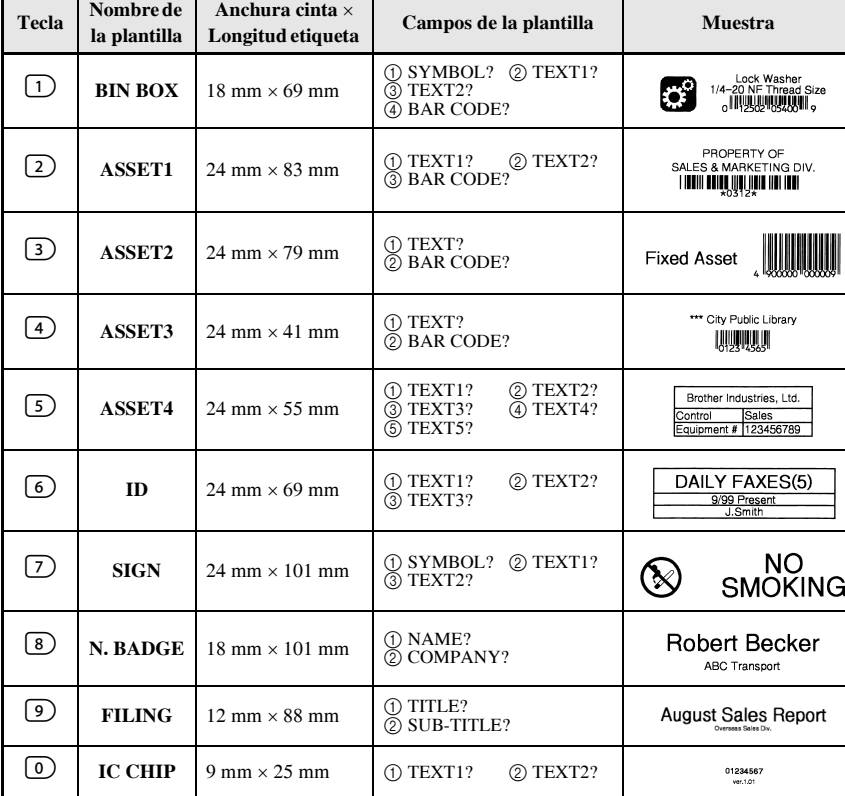

Están disponibles las siguientes plantillas de etiquetas:

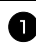

Pulse  $\left[\frac{\text{Code}}{2}\right]$  y luego la tecla numérica asignada a la plantilla que desee usar.

Pulse  $\overbrace{\leftarrow}^{\text{New Block}}$ . Se visualizará el primer campo de la plantilla seleccionada.

- **3** Pulse  $\bigoplus_{n=1}^{\infty}$  o  $\overline{\mathbb{R}^d}$  para visualizar cada uno de los campos y seguidamente escriba el texto.
- $\bullet$  **Para imprimir una sola copia, pulse**  $($  **Print)**.
	- · Para imprimir múltiples copias, varias copias con ciertos caracteres que se incrementan o una imagen especular del texto, pulse  $\left[\frac{\text{Code}}{\text{Code}}\right]$  y luego  $\left[\frac{\text{Theorem}}{\text{Table 1}\text{ type}}\right]$ . (Para obtener más información, consulte *Uso de funciones de impresión especiales* en la página 31).
- **■** En los campos de la plantilla se pueden introducir caracteres acentuados (página 17), símbolos (página 20) y códigos de barras (página 18).
- **■** Para dejar de usar la plantilla, visualice el último campo y luego pulse  $\left(\frac{N_{\text{new}}\text{Block}}{\longleftrightarrow}\right)$ . Aparecerá el menú de formato automático. Pulse  $\overbrace{A}^{\text{home}}$  o  $\overline{\mathcal{A}}$  hasta que aparezca **FINISH** y seguidamente pulse  $\overbrace{\leftarrow}^{\text{New Block}}$

# **Impresión de etiquetas**

# Vista preliminar de la maquetación de la etiqueta

La función de **vista preliminar** permite ver una muestra de la maquetación del texto.

- Para usar la vista preliminar, pulse  $\left(\frac{(\text{Code})}{\text{Set}}\right)$  y luego  $\left(\frac{\text{Print}}{\text{Print}}\right)$ . Se indicará la longitud de la cinta actual en el ángulo inferior izquierdo del visualizador.
- **■** Para desplazar la vista preliminar de impresión a la derecha o a la izquierda, pulse  $\overline{\diamond}$  o  $\overline{\diamond}$ .
- $\mathbb{F}$  Para volver al texto, pulse  $\left( \begin{array}{c} \text{New Block} \\ \leftarrow \end{array} \right)$  o  $\left( \begin{array}{c} \text{Clear} \\ \text{S} \end{array} \right)$ .

#### **Avance de la cinta**

- Para hacer avanzar 23 mm de cinta, pulse <sup>[Feed]</sup>. Aparecerá el mensaje "FEED".
- **Example 1** Pulse Feed para hacer avanzar el excedente de cinta impresa después de pulsar  $\circled{c}$  para abandonar la impresión.

# **Impresión de una etiqueta**

**•** Para imprimir una etiqueta, pulse  $\overline{P_{\text{min}}}$ . Aparecerá el mensaje "WORKING" y luego "COPIES", seguido del número de la etiqueta que se esté imprimiendo.

# <span id="page-113-0"></span>**Uso de funciones de impresión especiales**

Están disponibles diversas funciones de impresión especial que permiten imprimir múltiples copias de las etiquetas, imprimir varias copias incrementando los valores de ciertos caracteres, imprimir secciones concretas del texto de la etiqueta o imprimir el texto de la etiqueta en forma de imagen especular.

# <span id="page-113-1"></span>Impresión de múltiples copias de una etiqueta

La función de copias múltiples permite imprimir hasta 99 copias del mismo texto.

- - Pulse Code) y luego (Label Type).
	- **2** Pulse  $\ddot{\leq}$  o  $\ddot{\leq}$  hasta que se visualice **COPIES**.
- ABC ABC ABC

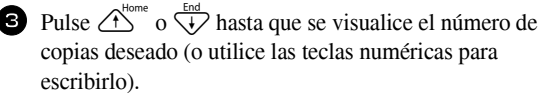

- Pulse  $\sum_{k=1}^{\text{heavy block}}$  (o  $\binom{\text{Print}}{k}$ ). Aparecerá **CONFIRM** en el menú de opciones de impresión.
- **5** Presione  $\overline{(\Leftrightarrow)}$  (o  $\overline{(\P^{\text{rint}})}$ ) para empezar a imprimir el número de copias definido. El número de cada copia se visualizará mientras esta se esté imprimiendo.
- **■** Si la función de corte está ajustada a 1 o 3, aparecerá el mensaje "CUT TAPE TO CONTINUE" (corte la cinta para continuar) después de que se imprima cada etiqueta. Pulse el botón del cortador de la cinta para cortar la etiqueta y proseguir con la impresión.
- $\sqrt{a}$  Corte la cinta antes de que transcurran 5 minutos desde la aparición del mensaje.
- **Si desea ver las distintas opciones disponibles para cortar la cinta, consulte** *Selección de* [la forma de avance y corte de la cinta](#page-119-0) en la página 37.
- Para definir ajustes para otras funciones de opción de impresión en lugar de continuar con el paso  $\bigodot$ , presione  $\bigodot^{\text{Home}}$  o  $\overleftrightarrow{\downarrow}$  hasta que se visualice **CONTINUE** en el menú de opciones de impresión y seguidamente presione  $\left(\begin{array}{c} \stackrel{\text{New Block}}{\leftarrow} \end{array}\right)$

# <span id="page-113-2"></span>Impresión de múltiples copias con caracteres en incremento

La función de numeración puede utilizarse para imprimir varias copias del mismo texto incrementando los valores de ciertos caracteres (letras, números o datos de código de barras) después de la impresión de cada etiqueta. Este tipo de incremento automático es muy útil para imprimir etiquetas de números de serie, etiquetas de control de producción u otras etiquetas que requieran códigos ascendentes.

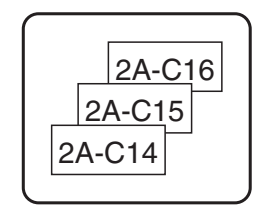

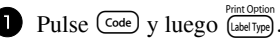

- Pulse  $\ddot{\leq}$  o  $\ddot{\geq}$  hasta que se visualice **NUMBER**.
- 3 Pulse  $\bigoplus_{n=1}^{\infty}$  o  $\overline{\langle V \rangle}$  hasta que se visualice el número de copias deseado (o utilice las teclas numéricas para escribirlo).
- 4 Presione  $\left(\begin{array}{c} \longleftrightarrow \end{array}\right)$ . Aparecerá el mensaje "START?". (Para definir únicamente el carácter en el que se encuentra el cursor como campo de numeración, pulse  $P<sub>rint</sub>$  y vaya al paso  $\bullet$ .)
- **5** Pulse  $\bigoplus_{n=1}^{\infty}$ ,  $\bigoplus_{n=1}^{\infty}$  o  $\bigoplus_{n=1}^{\infty}$  hasta que parpadee el primer carácter que desee incluir en el campo de numeración.
- Pulse  $\left(\begin{array}{c} \stackrel{\text{New Block}}{\leftarrow} \end{array} \right)$ . Aparecerá el mensaje "END?".
- **Pulse**  $\bigcirc$   $\bigcirc$   $\bigcirc$   $\bigcirc$   $\bigcirc$   $\bigcirc$   $\bigcirc$   $\bigcirc$  hasta que parpadee el último carácter que desee incluir en el campo de numeración.

**8** Pulse  $\left(\frac{N_{\text{New Block}}}{n}\right)$ . Aparecerá **CONFIRM** en el menú de opciones de impresión.

**9** Presione  $(\overline{\phantom{a}})$  (o  $(\overline{\phantom{a}})^{\text{Print}}$ ) para empezar a imprimir el número de etiquetas definido. El número de cada copia se visualizará mientras ésta se esté imprimiendo.

- **Si la función de corte está ajustada a 1 ó 3, aparecerá el mensaje "CUT TAPE TO** CONTINUE" (corte la cinta para continuar) después de que se imprima cada etiqueta. Pulse el botón del cortador de la cinta para cortar la etiqueta y proseguir con la impresión.
- $\sqrt{a}$  Corte la cinta antes de que transcurran 5 minutos desde la aparición del mensaje.
- **Si desea ver las distintas opciones disponibles para cortar la cinta, consulte** *Selección de [la forma de avance y corte de la cinta](#page-119-0)* en la página 37.
- **Las letras y los números se incrementarán como se muestra a continuación:**

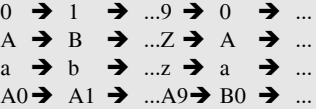

Los espacios (representados por el signo de subrayado "\_" en los ejemplos siguientes) podrán utilizarse para ajustar el espacio entre caracteres o para controlar el número de dígitos a imprimir.

 $Z \rightarrow AA \rightarrow$  ... $ZZ \rightarrow AA \rightarrow$  ...  $9 \rightarrow 10 \rightarrow ...99 \rightarrow 00 \rightarrow ...$  $1_9 \rightarrow 2_0 \rightarrow .9_9 \rightarrow 0_0 \rightarrow .$ 

- **Solamente se puede seleccionar un campo de numeración de cualquier texto.**
- ☞ Un campo de numeraciÛn debe estar contenido Ìntegramente en una lÌnea de texto de un solo bloque.
- t<sup>§</sup> Se pueden seleccionar cinco caracteres como máximo para el campo de numeración.
- **Si incluye en el campo de numeración un carácter no alfanumérico, como un símbolo,** solamente se incrementarán las letras y los números de dicho campo cuando imprima las etiquetas; si el campo sólo contiene un carácter no alfanumérico, solamente se imprimirá una etiqueta.
- Para definir ajustes para otras funciones de opción de impresión, en lugar de continuar con el paso  $\bigcirc$ , presione  $\overbrace{A}^{\text{home}}$  o  $\overline{\bigcirc}$  hasta que se visualice **CONTINUE** en el menú de opciones de impresión y seguidamente presione  $\left(\frac{New Block}{\epsilon}\right)$ .
- $\triangleright$  Si en el paso  $\blacksquare$  se selecciona un código de barras como campo de numeración, sáltese los pasos  $\bigcirc$  y  $\bigcirc$  y vaya directamente al paso  $\bigcirc$ .

## <span id="page-115-1"></span>Impresión de una serie de bloques de texto

La función de impresión por bloques permite seleccionar la serie de bloques de texto a imprimir.

**1** Pulse  $(\overline{code})$  y luego  $\left[\overline{labelType}\right]$ 

**2** Pulse  $\ddot{\leq}$  o  $\ddot{\leq}$  hasta que parpadee el primer número de la serie visualizada debajo de **BLOCK NO.**.

LM <sub>QR</sub> **NOF** QR ST UVWX

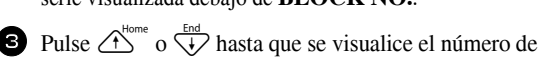

bloque deseado (o utilice las teclas numéricas para escribirlo).

- $\Phi$  Pulse  $\ddot{\Phi}$  para que parpadee el segundo número de la serie visualizada debajo de **BLOCK NO.**.
- **5** Pulse  $\bigoplus^{\text{Hence}}$  o  $\overline{\xi}$  hasta que se visualice el número de bloque deseado (o utilice las teclas numéricas para escribirlo).
- Pulse  $\left(\bigoplus_{k=1}^{\text{New Block}}\right)$  (o  $\left(\bigoplus_{k=1}^{\text{Print}}\right)$ ). Aparecerá **CONFIRM** en el menú de opciones de impresión.
- **7** Presione  $\overbrace{(-)}^{\text{NeuBlock}}$  (o  $\overbrace{(\text{Print})}^{\text{Print}}$ ) para empezar a imprimir el número de etiquetas definido. El número de cada copia se visualizará mientras esta se esté imprimiendo.
- Para definir ajustes para otras funciones de opción de impresión en lugar de continuar con el paso  $\overline{Z}$ , presione  $\overline{A}^{\text{home}}$  o  $\overline{L}$  hasta que se visualice **CONTINUE** en el menú de opciones de impresión y seguidamente presione  $\left(\frac{N_{\text{ew}} \text{Block}}{N_{\text{ew}}}\right)$ .

# <span id="page-115-0"></span>**Impresión especular de etiquetas**

Con esta función, podrá imprimir la etiqueta de modo que el texto pueda leerse desde el lado del adhesivo de la cinta. Si se adhieren etiquetas con impresión especular a un cristal u otro material transparente, podrán leerse correctamente desde el lado opuesto.

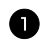

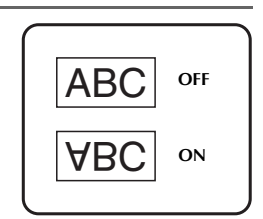

- Pulse  $\ddot{\leq}$  o  $\ddot{\geq}$  hasta que se visualice **MIRROR**.
- **3** Pulse  $\overbrace{ }$   $\overbrace{ }^{H\text{other}}$  o  $\overbrace{ }^{End}$  hasta que se visualice **ON**.
- Pulse  $\overline{P}$  Pulse  $\overline{P}$  (o  $\overline{P}$ <sup>nent</sup>). Aparecerá **CONFIRM** en el menú de opciones de impresión.
- **S** Presione  $\overline{(-)}$  (o  $\overline{(\ell_{\text{min}})}$ ) para empezar a imprimir el número de etiquetas definido. El número de cada copia se visualizará mientras esta se esté imprimiendo.
- **Cuando emplee la función de impresión en modo espejo, el texto se imprimirá en cinta** transparente.
- Para definir ajustes para otras funciones de opción de impresión en lugar de continuar con el paso  $\bigodot$ , presione  $\bigodot^{\text{Home}}$  o  $\bigvee^{\text{End}}$  hasta que se visualice **CONTINUE** en el menú de opciones de impresión y seguidamente presione  $\left(\frac{N_{\text{e}}}{N_{\text{e}}}\right)$ .

# Combinación de funciones de impresión especiales

Muchas de las funciones de impresión especiales se pueden combinar, en función de diversas condiciones, por ejemplo, en función del modo de tipo de etiqueta seleccionado o de si se está usando una plantilla. Por ejemplo, si se combinan las operaciones de la función de copias múltiples y la función de numeración para imprimir dos copias de una etiqueta después de seleccionar "1" como campo de numeración y tres incrementos, se imprimirán las etiquetas que se muestran arriba.

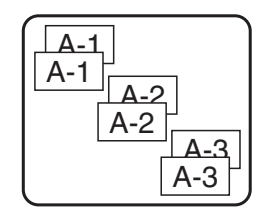

**■** Para obtener más información sobre las diversas funciones de impresión especiales, consulte la sección anterior que corresponda.

# **Almacenamiento e invocación de archivos**

Si hay textos de etiquetas que usa con frecuencia, puede guardarlos en memoria, junto con su formato, y después invocarlos fácilmente para poder modificarlos e imprimirlos con rapidez. Cuando se almacena un archivo de texto, se le asigna un número para poder invocarlo más fácilmente. En la memoria se pueden almacenar hasta 10 archivos de texto o unos 2000 caracteres.

Al usar la función de invocación, se obtiene una copia del archivo de texto almacenado, por lo que el texto se puede modificar o imprimir sin cambiar el archivo almacenado originalmente. Cuando ya no necesite un archivo o cuando necesite más espacio, podrá utilizar la función de borrado para eliminarlo.

# **Almacenamiento de texto de etiquetas**

- $\blacksquare$  Pulse  $(\text{Memory})$ .
	- **2** Pulse  $\overbrace{ }$   $\overbrace{ }^{H\text{other}}$  o  $\overbrace{ }^{End}$  hasta que se visualice **STORE**.
	- **3** Pulse  $\left(\frac{\text{New Block}}{\leftarrow}\right)$ .
	- 4 Pulse  $\bigoplus^{\text{home}}$  o  $\bigoplus^{\text{time}}$  hasta que se visualice el número de archivo en el que desee almacenar el texto.
	- $\blacksquare$  Pulse  $\overbrace{\longleftarrow}^{\text{New Block}}$ .
- **■** Si ya se ha almacenado el número máximo de caracteres, aparecerá el mensaje "MEMORY FULL!" en el visualizador. Cuando ocurra esto, deberá borrar un archivo de texto existente para poder almacenar el nuevo.
- **Si** ya se ha almacenado un archivo bajo el número seleccionado, aparecerá el mensaje ìOVERWRITE?î en el visualizador. Para reemplazar el archivo almacenado por el nuevo, pulse  $\overline{(\cdot)}$ . Para retroceder y elegir otro número de archivo sin reemplazar el archivo de texto, pulse  $\overline{\bullet}$  y después seleccione un número de archivo diferente.

## Invocación de texto previamente almacenado

**1** Pulse (Memory).

**2** Pulse  $\overbrace{ }$   $\overbrace{ }^{H\text{ome}}$  o  $\overline{ }$  hasta que se visualice **RECALL**.

**3** Pulse  $\overline{(-)}$ .

**4** Pulse  $\triangle^{10}$  o  $\overline{\phantom{1}}^{10}$  hasta que se visualice el número de archivo que contiene el texto que desea invocar.

**5** Pulse  $\left(\begin{array}{c} \leftarrow \end{array}\right)$ . Cualquier texto previamente introducido en el visualizador se borrará y aparecerá en el visualizador el texto almacenado en el número de archivo seleccionado.

**EXECUTE:** Para ver otras partes del archivo de texto seleccionado, pulse  $\ddot{\mathbf{\epsilon}}$  o  $\ddot{\mathbf{\epsilon}}$ .

# **Borrado de texto almacenado**

- **1** Pulse (Memory).
- **2** Pulse  $\overbrace{A}^{\text{Home}}$  o  $\overline{A}$  hasta que se visualice **CLEAR**.
- $\bullet$  Pulse  $\overbrace{\leftarrow}^{\text{New Block}}$ .
- **4** Pulse  $\bigoplus^{\text{home}}$  o  $\overline{\bigvee}$  hasta que se visualice el número de archivo que contiene el texto que desea borrar.

<sup>5</sup> Seleccione el archivo o archivos que desee borrar.

- Para borrar un solo archivo, vaya al paso  $\bullet$ .
- Para seleccionar varios archivos, presione  $\left(\frac{Space}{E}\right)$ . El número del archivo actual aparecerá resaltado. Para seguir seleccionando archivos de texto, repita el paso  $\Phi$  y luego pulse  $\left( \frac{p_{\text{space}}}{p_{\text{space}}} \right)$  hasta que haya seleccionado todos los archivos que desee borrar.

• Para borrar todos los archivos, presione  $\overline{\text{Code}}$  y luego  $\overline{\text{Space}}$ .

**6** Pulse  $\left(\begin{array}{c} \longleftrightarrow \end{array}\right)$ . Aparecerá el mensaje "OK TO CLEAR?" (o "CLEAR ALL?" si ha seleccionado todos los archivos).

Pulse  $\left(\begin{array}{c} \overline{\phantom{a}} \\ \leftarrow \end{array}\right)$ . Se borrará el texto almacenado en los archivos seleccionados.

- **EXECUTE:** Para ver otras partes del archivo de texto seleccionado, pulse  $\ddot{\mathbf{\epsilon}}$  o  $\ddot{\mathbf{\epsilon}}$ .
- **■** Para quitar un archivo de texto de la lista de archivos a borrar, visualícelo y pulse (space) para que el número del archivo deje de estar resaltado.

# **4** *Ajustes de la máquina*

Existen diversas funciones que permiten cambiar y ajustar el funcionamiento de la P-touch.

# <span id="page-119-0"></span>Selección de la forma de avance y corte de la cinta

La función **Cut** permite definir la forma de avance de la cinta una vez impresa. Los ajustes de la función de corte son combinaciones de dos métodos diferentes:

**pausa-corte** (la máquina detiene la impresión para que se pueda cortar la cinta) e impresión en cadena (la ˙ltima copia no avanza para ser cortada, con lo que se reduce la cantidad de cinta desperdiciada).

La impresión en cadena es una función de ahorro diseñada para ayudar a eliminar el **idesperdicio de cinta" al comienzo de las etiquetas.** Sin la impresión en cadena, el excedente de la anterior sesión de impresión se corta antes de que se imprima la primera etiqueta de la sesión actual. En cambio, si se selecciona un ajuste que incluya la impresión en cadena, la última etiqueta de la sesión anterior se quedará en la máquina (no avanzará), a fin de que la etiqueta siguiente pueda imprimirse sin desperdiciar cinta. Cuando se imprima la última etiqueta, pulse  $\frac{[Feed]}{[Feed]}$  para que avance la cadena de etiquetas y seguidamente pulse el botón del cortador de la cinta para cortarla.

Están disponibles los siguientes ajustes: (El ajuste predeterminado es 1.)

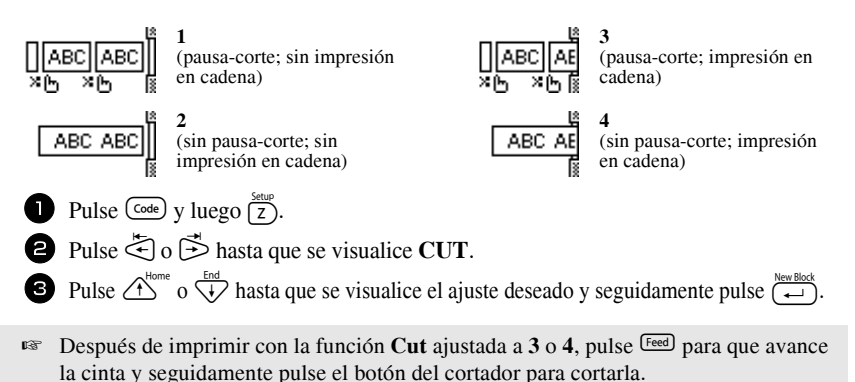

# **Ajuste del contraste del visualizador**

Puede aclarar u oscurecer el visualizador seleccionando un ajuste entre **-2** y **+2**. (El ajuste predeterminado es 0). Cuanto mayor sea el valor, mayor será el contraste (más oscuro estará el visualizador). Cuanto menor sea el valor, menor será el contraste (más claro estará el visualizador). Pulse  $\overline{\text{Code}}$  y luego  $\overline{\text{Z}}$ .

Pulse  $\leq$  o  $\geq$  hasta que se visualice **CONTRAST**.

**3** Pulse  $\bigoplus_{N=1}^{\text{Home}}$  o  $\overline{\langle A \rangle}$  hasta que se visualice el ajuste deseado y seguidamente pulse  $\overline{\langle A \rangle}$ .

# Aiuste de la función de reducción automática

Con la función de reducción automática, puede seleccionar si la anchura del texto (**TEXT WIDTH**) o el tamaño del texto (**TEXT SIZE**) se reducirán o no en el caso de que un texto con ajuste de tamaÒo **AUTO** sea demasiado grande para la longitud de etiqueta que se ha definido. (El ajuste predeterminado es **TEXT SIZE**).

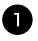

**1** Pulse  $\left(\frac{\text{Code}}{2}\right)$  y luego  $\left(\frac{\text{Step}}{2}\right)$ .

**2** Pulse  $\ddot{\leq}$  o  $\ddot{\leq}$  hasta que se visualice **AUTO REDUCTION**.

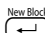

**3** Pulse  $\bigoplus_{k=1}^{\text{Home}}$  o  $\overline{A}$  hasta que se visualice el ajuste deseado y seguidamente pulse  $\overline{A}$ 

Si selecciona **TEXT SIZE** y añade más texto, se reduce el tamaño de los caracteres para que el texto quepa en la longitud de etiqueta definida.

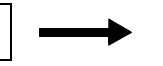

**ABCDEFGH** 

Si selecciona **TEXT WIDTH** y añade más texto, se reduce la anchura de los caracteres para que el texto quepa en la longitud de etiqueta definida. No obstante, una vez que la anchura de los caracteres se haya reducido a THIN, se reducirá el tamaño de los mismos para que el texto quepa en la longitud de etiqueta definida.

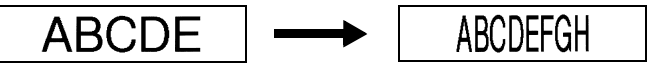

# Calibración de la longitud de la etiqueta

Si la longitud de la etiqueta impresa no se corresponde con la longitud especificada con la función de longitud, la longitud de la etiqueta impresa se puede recalibrar con la función de ajuste de longitud seleccionando un valor entre **-1** y **+3**. (El valor predeterminado es **0**.)

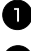

**1** Pulse  $\left(\frac{\text{Code}}{2}\right)$  y luego  $\left(\frac{\text{Setup}}{2}\right)$ .

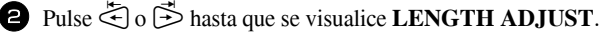

**3** Pulse  $\overbrace{ }^{h_{\text{conv}}^{0}}$  o  $\overbrace{ }^{h_{\text{max}}^{0}}$  hasta que se visualice el ajuste deseado y seguidamente pulse  $\overbrace{ }^{h_{\text{conv}}^{0}}$ 

# **Definición de la actualización continua de la categoría de sÌmbolos PERSONAL**

Puede definir si, cuando se llene la categoría de símbolos **PERSONAL**, deben seguir añadiéndose símbolos **PERSONAL**, eliminando los más antiguos (ON), o no (OFF). (El ajuste predeterminado es **ON**).

**1** Pulse  $\left(\frac{\text{Code}}{2}\right)$  y luego  $\left(\frac{\text{Step}}{2}\right)$ .

**2** Pulse  $\ddot{\leq}$  o  $\ddot{\geq}$  hasta que se visualice **SYMBOL UPDATE**.

**3** Pulse  $\overbrace{A}^{\text{Home}}$  o  $\overline{\langle V \rangle}$  hasta que se visualice el ajuste deseado y seguidamente pulse  $\overline{\langle V \rangle}$ .

# Visualización de información sobre la versión

Esta función puede usarse para ver información sobre la versión del software P-touch y del juego de sÌmbolos incorporados.

- Pulse  $\overline{\text{Code}}$  y luego  $\overline{\text{2}}$ .
- <sup>2</sup> Pulse l o r hasta que se visualice **VERSION INFO**.
- **3** Pulse  $\bigoplus^{\text{Home}}$  o  $\bigotimes^{\text{End}}$  hasta que se visualice la información de versión deseada.
- Pulse  $\left(\frac{\text{New Block}}{\leftarrow}\right)$  para salir del modo de configuración.

# *55 Uso de la P-touch con un PC*

Esta P-touch está provista de un puerto USB que permite conectarla a un PC que opere en Microsoft<sup>®</sup> Windows<sup>®</sup>. El CD-ROM adjunto incluye P-touch Editor 3.2, que se instala junto con el controlador de impresión, Transfer Manager y Backup Manager.

- **P-touch Editor 3.2** es un programa de diseño de etiquetas que ofrece funciones adicionales de ilustración y maquetación con las que podrá diseñar plantillas de etiquetas más elaboradas y crear bases de datos. Estas plantillas de etiquetas y bases de datos, una vez creadas, se pueden descargar a la P-touch, donde pueden utilizarse para imprimir etiquetas.
- Se utiliza **Transfer Manager** para descargar a esta P-touch portátil los datos creados en el PC, de modo que pueda usarlos para crear etiquetas en cualquier sitio a donde vaya. Se pueden descargar a la P-touch los siguientes tipos de datos:
	- ï Plantillas de etiquetas creadas con P-touch Editor, que le permiten ampliar las posibilidades de la P-touch para crear etiquetas personalizadas.
	- ï Bases de datos creadas con P-touch Editor o en formato \*.csv, que ofrecen un cómodo acceso a grandes cantidades de datos (por ejemplo, listas de clientes e inventario) que se pueden emplear para imprimir etiquetas.
	- Imágenes de carácter definidas por el usuario en formato \*.bmp, que se pueden emplear para mejorar las etiquetas con caracteres que no están disponibles en la P-touch.
- **Backup Manager** permite guardar en el PC una copia de seguridad de los siguientes tipos de datos de la P-touch, y restaurarlos a la P-touch en el caso de que se pierdan:
	- Plantillas de etiquetas
	- Bases de datos
	- Imágenes de carácter definidas por el usuario
	- ï Archivos de etiquetas almacenados en la memoria de la P-touch
- ! **Antes de encender la P-touch o conectarla al PC, deben estar instalados el**  programa P-touch Editor y el controlador de impresión.
- ☞ Emplee sÛlo el cable de interfaz USB incluido para conectar la P-touch al PC.
- **Un mismo PC no se puede conectar simultáneamente a varias máquinas P-touch.**
- **EXECUTE:** Aunque la P-touch se puede conectar al PC mediante una conexión USB, las **etiquetas maquetadas en P-touch Editor no se pueden imprimir directamente**  desde la aplicación.

# Instalación de los programas y del controlador de impresión

El programa P-touch Editor 3.2, contenido en el CD-ROM adjunto, incluye varias funciones más complejas para imprimir códigos de barras e imágenes, lo que permite diseñar prácticamente cualquier etiqueta imaginable. Para poderse comunicar con la P-touch, esta aplicación requiere la instalación previa del controlador de impresión.

Aunque la P-touch se puede conectar al PC mediante una conexión USB, las **etiquetas maquetadas en P-touch Editor no se pueden imprimir directamente**  desde la aplicación.

# **Antes de la instalación**

Compruebe que la configuración de su sistema satisface los siguientes requisitos:

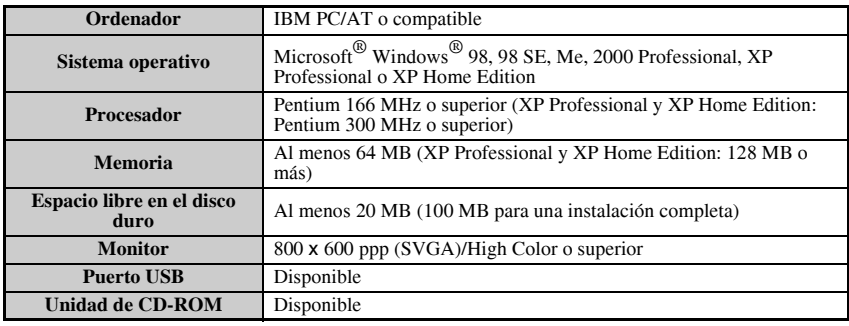

- **■** Para instalar en Windows® 2000, hacen falta privilegios de administrador. Además, para transferir datos hacen falta privilegios de usuario avanzado o de administrador. Este software no se puede utilizar en Grupos de usuarios. Además, este software no es compatible con el sistema operativo Windows<sup>®</sup> 2000 Server.
- **■** Con Windows<sup>®</sup> XP, la transferencia de datos y la instalación solamente son posibles desde una cuenta con privilegios de administrador.

# **Instalación del programa P-touch Editor 3.2**

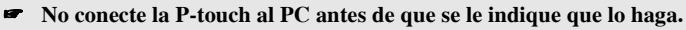

- ! **Se recomienda encarecidamente cerrar todas las aplicaciones de Windows antes de instalar este software.**
- **1** Inserte el CD-ROM adjunto en la unidad de CD-ROM del PC. Se abrirá automáticamente un cuadro de diálogo, que le permite seleccionar el idioma del programa de instalación.

**■** Si el asistente InstallShield<sup>®</sup> no se inicia automáticamente:

En primer lugar, haga doble clic en "Mi PC", en el escritorio, y después en la unidad que contiene el CD-ROM. (En Windows<sup>®</sup> XP, haga clic en "Mi PC", en el menú "Inicio", y a continuación haga doble clic en la unidad que contiene el CD-ROM). Luego haga doble clic en "Setup.exe" para abrir el cuadro de diálogo.

2 Seleccione el idioma deseado y haga clic en "Aceptar". Se abrirá el asistente InstallShield® para instalar el programa P-touch Editor y, a continuación, el cuadro de diálogo "Bienvenido".

<sup>3</sup> Lea atentamente el contenido del cuadro de diálogo "Bienvenido" y haga clic en "Siguiente" para continuar. Se abrirá el cuadro de diálogo "Información acerca del usuario".

 $4$  Escriba la información necesaria en los campos correspondientes y haga clic en "Siguiente". Se abrirá un cuadro de diálogo que le pedirá que confirme la información introducida.

5 Haga clic en "Sí" para registrar dicha información. Se abrirá el cuadro de diálogo "Selección del tipo de instalación".

6 Elija el método de instalación y haga clic en "Siguiente".Si selecciona "Personalizada", al hacer clic en "Siguiente" se abrirá un cuadro de diálogo que permite elegir las opciones que han de instalarse.Cuando se haya instalado P-touch Editor, se abrirá un cuadro de diálogo desde el que puede decidir si quiere o no instalar el controlador de impresión.

7 Haga clic en "Sí". Se abrirá el primer cuadro de diálogo de instalación del controlador, que informa de que va a instalarse el controlador de impresión de la P-touch.

8 Continúe con el procedimiento *Instalación del controlador de impresión USB* en la página 43.

**9** Cuando la instalación de P-touch Editor haya terminado, se abrirá un cuadro de diálogo que le permitirá actualizar P-touch Editor 3.2 de forma que sea compatible con Access 2000.Para actualizar P-touch Editor 3.2 para Access 2000, haga clic en "Si" y siga las instrucciones de la pantalla.

- **Si se abre un cuadro de diálogo que indica que la instalación ha terminado y le sugiere** que reinicie el PC, seleccione la opción de reiniciar el PC, haga clic en "Finalizar" para reiniciar el PC y extraiga el CD de su unidad.
- ☞ Para desinstalar el programa P-touch Editor 3.2, en la ventana Panel de control haga doble clic en "Agregar o quitar programas" ( "Agregar o quitar programas" en Windows $^{\circledR}$  XP) y siga las instrucciones de la pantalla.

# <span id="page-125-0"></span>**Instalación del controlador de impresión USB**

! **No conecte la P-touch al PC antes de que se le indique que lo haga, porque el**  controlador de impresión no se instalaría correctamente.

#### **En WindowsÆ 98, 98 SE, Me o 2000:**

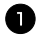

1 Cuando se abra el cuadro de diálogo que informa de que va a instalarse el controlador de impresión de la P-touch, haga clic en "Siguiente". Se abrirá un cuadro de diálogo que le pedirá que conecte la P-touch al PC.

2 Conecte la P-touch al PC con el cable de interfaz USB que se adjunta y, a continuación, **mantenga pulsada**  $(\overline{c}_{ode})$  y **pulse**  $\circledcirc$  para encender la P-touch en **modo Transfer.** Un nuevo cuadro de diálogo indica que se ha instalado el controlador de impresión.

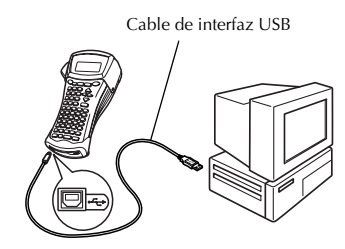

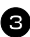

Haga clic en "Finalizar".

**■ Si se abre un cuadro de diálogo que indica que la instalación ha terminado y le sugiere** que reinicie el PC, seleccione la opción de reiniciar el PC, haga clic en "Finalizar" para reiniciar el PC y extraiga el CD de su unidad.

#### En Windows<sup>®</sup> XP:

**■ Aparece un mensaje que informa de que el controlador de impresión ha pasado las** pruebas de compatibilidad de Brother y de que hay que hacer clic en "Continue de todas formas" si aparece algún mensaje de advertencia. Haga clic en "Aceptar".

1 Cuando se abra el cuadro de diálogo que informa de que va a instalarse el controlador de impresión de la P-touch, haga clic en "Siguiente". Se abrirá un cuadro de diálogo que le pedirá que conecte la P-touch al PC.

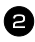

<sup>2</sup> Conecte la P-touch al PC con el cable de interfaz USB que se adjunta y, a continuación, **mantenga pulsada**  $(\overline{c_{ode}})$  **v pulse**  $\circledcirc$  para encender la P-touch en modo Transfer. Se abrirá el primer cuadro de diálogo "Asistente para hardware nuevo encontrado".

- **3** Seleccione "Instalar automáticamente el software (recomendado)" y haga clic en el botón "Siguiente". Se abrirá un cuadro de diálogo que advierte de que el software no ha superado la prueba Windows<sup>®</sup> Logo.
- 4 Haga clic en "Continúe de todas formas" para seguir con la instalación. Se abrirá el cuadro de diálogo "Asistente para hardware nuevo encontrado", que indicará que este asistente ha terminado la instalación del controlador de impresión para la P-touch.
- **Si** se abre un cuadro de diálogo "Instalación del controlador" que indica que el controlador de impresión ya se ha instalado, haga clic en "Finalizar".

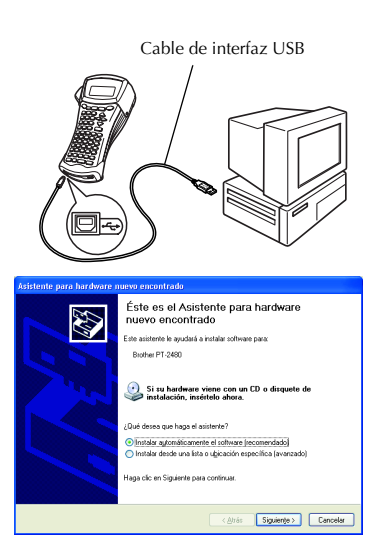

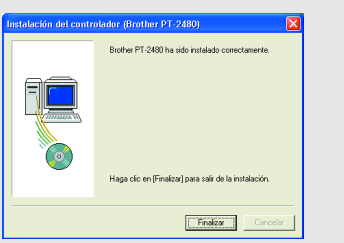

5 Haga clic en "Finalizar". Se abrirá un cuadro de diálogo que informa de que la instalación ya ha terminado.

6 Seleccione "Sí, deseo reiniciar mi ordenador en este momento" (o "Sí, reiniciar inmediatamente" si el controlador de impresión se ha instalado por separado), haga clic en "Finalizar" para reiniciar el PC y extraiga el CD-ROM de su unidad.

**■ Para desinstalar el controlador de impresión, ejecute el programa de instalación desde** el CD-ROM, haga clic en el botón Controlador del cuadro de diálogo que aparece, seleccione la opción que desee y siga las instrucciones de la pantalla.

# <span id="page-127-0"></span>Para leer la Guía del usuario

La Guía del usuario de P-touch Editor puede consultarse insertando el CD-ROM cada vez que sea necesario o bien instalándola en el ordenador, para disponer de ella en cualquier momento. Como la Guía del usuario es un documento en HTML, se necesita un navegador para leerla.

#### Para ver la Guía del usuario desde el CD-ROM:

- $\blacksquare$  Inicie el Explorador de Windows<sup>®</sup>.
- <sup>2</sup> Seleccione la unidad de CD-ROM.
- <sup>3</sup> Haga doble clic en la carpeta Ptouch.
- <sup>4</sup> Haga doble clic en la carpeta Manual.
- **5** Haga doble clic en "Main.htm".

#### Para ver la Guía del usuario instalada en el disco duro:

- 1 Haga clic en el botón "Inicio" de la barra de tareas para ver el menú "Inicio".
- 2 Seleccione "Programas".
- **3** Seleccione "P-touch Editor 3.2".
- 4 Haga clic en "Guía del usuario de P-touch Editor 3.2".

# **Uso de P-touch Editor 3.2**

P-touch Editor 3.2 facilita el diseño y la impresión de etiquetas más elaboradas para casi cualquier necesidad imaginable.

#### **Observaciones acerca de la creación de plantillas**

Dado que algunas funciones de P-touch Editor 3.2 no están disponibles en la máquina P-touch, tenga en cuenta los puntos siguientes cuando utilice P-touch Editor 3.2 para crear plantillas.

- **Dado que la única fuente disponible en la máquina P-touch es la Helsinki, es posible que el texto** se imprima en una fuente diferente de la que se ha seleccionado para la plantilla en P-touch Editor. Además, como en la máquina P-touch todo el texto está ajustado al tamaño **AUTO**, es posible que el tamaño del texto se reduzca automáticamente.
- ☞ P-touch Editor permite aplicar estilos de car·cter a caracteres individuales, pero con la máquina P-touch los estilos sólo se pueden aplicar a una línea de texto. Además, algunos estilos de carácter no están disponibles en la máquina P-touch.
- **A diferencia de P-touch Editor, la máquina P-touch no puede imprimir subrayados ni tachados.**
- **La máquina P-touch sólo puede leer las primeras 999 líneas de una base de datos** vinculada a una plantilla.
- **E** La máquina P-touch sólo lee la primera línea del texto escrito en un campo de la base de datos. Por lo tanto, si quiere imprimir a partir de una base de datos con más de una línea de texto, cree la plantilla y la base de datos con campos separados para cada línea de texto.
- <sup>6</sup> Algunos caracteres disponibles con P-touch Editor no están disponibles con la máquina P-touch.
- ☞ Los cÛdigos de barras especificados con ajustes que no sean compatibles con los de la P-touch no se imprimirán correctamente.
- $\mathbb{R}$  Una plantilla creada con P-touch Editor debe tener una longitud fija de 1 m como máximo.
- **■** La plantilla y la base de datos deben crearse de manera que no se impriman más de 500 caracteres aproximadamente por etiqueta.
- **Es posible que los campos que excedan el área de impresión no se impriman del todo.**
- $\sqrt{•}$  Un campo de numeración especificado con P-touch Editor no se transferirá y no es compatible con la función de **Numeración** de la máquina P-touch.
- **Los fondos definidos con P-touch Editor no son compatibles con la máquina P-touch.**
- **E** Los objetos de hora y fecha creados con el ajuste "At Printing" de P-touch Editor no se imprimirán.
- **■** La etiqueta impresa puede diferir de la imagen que aparece en el área de vista preliminar de Transfer Manager.
- ☞ Si se cambia el n˙mero o el orden de los campos de una base de datos y sÛlo se transfiere la base de datos (archivo \*.csv) para actualizarla, es posible que la base de datos no se vincule correctamente a la plantilla. Además, la máquina P-touch debe reconocer la primera línea de datos del archivo transferido como "nombres de campo", de lo contrario no podrá usar la base de datos para imprimir.
- **E** No se puede transferir una maquetación de P-touch Editor que utilice la función de impresión dividida (que amplía la etiqueta y la imprime en 2 o más etiquetas).
- ☞ La longitud de la etiqueta ajustada con P-touch Editor y el ajuste de longitud de etiqueta de la P-touch pueden diferir ligeramente a consecuencia del margen de error de cálculo de la P-touch.

# **Para iniciar P-touch Editor 3.2**

Haga clic en el botón "Inicio" de la barra de tareas para ver el menú "Inicio".

- Seleccione "Programas".
- Seleccione "P-touch Editor 3.2".
	- Haga clic en "P-touch Editor 3.2".

Cuando arranque P-touch Editor, verá la ventana siguiente.

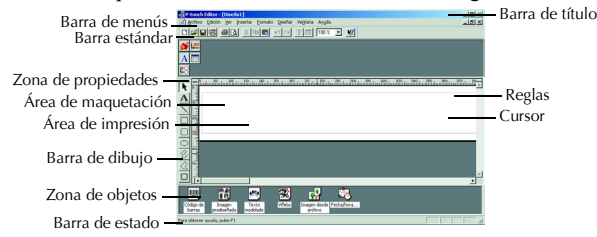

# **Para ver las propiedades**

☞ Aunque las pantallas que se muestran en las explicaciones siguientes corresponden a Windows<sup>®</sup> 98, 98 SE y Me, las operaciones para Windows<sup>®</sup> 2000 y XP son iguales, salvo indicación expresa en contrario.

Puede ver las propiedades que desee haciendo clic en el icono correspondiente de la zona de propiedades.

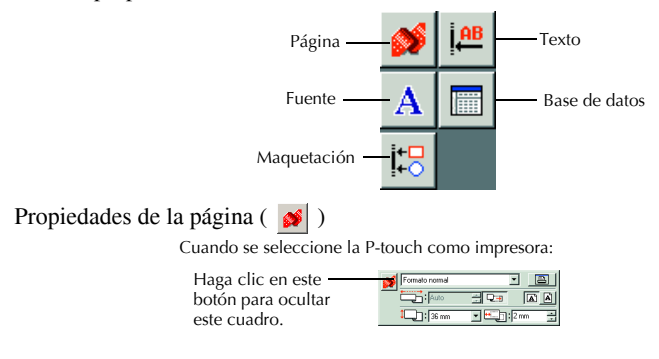

# Introducción de texto

☞ Aunque las pantallas que se muestran en las explicaciones siguientes corresponden a Windows<sup>®</sup> 98, 98 SE y Me, las operaciones para Windows<sup>®</sup> 2000 y XP son iguales, salvo indicación expresa en contrario.

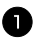

Haga clic en  $\overline{A}$  (botón de introducción de texto), en la barra de herramientas de dibujo.

Ahora puede introducir texto; el puntero cambia de  $\mathcal{R}$  (puntero de selección) a

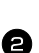

(puntero en I).

2 Desplace el puntero en forma de I a la posición del área de maquetación en la que quiera escribir el texto, y haga clic con el botón izquierdo del ratón. El cursor parpadea en el área de maquetación para indicar que ya se puede escribir el texto.

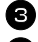

<sup>3</sup> Use el teclado del PC para escribir el texto.

4 Para crear una línea nueva de texto, pulse la tecla Intro del teclado.

- **Con P-touch Editor 3.2, el texto siempre se escribe en modo de inserción. El modo de** sobrescribir no se puede utilizar para escribir texto.
- ☞ Para cambiar la fuente y el tamaÒo del texto, haga clic en el icono adecuado de la zona de propiedades y seleccione los valores que desee entre las propiedades que aparecerán.
- **Para obtener más información, consulte** *Para leer la Guía del usuario* **en la página 45.**

## **Observaciones acerca del uso**

#### **CÛdigos de barras**

Tenga presentes los puntos siguientes cuando utilice P-touch Editor 3.2 para imprimir códigos de barras.

- $\bullet$  Es posible que los lectores de códigos de barras no puedan leer códigos de barras impresos con ciertos colores de tinta sobre ciertos colores de cinta de etiquetas.
- $\bullet$  Pruebe el lector de códigos de barras para asegurarse de que los códigos impresos se podrán leer bien en el entorno en el que piensa utilizarlos.
- $\bullet$  Los protocolos de códigos de barras que se pueden usar están limitados a los disponibles con la P-touch. Consulte en página 18 una lista de los protocolos de códigos de barras disponibles.

#### **Bases de datos**

Tenga presentes los puntos siguientes cuando utilice las funciones de base de datos de P-touch Editor 3.2.

- **Consulte los detalles generales en la Guía del usuario que encontrará en el CD-ROM** de P-touch Editor 3.2.
	- La función de base de datos de P-touch Editor 3.2 utiliza archivos de bases de datos compatibles con Microsoft Access 97. Si actualiza P-touch Editor 3.2 con un programa que se encuentra en el CD-ROM, P-touch Editor también será compatible con Access 2000. Si P-touch Editor 3.2 no se ha actualizado para Access 2000 durante la instalación, consulte el archivo Readme situado en Ptouch\Editor\Ac2k del CD-ROM y ejecute el programa.
	- Además de los archivos .mdb, P-touch Editor 3.2 puede importar archivos de otros tipos, como .csv. Los archivos guardados en formato .csv con una aplicación como Microsoft Excel se pueden usar con P-touch Editor. Consulte la Guía del usuario que encontrará en el CD-ROM de P-touch Editor 3.2 para obtener más información.
	- Con una función de Microsoft Access 97, los archivos de Excel se pueden vincular con archivos .mdb. Con esta función, los datos modificados en Excel se actualizan automáticamente con P-touch Editor.

# **Transferencia de datos a/desde un PC**

Se puede transferir desde el PC una plantilla, una base de datos o una imagen de carácter definida por el usuario (un carácter que no está disponible en la P-touch) y asignarla a una tecla PF en la P-touch.

#### <span id="page-131-0"></span>**Para entrar en el modo Transfer**

• Mantenga pulsada  $(\overline{\text{code}})$  y pulse  $(\overline{\text{code}})$ para encender la P-touch en modo Transfer.

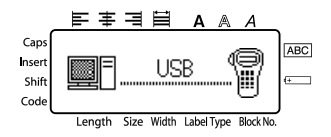

- $\mathbb{R}$  Para salir del modo Transfer, pulse  $\circledcirc$  para apagar la P-touch.
- **No apague la P-touch mientras está recibiendo datos o se perderán.**
- **Tanto si la P-touch está funcionando a pilas como si está conectada al adaptador** de CA, se apagará automáticamente cuando transcurran 5 minutos sin que se pulse ninguna tecla ni se realice ninguna operación.

#### **Descarga de datos a la P-touch**

- **Aunque la P-touch se puede conectar al PC mediante una conexión USB, las etiquetas maquetadas en P-touch Editor no se pueden imprimir directamente**  desde la aplicación.
- **1** Compruebe que la P-touch está en modo Transfer. (Para obtener más información, consulte *[Para entrar en el modo Transfer](#page-131-0)* en la página 49).
- 2 Para descargar una plantilla o una base de datos a la P-touch, inicie P-touch Editor 3.2 y abra el archivo de plantilla (y base de datos).
	- Haga clic en el comando [Transferir plantilla] del menú [Archivo] para convertir el archivo de maquetación a formato de plantilla P-touch, e inicie Transfer Manager.
- 

<sup>3</sup> Si se trata de una imagen de carácter definida por el usuario, en el menú Inicio señale "Programas", después "P-touch Editor 3.2" y, a continuación, haga clic en "Transfer Manager".

<sup>4</sup> En la Lista de archivos, seleccione los datos que desea transferir.

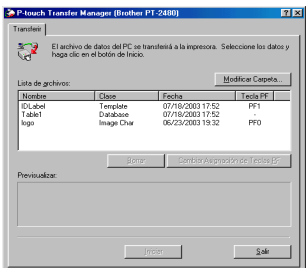

- **Si los datos deseados no aparecen en la Lista de archivos, haga clic en "Modify**" Folder" (Modificar la carpeta). En el cuadro de diálogo "Browse For Folder" (Buscar carpeta) que aparecerá, seleccione la carpeta que contenga los datos que desee y haga clic en el botón "OK" (Aceptar).
	- 5 Por cada plantilla o imagen de carácter definida por el usuario que desee transferir, haga clic en "Change PF Key Mapping" (Cambiar la asignación de teclas PF) y seleccione la tecla PF a la que desea asignar los datos.
	- 6 Haga clic en "Start" (Inicio) para empezar a transferir los datos. Se abrirá un cuadro de diálogo que indicará que los datos se están transfiriendo.

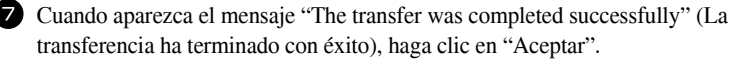

8 En la P-touch, presione  $\circledcirc$  para salir del modo Transfer y apagar la P-touch.

- ☞ La P-touch sÛlo puede contener en cada momento una sola base de datos que se puede cambiar o actualizar.
- ☞ Cuando se descargan datos a una tecla PF, sustituyen a la plantilla predefinida disponible inicialmente en la P-touch. Para restaurar las plantillas iniciales, use Transfer Manager para descargar los archivos \*.pd3 de la carpeta situada en \etc\Transfer, dentro de la carpeta P-touch Editor.
- ☞ SÛlo se puede asignar una imagen de car·cter o una plantilla a cada tecla PF. Si ya se ha asignado una imagen de carácter o una plantilla a una tecla PF, los datos anteriores se perderán cuando se transfiera otra imagen de carácter o plantilla.
- **Sólo se transferirán los archivos que se hayan seleccionado. Para transferir más de un** archivo al mismo tiempo, mantenga pulsada la tecla Ctrl del teclado y haga clic en los nombres de los archivos que desee transferir.
- ☞ Para detener la transferencia de los datos, haga clic en ìCancelî (Cancelar) en el cuadro de diálogo que aparece durante la transferencia.

#### Para agregar al texto una imagen de carácter definida por el usuario

Si se asigna a una tecla PF una imagen de carácter definida por el usuario (un carácter de mapa de bits que normalmente no está disponible en la P-touch), ese carácter se podrá añadir a cualquier etiqueta que se cree en la P-touch.

 $\bullet$  Presione  $\circledcirc$  y luego la tecla PF correspondiente. El carácter se agrega al texto en la posición del cursor.

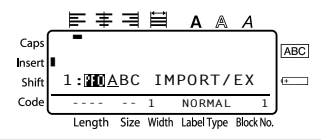

- ☞ SÛlo se pueden transferir a la P-touch archivos de mapa de bits (\*.bmp) monocromos.
- **De un archivo con dichas especificaciones se puede cortar un archivo de alta resolución.**
- ☞ La imagen descargada se redimensiona autom·ticamente a la anchura de la cinta que se esté usando.

# **Uso de los datos de plantilla**

Se puede descargar a la P-touch un archivo de maquetación de etiqueta creado con el programa P-touch Editor (archivo \*.1bl); desde allí se podrá usar como plantilla para imprimir etiquetas. Las plantillas se pueden imprimir usando texto de una base de datos o escribiéndolo directamente.

Cuando se descarga a la P-touch una base de datos (un archivo \*.mdb creado con P-touch Editor 3.2 o un archivo \*.csv), los datos de los registros seleccionados pueden añadirse a las etiquetas mediante una plantilla vinculada a la base de datos o mediante una plantilla nueva. Además, se pueden buscar registros concretos en la base de datos.

☞ La P-touch sÛlo puede contener en cada momento una sola base de datos que se puede cambiar o actualizar.

# **Uso de una plantilla no vinculada a una base de datos**

Una plantilla no vinculada se usa de la misma forma que cualquiera de las plantillas de formato automático predefinidas. Para obtener más información acerca del uso de las plantillas de formato autom·tico, consulte *[Uso de las plantillas de formato autom·tico](#page-111-0)* en la página 29.

## **Uso de una plantilla vinculada a una base de datos**

Se puede imprimir un solo registro o una serie de registros de la base de datos vinculada a la plantilla.

Pulse  $(\overline{\text{code}})$  y luego la tecla PF a la que haya asignado la plantilla que desea usar.

Pulse  $\left(\frac{\text{new block}}{\text{max}}\right)$ . Se visualizarán los datos de la base de datos.

#### **Para seleccionar un solo registro de la base de datos e imprimirlo en la plantilla:**

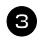

**3** Pulse  $\overbrace{)}^{\text{Home}}$  o  $\overline{\downarrow}$  para resaltar el registro deseado, y seguidamente pulse  $\left(\begin{array}{c} \overline{\phantom{a}} \\ \overline{\phantom{a}} \end{array}\right)$ .

<sup>4</sup> Para modificar cualquier texto del registro, pulse  $\overbrace{A}^{\text{Home}}$  o  $\overbrace{V}^{\text{End}}$  para visualizar el texto y, a continuación, escriba el nuevo texto.

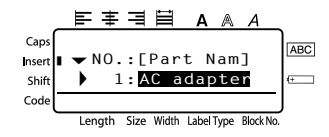

 $\blacksquare$  Pulse ( $\lnot$  Print).

**Para seleccionar una serie de registros de la base de datos e imprimirla en la plantilla:**

**3** Pulse  $\overbrace{A}^{\text{Home}}$  o  $\overbrace{A}^{\text{End}}$  para resaltar un registro y seguidamente pulse  $\overbrace{A}^{\text{new Block}}$ .

<sup>2</sup> Pulse Code) y luego (GabelType). Aparecerá el mensaje "CLEAR TEXT & PRINT DATABASE?" (¿Desea borrar el texto e imprimir la base de datos?).

 $\bigoplus$  Pulse  $\overbrace{+}^{\text{New Block}}$ .

**6** Pulse  $\leq 0$   $\Rightarrow$  hasta que se visualice **RECORD NO.** (Número de registro), y seguidamente defina la serie de registros que desee.

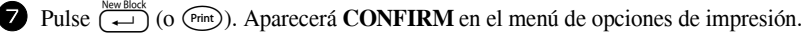

**8** Presione  $\left(\begin{array}{c} \stackrel{\text{New Block}}{\longleftrightarrow} \end{array}\right)$  (o  $\left(\begin{array}{c} \text{Print}\end{array}\right)$ ) para empezar a imprimir las etiquetas usando el intervalo de registros definido.

- **■** Si la función de corte está ajustada a 1 o 3, aparecerá el mensaje "CUT TAPE TO CONTINUE" (corte la cinta para continuar) después de que se imprima cada etiqueta. Pulse el botón del cortador de la cinta para cortar la etiqueta y proseguir con la impresión.
- **Corte la cinta antes de que transcurran 5 minutos desde la aparición del mensaje.**
- ☞ Si desea ver las distintas opciones disponibles para cortar la cinta, consulte *[SelecciÛn](#page-119-0)  [de la forma de avance y corte de la cinta](#page-119-0)* en la página 37.
- ☞ Para buscar un registro especÌfico mientras se visualizan los datos de la base de datos (en el anterior paso  $\bullet$ ), consulte *Búsqueda en la base de datos* en la página 55.
- **■** Para ver otros campos del registro seleccionado en el paso **3**, pulse  $\leq 0$  o  $\Rightarrow$ .
- ☞ Cuando se modifiquen datos de la forma descrita en el paso 4 del procedimiento de impresión de un solo registro de base de datos, la base de datos no cambiará. Cuando se imprime una serie de registros de la base de datos, no se puede modificar el texto.
- **Para definir ajustes para otras funciones de opción de impresión en lugar de continuar** con el paso **8**, presione  $\overbrace{A}^{\text{Home}}$  o  $\overline{\overline{A}}$  hasta que se visualice **CONTINUE** en el menú de opciones de impresión y seguidamente presione  $\overbrace{)}^{\text{New Block}}$ . (Consulte *Impresión* de múltiples copias de una etiqueta en la página 31 e *Impresión especular de etiquetas* en la página 33).
- **ESE** Para dejar de usar la plantilla, visualice el último campo y luego pulse  $\left(\frac{m}{n}\right)$ . Aparecerá el menú de plantillas. Pulse  $\bigwedge^{\text{Home}}$  o  $\bigvee^{\text{End}}$  hasta que aparezca **FINISH** y seguidamente pulse  $\overline{a}$ .
- ☞ Cuando intente imprimir una gran cantidad de datos a la vez, es posible que algunas etiquetas salgan en blanco. Por ejemplo, al imprimir 50 registros, el número máximo de caracteres que se pueden imprimir de una vez está limitado aproximadamente a 200.

# **Uso de los datos de la base de datos descargada**

Se puede transferir a la P-touch una base de datos \*.mdb, creada con P-touch Editor 3.2, o una base de datos convertida a un archivo \*.csv. Los datos de la base de datos se pueden usar con una plantilla o se pueden añadir directamente a una etiqueta creada en la P-touch, sin usar plantilla.

# Cómo añadir datos de la base de datos a una etiqueta

- 1 Mueva el cursor al punto del texto en el que desee añadir los datos de la base de datos.
- Pulse Code) y luego (msert).
- Pulse  $\bigoplus^{\text{Home}}$  o  $\overline{\zeta_{\tau}}$  hasta que parpadee el registro que contiene los datos deseados.
- Pulse  $\overline{\Leftrightarrow}$  o  $\overline{\Leftrightarrow}$  hasta que parpadeen los datos deseados.
- **5** Pulse  $\left(\begin{array}{c} \downarrow \\ \leftarrow \end{array}\right)$ . Los datos seleccionados se añadirán al texto de la etiqueta.
- **Para buscar un registro concreto, consulte** *Búsqueda en la base de datos* **en la página 55.**

#### **Uso de los datos de la base de datos en un modo de tipo de etiqueta**

Esta función permite seleccionar la serie de campos de base de datos a imprimir.

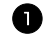

Pulse  $\left[\begin{array}{cc} \frac{\text{untr}_1(\text{tr}_2(\text{non})))}{\text{dim}_2(\text{tr}_2(\text{non})))} \end{array}\right]$ y luego seleccione el modo de tipo de etiqueta tal como se describe en el capítulo 2.

- Pulse Code) y luego (abellype). Aparecerá el mensaje "CLEAR TEXT & PRINT DATABASE?" (¿Desea borrar el texto e imprimir la base de datos?).
- $\bullet$  Pulse  $\overbrace{)}^{\text{New Block}}$ .
- <sup>4</sup> Pulse l o r hasta que se visualice **RECORD NO.** (N˙mero de registro), y seguidamente defina la serie de registros que desee.
- <sup>5</sup> Pulse l o r hasta que se visualice **FIELD NO.** (N˙mero de campo), y seguidamente defina la serie de campos de registro que desee.
- Pulse  $\left(\begin{array}{c} \downarrow \\ \leftarrow \end{array}\right)$  (o  $\left(\begin{array}{c} \text{Pint} \\ \leftarrow \end{array}\right)$ ). Aparecerá **CONFIRM** en el menú de opciones de impresión. **7** Presione  $\left(\frac{\text{New Block}}{\leftarrow}\right)$  (o  $\left(\text{Print}\right)$ ) para empezar a imprimir las etiquetas usando el intervalo de registros definido.
- ☞ Si se ha escrito texto de la etiqueta, se le pedir· que elija **TEXT PRINT** o **DATA PRINT** cuando pulse  $(\overline{\text{code}})$  y luego  $(\overline{\text{labeltype}})$ . Seleccione **DATA PRINT**. Si selecciona **TEXT PRINT**, estarán disponibles las funciones especiales de impresión que permiten imprimir múltiples copias de las etiquetas (consulte página 31), imprimir varias copias con caracteres en incremento (consulte página 31), imprimir un intervalo de bloques de texto (consulte página 33) o imprimir el texto de la etiqueta en forma de imagen especular (consulte página 33).
- **■** Para definir ajustes para otras funciones de opción de impresión en lugar de continuar con el paso  $\bullet$ , presione  $\overbrace{A}^{\text{Home}}$  o  $\overline{\overline{A}}$  hasta que se visualice **CONTINUE** en el menú de opciones de impresión y seguidamente presione  $\left(\begin{array}{c} \right.\ \leftarrow \end{array}\right)$ . (Consulte *Impresión* de múltiples copias de una etiqueta en la página 31 e Impresión especular de *etiquetas* en la página 33).
- ☞ Cuando intente imprimir una gran cantidad de datos a la vez, es posible que algunas etiquetas salgan en blanco. Por ejemplo, al imprimir 50 registros, el número máximo de caracteres que se pueden imprimir de una vez está limitado aproximadamente a 200.

# <span id="page-137-0"></span>**B˙squeda en la base de datos**

Al seleccionar un registro de base de datos para usarlo en una plantilla o para añadir sus datos a una etiqueta, es posible buscar en la base de datos un registro que contenga caracteres concretos o que tenga un número determinado.

#### **Para buscar en la base de datos un registro que contenga caracteres concretos:**

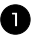

**1** Pulse  $(\overline{\text{code}})$  y  $(\overline{\text{space}})$  hasta que aparezca la pantalla de búsqueda.

<sup>2</sup> Escriba los caracteres que desee buscar.

Pulse  $\left(\frac{\text{New Block}}{\leftarrow}\right)$ . Aparecerá el primer registro, posterior al que estÈ seleccionado, que contenga los caracteres definidos.

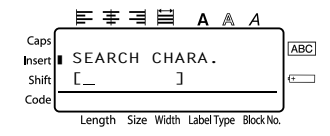

#### Para visualizar un registro con un número concreto:

- **1** Pulse  $(\overline{code})$  y  $(\overline{space})$  hasta que aparezca la pantalla de salto.
- **2** Pulse  $\overbrace{)}^{\text{Home}}$  o  $\overline{}\\star}$  hasta que se visualice el número de registro deseado (o utilice las teclas numéricas para escribirlo).

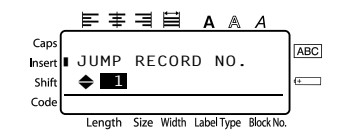

Pulse  $\left(\begin{array}{c} \downarrow \\ \leftarrow \end{array}\right)$ . Aparecerá el registro con el número de registro definido.

#### **CÛmo hacer una copia de seguridad de los datos de la P-touch y restaurarlos**

Backup Manager, instalado con P-touch Editor 3.2, permite guardar en el PC los siguientes tipos de datos de la P-touch como copia de seguridad, por si dichos datos se perdieran en la P-touch. Además, los datos de los que se ha hecho copia de seguridad en el PC se pueden restaurar a la P-touch.

- Plantillas de etiquetas
- Bases de datos
- $\bullet$  Imágenes de carácter definidas por el usuario
- ï Archivos de etiquetas almacenados en la memoria de la P-touch

1 Compruebe que la P-touch está en modo Transfer. (Para obtener más información, consulte *[Para entrar en el modo Transfer](#page-131-0)* en la página 49).

- 2 En el menú Inicio, señale "Programas", después "P-touch Editor 3.2" y, a continuación, haga clic en "Backup Manager".
- <sup>3</sup> Para guardar en el PC una copia de seguridad de los datos de la P-touch, haga clic en la pestaña Printer  $\rightarrow$  PC y seguidamente haga clic en "Update List" (Lista de actualización).

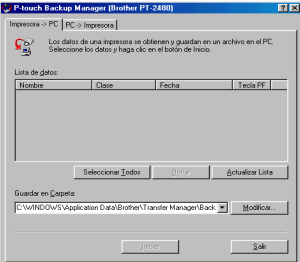

Para restaurar a la P-touch la copia de seguridad guardada en el PC, haga clic en la pestaña PC  $\rightarrow$  Printer.

<sup>4</sup> En la File List (Lista de archivos), seleccione los datos que desee guardar o restaurar.

5 Haga clic en "Start" (Inicio). Se abrirá un cuadro de diálogo que indicará que los datos se están transfiriendo.

6 Cuando aparezca el mensaje "The transfer was completed successfully" (La transferencia ha terminado con éxito), haga clic en "Aceptar".

- **Sólo se guardarán o restaurarán los datos seleccionados. Para seleccionar más de un** archivo, mantenga pulsada la tecla Ctrl del teclado y haga clic en los nombres de los archivos que desee.
- ☞ Para seleccionar todos los datos, haga clic en ìSelect Allî (Seleccionar todo).
- **■** Para detener la transferencia de los datos, haga clic en "Cancel" (Cancelar) en el cuadro de diálogo que aparece durante la transferencia.
- **■** Para restaurar los datos a otra tecla PF, haga clic en "Change PF Key Mapping" (Cambiar la asignación de teclas PF), en la ficha  $PC \rightarrow$  Printer, y seleccione la tecla PF a la que desea asignar los datos.
- ☞ SÛlo se puede restaurar una imagen de car·cter o una plantilla a cada tecla PF. Si ya se ha asignado una imagen de carácter o una plantilla a una tecla PF, los datos anteriores se perderán cuando se transfiera otra imagen de carácter o plantilla.

*66 ApÈndice*

# **Solución de problemas**

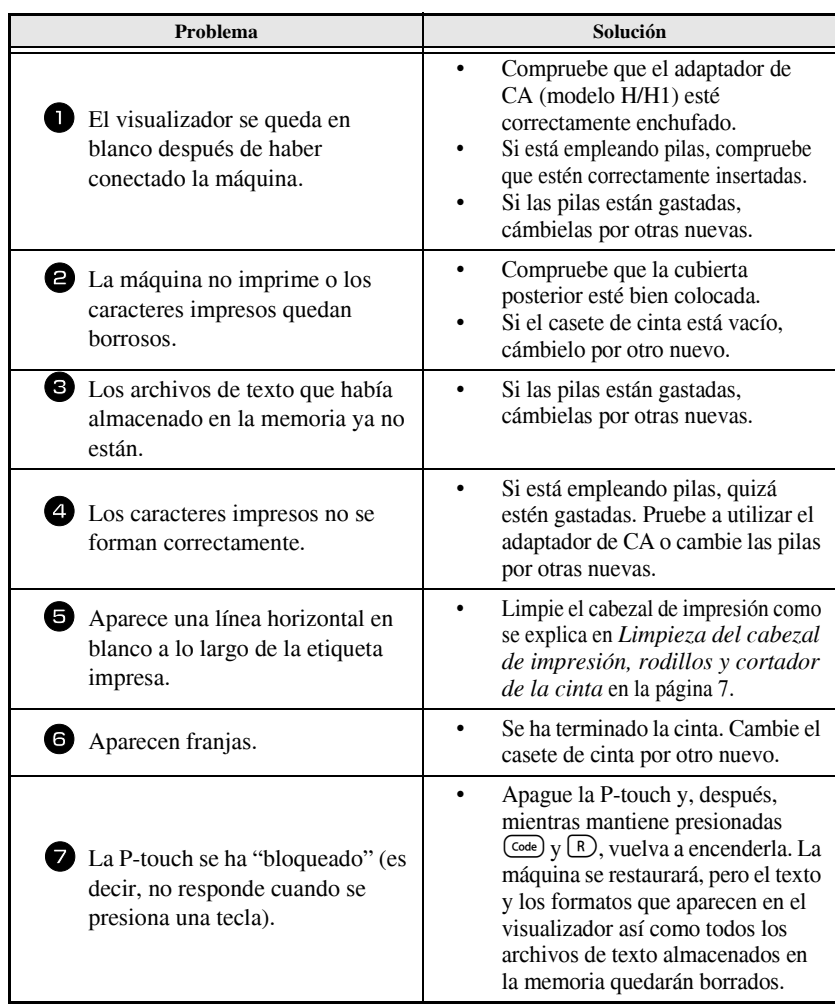

# **Lista de mensajes de error**

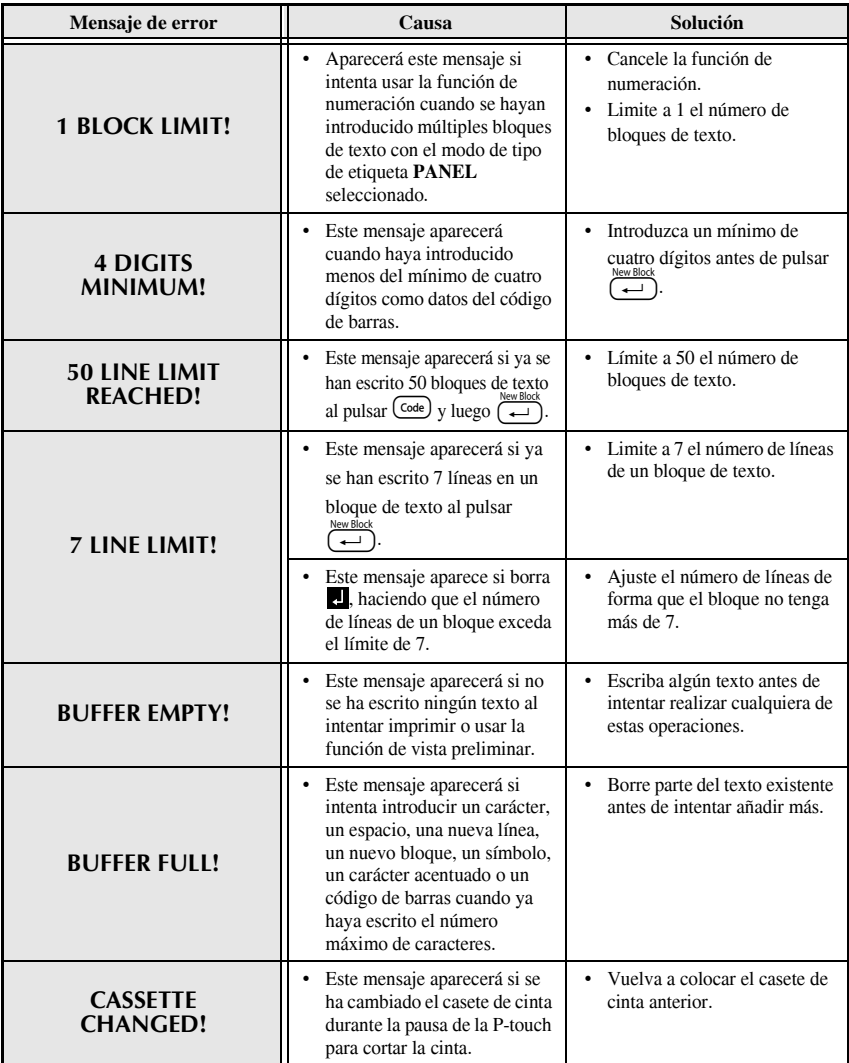

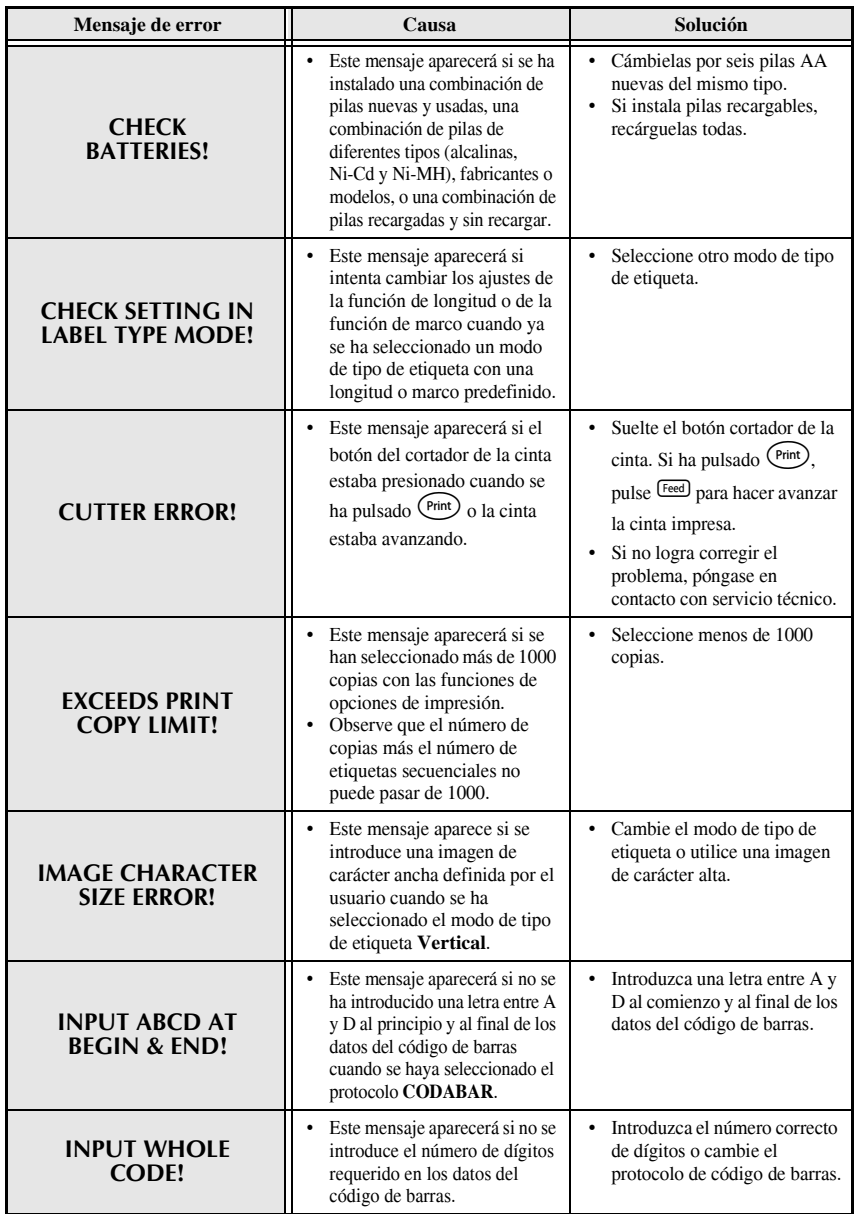

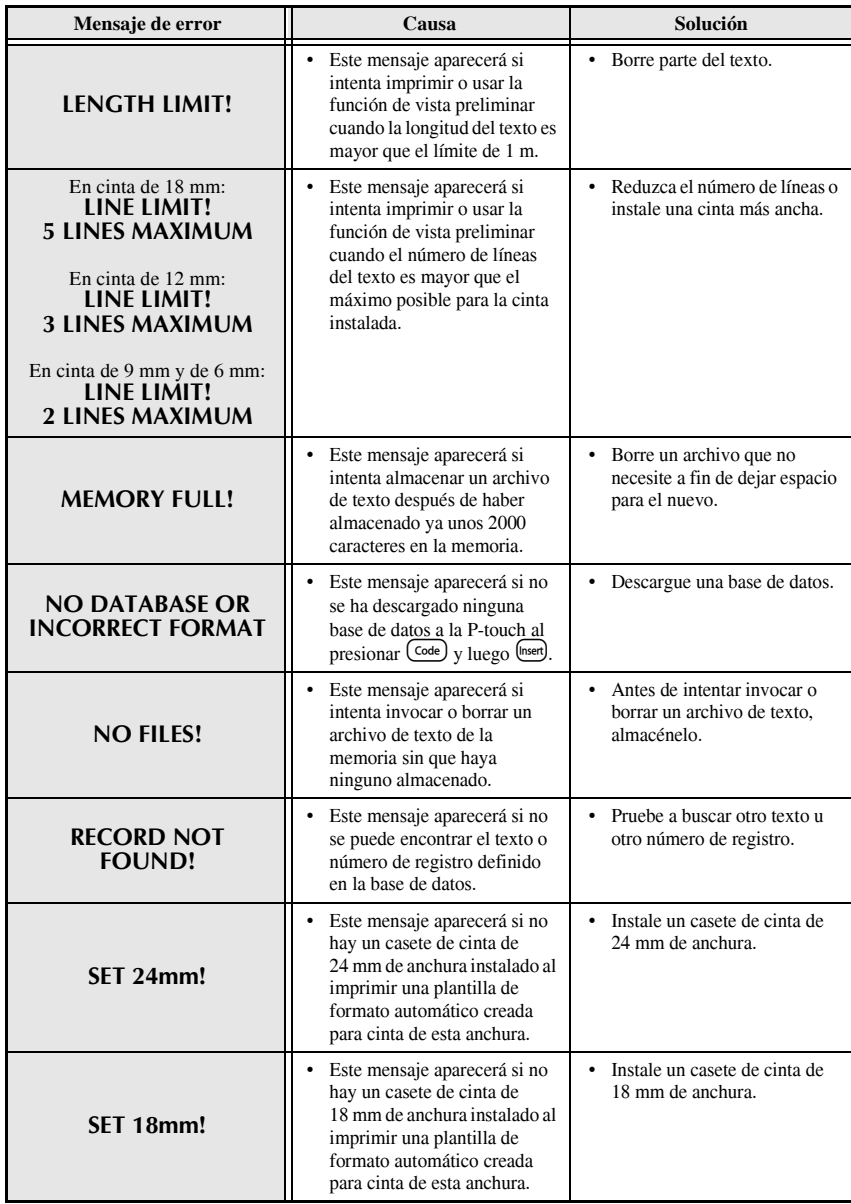

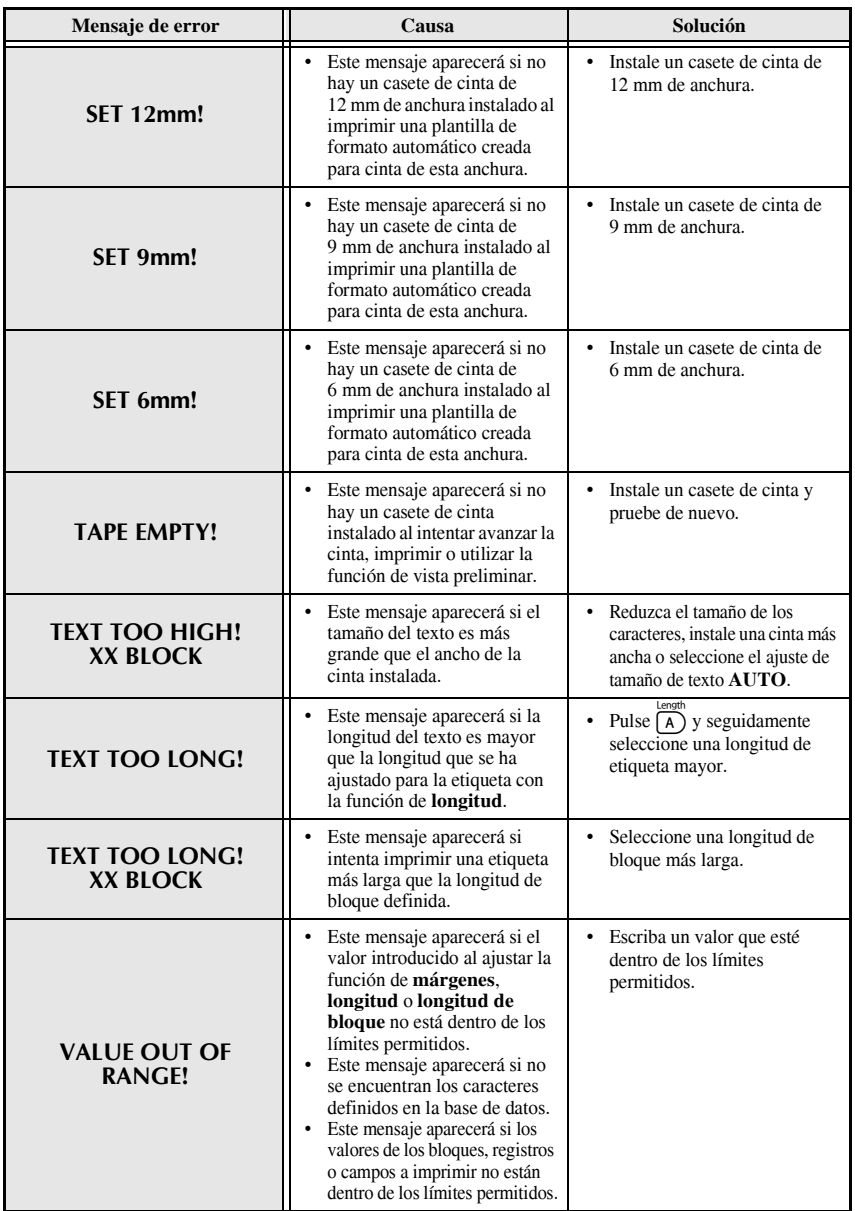

**ApÈndice**

 **61**
# **Características técnicas de la máquina**

### **Hardware**

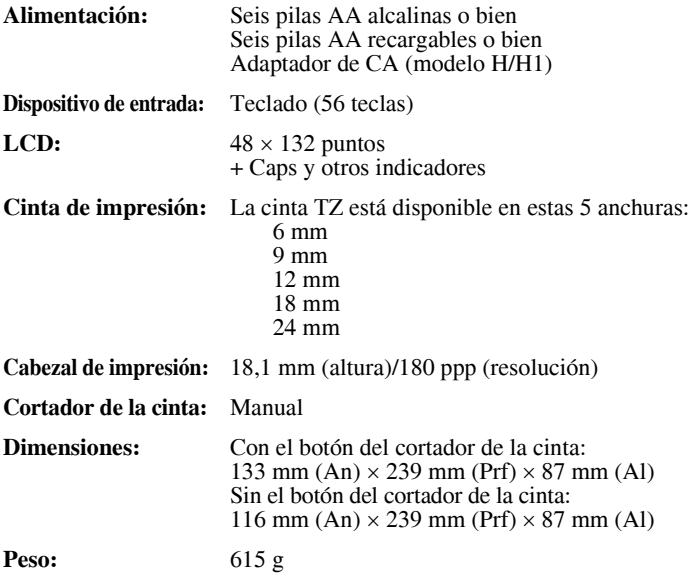

### **Software**

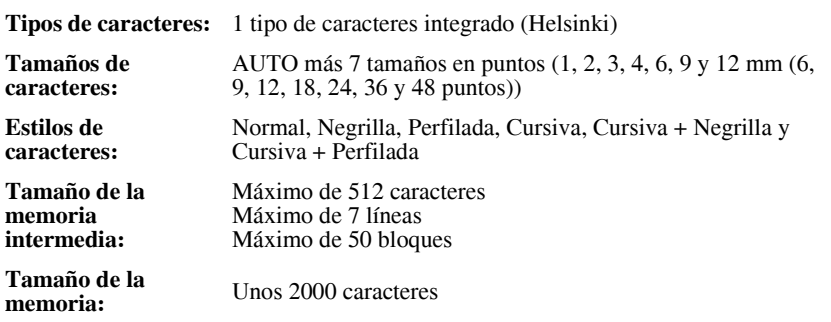

## **Accesorios**

#### ● **Suministros**

Puede obtener casetes de cinta del distribuidor autorizado más cercano. Emplee sólo cintas TZ Brother con esta máquina. **Brother no se puede responsabilizar de los problemas causados por el uso de suministros no**  autorizados. No emplee cintas que no tengan la marca **LE**. Los suministros de cinta pueden ser diferentes en función del país.

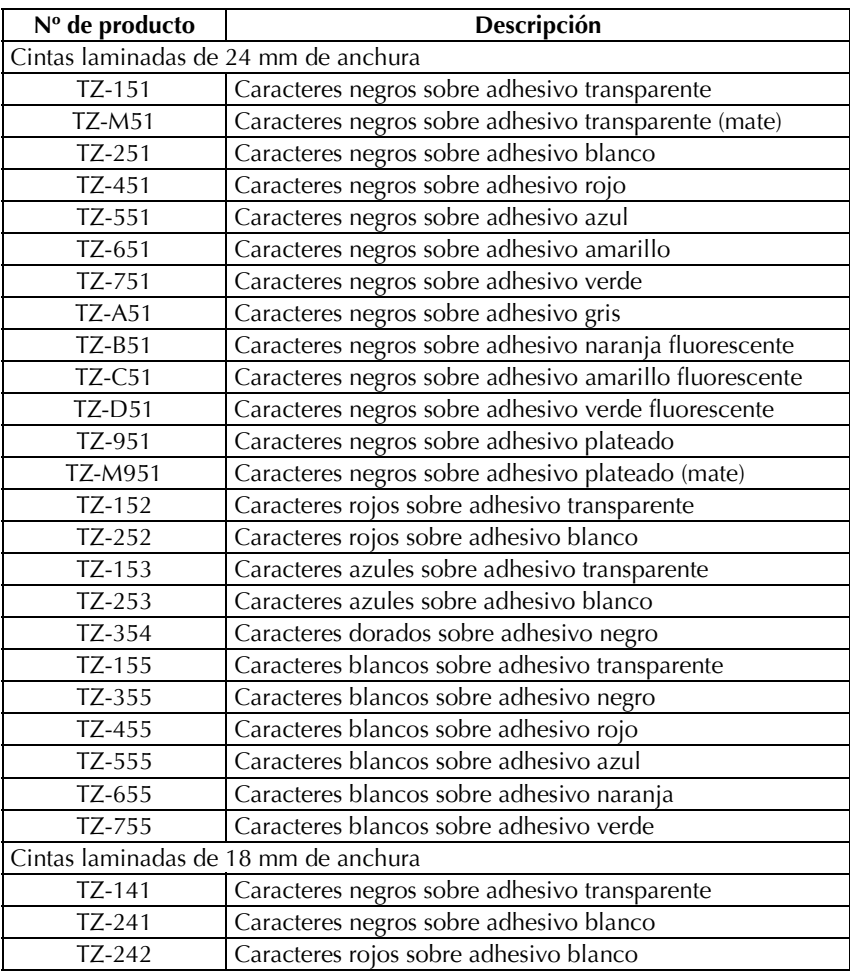

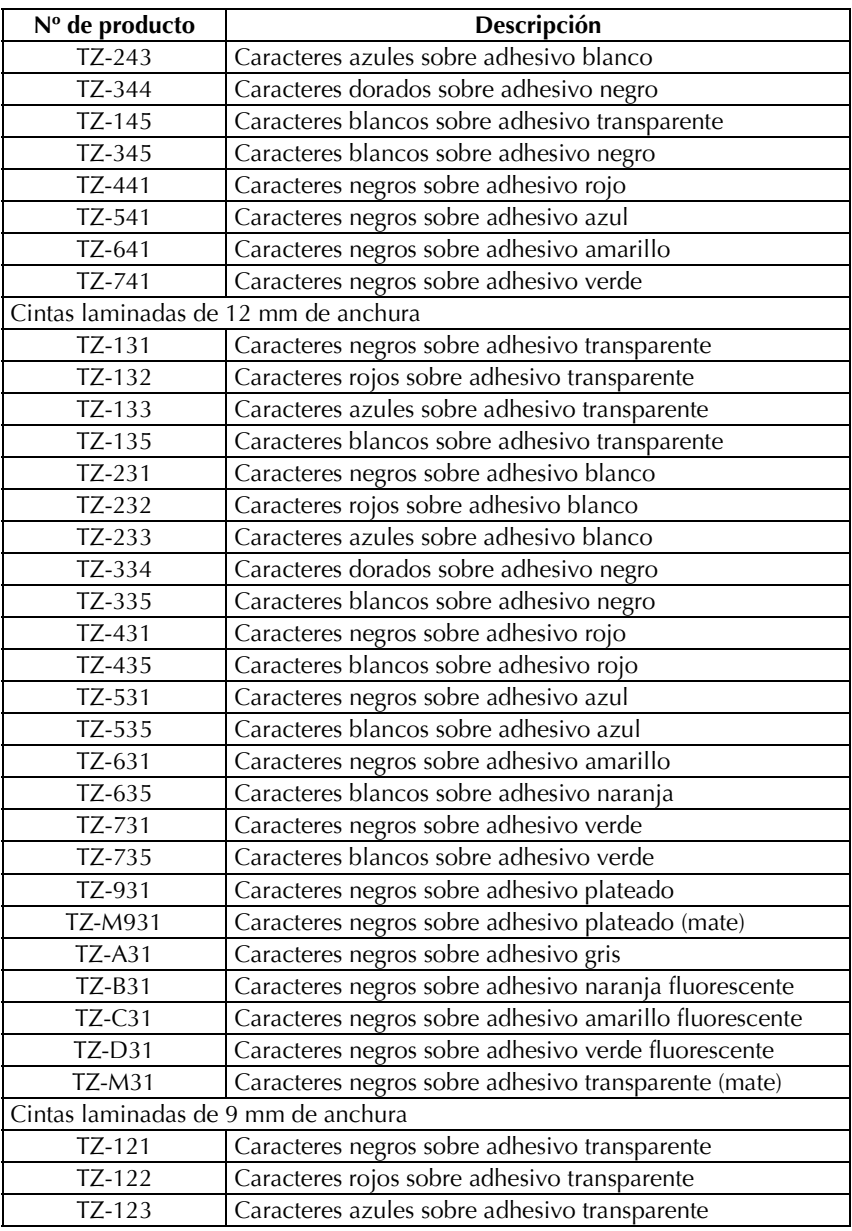

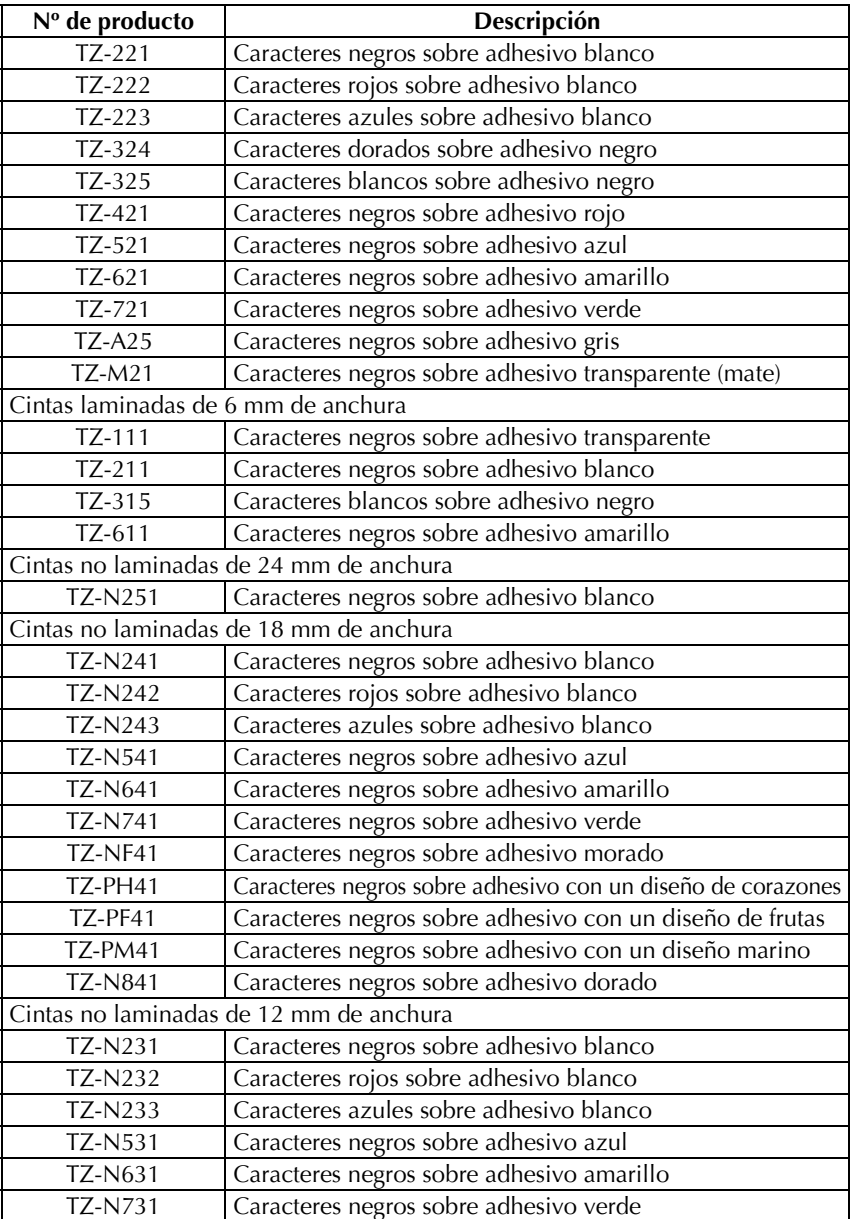

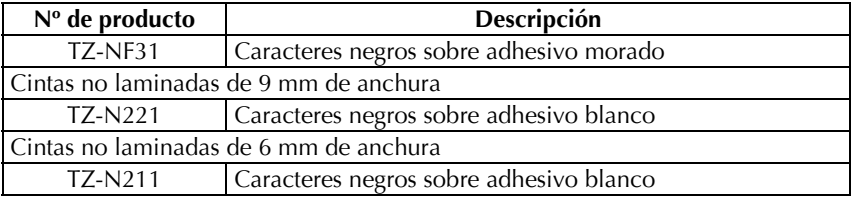

### Cintas con gran fuerza adhesiva

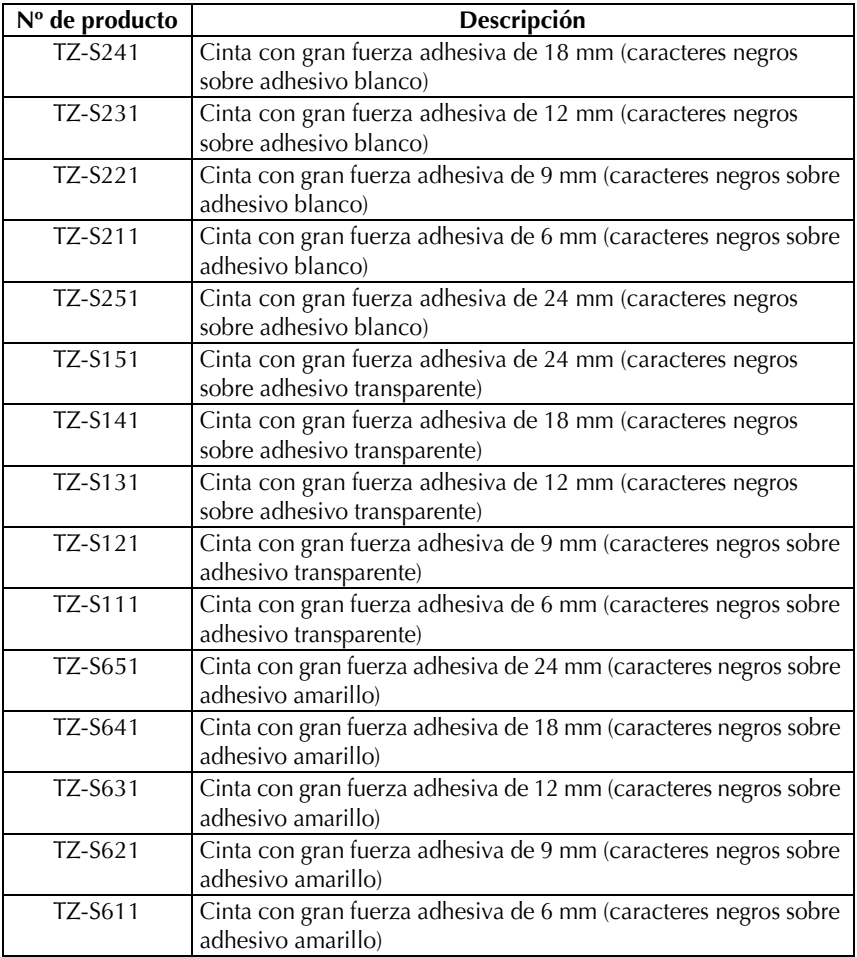

Cintas especiales

| Nº de producto  | Descripción                                                                              |  |  |  |  |  |
|-----------------|------------------------------------------------------------------------------------------|--|--|--|--|--|
| TZ-CL4          | Casete de limpieza del cabezal de impresión                                              |  |  |  |  |  |
| <b>TZ-IY41</b>  | Cinta de transferencia por planchado de 18 mm                                            |  |  |  |  |  |
| TZ-SE4          | Cinta de seguridad de 18 mm                                                              |  |  |  |  |  |
| TZ-FA3          | Cinta de tela de 12 mm                                                                   |  |  |  |  |  |
| <b>TZ-FX251</b> | Cinta de identificación flexible de 24 mm (caracteres negros                             |  |  |  |  |  |
|                 | sobre adhesivo blanco)                                                                   |  |  |  |  |  |
| <b>TZ-FX241</b> | Cinta de identificación flexible de 18 mm (caracteres negros                             |  |  |  |  |  |
|                 | sobre adhesivo blanco)                                                                   |  |  |  |  |  |
| <b>TZ-FX231</b> | Cinta de identificación flexible de 12 mm (caracteres negros                             |  |  |  |  |  |
|                 | sobre adhesivo blanco)                                                                   |  |  |  |  |  |
| <b>TZ-FX221</b> | Cinta de identificación flexible de 9 mm (caracteres negros                              |  |  |  |  |  |
|                 | sobre adhesivo blanco)                                                                   |  |  |  |  |  |
| TZ-FX211        | Cinta de identificación flexible de 6 mm (caracteres negros                              |  |  |  |  |  |
|                 | sobre adhesivo blanco)                                                                   |  |  |  |  |  |
| <b>TZ-FX151</b> | Cinta de identificación flexible de 24 mm (caracteres negros                             |  |  |  |  |  |
|                 | sobre adhesivo transparente)                                                             |  |  |  |  |  |
| <b>TZ-FX141</b> | Cinta de identificación flexible de 18 mm (caracteres negros                             |  |  |  |  |  |
|                 | sobre adhesivo transparente)                                                             |  |  |  |  |  |
| <b>TZ-FX131</b> | Cinta de identificación flexible de 12 mm (caracteres negros                             |  |  |  |  |  |
|                 | sobre adhesivo transparente)                                                             |  |  |  |  |  |
| <b>TZ-FX121</b> | Cinta de identificación flexible de 9 mm (caracteres negros                              |  |  |  |  |  |
|                 | sobre adhesivo transparente)                                                             |  |  |  |  |  |
| <b>TZ-FX111</b> | Cinta de identificación flexible de 6 mm (caracteres negros                              |  |  |  |  |  |
|                 | sobre adhesivo transparente)                                                             |  |  |  |  |  |
| <b>TZ-FX651</b> | Cinta de identificación flexible de 24 mm (caracteres negros<br>sobre adhesivo amarillo) |  |  |  |  |  |
| <b>TZ-FX641</b> | Cinta de identificación flexible de 18 mm (caracteres negros                             |  |  |  |  |  |
|                 | sobre adhesivo amarillo)                                                                 |  |  |  |  |  |
| TZ-FX631        | Cinta de identificación flexible de 12 mm (caracteres negros                             |  |  |  |  |  |
|                 | sobre adhesivo amarillo)                                                                 |  |  |  |  |  |
| TZ-FX621        | Cinta de identificación flexible de 9 mm (caracteres negros                              |  |  |  |  |  |
|                 | sobre adhesivo amarillo)                                                                 |  |  |  |  |  |
| <b>TZ-FX611</b> | Cinta de identificación flexible de 6 mm (caracteres negros                              |  |  |  |  |  |
|                 | sobre adhesivo amarillo)                                                                 |  |  |  |  |  |

# **Õndice alfabÈtico**

### *A*

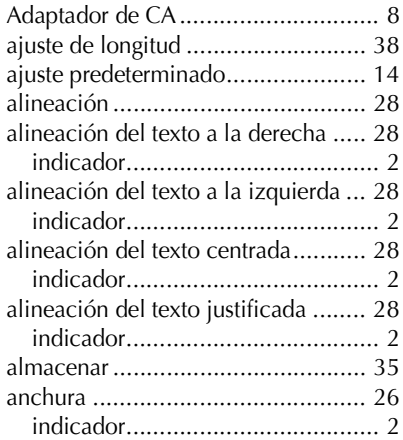

### *B*

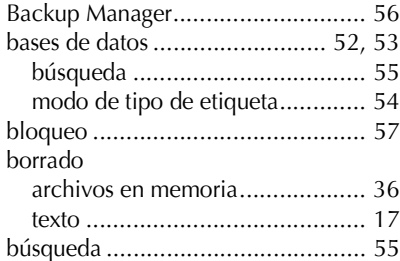

# *C*

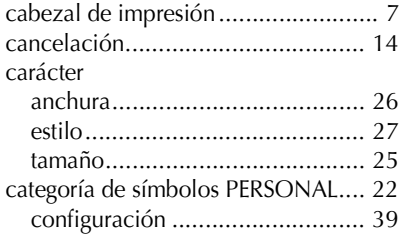

#### cinta

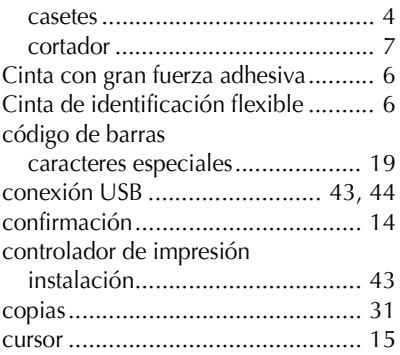

### *E*

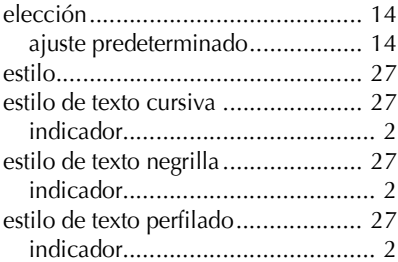

### *F*

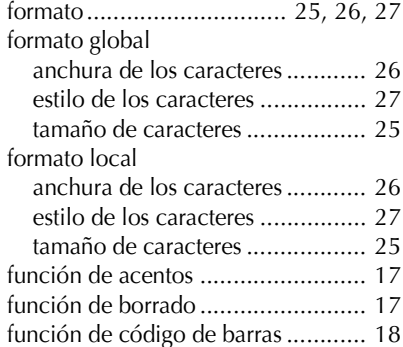

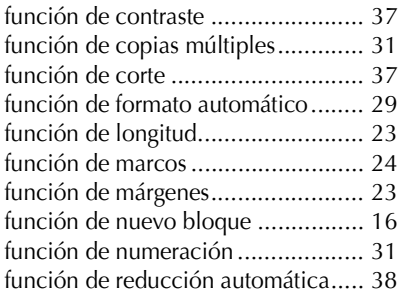

## *I*

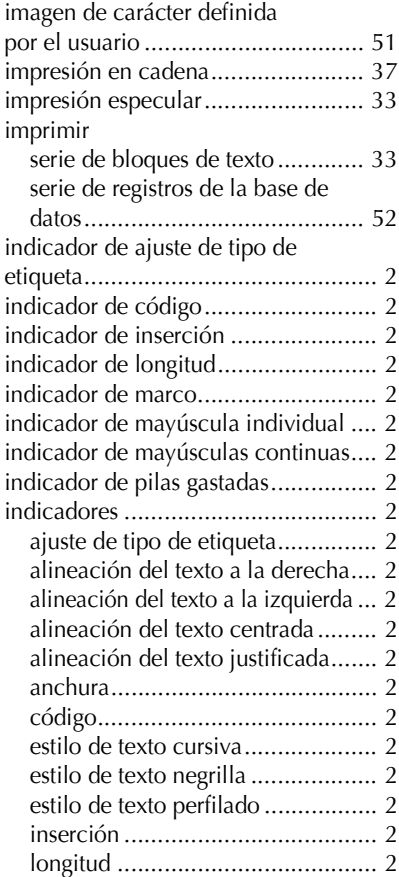

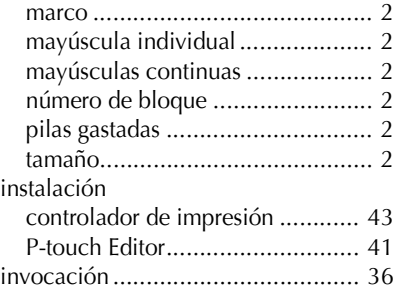

# *L*

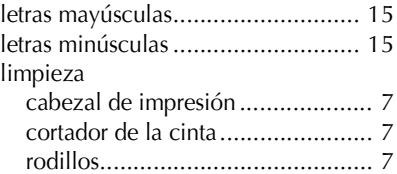

### *M*

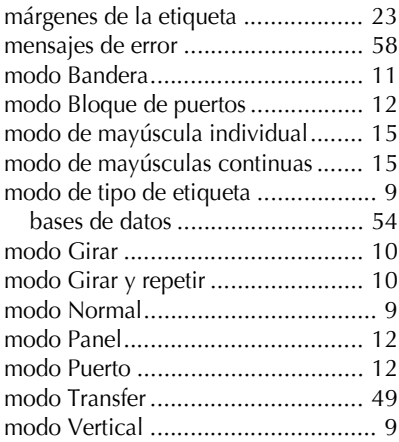

### *N*

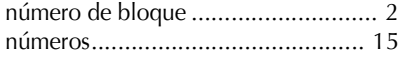

### *P*

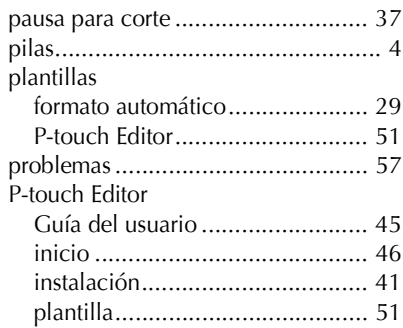

# *R*

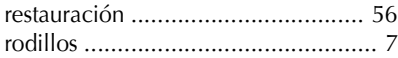

# *S*

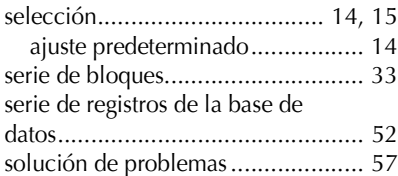

## *T*

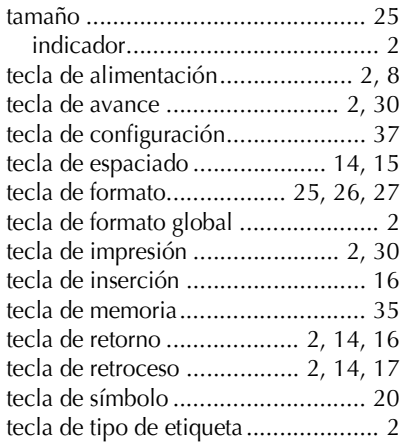

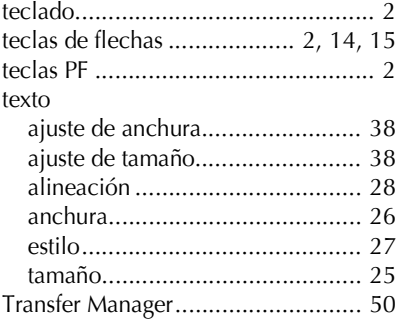

### *V*

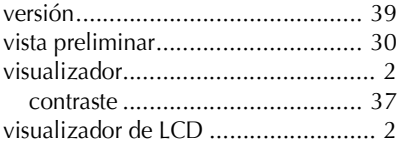

# **GUIA DO UTILIZADOR**

# **Introdução**

Obrigado por ter adquirido este P-touch!

O novo P-touch permite seleccionar vários estilos de caracteres, tamanhos e molduras para conceber etiquetas personalizadas práticas para satisfazer qualquer necessidade. Além disso, a selecção de tipos de etiquetas pré-formatadas permite fazer etiquetas para painéis, cabos, conectores e outros componentes de uma forma rápida e simples. Os vários softwares fornecidos no CD-ROM fornecem funcionalidades de esquemas e ilustrações adicionais para conceber etiquetas. Permite também importar modelos de etiquetas e caracteres especiais para o P-touch e fazer cópias de segurança dos dados do P-touch para um computador.

Este P-touch permite imprimir etiquetas legíveis e duráveis rapidamente. A qualidade e o desempenho deste P-touch tornam-no numa máquina extremamente prática na fábrica ou no campo.

Apesar deste P-touch ser fácil de utilizar, sugerimos que leia este Guia do Utilizador cuidadosamente antes de começar e guarde-o junto à máquina para futura referência.

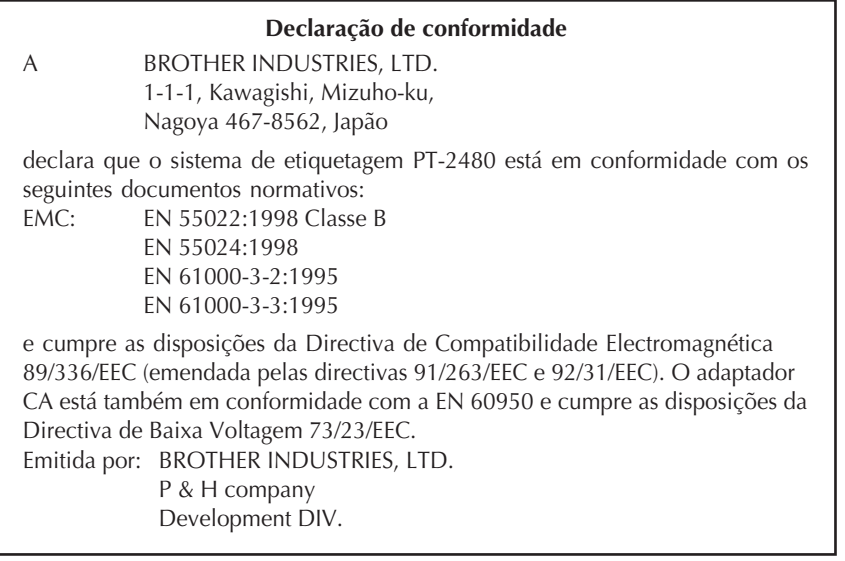

# ÍNDICE

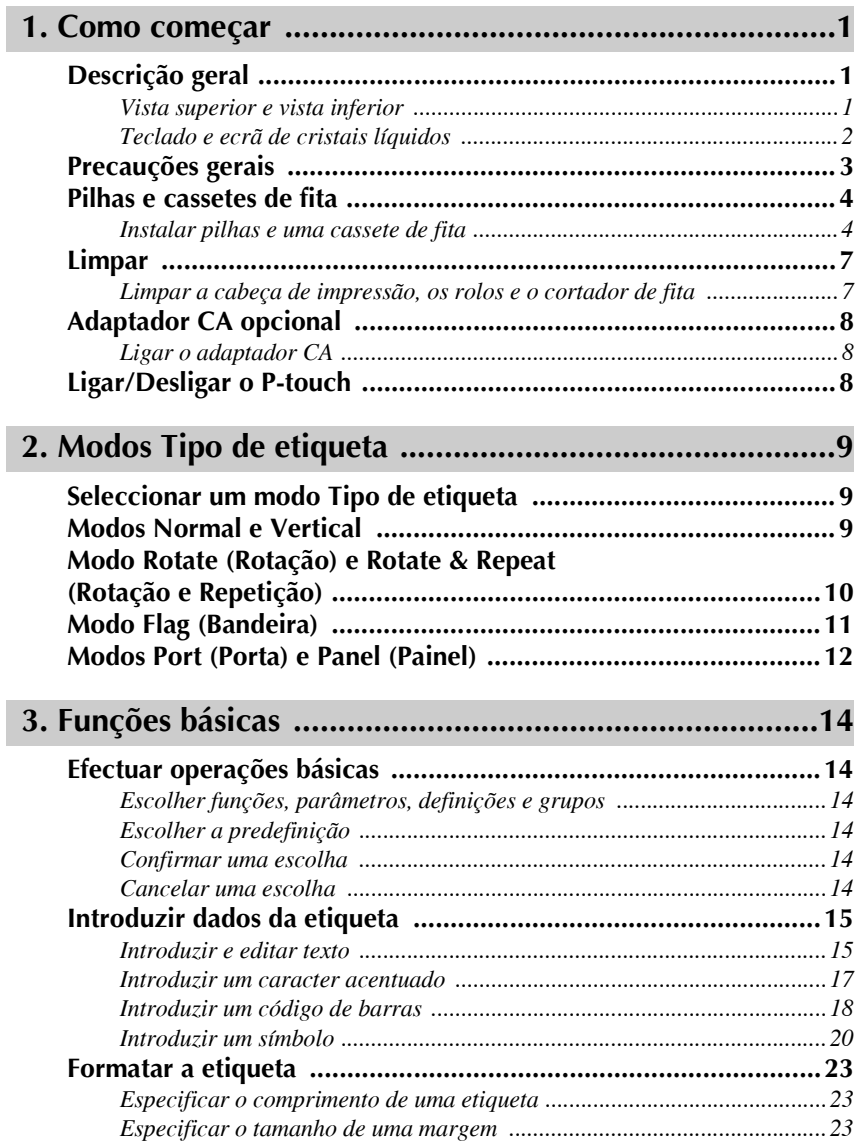

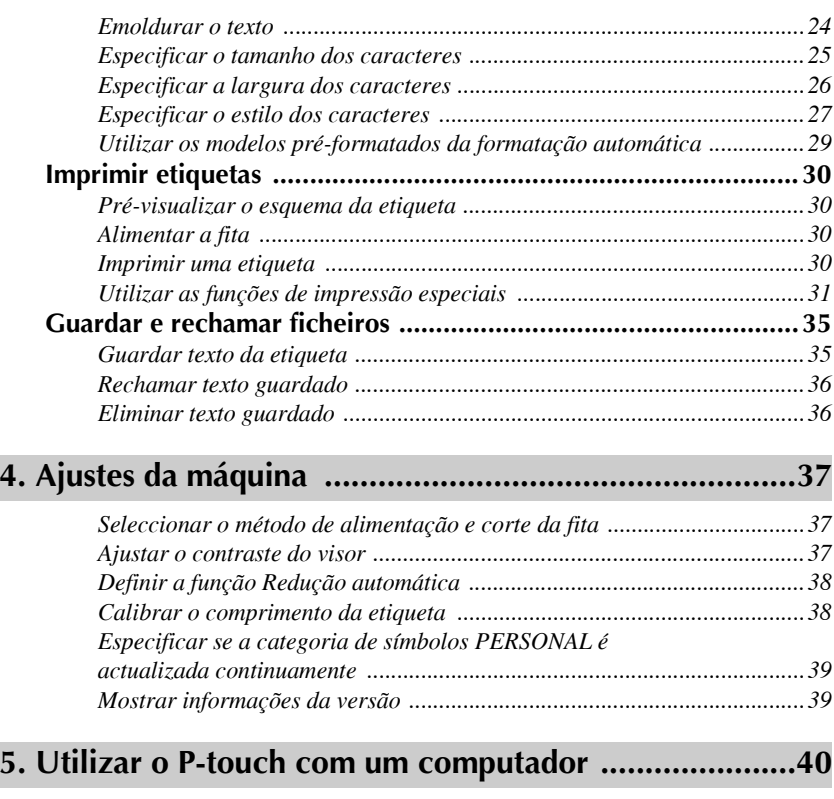

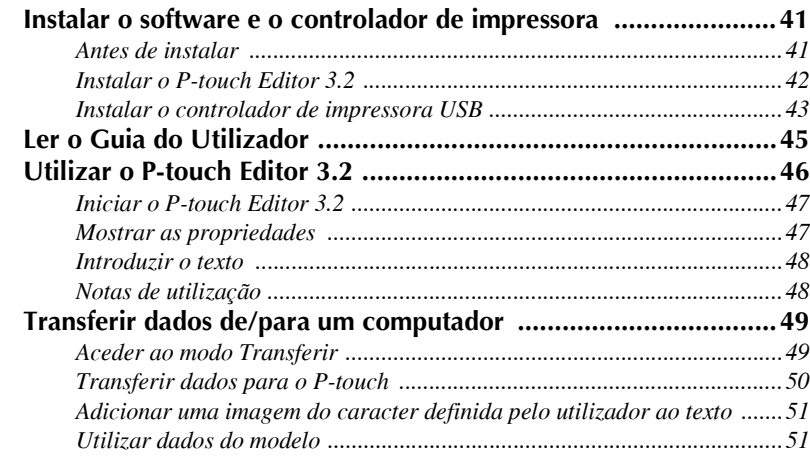

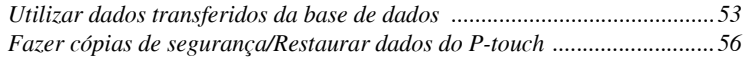

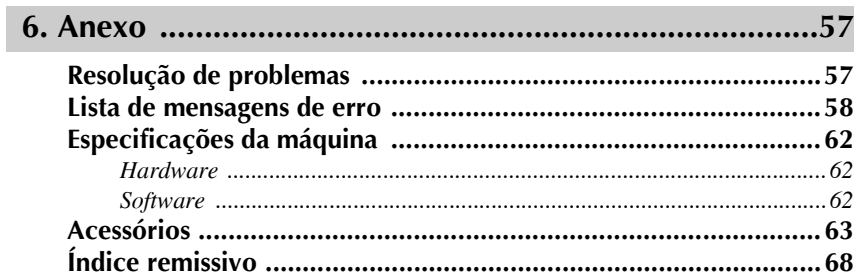

# <span id="page-159-0"></span>Como começar

# <span id="page-159-1"></span>Descrição geral

### <span id="page-159-2"></span>Vista superior e vista inferior

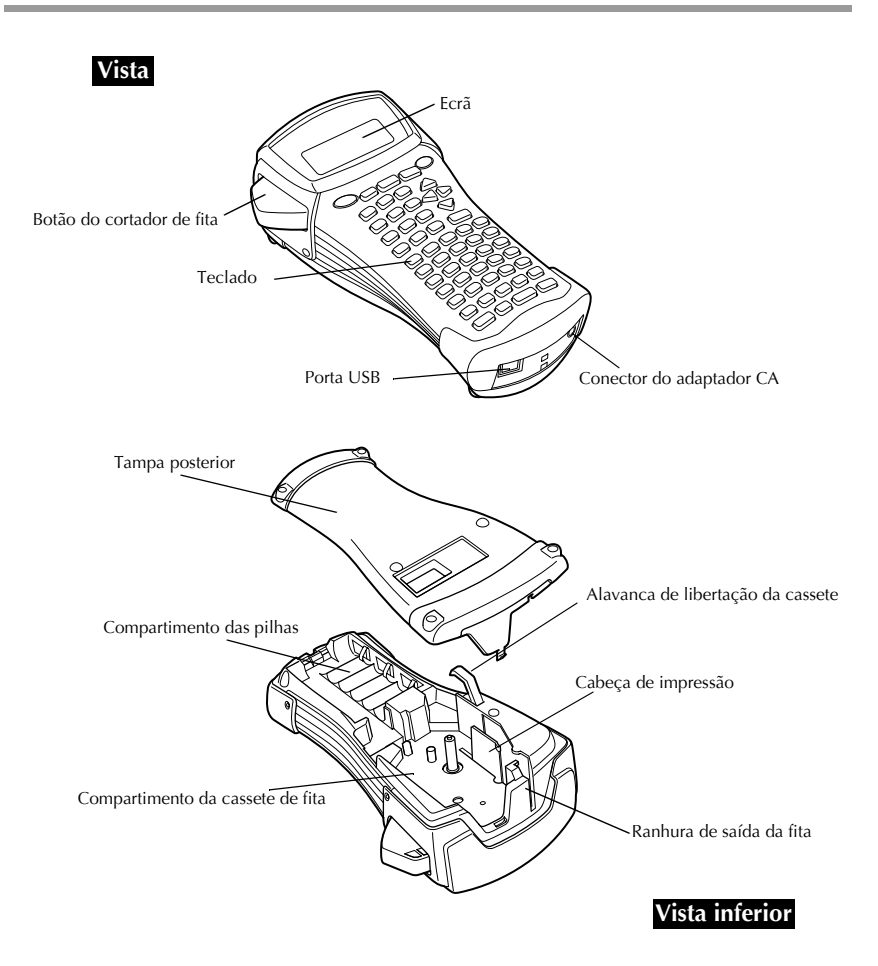

### <span id="page-160-0"></span>**Teclado e ecrã de cristais líquidos**

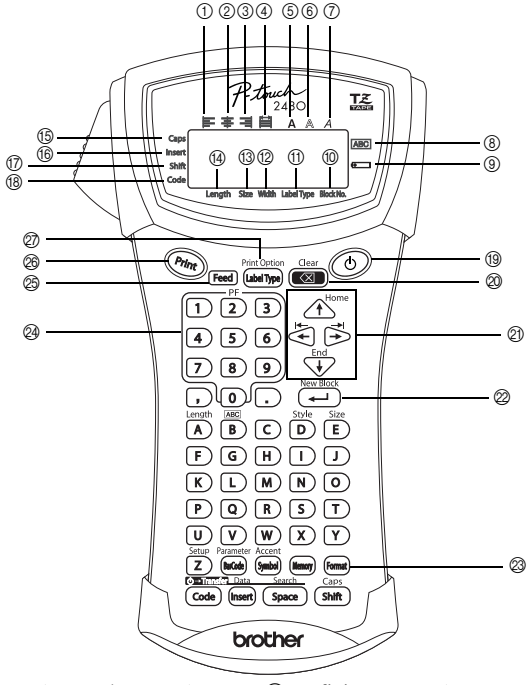

- 1 Alinhamento de texto ‡ esquerda (página 28)
- 2 Alinhamento de texto ao centro (página 28)
- 3 Alinhamento de texto à direita (página 28)
- 4 Alinhamento de texto justificado (página 28)
- $\circ$  Estilo de texto negrito (página 27)
- $6$  Estilo de texto de destaque (página 27)
- $\oslash$  Estilo de texto itálico (página 27)
- 8 Moldura (página 24)
- **9 Carga baixa (página 5)**
- **10** Número de blocos (página 16)
- *A* Definição Tipo de etiqueta (página 9)
- (2) Definição Largura (página 26)
- <sup>3</sup> Definição Tamanho (página 25 [e 26\)](#page-184-2)
- <sup>(4)</sup> Definição Comprimento (página 23)
- **(b)** Modo Maiúsculas (página 15)
- (6) Modo Inserir (página 16)
- (7) Modo Deslocar (página 15)
- **(B)** Modo Código (página 15)
- **19** Tecla Ligar/Desligar (página 8)
- $\oslash$  Tecla Retrocesso (página 14 [e 17\)](#page-175-1)
- $\oslash$  Teclas de setas (página 14)
- 29 Tecla Enter (página 14 [e 16\)](#page-174-2)
- $\circledR$  Tecla Formato global (página 25)
- @ Teclas PF (página 29)
- $\circledR$  Tecla Alimentação (página 30)
- <sup>2</sup> Tecla Imprimir (página 30)
- $\oslash$  Tipo de etiqueta (página 9)

# <span id="page-161-0"></span>**Precauções gerais**

- $\bullet$  Utilize apenas fitas Brother TZ nesta máquina. Não utilize fitas sem a marca <u>TZ</u> **.**
- Não puxe a fita a partir do P-touch. Caso contrário, é possível danificar a cassete de fita.
- Evite utilizar a máquina em locais extremamente poeirentos. Mantenha a máquina afastada dos raios solares e da chuva.
- Não exponha a máquina a temperaturas e humidades elevadas. Nunca a deixe no tablier ou na parte posterior do carro.
- Não guarde as cassetes de fita em locais expostos aos raios solares, humidade elevada ou pó.
- Não deixe qualquer borracha ou vinil sobre a máquina durante um longo período de tempo. Caso contrário, a máquina pode ficar manchada.
- Não limpe a máquina com álcool ou outro solvente orgânico. Utilize apenas um pano seco e suave.
- Não coloque quaisquer objectos estranhos ou objectos pesados sobre a máquina.
- Para evitar lesões, não toque na extremidade do cortador.
- Utilize apenas o adaptador CA concebido exclusivamente para esta máquina. A utilização de qualquer outro adaptador anula a garantia.
- Não tente desmontar o adaptador CA.
- Quando não utilizar a máquina durante um longo período de tempo, desligue o adaptador CA e remova as pilhas para evitar derrames e danos na máquina.
- Utilize seis pilhas recarregáveis (Ni-Cd ou Ni-MH) ou alcalinas AA.
- Nunca tente desmontar o P-touch.
- Recomendamos que utilize o cabo USB fornecido com o P-touch. Se tiver de utilizar outro cabo USB, certifique-se de que tem uma elevada qualidade de construção.
- $\bullet$  IBM<sup>®</sup> e PC-DOS<sup>®</sup> são marcas comerciais da International Business Machines, Inc.
- $\bullet$  Microsoft<sup>®</sup> e Windows<sup>®</sup> são marcas registadas da Microsoft Corp. nos EUA e noutros paÌses.
- Todos os outros nomes de produtos e software mencionados são marcas registadas das respectivas empresas.
- As partes do software do filtro gráfico são baseadas em parte no trabalho do grupo independente JPEG.

### <span id="page-162-0"></span>**Pilhas e cassetes de fita**

Esta máquina foi concebida para permitir a substituição rápida e simples de pilhas e cassetes de fita. Com as pilhas instaladas, é possível utilizar esta máquina compacta e portátil em qualquer lugar. As cassetes de fita TZ estão disponíveis para esta máquina em vários tipos, cores e tamanhos, permitindo fazer etiquetas estilizadas e com códigos de cores distintos.

#### <span id="page-162-1"></span>**Instalar pilhas e uma cassete de fita**

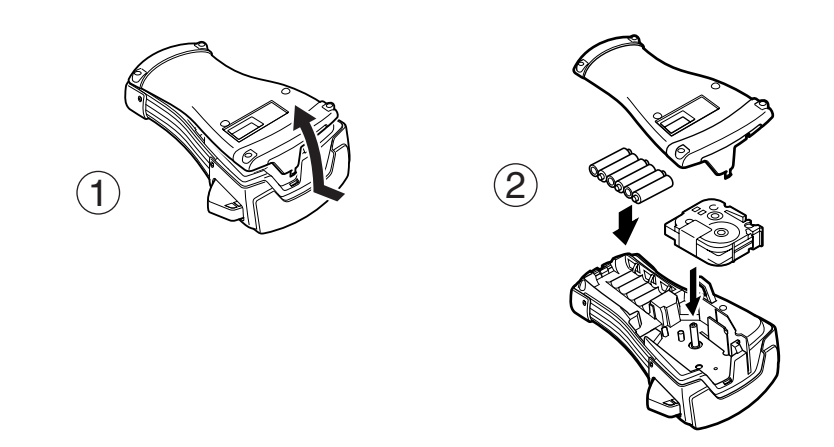

#### **Notas sobre as pilhas**

- **Este P-touch requer seis pilhas AA. É possível utilizar pilhas recarregáveis (Ni-Cd ou Ni-MH) em vez de 6 pilhas alcalinas.**
- $\sqrt{•}$  Não é possível recarregar as pilhas recarregáveis no P-touch com o adaptador CA ligado. Em vez disso, recarregue as pilhas com um carregador de pilhas concebido especificamente para o tipo de pilhas utilizadas. Para mais informações sobre as pilhas recarregáveis, consulte as instruções fornecidas.
- <sup>■</sup> Não utilize qualquer um dos itens apresentados em seguida. Caso contrário, pode ocorrer danos ou derrames das pilhas.
	- Pilhas de manganésio
	- Uma combinação de pilhas novas e usadas
	- $\bullet$  Uma combinação de pilhas de diferentes tipos (alcalinas, Ni-Cd e Ni-MH), fabricantes ou modelos
	- $\bullet$  Uma combinação de pilhas carregadas e descarregadas
- <span id="page-163-0"></span>**■ Certifique-se de que insere as pilhas na direcção correcta. Com as pilhas instaladas, o** P-touch determina a carga restante das pilhas durante a impressão e a alimentação. Se as pilhas tiverem a carga baixa, o indicador de carga baixa ()) acende-se. Quando isto ocorrer, não se esqueça de substituir as pilhas. O indicador de carga baixa não se acende em algumas condições de funcionamento.
- **Antes de substituir as pilhas, certifique-se de que o P-touch está desligado. Além disso,** quando substituir as pilhas, insira pilhas novas até cinco minutos após remover as pilhas antigas. Caso contrário, o texto apresentado no visor e o texto guardado na memória perdem-se.
- **Se não utilizar este P-touch durante um longo período de tempo, remova as pilhas.** Quando desligar a alimentação, o texto apresentado no ecrã e o texto guardado na memória perdem-se.
- **Como as pilhas fornecidas começam a descarregar-se a partir do momento em que a** unidade sai da fábrica, a duração pode não cumprir as especificações, dependendo do momento em que a unidade È utilizada pela primeira vez.

#### **Notas sobre as cassetes de fita**

☞ Antes de instalar a cassete de fita, certifique-se de que a extremidade da fita fica debaixo das guias da fita. Se a cassete de fita a instalar tiver uma fita de tinta e esta estiver solta, utilize o dedo para enrolar a roda dentada na direcção da seta da cassete até não haver nenhuma folga na fita.

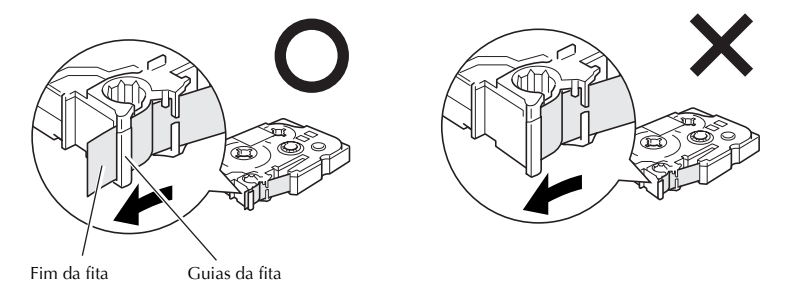

- ☞ Quando inserir a cassete de fita, certifique-se de que a fita interior n"o toca no canto da guia metálico.
- **■** Depois de instalar uma cassete de fita, prima <sup>[Feed]</sup> para remover qualquer folga da fita e, em seguida, prima o botão do cortador de fita para cortar a fita em excesso.
- ☞ Corte sempre a fita antes de a remover da m·quina. Se puxar a fita antes de ser cortada, a cassete de fita pode ficar danificada.

#### **Fita adesiva forte**

- **Para superfícies texturadas, ásperas ou deslizantes, recomendamos a fita industrial forte.**
- $\bullet$  Apesar da folha de instruções fornecida com a cassete de fita adesiva forte **recomendar o corte da fita com tesouras, o cortador de fita do P-touch È capaz de cortar fita adesiva forte.**

#### **Fita de identificação flexível**

- ☞ Para aplicaÁıes que requeiram etiquetas mais flexÌveis, como extremidades afiadas e objectos cilíndricos, recomendamos a fita de identificação flexível.
- **As etiquetas efectuadas com a fita de identificação flexível não foram concebidas para** isolamento eléctrico.
- ☞ Quando enrolar etiquetas ‡ volta de objectos cilÌndricos, o di'metro do objecto deve ter pelo menos 3 mm. Caso contrário, deve enrolar a etiqueta como uma bandeira e utilizar o modo Tipo de etiqueta **FLAG**. AlÈm disso, as extremidades sobrepostas da etiqueta ou a bandeira da etiqueta devem ter pelo menos 5 mm.
- ☞ A etiqueta pode cair dos objectos cilÌndricos, se dobrar o objecto depois de colocar a etiqueta.

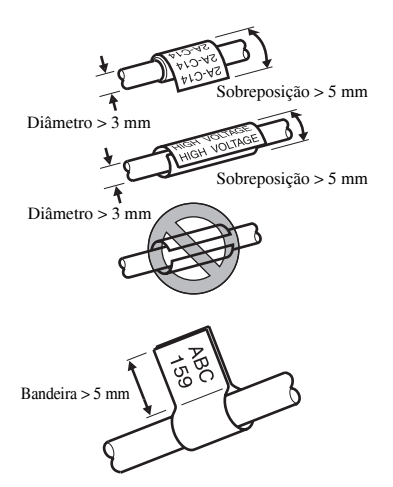

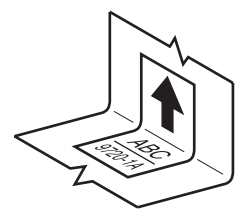

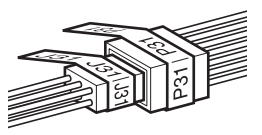

# <span id="page-165-0"></span>**Limpar**

Ocasionalmente, é necessário limpar algumas peças do P-touch. O pó ou a sujidade pode prender-se aos rolos e à cabeça de impressão do P-touch, em especial, quando a unidade é utilizada no exterior ou num ambiente muito poeirento. Com a utilização, o cortador de fita pode ficar coberto de fita adesiva, tornando-se difícil cortar a fita.

### <span id="page-165-1"></span>Limpar a cabeça de impressão, os rolos e o cortador de fita

- $\sqrt{a^2}$  Antes de limpar a cabeça de impressão e os rolos, prima  $\odot$  para desligar o P-touch e, em seguida, remova as pilhas e desligue o adaptador CA opcional.
- ☞ Tenha cuidado para n"o tocar nas l'minas do cortador com os dedos.

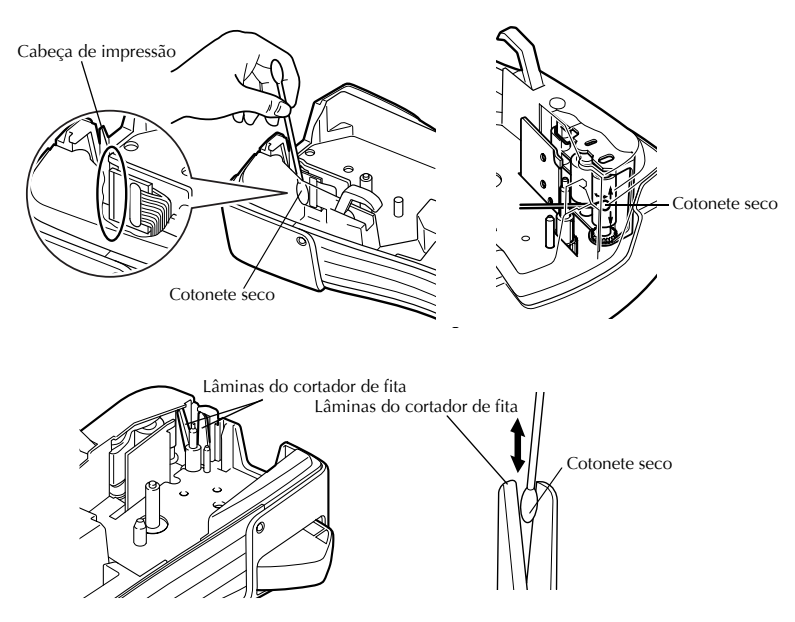

#### Notas sobre a limpeza da cabeça de impressão e dos rolos

- ☞ Se aparecer uma risca branca horizontal no texto da etiqueta, limpe a cabeÁa de impressão da máquina.
- **A cabeça de impressão pode ser limpa mais facilmente, se utilizar a cassete de limpeza** da cabeça de impressão (TZ-CL4).

#### **Notas sobre a limpeza do cortador de fita**

☞ Se n"o for possÌvel cortar a fita correctamente, limpe as l'minas do cortador de fita.

# <span id="page-166-0"></span>**Adaptador CA opcional**

Quando imprimir um grande número de etiquetas ou etiquetas que contenham uma grande quantidade de texto, pode ser muito útil ligar o P-touch a uma ficha eléctrica standard através do adaptador CA opcional.

### <span id="page-166-1"></span>**Ligar o adaptador CA**

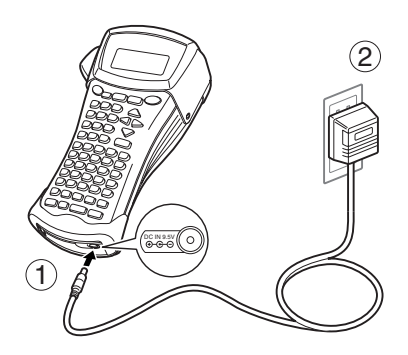

#### **Notas sobre o adaptador CA**

- ☞ Utilize apenas o adaptador CA concebido exclusivamente para esta m·quina.
- Desligue o adaptador CA, se não utilizar este P-touch durante um longo período de tempo. Quando desligar a corrente, o texto apresentado no ecrã e guardado na memória perde-se.

## <span id="page-166-2"></span>**Ligar/Desligar o P-touch**

Prima  $\circledcirc$  para ligar ou desligar o P-touch.

Se o P-touch tiver equipado com as pilhas ou permanecer ligado através do adaptador CA, o texto da sessão anterior aparece quando voltar a ligar o P-touch. Esta função permite parar o trabalho numa etiqueta, desligar a máquina e voltar posteriormente sem ter de reintroduzir o texto.

Independentemente de operar o P-touch com pilhas ou o adaptador CA, a máquina desligar-se-á, se não premir nenhuma tecla ou não efectuar nenhuma operação durante 5 minutos.

# <span id="page-167-4"></span><span id="page-167-0"></span>*22 Modos Tipo de etiqueta*

## <span id="page-167-3"></span><span id="page-167-1"></span>**Seleccionar um modo Tipo de etiqueta**

Premir (abetween) permite seleccionar um dos dois modos regulares para concepção e impressão de etiquetas personalizadas ou qualquer um dos seis modos especiais disponíveis para imprimir etiquetas pré-formatadas para identificação de painéis, cabos, conectores e outros componentes.

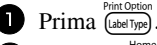

- **2** Prima  $\overbrace{ }$  Prima und  $\overbrace{ }$  (ou continue a premir  $\left( \frac{p_{\text{int. Qption}}}{\text{left. (a) } \text{left. (b)} p_{\text{right.}} \right)} \right)$  até aparecer o modo pretendido. (Para mais informações sobre cada modo de tipo de etiqueta, consulte as secções apresentadas em seguida.)
- $\bullet$  Prima  $\overline{(\cdot)}$  para aplicar o modo de tipo de etiqueta seleccionado.
	- ï Se seleccionar **NORMAL** ou **VERTICAL**, continue a introduzir o texto da etiqueta como descrito em capítulo 3, *Funções básicas*.
	- ï Se seleccionar **ROTATE**, **R & REP.**, **PORT**, **PANEL** ou **FLAG**, continue com os passos apresentados em seguida.
- 4 Prima  $\ddot{\oplus}$  ou  $\ddot{\oplus}$  até aparecer o parâmetro pretendido.
- **5** Prima  $\bigoplus$ <sup>tome</sup> ou  $\bigoplus$  até aparecer a definição pretendida (ou utilize as teclas numéricas para digitar a definição pretendida).
- $\Theta$  Prima  $\left(\frac{N_{\text{ew-Block}}}{N_{\text{ew-Block}}} \right)$  para aplicar as definições seleccionadas.
- <sup>7</sup> Digite o texto de cada etiqueta num bloco de texto separado.
- 
- **8** Imprima as etiquetas.  $\bullet$  Para imprimir uma cópia de cada etiqueta, prima  $($ <sup>print</sup> $).$ 
	- · Para imprimir várias cópias ou enquanto aumenta determinados caracteres, ou e, em seguida, escolha as opções. (Para mais informações, consulte Utilizar as imprimir com qualquer outra função de impressão especial, prima  $\left[\frac{\text{coset}}{\text{coset type}}\right]$ *funções de impressão especiais* na página 31.)

# <span id="page-167-2"></span>**Modos Normal e Vertical**

É possível formatar e imprimir com os modos Tipo de etiqueta **Normal** e **Vertical** para satisfazer qualquer necessidade.

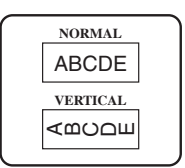

Depois de seleccionar o modo de Tipo de etiqueta **NORMAL** ou **VERTICAL**, È possÌvel introduzir, formatar, imprimir e cortar o texto da etiqueta como usual. No modo Tipo de etiqueta **Normal**, o texto introduzido È impresso na horizontal juntamente com a etiqueta. No modo Tipo de etiqueta **Vertical**, o texto introduzido È impresso na vertical juntamente com a etiqueta.

# <span id="page-168-0"></span>**Modo Rotate (Rotação) e Rotate & Repeat (Rotação e Repetição)**

 $\acute{E}$  possível enrolar as etiquetas impressas com estes modos de tipo de etiqueta à volta dos cabos e dos fios para os marcar. Em ambos os modos, o texto È rodado 90° para a esquerda e cada bloco de texto é impresso como uma etiqueta separada. No modo de Rotação e Repetição, o texto é impresso várias vezes juntamente com o comprimento da etiqueta para que seja legível em qualquer ângulo.

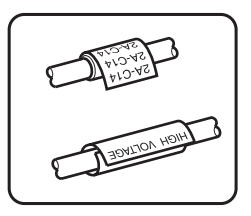

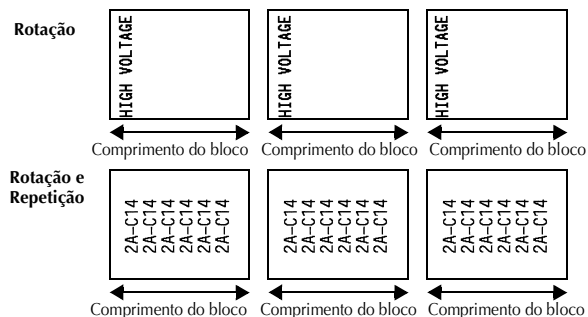

Depois de seleccionar o modo Tipo de etiqueta **ROTATE** ou **R & REP.**, especifique o comprimento de cada etiqueta e um estilo de moldura, se pretendido.

**BL. LEN.** (comprimento do bloco): 20 - 200 mm

Predefinição: 30 mm

 $\bullet$  **FRAME**: **OFF**, **1 2 4 4 4** Predefinição: OFF

- <sup>■</sup> Um bloco de texto individual pode conter um máximo de 7 linhas de texto e com o modo Tipo de etiqueta **R & REP.**, apenas as linhas de texto existentes dentro da etiqueta são impressas.
- ☞ Para etiquetas a colocar em cabos e fios, recomendamos a fita de identificaÁ"o flexível. Quando enrolar a fita de identificação flexível à volta de objectos cilíndricos, o diâmetro do objecto deve ter pelo menos 3 mm. Caso contrário, deve utilizar o modo de tipo de etiqueta **FLAG**. AlÈm disso, as extremidades sobrepostas da etiqueta ou o comprimento da bandeira devem ter pelo menos 5 mm.

# <span id="page-169-0"></span>**Modo Flag (Bandeira)**

 $\acute{E}$  possível enrolar as etiquetas impressas com este modo de tipo de etiqueta à volta do cabo ou do fio com as extremidades coladas para formar uma bandeira. No modo Tipo de etiqueta **FLAG**, cada bloco de texto È impresso em ambas as extremidades de etiquetas separadas. O comprimento da parte não impressa desta etiqueta é igual à circunferência do cabo ou do fio. Além disso, o texto pode ser impresso na horizontal ou rodado 90°.

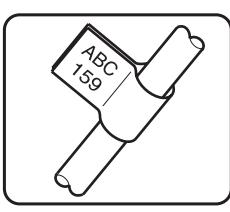

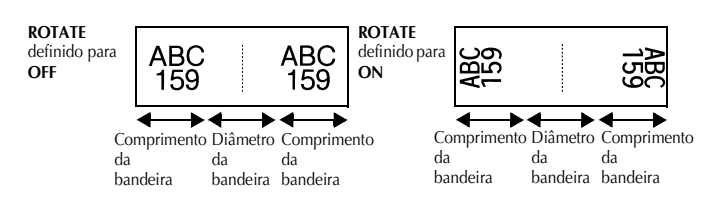

Depois de seleccionar o modo Tipo de etiqueta **FLAG**, especifique o comprimento e o di'metro da bandeira, um estilo de moldura, se pretendido, e se pretende rodar o texto.

**● FLAG**  $φ$  (diâmetro da bandeira): 0 - 100 mm

Predefinição: 7 mm

- **FLAG LEN** (comprimento da bandeira): 10 200 mm
- 
- **ROTATE**: **OFF**, **ON**

Predefinição: 30 mm

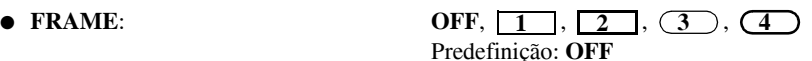

Predefinição: **OFF** 

- $\mathbb{R}$  Um bloco de texto individual pode conter um máximo de 7 linhas de texto.
- ☞ Para etiquetas de cabos e fios, recomendamos a fita de identificaÁ"o flexÌvel. Para enrolar a fita de identificação flexível à volta de objectos cilíndricos, utilize o modo de tipo de etiqueta **FLAG** quando o diâmetro do objecto for inferior a 3 mm. Além disso, o comprimento da bandeira deve ter pelo menos 5 mm.

# <span id="page-170-0"></span>**Modos Port (Porta) e Panel (Painel)**

 $\acute{E}$  possível utilizar as etiquetas impressas com estes modos de tipos de etiquetas para identificar vários componentes ou painéis.

No modo Tipo de etiqueta **Port**, cada bloco de texto È impresso numa etiqueta separada, tornando estas etiquetas úteis para identificar diferentes componentes ou portas sem espacejamentos iguais.

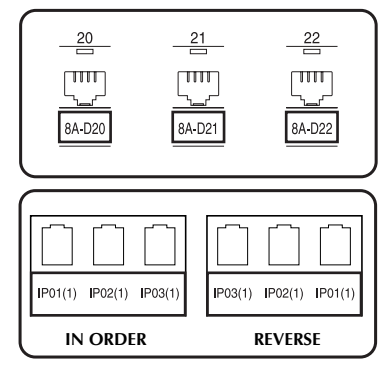

No modo Tipo de etiqueta **Panel**, todos os blocos do texto são espaçados uniformemente numa etiqueta, tornando esta etiqueta útil para linha de interruptores, fusíveis ou conectores com espacejamentos iguais num painel. Além disso, é possÌvel imprimir os blocos de texto pela ordem de digitação ou pela ordem inversa.

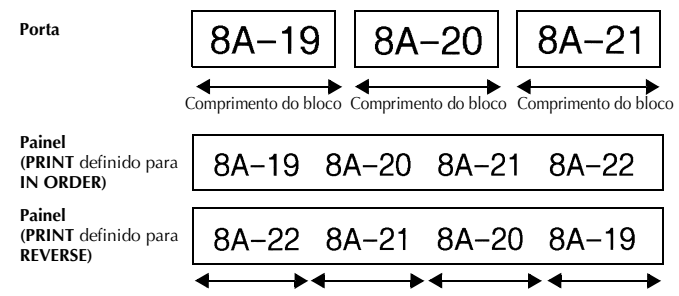

Comprimento do bloco Comprimento do bloco Comprimento do bloco Comprimento do bloco

Depois de seleccionar o modo Tipo de etiqueta **PORT** ou **PANEL**, especifique o comprimento de cada bloco de texto ou etiqueta e seleccione um estilo de moldura, se pretendido. Para o modo Tipo de etiqueta **PANEL**, seleccione se os blocos de texto são impressos pela ordem de digitação ou pela ordem inversa.

● **BL. LEN. (**comprimento do bloco):**\*** Para o modo Tipo de etiqueta **PORT**:

20 - 200 mm Predefinição: 30 mm **\*** Para o Tipo de etiqueta **PANEL**: 6 - 200 mm Predefinição: 30 mm

● **FRAME**(MOLDURA): **\*** Para o modo Tipo de etiqueta **PORT**:  $\overline{\text{OFF}}, \overline{\text{1}}$ ,  $\overline{\text{2}}$ ,  $\overline{\text{3}}$ ,  $\overline{\text{3}}$ ,  $\overline{\text{4}}$ Predefinição: **OFF \*** Para o modo Tipo de etiqueta **PANEL**: **OFF. 1 1** . **2 1 1** . **3 1**  $\overline{4}$  ,  $\overline{5}$  ,  $\overline{6}$  ,  $\overline{6}$  , **7**  $\Box$ , 8 $\Box$ , 9

#### **• PRINT** (ordem de impressão): **IN ORDER, REVERSE** Predefinição: **IN ORDER**

Predefinição: OFF

- ☞ Para estes tipos de etiquetas, recomendamos a fita adesiva forte.
- **O parâmetro PRINT** só está disponível com o modo Tipo de etiqueta PANEL.
- <sup>■</sup> Se utilizar a função Numeração com o modo Tipo de etiqueta **PANEL** (Painel), é possível criar facilmente uma etiqueta com vários blocos de caracteres ascendentes, por exemplo, para etiquetar painéis como apresentado acima. (Para mais informações sobre a função Numeração, consulte *Imprimir várias cópias com caracteres [incrementais](#page-189-2)* na página 31.)

<span id="page-172-9"></span><span id="page-172-0"></span> $$ 

## <span id="page-172-1"></span>**Efectuar operações básicas**

### <span id="page-172-7"></span><span id="page-172-2"></span>Escolher funções, parâmetros, definições e grupos

- Se aparecer " $\blacklozenge$ ", prima  $\widehat{\leq}$  para seleccionar o item anterior ou  $\widehat{\rhd}$  para seleccionar o item seguinte.
- Se aparecer "  $\blacklozenge$  ", prima  $\triangle^{\text{home}}$  para seleccionar o item anterior ou  $\bigvee^{\text{End}}$  para seleccionar o item seguinte.

#### <span id="page-172-3"></span>**Escolher a predefinição**

● Para seleccionar a predefinição de uma função ou um parâmetro, prima <sup>(space</sup>).

### <span id="page-172-8"></span><span id="page-172-4"></span>**Confirmar uma escolha**

● Para seleccionar um item numa lista, aplicar uma definição seleccionada ou responder "sim", prima  $\left(\begin{array}{c} \overline{a} & \overline{b} \\ \overline{c} & \overline{d} \end{array}\right)$ .

#### <span id="page-172-6"></span><span id="page-172-5"></span>**Cancelar uma escolha**

● Para sair de uma função e voltar ao ecrã anterior sem alterar o texto ou responder "não", prima **bada**).

### <span id="page-173-0"></span>**Introduzir dados da etiqueta**

### <span id="page-173-1"></span>**Introduzir e editar texto**

#### <span id="page-173-2"></span>**Introduzir caracteres**

- Para digitar uma letra minúscula, um número, uma vírgula ou um ponto, prima a tecla desse caracter.
- Para digitar uma letra maiúscula, prima  $\frac{c}{\sin \theta}$  para aceder ao modo Deslocação e, em seguida, prima a letra aplicável.
- Para digitar letras maiúsculas continuamente, prima  $\overline{\text{Code}}$  e  $\overline{\text{Sint}}$  para aceder ao modo Maiúsculas e, em seguida, digite.
- **Para sair do modo Deslocar sem digitar uma letra, prima (shift).**
- **EXECUTE:** Para sair do modo Maiúsculas, prima  $\frac{\text{Code}}{\text{Coker}}$  e  $\frac{\text{Case}}{\text{Shift}}$ .
- $\sqrt{g}$  Para digitar uma letra minúscula no modo Maiúsculas, prima  $\frac{g_{\text{min}}}{g_{\text{min}}}$ ) e, em seguida, a letra aplicável.

#### **Introduzir espaços**

 $\bullet$  Para adicionar um espaço em branco ao texto, prima  $\left(\frac{Space}{} \right)$ .

#### **Mover o cursor**

Mova o cursor para rever e editar o texto ou pode seleccionar as várias funções e definições.

- Para mover o cursor para a esquerda, direita, cima ou baixo, prima  $\tilde{\Leftarrow}$ ,  $\tilde{\Rightarrow}$ ,  $\tilde{\triangle}^{\text{non}}$ ou  $\bigtriangledown$ .
- Para mover o cursor para o início da linha de texto actual, prima  $\overline{\left( \infty \right)}$  e  $\overline{\left\langle \cdot \right\rangle}$ .
- Para mover o cursor para o fim da linha de texto actual, prima  $\cos$  e  $\Rightarrow$ .
- Para mover o cursor para o início do texto introduzido, prima  $\overline{\text{Code}}$  e  $\overline{\text{C}}^{\text{home}}$ .
- Para mover o cursor para o fim do texto introduzido, prima  $\overline{\mathbb{C}^{\text{odd}}}$  e  $\overline{\mathbb{C}^{\text{mod}}}$ .

 $\Box$  Para mover o cursor vários caracteres ou linhas de uma só vez, prima sem soltar  $\Diamond$ ,  $\overline{\mathcal{D}}, \overline{\mathcal{L}}^{\text{norm}}$  ou  $\overline{\mathcal{L}}$ .

#### <span id="page-174-2"></span>**Adicionar uma nova linha de texto**

• Para terminar a linha actual e iniciar uma linha nova, prima  $\overline{(-)}$ . "  $\downarrow$  " aparece no fim da linha.

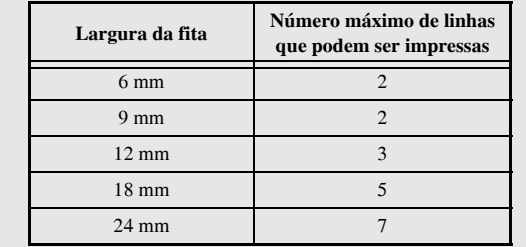

☞ O n˙mero das linhas de texto que podem ser impressas depende da largura da fita.

☞ O n˙mero de linhas no ecr" indica o n˙mero de linhas do bloco de texto.

#### <span id="page-174-0"></span>**Adicionar um novo bloco de texto**

● Para criar um novo bloco de texto para que uma secção do texto possa ter um número de linhas diferente da outra, prima  $\overline{\text{Code}}$  e  $\overline{\leftrightarrow}$ . " **P** aparece no fim do bloco.

Por exemplo, o texto introduzido como apresentado em seguida È impresso da seguinte forma.

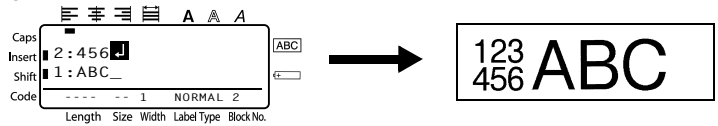

- **Uma etiqueta individual só pode conter um máximo de cinquenta blocos de texto.**
- **O número do bloco onde está o cursor é indicado na parte inferior do ecrã.**
- **Todos os blocos de texto têm as mesmas funções de formatação.**
- **■** Enquanto tentar imprimir um grande número de dados de uma só vez, algumas etiquetas fornecidas podem ficar em branco. Por exemplo, quando imprimir 50 registos, o número máximo de caracteres que podem ser impressos de uma só vez está limitado a cerca de 200.

#### <span id="page-174-1"></span>**Inserir texto**

- Para inserir o texto digitado na posição actual do cursor, certifique-se de que o indicador **Insert** (Inserir) aparece. Caso contrário, prima (meed) para aceder ao modo **Insert** (Inserir).
- $\bullet$  Para substituir o texto na posição actual do cursor em vez de o inserir, prima  $\text{[back]}$ para sair do modo **Insert** (Inserir).

#### <span id="page-175-1"></span>**Eliminar texto**

- Para remover caracteres do lado esquerdo da posição actual do cursor, prima  $\blacksquare$ até remover todos os caracteres que pretende eliminar.
- Para eliminar todo o texto:

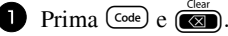

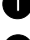

**2** Prima  $\overrightarrow{A}^{\text{home}}$  or  $\overrightarrow{A}$  para seleccionar **TEXT ONLY** (para eliminar apenas o texto) ou TEXT&FORMAT (para eliminar todo o texto e devolver as funções de formatação às predefinições).

 $\bullet$  Prima  $\overline{(-)}$ 

### <span id="page-175-0"></span>Introduzir um caracter acentuado

Existem vários caracteres acentuados disponíveis na função Acentuação.

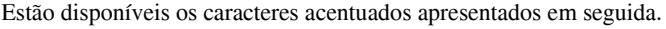

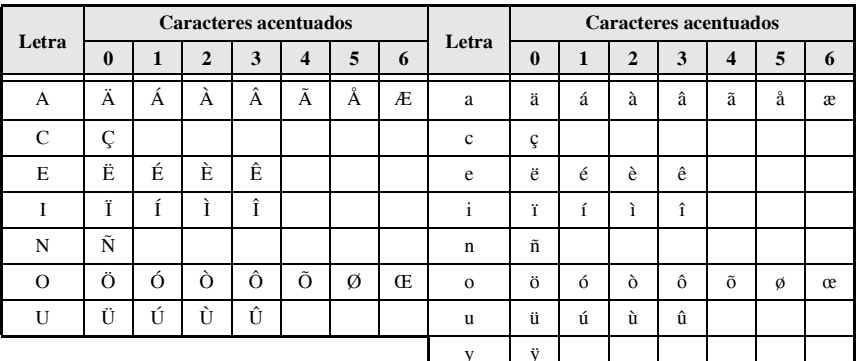

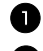

**Prima**  $\overline{\text{Code}}$   $\overline{\text{Cose}}$   $\overline{\text{Symbol}}$ . Aparece a mensagem "ACCENT a-y/A-U?".

Prima a tecla da letra no caracter acentuado pretendido até seleccionar o caracter pretendido.

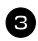

**3** Adicione caracteres acentuados ao texto.

- · Para adicionar um caracter acentuado ou o último numa série, vá para o passo
- Para adicionar uma série de caracteres acentuados ao texto, prima  $\overline{C^{ode}}$  e

4 Para cada caracter acentuado adicional, repita os passos  $\bullet$  e  $\bullet$ .

Prima  $\left(\begin{array}{c} \stackrel{\text{New Block}}{\leftarrow} \end{array}\right)$ .

- **Example 1** Para digitar um caracter acentuado maiúsculo, prima  $\frac{Gaps}{(Shift)}$  (ou prima  $\frac{Code}{(Soft)}$ ) e  $\frac{Gaps}{(shift)}$ para aceder ao modo Maiúsculas) antes de premir a tecla da letra.
- E também possível seleccionar um caracter acentuado através da digitação do código correspondente da tabela acima. Por exemplo, se digitar "A2" e premir  $\overline{(\bigcup_{i=1}^{\text{new block}})}$ adiciona "À" ao texto.

#### <span id="page-176-0"></span>Introduzir um código de barras

A função Bar Code (Código de barras) permite imprimir códigos de barras como parte das etiquetas.

- **Example 2018** Como esta máquina não foi concebida especificamente para fazer etiquetas especiais de códigos de barras, alguns leitores de códigos de barras podem não ser capazes de ler as etiquetas.
- Os leitores de códigos de barras podem não ser capazes de ler códigos de barras impressos com determinadas cores de tintas em determinadas cores de fitas de etiquetas. Para obter os melhores resultados, imprima as etiquetas de códigos de barras em fita a preto e branco.

Além disso, os vários parâmetros do código de barras permitem criar códigos de barras mais personalizados.

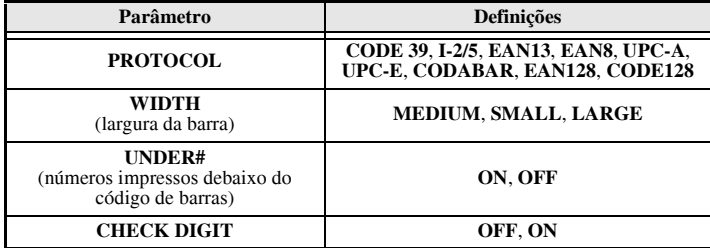

**Example 13** O parâmetro CHECK DIGIT (DÍGITO DE VERIFICAÇÃO) só está disponível com os protocolos CODE 39, I-2/5 e CODABAR.

#### Definir parâmetros do código de barras

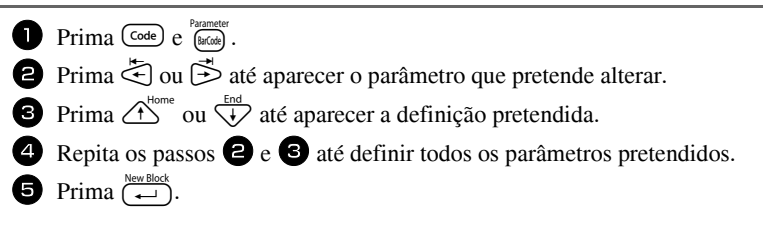

#### Introduzir dados do código de barras

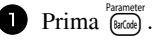

2 Digite os novos dados do código de barras ou edite os dados antigos.

**3** Prima  $\left(\frac{N_{\text{ew}}\text{Block}}{N}\right)$  para adicionar o código de barras ao texto.

- ☞ Para adicionar caracteres especiais aos dados do cÛdigo de barras (apenas com os protocolos **CODE39**,**CODABAR**, **EAN128** ou **CODE128**), posicione o cursor debaixo do caracter imediatamente à direita do local onde pretende adicionar o caracter especial e, em seguida, prima  $\lim_{\delta \to 0}$ . Prima  $\Delta^{\text{home}}$  ou  $\overleftrightarrow{\phantom{a}}$  até aparecer o caracter especial pretendido e, em seguida, prima  $\overline{(*)}$  para adicionar o caracter aos dados. (Consulte as tabelas apresentadas em seguida para obter uma lista dos caracteres especiais disponíveis.)
- ☞ Para alterar os dados ou as definiÁıes dos par'metros **WIDTH**, ou **UNDER#** de um código de barras já adicionado ao texto, prima  $\overline{\text{Code}}$  e  $\overline{\text{Ferm}}$ .

Só é possível adicionar caracteres especiais aos códigos de barras que utilizem o protocolo **CODE39** ou **CODABAR**.

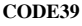

| Símbolo | Caracter | Símbolo | Caracter | Símbolo | Caracter | Símbolo | Caracter |
|---------|----------|---------|----------|---------|----------|---------|----------|
|         |          |         |          |         |          |         |          |
|         |          |         |          |         |          |         |          |
|         | (SPACE)  |         | $\%$     |         |          |         |          |
|         |          |         |          |         |          |         |          |

**CODABAR** 

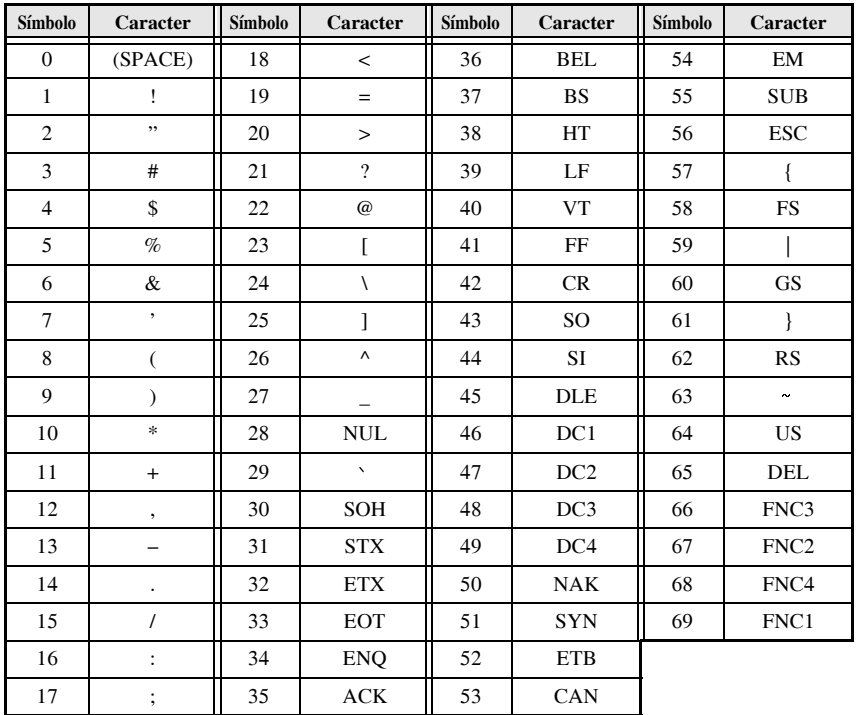

Só é possível adicionar os caracteres especiais apresentados em seguida aos códigos de barras criados com os protocolos EAN128 e CODE128.

### <span id="page-178-0"></span>Introduzir um símbolo

Existem 147 símbolos e imagens disponíveis na função Símbolo.

- Prima  $\sum_{s_{\text{smooth}}}$  Aparece a última categoria utilizada.
- **Prima**  $\overbrace{1}^{\text{home}}$  ou  $\overbrace{1}^{\text{End}}$  para seleccionar a categoria pretendida.

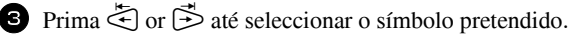

- 4. Adicione o símbolo ao texto.
	- Para adicionar um símbolo individual ou o último numa série, vá para o passo  $\bullet$ .
	- Para adicionar uma série de símbolos ao texto, prima C<sup>ode</sup>) e, em seguida,

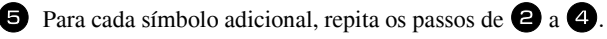

**O** Prima  $\overbrace{(-)}^{\text{New Block}}$ .

<sup>18</sup> É também possível seleccionar um símbolo através da digitação do código correspondente da tabela abaixo. Por exemplo, se digitar "A02" e premir (-), adiciona "?" ao texto.

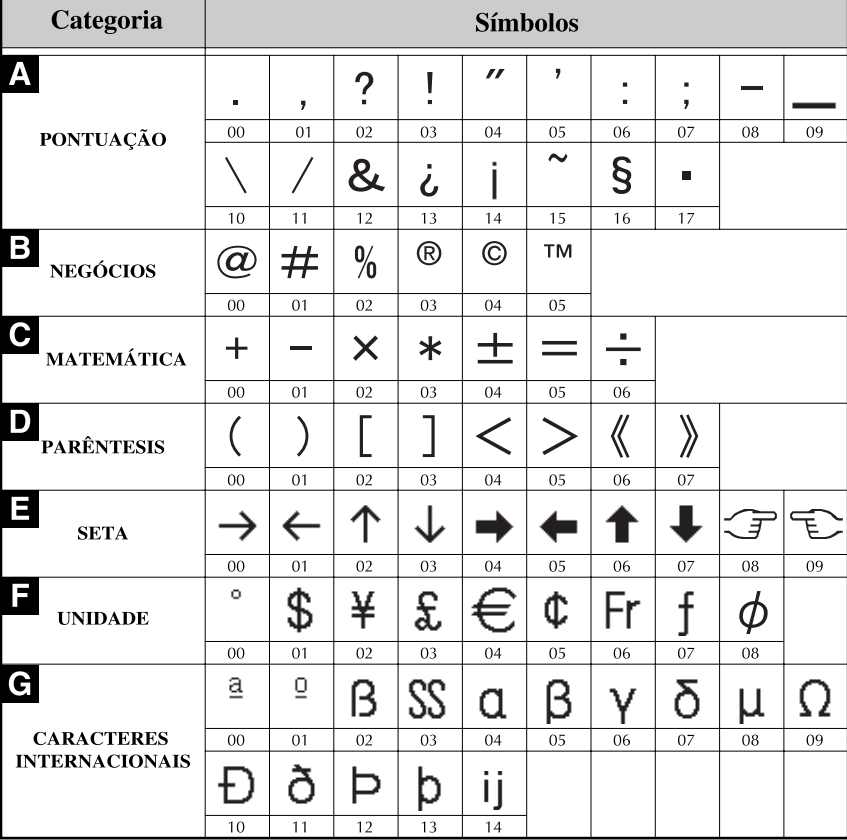

Estão disponíveis os símbolos apresentados em seguida.
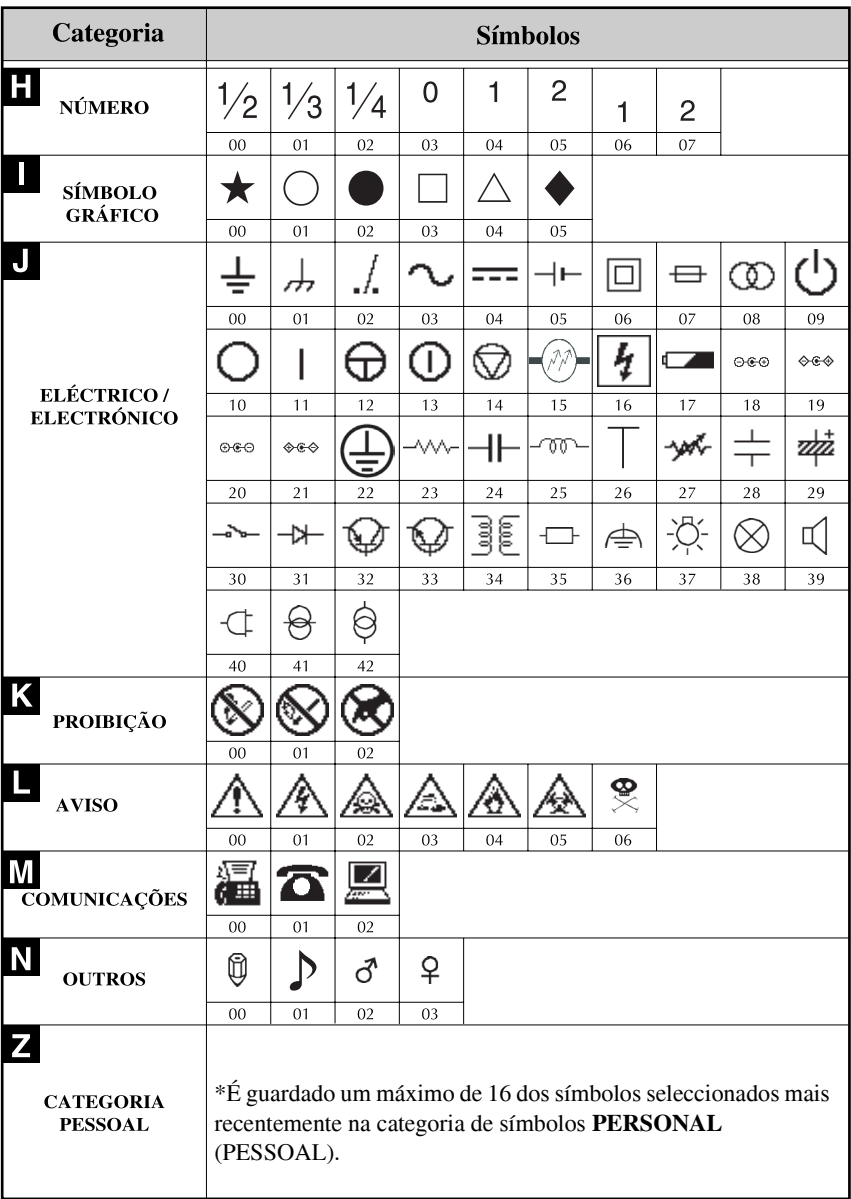

as Assim que a categoria de símbolos **PERSONAL** (PESSOAL) estiver cheia, os símbolos seleccionados recentemente substituem os símbolos antigos, excepto se definir a função Guardar símbolo para OFF (DESLIGADO). (Consulte Especificar se a categoria de símbolos PERSONAL é actualizada continuamente on page 39.)

# Formatar a etiqueta

## Especificar o comprimento de uma etiqueta

 $\acute{E}$  possível especificar o comprimento da etiqueta da seguinte forma.

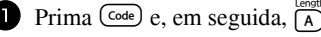

**2** Prima  $\leq$  ou  $\Rightarrow$  até aparecer **LENGTH** (COMPRIMENTO).

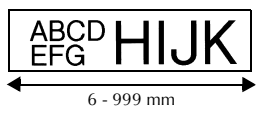

- **•** Prima  $\overbrace{A}^{\text{Home}}$  ou  $\overline{\mathcal{A}}$  até aparecer o comprimento pretendido da etiqueta (ou utilize as teclas numéricas para digitar a definição pretendida).
- 4 Prima  $\overline{(-)}$

## Especificar o tamanho de uma margem

É possível especificar o tamanho das margens esquerda e direita do texto.

- Prima  $\overline{\text{Code}}$  e, em seguida,  $\overline{\text{A}}$ .
- **P** Prima  $\ddot{\leq}$  ou  $\ddot{\geq}$  até aparecer **MARGIN**  $(MARGEM)$

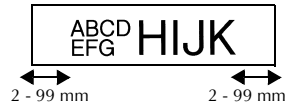

**•** Prima  $\overbrace{ }$ <sup>Home</sup> ou  $\overline{ }$  até aparecer a definição pretendida da margem (ou utilize as teclas numéricas para o tipo de margem na definição pretendida).

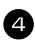

Prima  $\left(\begin{array}{c} \stackrel{\text{New Bloc}}{\leftarrow} \end{array}\right)$ 

## **Emoldurar o texto**

**1 Prima**  $\overline{\text{Code}}$  e, em seguida,  $\overline{\text{B}}$ .

**2** Prima  $\overbrace{ }$  Prima  $\overbrace{ }$  ou  $\overbrace{ }$  até aparecer a definição pretendida da moldura.

**3** Prima  $\left(\frac{N_{\text{ewallow}}}{N}\right)$ . A definição seleccionada é aplicada ao texto inteiro.

Estão disponíveis os estilos de molduras apresentados em seguida.

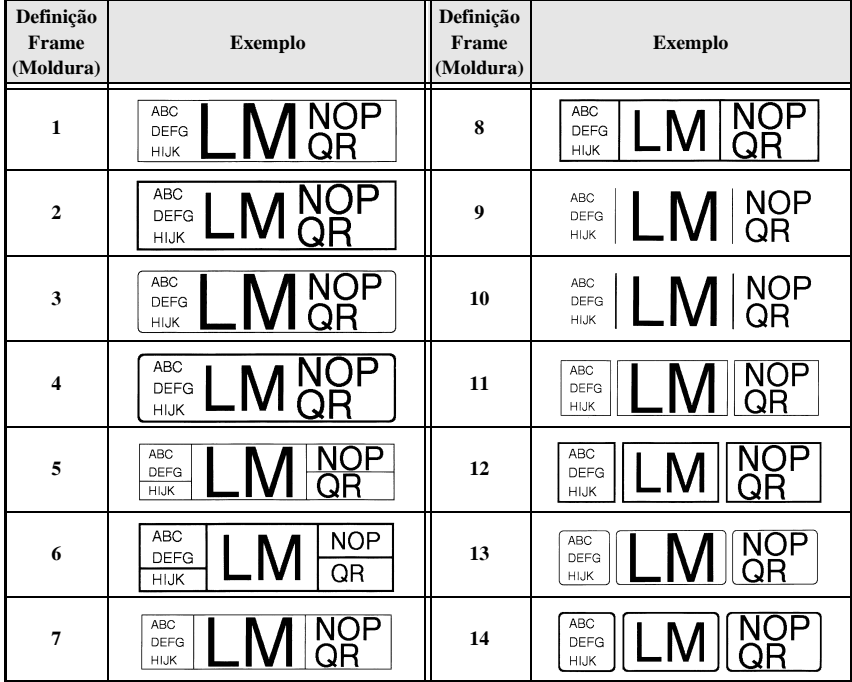

#### **Especificar o tamanho dos caracteres**

 $É$  possível especificar o tamanho dos caracteres para todo o texto da etiqueta ou apenas para o texto na linha onde está o cursor.

#### **Formatar o tamanho dos caracteres de todo o texto**

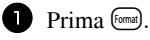

- **2** Prima  $\ddot{\leq}$  ou  $\ddot{\leq}$  até aparecer **G. SIZE** (TAMANHO).
- **3** Prima  $\overbrace{ }$ <sup>Home</sup> ou  $\overline{ }$  até aparecer a definição pretendida do tamanho dos caracteres.

**4** Prima  $\left(\frac{N_{\text{new}}\text{Block}}{n}\right)$ . A definição seleccionada é aplicada ao texto inteiro.

#### **Formatar o tamanho dos caracteres de uma linha**

- <sup>1</sup> Mova o cursor para a linha de texto cujo tamanho pretende alterar.
- $2$  Prima  $\overline{\text{Code}}$  e, em seguida,  $\overline{\text{F}}$ ).
- **3** Prima  $\overbrace{ }$ <sup>Home</sup> ou  $\overline{ }$  até aparecer a definição pretendida do tamanho dos caracteres.
- **4** Prima  $\sum_{k=1}^{\text{new block}}$ . A definição seleccionada só é aplicada à linha de texto onde está o cursor.
- ☞ Como os tamanhos do texto que podem ser impressos dependem da largura da fita, a tabela apresentada em seguida mostra o tamanho máximo do texto que pode ser utilizado com cada largura de fita.

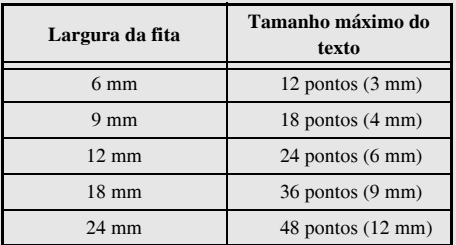

☞ Com a definiÁ"o **AUTO** seleccionada e o texto de um bloco composto por uma linha apenas com letras mai˙sculas (e sem caracteres acentuados), o texto È impresso ligeiramente maior do que o máximo possível para a largura da fita.

## **Especificar a largura dos caracteres**

#### **Formatar a largura de todo o texto**

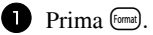

- **2** Prima  $\ddot{\leq}$  ou  $\ddot{\leq}$  até aparecer **G. WIDTH** (LARGURA).
- **3** Prima  $\overbrace{)}^{\text{Home}}$  ou  $\overbrace{'}^{\text{End}}$  até aparecer a definição pretendida da largura dos caracteres.
- **4** Prima  $\left(\frac{N_{\text{new}}\text{Block}}{n}\right)$ . A definição seleccionada é aplicada ao texto inteiro.

#### **Formatar a largura de uma linha**

- <sup>1</sup> Mova o cursor para a linha de texto cuja largura dos caracteres pretende alterar.
- **2** Prima  $\overline{\text{Code}}$  e, em seguida,  $\overline{\text{E}}$ .
- **3** Prima  $\ddot{\leq}$  ou  $\ddot{\geq}$  até aparecer **WIDTH** (LARGURA).
- **4** Prima  $\overbrace{A}^{\text{Home}}$  ou  $\overline{\langle V \rangle}$  até aparecer a definição pretendida da largura dos caracteres.
- **5** Prima  $\overline{(-)}$ . A definição seleccionada só é aplicada à linha de texto onde está o cursor.

Estão disponíveis as larguras apresentadas em seguida para cada tamanho de texto.

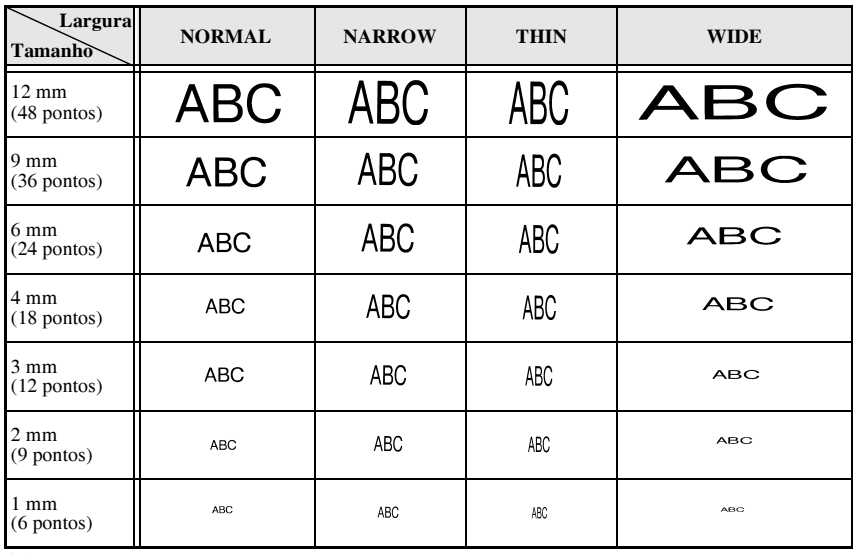

#### Formatar o estilo dos caracteres de todo o texto

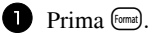

- **P** Prima  $\leq$  ou  $\Rightarrow$  até aparecer **G. STYLE** (ESTILO).
- **•** Prima  $\overrightarrow{A}^{\text{Home}}$  ou  $\overrightarrow{V}$  até aparecer a definição pretendida do estilo dos caracteres.
- **2** Prima  $\overline{(-)}$ . A definição seleccionada é aplicada ao texto inteiro.

#### Formatar o estilo dos caracteres de uma linha

- Mova o cursor para a linha de texto cujo estilo dos caracteres pretende alterar.
- **Prima** Code e, em seguida,  $\overline{D}$ .
- **B** Prima  $\overbrace{A}^{\text{Home}}$  ou  $\overline{A}$  até aparecer a definição pretendida do estilo dos caracteres.
- Prima  $(\rightarrow)$ . A definição seleccionada só é aplicada à linha de texto onde está o cursor.

Estão disponíveis os estilos de texto apresentados em seguida.

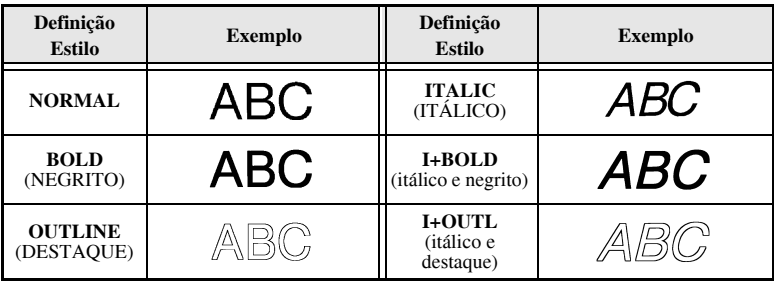

#### Especificar o alinhamento de todas as linhas do texto

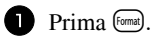

**P** Prima  $\ddot{\leq}$  ou  $\ddot{\geq}$  até aparecer **ALIGN** (ALINHAR).

**B** Prima  $\overbrace{ }$  Prima  $\overbrace{ }$  ou  $\overbrace{ }$  até aparecer a definição pretendida.

**4** Prima  $\left(\begin{array}{c} \downarrow \downarrow \downarrow \downarrow \downarrow \end{array}\right)$ . A definição seleccionada é aplicada ao texto inteiro.

Estão disponíveis as definições de alinhamento apresentadas em seguida.

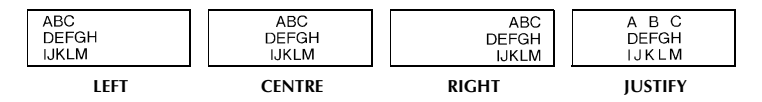

### <span id="page-187-0"></span>**Utilizar os modelos pré-formatados da formatação automática**

Estão disponíveis vários modelos de etiquetas pré-formatados, que permitem criar etiquetas de uma forma fácil e rápida para várias aplicações—desde a identificação do conteúdo das caixas e das pastas dos arquivos até à etiquetagem de equipamento e realização de distintivos e cartões de identificação. Depois de seleccionar um dos dez modelos de etiquetas, digite o texto em cada um dos campos e, em seguida, a etiqueta está pronta para impressão.

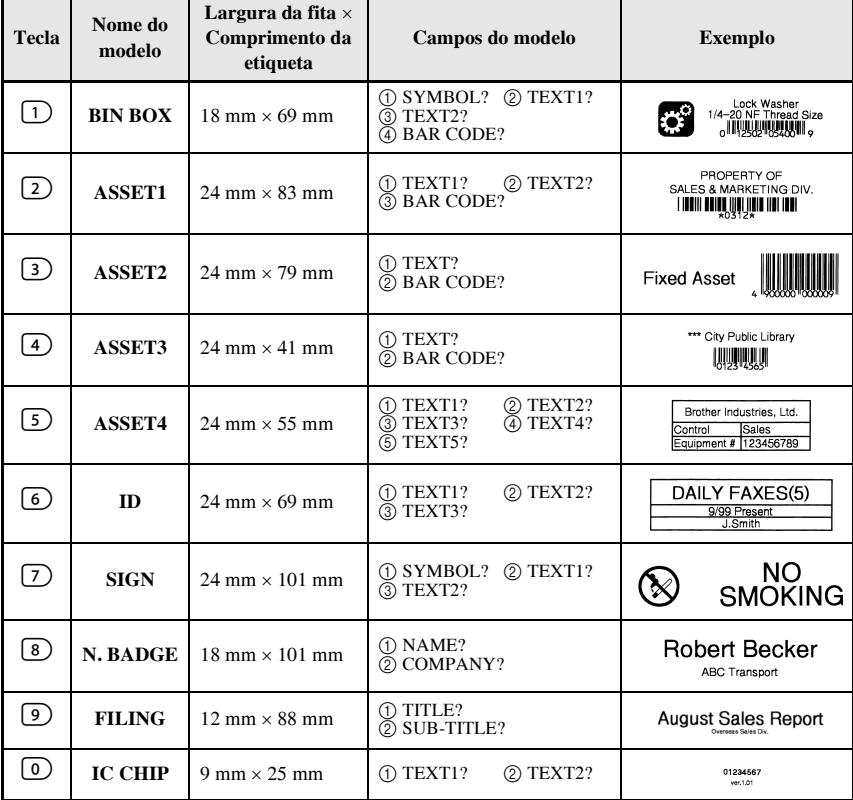

Estão disponíveis os modelos de etiquetas apresentados em seguida.

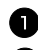

Prima  $\left(\frac{\text{Code}}{\text{else}}\right)$  e a tecla numérica onde o modelo que pretende utilizar está atribuído.  $\bullet$  Prima  $\overbrace{\leftarrow}^{\text{New Block}}$ . Aparece o primeiro campo do modelo seleccionado.

- **3** Prima  $\overrightarrow{A}^{\text{home}}$  ou  $\overrightarrow{A}$  para ver cada campo e, em seguida, digite o texto.
- $\bullet$  Para imprimir uma cópia, prima  $(\text{Print})$ .
	- · Para imprimir várias cópias enquanto aumenta determinados caracteres ou uma imagem reflectida do texto, prima  $\overline{(\omega_{\text{de}})}$  e, em seguida,  $\overline{(\omega_{\text{de}})}$ . (Para mais informações, consulte *Utilizar as funções de impressão especiais* on page 31.)
- $\mathbb{F}$  É possível introduzir caracteres acentuados [\(page 17](#page-175-0)), símbolos ([page 20\)](#page-178-0) e códigos de barras ([page 18](#page-176-0)) nos campos dos modelos.

**ESP** Para sair com o modelo, veja o último campo e prima  $\overrightarrow{A}$ . Aparece o menu Formatação automática. Prima  $\overrightarrow{A}^{\text{home}}$  ou  $\overrightarrow{V}$  até aparecer **FINISH** (TERMINAR) e, em seguida, prima  $\overbrace{\leftarrow}^{\text{New Block}}$ .

# **Imprimir etiquetas**

#### **PrÈ-visualizar o esquema da etiqueta**

A função Preview (Pré-visualizar) permite ver um exemplo do esquema do texto.

- $\bullet$  Para utilizar a pré-visualização da impressão, prima  $\left(\frac{\text{Code}}{\text{Code}}\right)$ e, em seguida,  $\left(\frac{\text{Print}}{\text{Put}}\right)$ . O comprimento da etiqueta actual é indicado no canto inferior esquerdo do ecrã.
- **Para deslocar a pré-visualização da impressão para a direita ou para a esquerda, prima**  $\bar{\mathfrak{S}}$  ou  $\bar{\mathfrak{S}}$ .

**ESP** Para voltar ao texto, prima  $\left(\frac{\text{New Block}}{\leftarrow}\right)$  ou  $\left(\frac{\text{Clear}}{\bullet}\right)$ .

#### **Alimentar a fita**

- $\bullet$  Para alimentar 23 mm de fita, prima  $F<sub>feed</sub>$ . Aparece a mensagem "FEED" (ALIMENTAÇÃO).
- **■** Prima Feed para remover qualquer fita impressa depois de premir (**out**) para sair da impressão.

#### **Imprimir uma etiqueta**

• Para imprimir uma etiqueta, prima  $(Phi)$ . Aparecem as mensagens "WORKING" (TRABALHO) e, em seguida, "COPIES" (CÓPIAS) seguidas pelo número da etiqueta a imprimir.

### <span id="page-189-0"></span>Utilizar as funções de impressão especiais

Estão disponíveis várias funções de impressão especiais, que permitem várias cópias de etiquetas, imprimir várias cópias enquanto aumenta os valores de determinados caracteres, imprimir secções específicas do texto da etiqueta ou imprimir o texto da etiqueta como uma imagem reflectida.

#### <span id="page-189-1"></span>Imprimir várias cópias de uma etiqueta

A função Repetir impressão permite imprimir até 99 cópias do mesmo texto.

- Prima Code) e, em seguida, (Label Type)
- **2** Prima  $\leq$  ou  $\leq$  até aparecer **COPIES** (CÓPIAS).

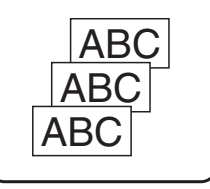

- **B** Prima  $\overbrace{A}^{\text{Home}}$  ou  $\overline{\langle V \rangle}$  até aparecer o número de cópias pretendido (ou utilize as teclas numéricas para digitar a definição pretendida).
- $\bullet$  Prima  $\overbrace{(-)}^{\text{New Block}}$  (ou  $\overbrace{\text{Print}}^{\text{Print}}$ ). CONFIRM (CONFIRMAR) aparece no menu Print Option (Opções de impressão).
- $\bigodot$  Prima  $\overbrace{)}^{\text{New Block}}$  (ou  $\overbrace{ }^{\text{Print}}$ ) para iniciar o número de cópias especificadas. O número de cada cópia aparece durante a impressão.
- Se definir a função Corte para 1 ou 3, aparece a mensagem "CUT TAPE TO CONTINUE" (CORTAR FITA PARA CONTINUAR) após a impressão de cada etiqueta. Prima o botão do cortador de fita para cortar a etiqueta e continuar a imprimir.
- contras Certifique-se de que corta a fita até 5 minutos após o aparecimento da mensagem.
- **ESP** Para mais informações sobre as diferentes opções disponíveis para cortar a fita, consulte Seleccionar o método de alimentação e corte da fita on page 37.
- para especificar as definições das funções adicionais das opções de impressão, em vez de continuar no passo  $\bullet$ , prima  $\overrightarrow{A}^{\text{nonre}}$  ou  $\overrightarrow{V}$  até aparecer **CONTINUE** (CONTINUAR) no menu Opções de impressão e, em seguida, prima (

#### <span id="page-189-2"></span>Imprimir várias cópias com caracteres incrementais

É possível utilizar a função Numeração para imprimir várias cópias do mesmo texto enquanto aumenta os valores de determinados caracteres (letras, números ou dados dos códigos de barras) depois de imprimir cada etiqueta. Este tipo de incremento automático é muito útil quando imprimir etiquetas de números de série, etiquetas de controlo de produção ou outras etiquetas que requeiram códigos ascendentes.

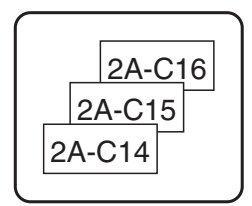

 $\blacksquare$  Prima  $\overline{\text{Code}}$  e, em seguida,  $\overline{\text{[labelType]}}$ .

**2** Prima  $\leq$  ou  $\stackrel{\rightarrow}{\Rightarrow}$  até aparecer **NUMBER** (NÚMERO).

**3** Prima  $\overbrace{ }$ <sup>Home</sup> ou  $\overline{ }$  até aparecer o número de cópias pretendido (ou utilize as teclas numéricas para digitar a definição pretendida).

**4** Prima  $\overline{(*)}$ . Aparece a mensagem "START?" (INICIAR). (Para especificar apenas o caracter que está na posição actual do cursor como o campo de numeração, prima  $P<sub>rint</sub>$  e, em seguida, vá para o passo  $\bullet$ .)

**5** Prima  $\triangle^{home}$ ,  $\overleftrightarrow{\cdot}$ ,  $\overleftrightarrow{\cdot}$  ou  $\overrightarrow{D}$  até o primeiro caracter que pretende incluir no campo de numeração estiver a piscar.

**6** Prima  $\left(\frac{NewBlock}{N}\right)$ . Aparece a mensagem "END?" (FIM).

**7** Prima  $\overbrace{\left(\frac{1}{2}\right)}^{\text{Home}}, \overbrace{\left(\frac{1}{2}\right)}$  ou  $\overrightarrow{B}$  até o último caracter que pretende incluir no campo de numeração estiver a piscar.

**8** Prima  $\sum_{k=1}^{\text{New Block}}$ . **CONFIRM** (CONFIRMAR) aparece no menu Opções de impressão.

**9** Prima  $\left(\begin{array}{c} \downarrow \\ \leftarrow \end{array}\right)$  (ou  $\left(\begin{array}{c} \text{Pint} \\ \text{Pint} \end{array}\right)$ ) para iniciar o número de etiquetas especificadas. O número de cada cópia aparece durante a impressão.

**■ Se definir a função Cut (Corte) para 1 ou 3, aparece a mensagem "CUT TAPE TO** CONTINUE" (CORTAR FITA PARA CONTINUAR) após a impressão de cada etiqueta. Prima o botão do cortador de fita para cortar a etiqueta e continuar a imprimir.

☞ Certifique-se de que corta a fita atÈ 5 minutos apÛs o aparecimento da mensagem.

- **Para mais informações sobre as diferentes opções disponíveis para cortar a fita,** consulte *Seleccionar o método de alimentação e corte da fita* on page 37.
- ☞ As letras e os n˙meros aumentam como apresentado em seguida.

 $0 \rightarrow 1 \rightarrow ...9 \rightarrow 0 \rightarrow ...$  $A \rightarrow B \rightarrow . . . Z \rightarrow A \rightarrow . . .$  $a \rightarrow b \rightarrow \dots z \rightarrow a \rightarrow \dots$ 

 $A0 \rightarrow A1 \rightarrow ... A9 \rightarrow B0 \rightarrow ...$ 

 $\acute{E}$  possível utilizar os espaços (apresentados como sublinhados " " nos exemplos em seguida) para ajustar o espaço entre os caracteres ou controlar o números de dígitos impressos.

 $Z \rightarrow AA \rightarrow$  ...ZZ $\rightarrow AA \rightarrow$  ...  $-9 \rightarrow 10 \rightarrow ...99 \rightarrow 00 \rightarrow ...$  $1_9 \rightarrow 2_0 \rightarrow .99 \rightarrow 0_0 \rightarrow .$ 

- **Só é possível seleccionar um campo de numeração a partir de qualquer texto.**
- ☞ Um campo de numeraÁ"o tem de estar completamente localizado numa linha de texto de um bloco.
- $\approx$  É possível seleccionar um máximo de cinco caracteres para o campo de numeração.
- **Se incluir um caracter não alfanumérico, como um símbolo, no campo de numeração,** apenas as letras e os números do campo de numeração aumentarão quando imprimir as etiquetas ou será impressa apenas uma etiqueta, se o campo contiver apenas um caracter não alfanumérico.
- $■$  Para especificar as definições das funções adicionais Opções de impressão, em vez de continuar com o passo  $\bigcirc$ , prima  $\overbrace{C}^{\text{home}}$  ou  $\overbrace{V}^{\text{tnd}}$  até aparecer **CONTINUE** (CONTINUAR) no menu Print Option (Opções de impressão) e prima  $\overbrace{ }^{New Block}$ .
- $\triangleright$  Se seleccionar um código de barras como o campo de numeração no passo  $\blacksquare$ . ignore os passos  $\bullet$  e  $\bullet$ , e continue no passo  $\bullet$ .

#### <span id="page-191-1"></span>**Imprimir um conjunto de blocos de texto**

A função Imprimir bloco permite seleccionar o conjunto de blocos de texto a imprimir.

Prima Code) e, em seguida, <sup>Print Option</sup>

**2** Prima  $\ddot{\leq}$  ou  $\ddot{\leq}$  até o primeiro número do conjunto apresentado debaixo de **BLOCK NO.** (Nº DE BLOCO) estiver a piscar.

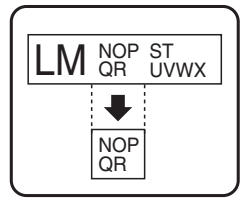

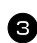

**3** Prima  $\bigwedge^{\text{Home}}$  ou  $\overline{\langle V \rangle}$  até aparecer o número do bloco pretendido (ou utilize as teclas numéricas para digitar a definição pretendida).

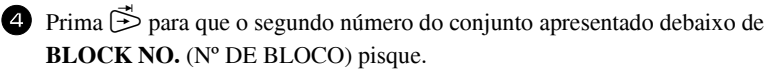

- **5** Prima  $\bigoplus$ <sup>Home</sup> ou  $\bigvee^{\text{End}}$  até aparecer o número do bloco pretendido (ou utilize as teclas numéricas para digitar a definição pretendida).
- **6** Prima  $\overline{)}$  (ou  $\overline{}}$ ) (ou  $\overline{}}$ ). **CONFIRM** (CONFIRMAR) aparece no menu Print Option (Opções de impressão).
- **2** Prima  $\left(\frac{N_{\text{ew}}\text{Block}}{N_{\text{ew}}} \right)$  (ou  $\left(\frac{\text{Print}}{N_{\text{env}}} \right)$ ) para iniciar o número de etiquetas especificadas. O número de cada cópia aparece durante a impressão.
- <sup>1</sup><sup>®</sup> Para especificar as definições das funções adicionais das opções de impressão, em vez de continuar no passo  $\bullet$ , prima  $\overbrace{A}^{\text{Home}}$  ou  $\overline{\langle A \rangle}$  até aparecer **CONTINUE** (CONTINUAR) no menu Opções de impressão e, em seguida, prima  $\overline{A}^{\text{New Block}}$ .

#### <span id="page-191-0"></span>**Imprimir etiquetas reflectidas**

Esta função imprime a etiqueta para que possa ler o texto a partir do lado adesivo da fita. Se colar as etiquetas reflectidas ao vidro ou a outro material transparente, podem ser lidas correctamente no lado oposto.

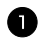

Prima Code) e, em seguida, <sup>Print Option</sup>

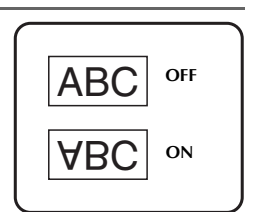

- 2 Prima  $\ddot{\leq}$  ou  $\ddot{\leq}$  até aparecer **MIRROR** (REFLECTIDA).
- **3** Prima  $\overrightarrow{A}^{\text{home}}$  ou  $\overrightarrow{A}$  até aparecer **ON** (LIGADO).
- **4** Prima  $\overline{(\rightarrow)}$  (ou  $\overline{(\rightarrow)}$ ). **CONFIRM** (CONFIRMAR) aparece no menu Opções de impressão.
- **5** Prima  $\left(\frac{Neu\text{ Block}}{\epsilon}\right)$  (ou  $\left(\frac{Peu\text{Block}}{\epsilon}\right)$ ) para iniciar o número de etiquetas especificadas. O número de cada cópia aparece durante a impressão.
- $□$  Quando utilizar a função Impressão reflectida, o texto deve ser impresso em fita vazia.
- <sup>1</sup><sup>®</sup> Para especificar as definições das funções adicionais das opções de impressão, em vez de continuar no passo  $\bigodot$ , prima  $\bigodot^{\text{Home}}$  ou  $\bigcirc^{\text{End}}$  até aparecer **CONTINUE** (CONTINUAR) no menu Opções de impressão e, em seguida, prima  $\overline{A}^{New Block}$ .

#### **Combinar funções de impressão especiais**

 $É$  possível combinar muitas das funções de impressão especiais, dependendo das várias condições, como o modo Tipo de etiqueta seleccionado ou o modelo utilizado. Por exemplo, se combinar as operações da função Repetir impressão e da função Numeração para imprimir duas cópias de uma etiqueta com "1" seleccionado como o campo de numeração e três incrementos, as etiquetas apresentadas acima serão impressas.

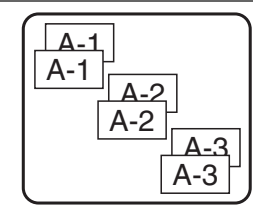

<sup>■</sup> Para mais informações sobre as várias funções de impressão especiais, consulte a secção correspondente.

# **Guardar e rechamar ficheiros**

É possível guardar o texto de etiqueta utilizado frequentemente juntamente com a formatação na memória e rechamá-lo rapidamente para que possa ser editado e impresso rapidamente. Quando guarda cada ficheiro de texto, é-lhe fornecido um número para tornar a rechamada mais simples. É possível guardar até 10 ficheiros de texto ou aproximadamente 2000 caracteres na memória.

Como uma cópia do ficheiro de texto guardado é rechamada quando utiliza a função Rechamar, é possível editar ou imprimir o texto sem alterar o ficheiro guardado originalmente. Quando um ficheiro já não for necessário ou necessitar de mais espaço, é possível utilizar a função Apagar para eliminar ficheiros de texto.

#### Guardar texto da etiqueta

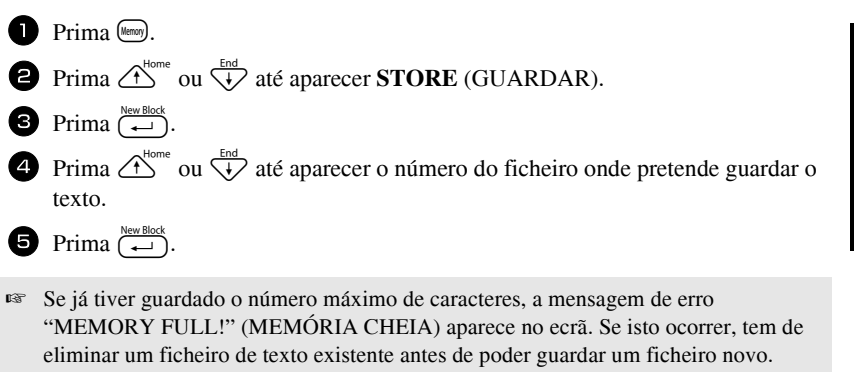

**Example 13** Se já tiver guardado um ficheiro no número de ficheiro seleccionado, a mensagem "OVERWRITE?" (SUBSTITUIR) aparece no ecrã. Para substituir o ficheiro guardado por um novo, prima  $\overline{(-)}$ . Para retroceder e escolher outro número de ficheiro sem substituir o ficheiro de texto, prima (a) e seleccione um número de ficheiro diferente

#### **Rechamar texto guardado**

 $\bullet$  Prima (Memory).

**2** Prima  $\overrightarrow{A}^{\text{home}}$  ou  $\overrightarrow{A}$  até aparecer **RECALL** (RECHAMAR).

**3** Prima  $\overline{(-)}$ .

**4** Prima  $\overrightarrow{A}^{\text{home}}$  ou  $\overrightarrow{A}$  até aparecer o número de ficheiro que contém o texto que pretende rechamar.

**5** Prima  $\overline{(-)}$ . Qualquer texto introduzido previamente no ecrã é apagado e o texto guardado no número de ficheiro seleccionado é rechamado para o ecrã.

 $\triangleright$  Para ver as outras partes do ficheiro de texto seleccionado, prima  $\bigotimes$  ou  $\bigotimes$ .

### **Eliminar texto guardado**

 $\bullet$  Prima (Memory). **2** Prima  $\overrightarrow{A}^{\text{home}}$  ou  $\overrightarrow{V}$  até aparecer **CLEAR** (APAGAR).  $\bullet$  Prima  $\overset{\text{New Block}}{\longleftrightarrow}$ . **4** Prima  $\bigoplus$ <sup>tome</sup> ou  $\bigvee$  até aparecer o número de ficheiro que contém o texto que pretende eliminar.

<sup>5</sup> Seleccione o ficheiro a eliminar.

- $\bullet$  Para eliminar um ficheiro individual, vá para o passo  $\bullet$ .
- · Para seleccionar vários ficheiros, prima (Space). O número do ficheiro actual é realçado. Continue a selecção dos ficheiros de texto, repetindo o passo  $\bullet$  e premindo (space) até seleccionar todos os ficheiros que pretende eliminar.
- Para eliminar todos os ficheiros, prima  $\overline{\text{Code}}$  e, em seguida,  $\overline{\text{Space}}$ .
- 6 Prima  $\overline{(-)}$ . Aparece a mensagem "OK TO CLEAR?" (DESEJA APAGAR) (ou ìCLEAR ALL?î (APAGAR TUDO) se todos os ficheiros estiverem seleccionados).

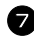

Prima  $\left(\begin{array}{c} \downarrow \\ \leftarrow \end{array}\right)$ . O texto guardado nos ficheiros seleccionados é eliminado.

r<sup>ar</sup> Para ver as outras partes do ficheiro de texto seleccionado, prima ver as outras partes do ficheiro de texto seleccionado, prima ve

☞ Para remover um ficheiro de texto dos ficheiros que pretende eliminar, veja o ficheiro de texto e prima  $\binom{s_{\text{pace}}}{s_{\text{space}}}$  para anular a selecção do número do ficheiro.

# **4** *Ajustes da máquina*

Estão disponíveis várias funções para alterar e ajustar o funcionamento do P-touch.

## <span id="page-195-0"></span>Seleccionar o método de alimentação e corte da fita

A função Cut permite especificar o método de alimentação da etiqueta depois da impressão. As definições da função Corte são compostas por combinações de dois mÈtodos de corte diferentes:

**pausa de corte** (onde a máquina pára a impressão para que a etiqueta seja cortada) e impressão em cadeia (onde a última cópia não é alimentada para ser cortada, reduzindo a quantidade de fita estragada).

A impressão em cadeia é uma função económica concebida para ajudar a eliminar **a "fita estragada" no início das etiquetas.** Sem a impressão em cadeia, o excesso da sessão de impressão anterior é cortado antes de a primeira etiqueta da sessão actual ser impressa. No entanto, se seleccionar uma definição com impressão em cadeia, a última etiqueta da sessão anterior permanece na máquina (não é alimentada), para que seja possível imprimir a próxima etiqueta sem estragar fita. Quando imprimir a última etiqueta, prima <sup>(Feed</sup>) para alimentar a cadeia de etiquetas e, em seguida, prima o botão do cortador de fita para a cortar.

Estão disponíveis as definições apresentadas em seguida: (A predefinição é 1.)

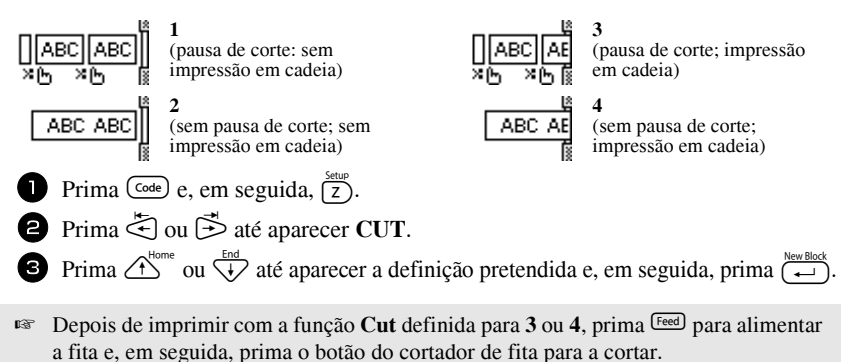

## **Ajustar o contraste do visor**

 $\acute{E}$  possível tornar o ecrã mais escuro ou claro, seleccionando uma definição entre -2 e +2.  $(A \text{ predefined } \in \mathbf{0})$  Seleccione um valor maior para aumentar o contraste (tornar o ecr $\tilde{a}$ mais escuro). Seleccione um valor menor para diminuir o contraste (tornar o ecrã mais claro). **1** Prima  $\overline{(code)}$  e, em seguida,  $\overline{(z)}$ .

**2** Prima  $\leq$  ou  $\geq$  até aparecer **CONTRAST**.

**3** Prima  $\bigoplus$   $\bigoplus_{\text{New Block}}$  ou  $\bigoplus_{\text{ate}}$  até aparecer a definição pretendida e, em seguida, prima  $\bigoplus_{\text{the value}}$ .

## Definir a função Redução automática

Na função Redução automática, é possível seleccionar a largura do texto (**TEXT WIDTH**) ou o tamanho do texto (**TEXT SIZE**) será reduzido se o texto definido para a definição de tamanho **AUTO** for muito grande para o comprimento de etiqueta especificado. (A predefinição é **TEXT SIZE**.)

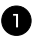

**1** Prima  $\overline{\text{Code}}$  e, em seguida,  $\overline{\text{Z}}$ .

2 Prima  $\ddot{\leq}$  ou  $\ddot{\geq}$  até aparecer **AUTO REDUCTION**.

**3** Prima  $\triangle^{lome}$  ou  $\overleftrightarrow{\cdot}$  até aparecer a definição pretendida e, em seguida, prima  $\overrightarrow{(-)}$ .

Se seleccionar **TEXT SIZE** e adicionar mais texto, o tamanho dos caracteres é reduzido para ajustar o texto ao comprimento da etiqueta especificado.

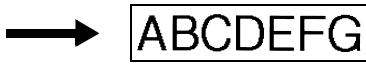

Se seleccionar **TEXT WIDTH** e adicionar mais texto, a largura dos caracteres é reduzida para ajustar o texto ao comprimento da etiqueta especificado.

No entanto, depois de reduzir a largura dos caracteres para **THIN**, o tamanho dos caracteres È reduzido para ajustar o texto ao comprimento da etiqueta especificado.

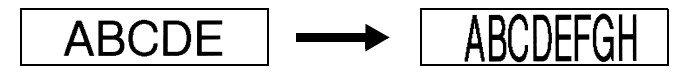

## **Calibrar o comprimento da etiqueta**

Se o comprimento da etiqueta impressa não corresponder ao comprimento especificado com a função Comprimento, o comprimento da etiqueta impressa pode ser recalibrado com a função Ajuste do comprimento, seleccionando uma definição entre **-1** e **+3**.  $(A \text{ predefined } \{0\})$ 

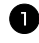

- **1** Prima  $\overline{\text{Code}}$  e, em seguida,  $\overline{\text{Z}}$ .
- Prima  $\ddot{\leq}$  ou  $\ddot{\geq}$  até aparecer **LENGTH ADJUST**.

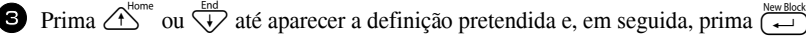

#### <span id="page-197-0"></span>**Especificar se a categoria de sÌmbolos PERSONAL È actualizada continuamente**

É possível especificar os símbolos que pretende adicionar à categoria de símbolos **PERSONAL** (com os sÌmbolos mais antigos eliminados) quando a categoria estiver cheia (**ON**) ou os símbolos que não pretende adicionar depois de a categoria de símbolos **PERSONAL** ficar cheia (OFF). (A predefinição é ON.)

- **1** Prima  $\overline{(code)}$  e, em seguida,  $\overline{(z)}$ .
- **2** Prima  $\leq$  ou  $\stackrel{\rightarrow}{\triangleright}$  até aparecer **SYMBOL UPDATE**.
- **3** Prima  $\overbrace{A}^{\text{Home}}$  ou  $\overline{\langle V \rangle}$  até aparecer a definição pretendida e, em seguida, prima  $\overline{(\overline{4})}$ .

#### **Mostrar informações da versão**

 $\acute{E}$  possível utilizar esta função para mostrar informações da versão do software the Ptouch e do conjunto de sÌmbolos integrados.

- $\Box$  Prima  $\Box$  e, em seguida,  $\Box$
- **2** Prima  $\ddot{\leq}$  ou  $\ddot{\leq}$  até aparecer **VERSION INFO**.
- **3** Prima  $\overbrace{)}^{\text{Home}}$  ou  $\overbrace{)}^{\text{End}}$  até aparecerem as informações da versão pretendidas.
- **4** Prima  $\left( \right)$  para sair do modo Configurar.

# *55 Utilizar o P-touch com um computador*

Este P-touch está equipado com uma porta USB, permitindo-lhe ligá-lo a um computador com um sistema operativo Microsoft® Windows®. O CD-ROM fornecido contém o P-touch Editor 3.2, que é geralmente instalado com o controlador de impressora, o Transfer Manager e o Backup Manager.

- **O P-touch Editor 3.2** é um software de concepção de etiquetas que fornece funções de ilustração e esquema adicionais, permitindo-lhe conceber modelos de etiquetas mais elaborados e criar bases de dados. Assim que criar estes modelos de etiquetas e bases de dados, pode transferi-los para o P-touch, onde podem ser utilizados para imprimir etiquetas.
- **O Transfer Manager** È utilizado para transferir dados criados no computador para este P-touch portátil para que possa criar etiquetas em qualquer lugar. É possível transferir os tipos de dados apresentados em seguida para o P-touch.
	- ï Os modelos das etiquetas criados com o P-touch Editor permitem expandir as capacidades do P-touch para criar etiquetas personalizadas.
	- As bases de dados criadas com o P-touch Editor ou no formato \*.csv permitem aceder a grandes quantidades de dados (por exemplo, listas de clientes e inventário), que podem ser utilizados para imprimir etiquetas.
	- ï As imagens de caracteres definidas pelo utilizador no formato \*.bmp podem ser utilizadas para melhorar as etiquetas com caracteres indisponíveis no P-touch.
- **O Backup Manager** permite fazer cópias de segurança dos tipos de dados apresentados em seguida do P-touch para o computador e restaurar estes dados para o P-touch em caso de perda de dados do P-touch.
	- Modelos de etiquetas
	- Base de dados
	- $\bullet$  Imagens de caracteres definidas pelo utilizador
	- $\bullet$  Ficheiros de etiquetas guardados na memória do P-touch
- ! **Tem de instalar o software P-touch Editor e o controlador de impressora antes**  de ligar o P-touch ao computador ou activá-lo.
- ☞ Utilize apenas o cabo de interface USB fornecido para ligar o P-touch ao computador.
- **Não é possível ligar um computador a várias máquinas P-touch em simultâneo.**
- **Apesar de ser possível ligar o P-touch ao computador através de uma ligação** USB, não é possível imprimir os esquemas de etiquetas criados no P-touch **Editor a partir da aplicação.**

## Instalar o software e o controlador de impressora

O software P-touch Editor 3.2, incluído no CD-ROM fornecido, inclui várias funções complexas de impressão de códigos de barras e imagens, permitindo-lhe conceber qualquer etiqueta que possa imaginar. Além desta aplicação, tem também de instalar o controlador de impressora para a aplicação comunicar com o P-touch.

Apesar de ser possível ligar o P-touch ao computador através de uma ligação USB, não é possível imprimir os esquemas de etiquetas criados no P-touch Editor a partir da aplicação.

#### Antes de instalar

Verifique se a configuração do sistema cumpre os requisitos apresentados em seguida.

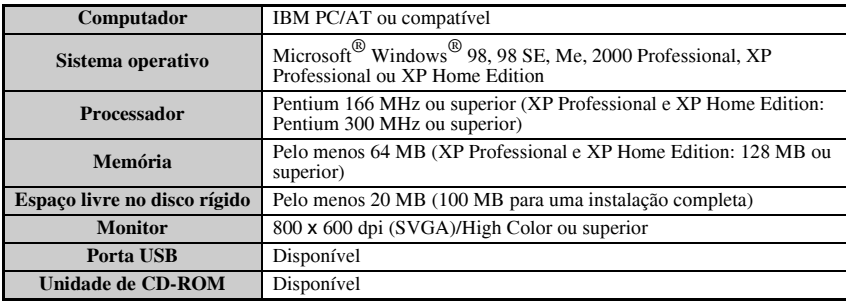

- **Example 13** Para instalar no Windows<sup>®</sup> 2000, são necessários privilégios de administrador. Além disso, a transferência de dados requer privilégios de administrador ou utilizador avançado. Não é possível operar este software nos grupos Utilizadores. Além disso, este software não é compatível com o sistema operativo Windows® 2000 Server.
- $\triangleright$  No Windows  $\mathscr{B}$  XP, a instalação e a transferência de dados só são possíveis a partir de uma conta com privilégios de administrador.

#### **Instalar o P-touch Editor 3.2**

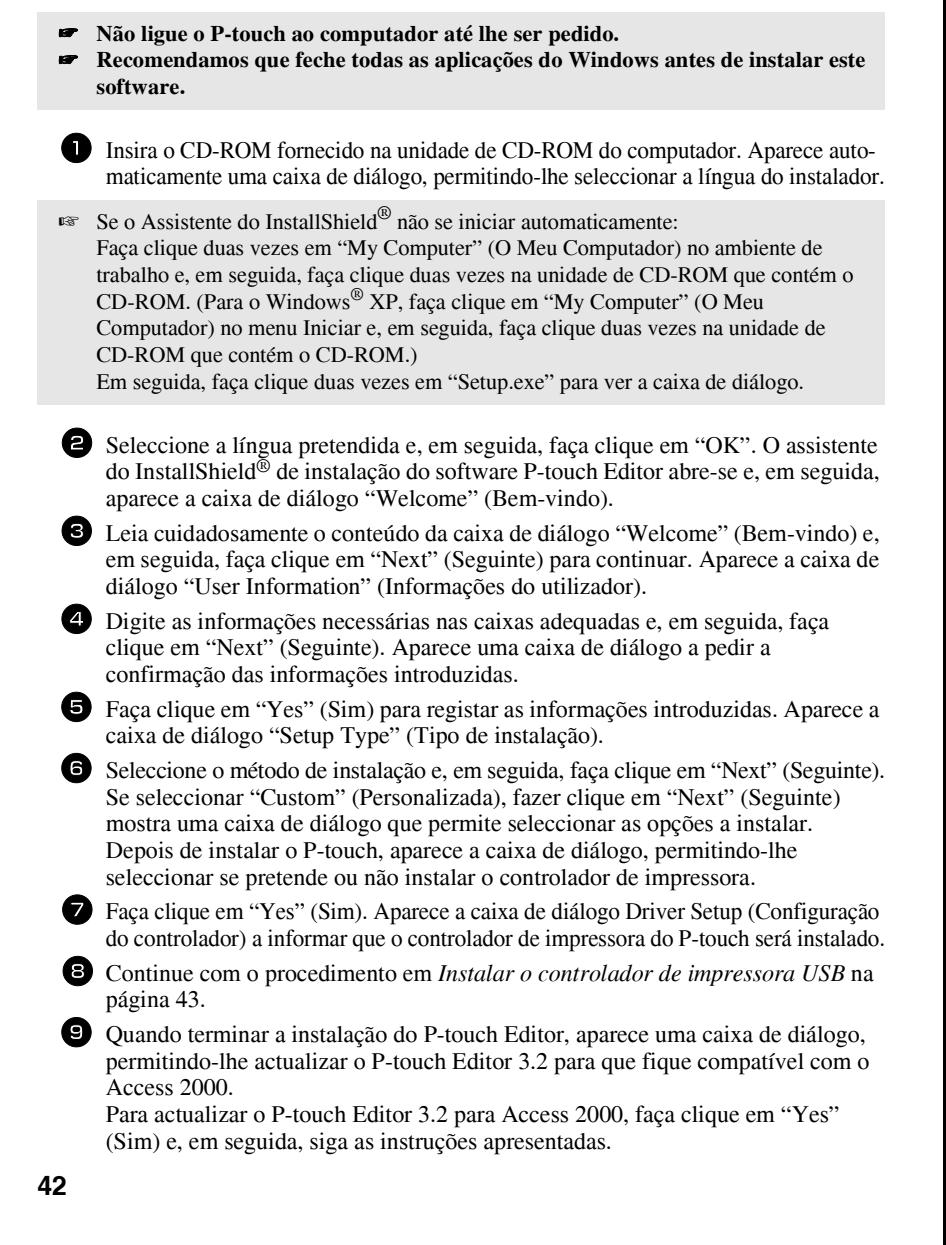

- $\mathbb{R}$  Se aparecer uma caixa de diálogo a indicar que a instalação terminou e a sugerir que o computador seja reiniciado, seleccione a opção de reinicialização do computador, faça clique em "Finish" (Terminar) para reiniciar o computador e, em seguida, remova o CD-ROM da unidade de CD-ROM.
- Para remover o software P-touch Editor 3.2, faca clique duas vezes em "Add/Remove" Programs" (Adicionar/Remover Programas) ("Add or Remove Programs" (Adicionar Remover Programas) no Windows<sup>®</sup> XP) na janela do Painel de Controlo e, em seguida, siga as instruções apresentadas.

#### <span id="page-201-0"></span>**Instalar o controlador de impressora USB**

**Não ligue o P-touch ao computador até lhe ser pedido. Caso contrário, o** controlador de impressora pode não ser instalado correctamente.

#### **Com o WindowsÆ 98, 98 SE, Me ou 2000:**

- 1 Quando aparecer a caixa de diálogo a informar que o controlador de impressora do P-touch será instalado, faça clique em "Next" (Seguinte). Aparece uma caixa de diálogo a pedir para ligar o P-touch ao computador.
- <sup>2</sup> Ligue o P-touch ao computador com o cabo USB fornecido e, em seguida, **prima sem soltar**  $(\infty)$ **e prima**  $(\infty)$ **para ligar o P-touch no modo Transferir.** Aparece uma caixa de diálogo a indicar que o controlador de impressora foi instalado.

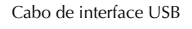

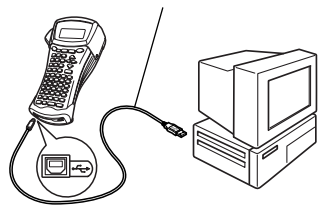

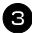

Faça clique em "Finish" (Terminar).

**■ Se aparecer uma caixa de diálogo a indicar que a instalação terminou e a sugerir que o** computador seja reiniciado, seleccione a opção de reinicialização do computador, faça clique em "Finish" (Terminar) para reiniciar o computador e, em seguida, remova o CD-ROM da unidade de CD-ROM.

#### **Com o WindowsÆ XP:**

- ☞ Aparece uma mensagem a informar que o controlador de impressora passou os testes de compatibilidade da Brother e que deve premir "Continue Anyway" (Continuar na mesma), se aparecer uma mensagem de aviso. Faça clique em "OK".
	- <sup>1</sup> Quando aparecer a caixa de di·logo a informar que o controlador de impressora do P-touch será instalado, faça clique em "Next" (Seguinte). Aparece uma caixa de diálogo a pedir para ligar o P-touch ao computador.

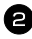

<sup>2</sup> Ligue o P-touch ao computador com o cabo USB fornecido e, em seguida, **prima sem soltar**  $(\overline{\text{code}})$  **e** prima  $(\overline{\text{code}})$ **para ligar o P-touch no modo Transferir.** Aparece a caixa de diálogo "Found New hardware Wizard" (Assistente Novo hardware encontrado).

**3** Seleccione "Install the software" automatically (Recommended)" (Instalar o software automaticamente (Recomendado)) e, em seguida, faça clique em "Next" (Seguinte). Aparece uma caixa de diálogo a informar que o software não passou o teste Windows® Logo.

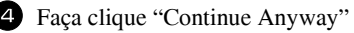

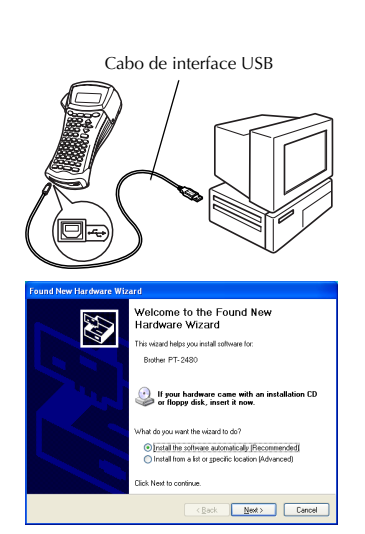

(Continuar na mesma) para continuar a instalação. Aparece uma caixa de diálogo ìFound New Hardware Wizardî (Assistente Novo hardware encontrado) a indicar que o Assistente Novo hardware encontrado terminou a instalação do controlador de impressora do P-touch.

**■ Se aparecer a caixa de diálogo "Driver** Setup" (Configuração do controlador) a indicar que o controlador de impressora foi instalado, faça clique em "Finish" (Terminar).

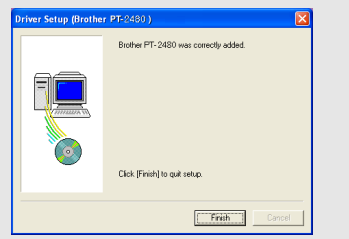

**5** Faça clique em "Finish" (Terminar). Aparece a caixa de diálogo a indicar que a instalação terminou.

6 Seleccione "Yes, I want to restart my computer now." (Sim, quero reiniciar o computador agora.) (ou "Yes, restart immediately" (Sim, reiniciar imediatamente) se o controlador de impressora for instalado separadamente), faça clique em "Finish" (Terminar) para reiniciar o computador e, em seguida, remova o CD-ROM do computador.

☞ Para remover o controlador de impressora, inicie o instalador no CD-ROM, faÁa clique no botão Driver (Controlador) na caixa de diálogo apresentada e, em seguida, seleccione a opção pretendida e siga as instruções apresentadas.

# <span id="page-203-0"></span>**Ler o Guia do Utilizador**

É possível ver o Guia do Utilizador do P-touch Editor através da inserção do CD-ROM na unidade sempre que o quiser consultar ou da instalação do Guia do Utilizador no computador para que esteja sempre disponível. Como o Guia do Utilizador é um documento HTML, é necessário um browser para o ler.

#### **Para ver o Guia do Utilizador a partir do CD-ROM:**

Inicie o Explorador do Windows $^{\circledR}$ .

- **2** Seleccione a unidade de CD-ROM.
- **3** Faça clique duas vezes na pasta Ptouch.
- 4 Faça clique duas vezes na pasta Manual.
- **5** Faça clique duas vezes em "Main.htm".

#### Para ver o Guia do Utilizador instalado do disco rígido:

- 1 Faça clique em "Start" (Iniciar) na barra de tarefas para ver o menu Iniciar.
- 2 Aponte para "Programs" (Programas).
- **3** Aponte para "P-touch Editor 3.2".
- 4 Faça clique em "The User's Guide P-touch Editor 3.2" (Guia do Utilizador do Ptouch Editor 3.2).

# **Utilizar o P-touch Editor 3.2**

O P-touch Editor 3.2 torna mais fácil conceber e imprimir etiquetas mais complexas para satisfazer quase todas as necessidades.

#### Notas de criação de modelos

Como algumas das funções do P-touch Editor 3.2 não estão disponíveis na máquina P-touch, não se esqueça dos pontos apresentados em seguida quando utilizar o P-touch Editor 3.2 para criar modelos.

- **Como apenas o tipo de letra Helsinki está disponível na máquina P-touch, o tipo de letra utilizado** para imprimir o texto pode ser diferente do tipo de letra seleccionado para o modelo do P-touch Editor. Além disso, como o tamanho do texto da máquina P-touch está definido para **AUTO**, o tamanho do texto pode ser reduzido automaticamente.
- ☞ Apesar de ser possÌvel aplicar estilos de caracteres a caracteres individuais com o P-touch Editor, só é possível aplicar estilos a uma linha de texto com a máquina P-touch. Além disso, alguns estilos de caracteres não estão disponíveis na máquina P-touch.
- **De um modo diferente do P-touch Editor, a máquina P-touch não pode imprimir** sublinhados ou rasurados.
- ☞ Apenas as primeiras 999 linhas de uma base de dados ligada a um modelo s"o lidas pela máquina P-touch.
- ☞ Apenas a primeira linha do texto digitado num campo da base de dados È lida pela máquina P-touch. Por isso, se quiser imprimir a partir de uma base de dados com mais do que uma linha de texto, crie o modelo e a base de dados com campos separados para cada linha de texto.
- <sup>6</sup> Alguns caracteres disponíveis no P-touch Editor não estão disponíveis na máquina P-touch.
- **Os códigos de barras especificados com as definições incompatíveis com as definições** dos códigos de barras do P-touch não se imprimem correctamente.
- <sup>ε</sup> Um modelo criado com o P-touch Editor deve ter um comprimento fixo com um máximo de 1 m.
- ☞ O modelo e a base de dados devem ser criados para que n"o sejam impressos mais de 500 caracteres por etiqueta.
- <sup>επ</sup> Os campos exteriores à área de impressão não podem ser impressos completamente.
- <sup>ε</sup> Um campo de numeração especificado com o P-touch Editor não se transfere e não é compatível com a função **Numbering** (Numeração) da máquina P-touch.
- <sup>ε</sup> Os fundos especificados com o P-touch Editor não são compatíveis com a máquina P-touch.
- $\sqrt{•}$  Os objectos de data e hora com a definição "At Printing" (Na impressão) do P-touch Editor não serão impressos.
- **A etiqueta impressa pode diferir da imagem que aparece na área de pré-visualização do** Transfer Manager.
- ☞ Se alterar o n˙mero ou a ordem dos campos de uma base de dados e transferir apenas a base de dados (ficheiro \*.csv) para a actualizar, a base de dados pode não se ligar correctamente com o modelo. AlÈm disso, a primeira linha de dados do ficheiro transferido tem de ser reconhecido pela máquina P-touch como "nomes dos campos". Caso contrário, não é possível utilizar a base de dados para imprimir.
- <sup>ε</sup> Não é possível transferir um esquema do P-touch Editor que utilize a função Impressão dividida (ampliar a etiqueta e imprimi-la em 2 ou mais etiquetas).
- **O comprimento da etiqueta definido com o P-touch Editor e a definição do comprimento** da etiqueta do P-touch podem ser ligeiramente diferentes como consequÍncia da margem de erro computacional do P-touch.

## **Iniciar o P-touch Editor 3.2**

Faça clique em "Iniciar" na barra de tarefas para ver o menu Iniciar.

- Aponte para "Programas".
- Aponte para "P-touch Editor 3.2".

Faça clique em "P-touch Editor 3.2".

Quando iniciar o P-touch Editor, aparece a janela apresentada em seguida.

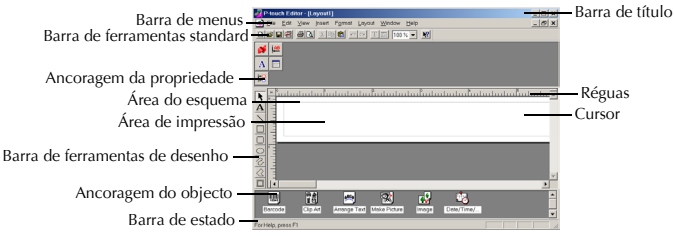

#### **Mostrar as propriedades**

<sup>1</sup> Apesar dos ecrãs mostrados nas explicações apresentadas em seguida pertencerem ao Windows<sup>®</sup> 98, 98 SE e Me, as operações do Windows<sup>®</sup> 2000 e XP são iguais, excepto se especificamente mencionadas.

 $\hat{E}$  possível mostrar as propriedades pretendidas, fazendo clique no ícone na ancoragem da propriedade.

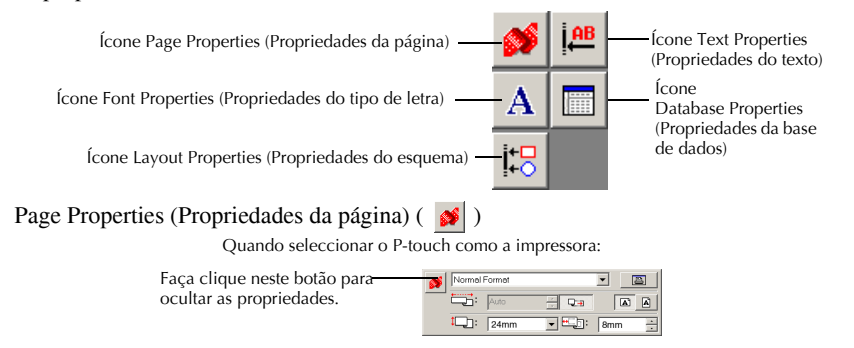

#### **Introduzir o texto**

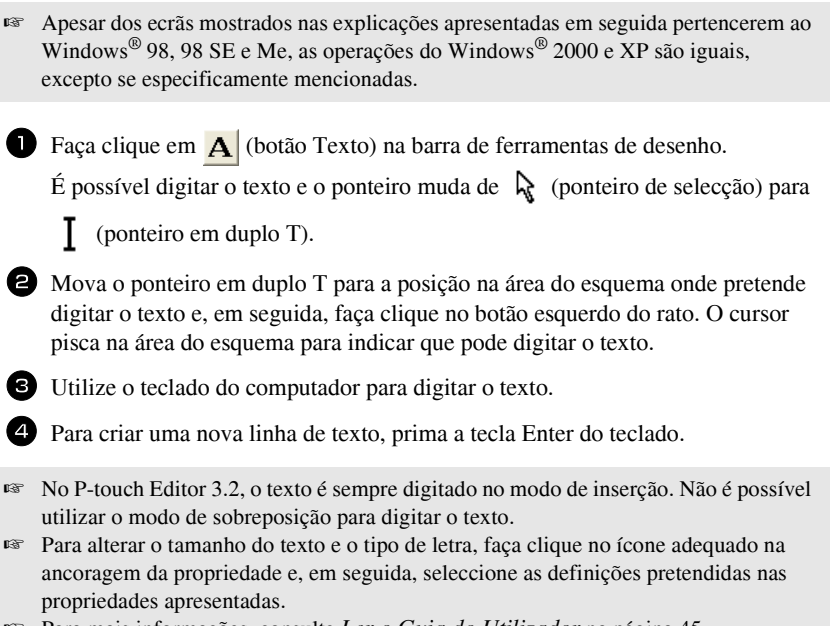

#### $\sqrt{ε}$  Para mais informações, consulte *[Ler o Guia do Utilizador](#page-203-0)* na página 45.

#### **Notas de utilização**

#### **CÛdigos de barras**

Não se esqueça dos pontos apresentados em seguida quando utilizar o P-touch Editor 3.2 para imprimir códigos de barras.

- Os leitores de códigos de barras podem não ser capazes de ler códigos de barras impressos em determinadas cores de tintas em determinadas cores de fita de etiquetas.
- $\bullet$  Não se esqueça de testar o leitor do código de barras para ter a certeza que pode ler os códigos de barras no ambiente onde os pretende utilizar.
- Os protocolos dos códigos de barras que podem ser utilizados estão limitados aos protocolos disponíveis no P-touch. Consulte página 18 para ver uma lista dos protocolos dos códigos de barras disponíveis.

#### **Bases de dados**

Não se esqueça dos pontos apresentados em seguida quando utilizar as funções da base de dados do P-touch Editor 3.2.

- $\nabla$  Para mais informações, consulte o Guia do Utilizador fornecido no CD-ROM do P-touch Editor 3.2.
	- A função da base de dados do P-touch Editor 3.2 utiliza os ficheiros de bases de dados compatíveis com o Microsoft Access 97. Se actualizar o P-touch Editor 3.2 com um programa existente no CD-ROM, o P-touch Editor torna-se compatível com o Access 2000. Se o P-touch Editor 3.2 não for actualizado para o Access 2000 durante a instalação, consulte o ficheiro Readme localizado em Ptouch\Editor\Ac2k no CD-ROM e inicie o programa.
	- ï O P-touch Editor 3.2 pode importar ficheiros diferentes dos ficheiros .mdb, como ficheiros .csv. É possível utilizar os ficheiros guardados como ficheiros .csv com uma aplicação como o Microsoft Excel no P-touch Editor. Para mais informações, consulte o Guia do Utilizador fornecido no CD-ROM do P-touch Editor 3.2 CD-ROM.
	- $\bullet$  Utilize uma função disponível no Microsoft Access 97 para ligar ficheiros do Excel ao ficheiros .mdb. Esta função permite actualizar automaticamente dados alterados no Excel com o P-touch Editor.

## **Transferir dados de/para um computador**

 $\acute{E}$  possível transferir um modelo, uma base de dados ou uma imagem do caracter definida pelo utilizador (caracter indisponível no P-touch) do computador e atribuir uma tecla PF no P-touch.

#### <span id="page-207-0"></span>**Aceder ao modo Transferir**

• Prima sem soltar  $(\circledcirc)$  e prima  $(\circledcirc)$  para 퇴 놓고 보기 ligar o P-touch no modo Transferir. Caps Insert Shift

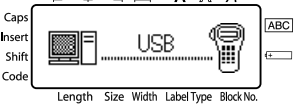

- $\sqrt{a}$  Para sair do modo Transferir, prima  $\odot$  para desligar o P-touch.
- **EXECUTE:** Não desligue o P-touch durante o envio de dados. Caso contrário, os dados serão **perdidos.**
- ☞ Independentemente de operar o P-touch com pilhas ou o adaptador CA, a máquina desligar-se-á, se não premir nenhuma tecla ou não efectuar nenhuma operação durante 5 minutos.

#### **Transferir dados para o P-touch**

**Apesar de ser possível ligar o P-touch ao computador através de uma ligação USB, n"o È possÌvel imprimir os esquemas de etiquetas criados no P-touch Editor a partir da aplicação.** 

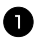

1 Certifique-se de que o P-touch está no modo Transferir. (Para mais informações, consulte *[Aceder ao modo Transferir](#page-207-0)* na página 49.)

- **2** Para transferir um modelo ou uma base de dados para o P-touch, inicie o P-touch Editor 3.2. e abra o ficheiro do modelo (e da base de dados).
	- Faça clique no comando [Transfer Template] (Transferir modelo) no menu [File] (Ficheiro) para converter o ficheiro do esquema num formato de modelo do P-touch e inicie o Transfer Manager.
- <sup>3</sup> Para uma imagem do caracter definida pelo utilizador, aponte para "Programs" (Programas) no menu Iniciar, aponte para "P-touch Editor 3.2" e faça clique em "Transfer Manager".
- <sup>4</sup> Seleccione os dados que pretende transferir na lista de ficheiros.

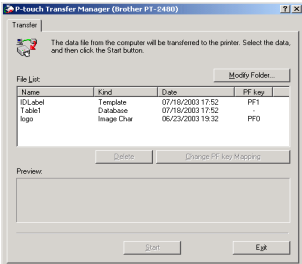

- **Se os dados pretendidos não estiverem na lista de ficheiros, faça clique em "Modify** Folder" (Modificar pasta). Seleccione a pasta que contém os dados pretendidos na caixa de diálogo "Browse For Folder" (Procurar por pasta) e, em seguida, faça clique em "OK".
	- <sup>5</sup> Por cada modelo ou imagem do caracter definida pelo utilizador que queira transferir, faça clique em "Change PF Key Mapping" (Alterar mapeamento de teclas PF) e seleccione a tecla PF onde pretende atribuir os dados.

6 Faca clique em "Start" (Iniciar) para iniciar a transferência de dados. Aparece uma caixa de diálogo a indicar que os dados estão a ser transferidos.

7 Quando aparecer a mensagem "The transfer was completed successfully." (Transferência concluída com sucesso), faça clique em "OK".

 $\Pr$ ima  $\phi$ ) para sair do modo Transferir e desligue o P-touch.

- ☞ O P-touch sÛ pode conter uma base de dados de cada vez. No entanto, È possÌvel substituir ou actualizar a base da dados.
- ☞ Quando transferir os dados para uma tecla PF, substitui o modelo predefinido disponível inicialmente no P-touch. Para restaurar os modelos iniciais, utilize o Transfer Manager para transferir os ficheiros \*. pd3 da pasta localizada em \etc\Transfer na pasta do P-touch Editor.
- **Só é possível atribuir uma imagem do caracter ou um modelo a uma tecla PF. Se já** tiver atribuído uma imagem do caracter ou um modelo a uma tecla PF, os dados anteriores são apagados quando transferir uma imagem do caracter ou um modelo diferente.
- ☞ SÛ ser"o transferidos os ficheiros seleccionados. Para transferir mais de um ficheiro de cada vez, prima sem soltar a tecla Ctrl do teclado e faça clique no nome de cada ficheiro que pretende transferir.
- **Para parar a transferência de dados, faça clique em "Cancel" (Cancelar) na caixa de** diálogo que aparece durante a transferência.

#### **Adicionar uma imagem do caracter definida pelo utilizador ao texto**

Se atribuir uma imagem do caracter definida pelo utilizador (um caracter de mapa de bits geralmente indisponível no P-touch) a uma tecla PF, é possível adicionar esse caracter a qualquer etiqueta criada no P-touch.

 $\bullet$  Prima ( $\circ$ <sub>e</sub>) e, em seguida, a tecla PF. O caracter é adicionado ao texto na posição do cursor.

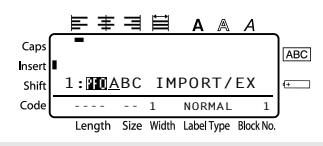

- ☞ SÛ È possÌvel transferir um ficheiro de mapa de bits (\*.bmp) monocrom·tico para o P-touch.
- **■** Um ficheiro de elevada resolução pode ser cortado a partir de um ficheiro com as especificações descritas acima.
- ☞ A imagem transferida È redimensionada automaticamente para a largura da fita a utilizar.

#### **Utilizar dados do modelo**

 $\acute{E}$  possível transferir um esquema de etiqueta criado com o P-touch Editor (ficheiro  $*$ .lbl) para o P-touch, onde pode ser utilizado como um modelo para imprimir etiquetas. … possÌvel imprimir os modelos com texto proveniente de uma base de dados ou texto digitado directamente.

Quando transferir uma base de dados (ficheiro \*.mdb criado com o P-touch Editor 3.2 ou ficheiro  $*.$ csv) para o P-touch, é possível adicionar dados dos registos seleccionados às etiquetas com um modelo ligado à base de dados ou um novo modelo. Além disso, é possÌvel procurar nos dados da base de dados para localizar os registos especÌficos.

**Example 1** O P-touch só pode conter uma base de dados de cada vez. No entanto, é possível substituir ou actualizar a base da dados.

#### Utilizar um modelo não ligado a uma base de dados

A utilização de um modelo não ligado a uma base de dados é similar à utilização dos modelos de formatação automática predefinidos. Para mais informações sobre a utilização dos modelos da formatação automática, consulte Utilizar os modelos préformatados da formatação automática na página 29.

#### Utilizar um modelo ligado a uma base de dados

É possível imprimir um registo individual ou um conjunto de registos da base de dados ligados ao modelo.

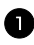

Prima (code) e, em seguida, a tecla PF onde o modelo pretendido está atribuído.

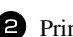

Prima  $\left(\begin{array}{c} \overline{P} \\ \overline{P} \end{array}\right)$ . Aparecem os dados da base de dados.

Para seleccionar um registo individual da base de dados a imprimir no modelo:

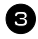

**B** Prima  $\overbrace{A}^{\text{Home}}$  ou  $\overline{\langle V \rangle}$  para realçar o registo pretendido e, em seguida, prima  $\sqrt{\frac{1}{2}}$ 

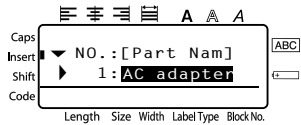

4 Para editar qualquer texto do registo, prima  $\overbrace{A}^{\text{Home}}$  ou  $\overbrace{V}^{\text{end}}$  para ver o texto e, em seguida, digite o texto novo.

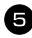

#### $\blacksquare$  Prima (Print).

Para seleccionar um conjunto de registos da base de dados a imprimir no modelo:

**•** Prima  $\overbrace{A}^{\text{Home}}$  ou  $\overline{\langle V \rangle}$  para realçar um registo e, em seguida, prima  $\overline{\langle W \rangle}$ .

**4** Prima  $\overline{(\text{code})}$  e, em seguida,  $\overline{(\text{label})_{\text{ref}}^{\text{pint.}(Dpl)_{\text{ref}}}}$ . Aparece a mensagem "CLEAR TEXT & PRINT DATABASE?" (APAGAR TEXTO E IMPRIMIR BASE DE DADOS).

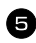

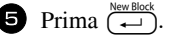

ighthrough the aparecer RECORD NO. (N° DE REGISTO) e, em seguida, especifique o conjunto de registos pretendidos.

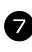

 $\bullet$  Prima  $\overbrace{(-)}^{\text{New Block}}$  (ou  $\overbrace{\text{Print}}$ ). CONFIRM (CONFIRMAR) aparece no menu Opções de impressão.

Prima  $(\overline{})$  (ou  $(\overline{})$ ) para iniciar a impressão das etiquetas com o conjunto de registos especificados.

- ☞ Se definir a funÁ"o Corte para **1** ou **3**, aparece a mensagem ìCUT TAPE TO CONTINUE" (CORTAR FITA PARA CONTINUAR) após a impressão de cada etiqueta. Prima o botão do cortador de fita para cortar a etiqueta e continuar a imprimir.
- ☞ Certifique-se de que corta a fita atÈ 5 minutos apÛs o aparecimento da mensagem.
- ☞ Para mais informaÁıes sobre as diferentes opÁıes disponÌveis para cortar a fita, consulte *Seleccionar o método de alimentação e corte da fita* na página 37.
- **Para procurar um registo específico durante a apresentação da base de dados (no** passo **2** acima), consulte *[Procurar a base de dados](#page-213-0)* na página 55.
- **■** Para ver outros campos no registo seleccionado no passo  $\bigodot$ , prima  $\bigodot$  ou  $\bigcirc$ .
- ☞ Quando editar dados como descrito no passo 4 do procedimento de impress"o de um registo individual da base de dados, a base de dados permanece inalterável. Quando imprimir um conjunto de registos da base de dados, não é possível editar o texto.
- **Para especificar as definições das funções adicionais das opções de impressão, em** vez de continuar no passo  $\bullet$ , prima  $\bigwedge^{\text{Home}}$  ou  $\bigvee^{\text{t} \cdot \text{nd}}$  até aparecer **CONTINUE** (CONTINUAR) no menu Opções de impressão e, em seguida, prima  $\overline{)}$ . (Consulte *[Imprimir](#page-191-0) várias cópias de uma etiqueta* na página 31 e *Imprimir [etiquetas reflectidas](#page-191-0)* na página 33.)
- **■** Para sair com o modelo, veja o último campo e prima  $\overline{(-)}$ . Aparece o menu Modelo. Prima  $\overrightarrow{A}^{\text{home}}$  ou  $\overrightarrow{L}$  até aparecer **FINISH** (TERMINAR) e, em seguida, prima  $\overbrace{ }^{New Block}$ .
- ☞ Enquanto tentar imprimir um grande n˙mero de dados de uma sÛ vez, algumas etiquetas fornecidas podem ficar em branco. Por exemplo, quando imprimir 50 registos, o número máximo de caracteres que podem ser impressos de uma só vez está limitado a cerca de 200.

## **Utilizar dados transferidos da base de dados**

 $\acute{E}$  possível transferir uma base de dados \*.mdb, criada com o P-touch Editor 3.2, ou uma base de dados convertida para um ficheiro \*.csv para o P-touch. Os dados da base de dados podem ser utilizados com um modelo ou adicionados a uma etiqueta criada no P-touch sem utilizar um modelo.

## **Adicionar dados da base de dados a uma etiqueta**

- 1 Mova o cursor para o local do texto onde pretende adicionar os dados da base de dados.
- $2$  Prima  $(\overline{\circ}_{\text{ode}})$  e, em seguida,  $(\overline{\circ}_{\text{insert}})$ .
- **3** Prima  $\overbrace{A}^{\text{Home}}$  ou  $\overline{\langle V \rangle}$  até o registo que contém os dados pretendidos piscar.
- $\triangle$  Prima  $\leq$  ou  $\Rightarrow$  até os dados pretendidos piscarem.
- **5** Prima  $\left(\frac{N_{\text{ew. Block}}}{N_{\text{ew.}}} \right)$ . Os dados seleccionados são adicionados ao texto da etiqueta.

☞ Para procurar um registo especÌfico, consulte *[Procurar a base de dados](#page-213-0)* na página 55.

#### **Utilizar os dados da base de dados num modo Tipo de etiqueta**

Esta função permite seleccionar o conjunto de campos da base de dados a imprimir.

Prima  $\frac{P_{\text{int.}|D_{\text{P}}|_{\text{int}}}}{(\text{left})\text{tr}(P_{\text{int}})}$  e seleccione o modo de tipo de etiqueta como descrito no capítulo 2.

**2** Prima  $\overline{C^{old}}$  e, em seguida,  $\overline{C^{bound}}$ . Aparece a mensagem "CLEAR TEXT  $\&$ PRINT DATABASE?î (APAGAR TEXTO E IMPRIMIR BASE DE DADOS).

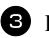

- $\bullet$  Prima  $\overbrace{)}^{\text{New Block}}$ .
- **4** Prima  $\ddot{\leq}$  ou  $\ddot{\Rightarrow}$  até aparecer **RECORD NO.** (N° DE REGISTO) e, em seguida, especifique o conjunto de registos pretendidos.

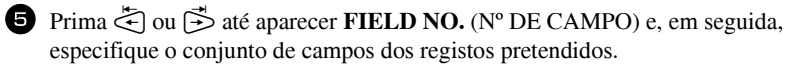

**6** Prima  $\overline{(\rightarrow)}$  (ou  $\overline{(\rightarrow)}$ ). **CONFIRM** (CONFIRMAR) aparece no menu Opções de impressão.

**7** Prima  $\left(\begin{array}{c} \longleftrightarrow \\ \longleftrightarrow \end{array}\right)$  (ou  $\left(\begin{array}{c} \text{Pint} \\ \text{Pint} \end{array}\right)$ ) para iniciar a impressão das etiquetas com o conjunto de registos especificados.

☞ Se digitar o texto da etiqueta, È-lhe pedido para seleccionar **TEXT PRINT** (IMPRESSÃO DE TEXTO) ou **DATA PRINT** (IMPRESSÃO DE DADOS) (<sup>Gode</sup>) e, em seguida, prima (**LabelType**). Neste momento, seleccione **DATA PRINT** (IMPRESSÃO DE DADOS). Se seleccionar **TEXT PRINT** (IMPRESSÃO DE TEXTO), as funções de impressão especiais para imprimir várias cópias das etiquetas (consulte página 31), imprimir várias cópias com caracteres incrementais (consulte página 31), imprimir um conjunto de blocos de texto (consulte página 33) ou imprimir o texto da etiqueta como uma imagem reflectida (consulte página 33) estão disponíveis.

- <sup>1</sup> Para especificar as definições das funções adicionais das opções de impressão, em vez de continuar no passo  $\overline{Z}$ , prima  $\overline{A}^{\text{home}}$  ou  $\overline{L}$  até aparecer **CONTINUE** (CONTINUAR) no menu Opções de impressão e, em seguida, prima  $\overline{(-)}$ . (Consulte *[Imprimir](#page-191-0) várias cópias de uma etiqueta* na página 31 e *Imprimir [etiquetas reflectidas](#page-191-0)* na página 33.)
- ☞ Enquanto tentar imprimir um grande n˙mero de dados de uma sÛ vez, algumas etiquetas fornecidas podem ficar em branco. Por exemplo, quando imprimir 50 registos, o número máximo de caracteres que podem ser impressos de uma só vez está limitado a cerca de 200.

#### <span id="page-213-0"></span>**Procurar a base de dados**

Durante a selecção de um registo da base de dados a utilizar num modelo ou a selecção de um registo da base de dados cujos dados serão adicionados a uma etiqueta, é possível procurar registos com caracteres específicos ou um número específico na base de dados.

#### Para procurar um registo com caracteres específicos na base de dados:

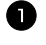

Prima (code) e (space) até aparecer o ecrã de procura.

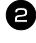

<sup>2</sup> Digite os caracteres que pretende procurar.

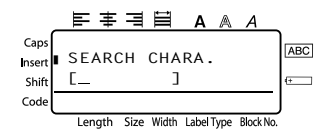

**3** Prima  $\left(\begin{array}{c} \leftarrow \end{array}\right)$ . Aparece o primeiro registo depois do registo seleccionado actualmente que contém os caracteres introduzidos.

#### Para ver um registo com um número específico:

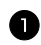

 $\blacksquare$  Prima  $\overline{(}$ <sub>code</sub> $)$  e  $\overline{(}$  space) até aparecer o ecrã de salto.

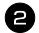

**2** Prima  $\bigwedge^{\text{Home}}$  ou  $\bigvee^{\text{End}}$  até aparecer o n˙mero do registo pretendido, ou utilize as teclas numéricas para digitar o número pretendido.

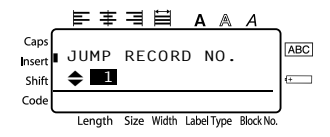

Prima  $\left(\begin{array}{c} \downarrow \\ \leftarrow \end{array}\right)$ . Aparece o registo com o número de registo especificado.

#### Fazer cópias de segurança/Restaurar dados do P-touch

O Backup Manager, instalado com o P-touch Editor 3.2, permite guardar os tipos de dados apresentados em seguida do P-touch no computador como uma cópia de segurança no caso de perda de dados do P-touch. Além disso, é possível restaurar os dados copiados do computador para o P-touch.

- Modelos de etiquetas
- Base de dados
- ï Imagens de caracteres definidas pelo utilizador
- $\bullet$  Ficheiros de etiquetas guardados na memória do P-touch

1 Certifique-se de que o P-touch está no modo Transferir. (Para mais informações, consulte *[Aceder ao modo Transferir](#page-207-0)* na página 49.)

- <sup>2</sup> No menu Iniciar, aponte para ìProgramsî (Programas), aponte para "P-touch Editor 3.2" e faça clique em "Backup Manager".
- <sup>3</sup> Para fazer cópias de segurança dos dados do P-touch para o computador, faça clique no separador  $PC \rightarrow$  Printer e, em seguida, faça clique em "Update" List" (Actualizar lista). Para restaurar os dados do P-touch

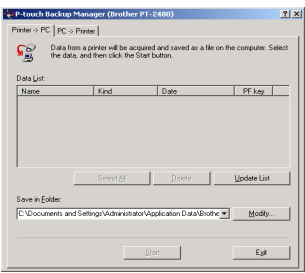

copiados para o computador, faça clique no separador  $PC \rightarrow$  Printer.

- <sup>4</sup> Seleccione os dados que pretende copiar ou restaurar na lista de ficheiros.
- 5 Faça clique em "Start" (Iniciar). Aparece uma caixa de diálogo a indicar que os dados estão a ser transferidos.

**6** Ouando aparecer a mensagem "The transfer was completed successfully." (Transferência concluída com sucesso), faça clique em "OK".

- ☞ Apenas os dados seleccionados s"o copiados ou restaurados. Para seleccionar mais do que um ficheiro, prima sem soltar a tecla Ctrl do teclado e, em seguida, faça clique nos nomes dos ficheiros pretendidos.
- ☞ Para seleccionar todos os dados, faÁa clique em ìSelect Allî (Seleccionar tudo).
- **Para parar a transferência de dados, faça clique em "Cancel" (Cancelar) na caixa de** diálogo que aparece durante a transferência.
- ☞ Para restaurar dados para uma tecla PF diferente, faÁa clique em ìChange PF Key Mapping" (Alterar mapeamento das teclas PF) no separador  $PC \rightarrow$  Printer e, em seguida, seleccione a tecla PF onde pretende atribuir os dados.
- **S** 6 é possível restaurar uma imagem do caracter ou um modelo a uma tecla PF. Se já tiver atribuído uma imagem do caracter ou um modelo a uma tecla PF, os dados anteriores são apagados quando transferir uma imagem do caracter ou um modelo diferente.

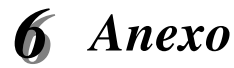

# Resolução de problemas

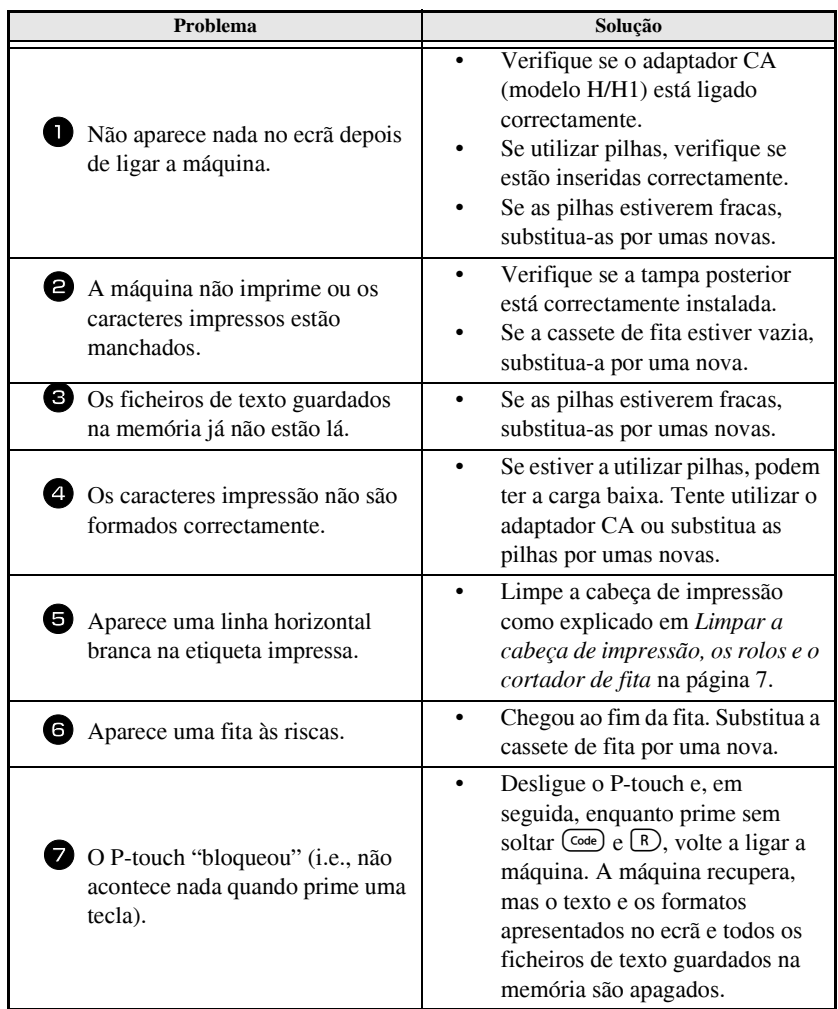
## <span id="page-216-0"></span>**Lista de mensagens de erro**

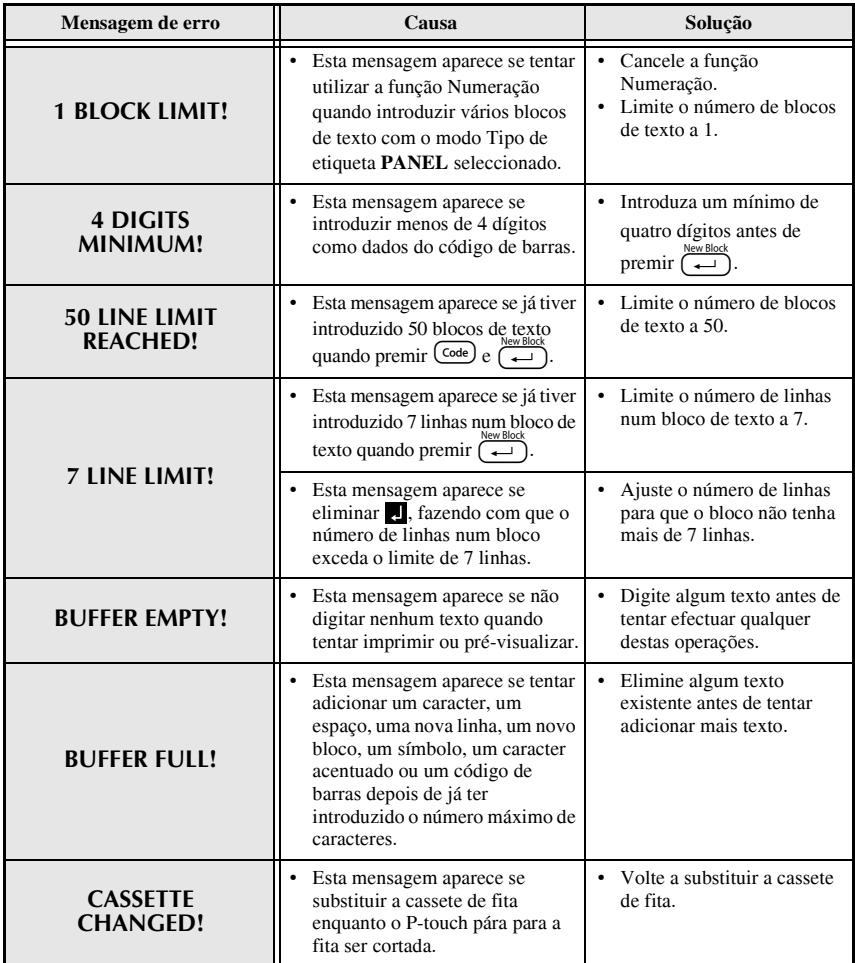

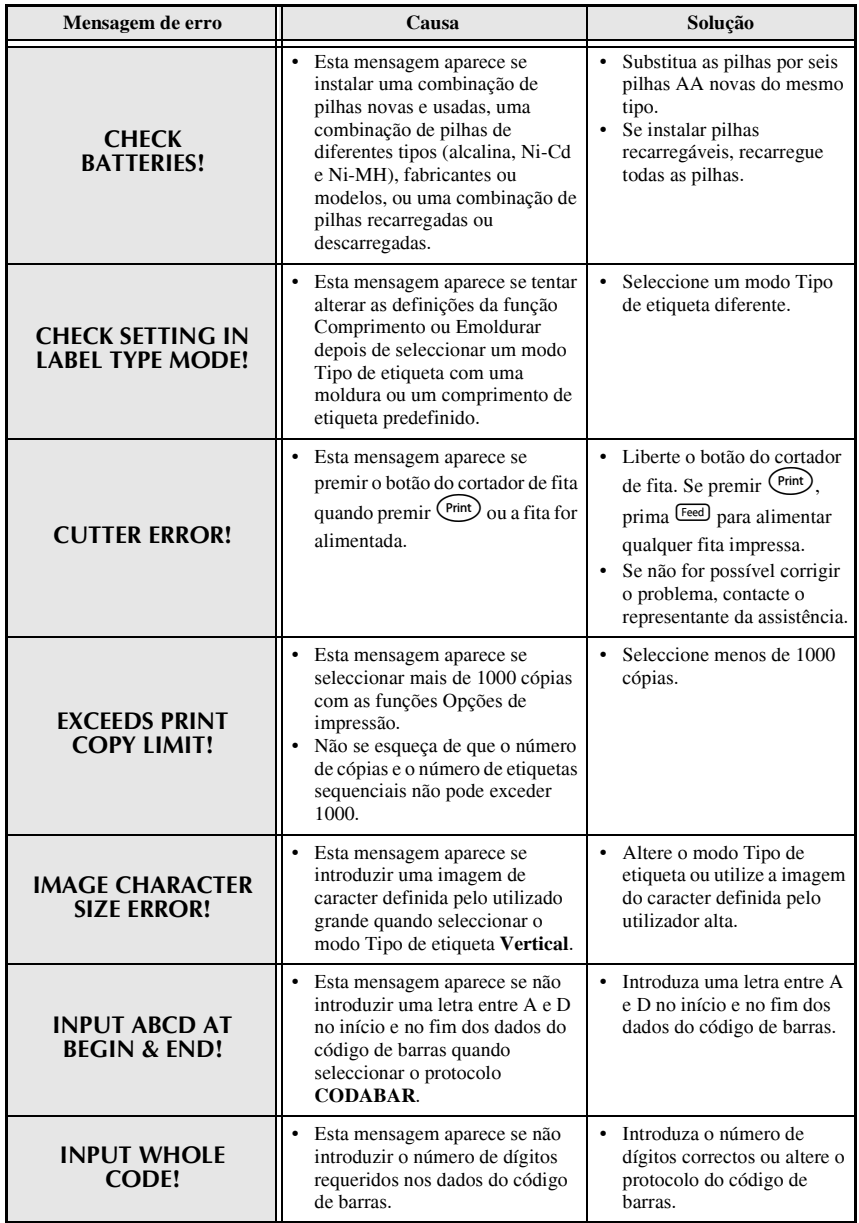

**Anexo**

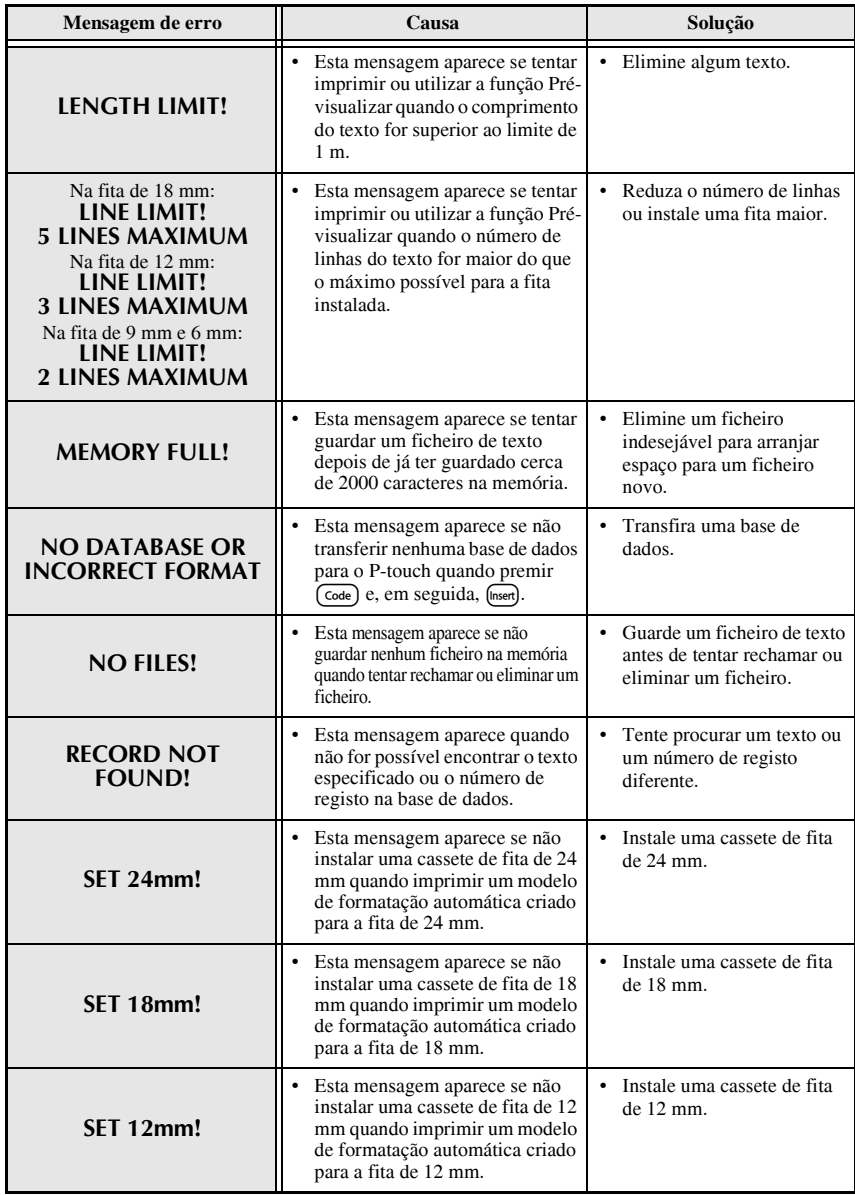

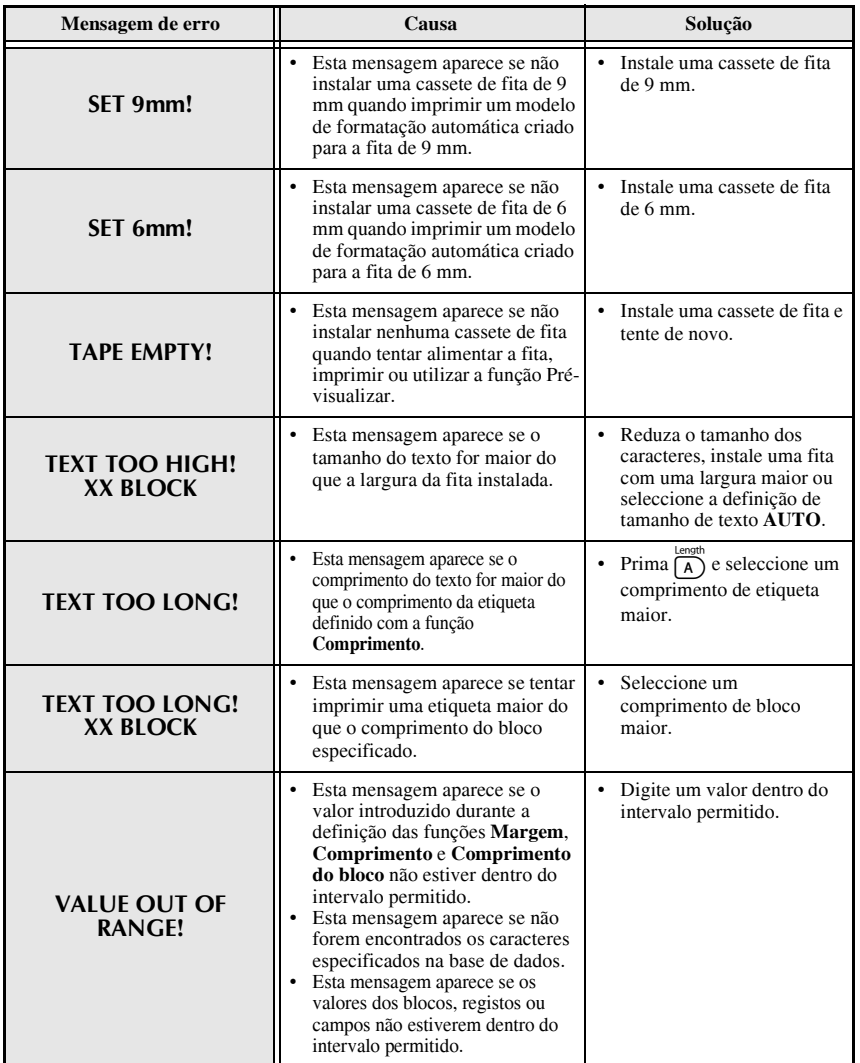

## **Especificações da máquina**

#### **Hardware**

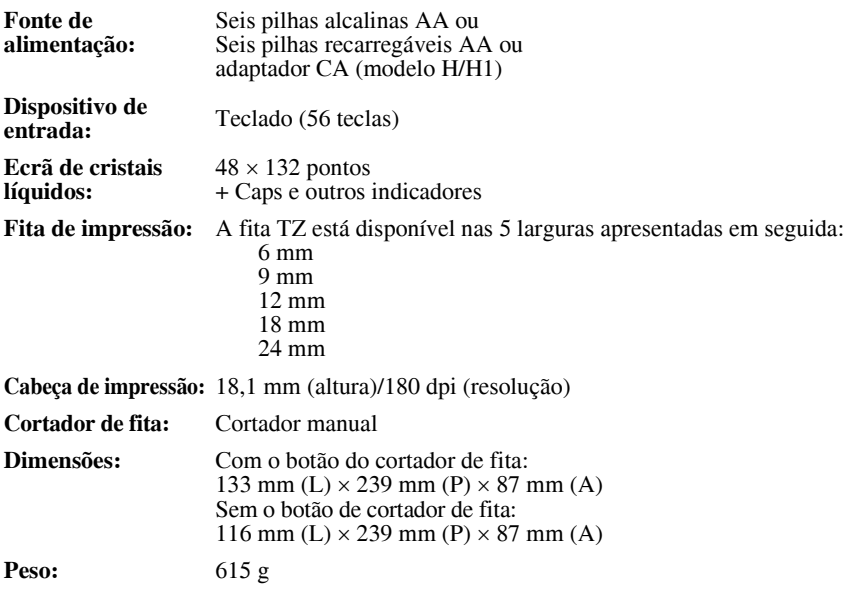

#### **Software**

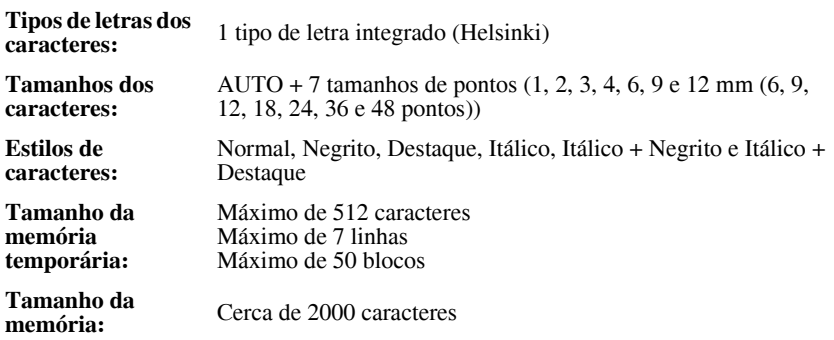

## **Acessórios**

#### ● **ConsumÌveis**

Adquira cassetes de fita no revendedor autorizado mais próximo. Utilize apenas as fitas Brother TZ para esta máquina. **A Brother não se** responsabilizará pelos problemas provocados pela utilização de consumíveis não autorizados. Não utilize fitas que não tenham a marca **LE**. O fornecimento das fitas depende do país.

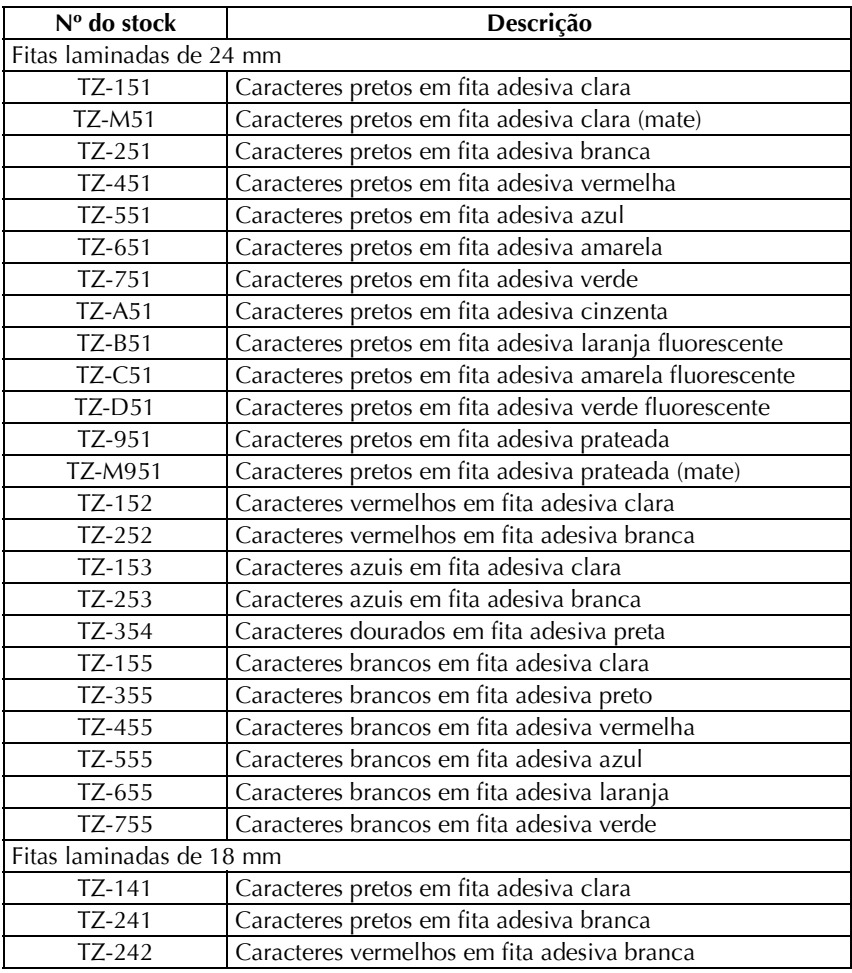

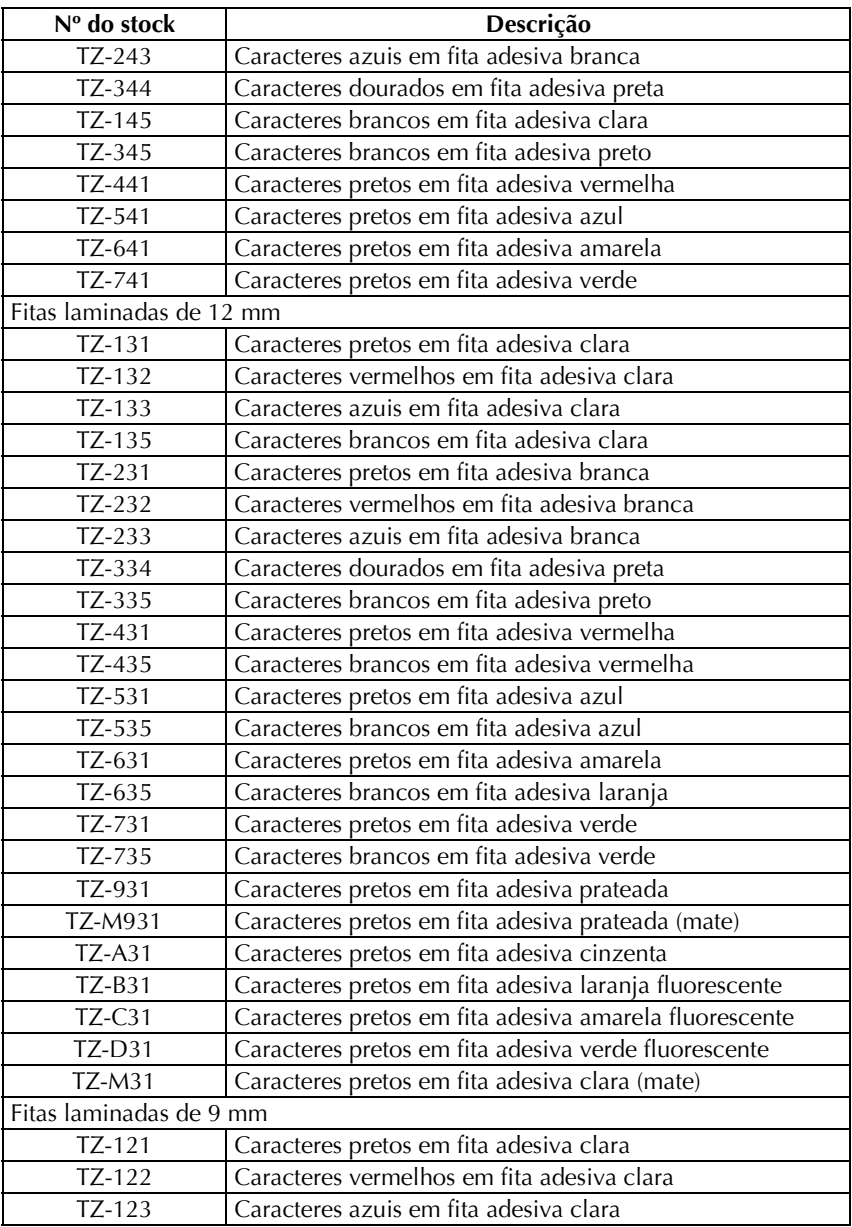

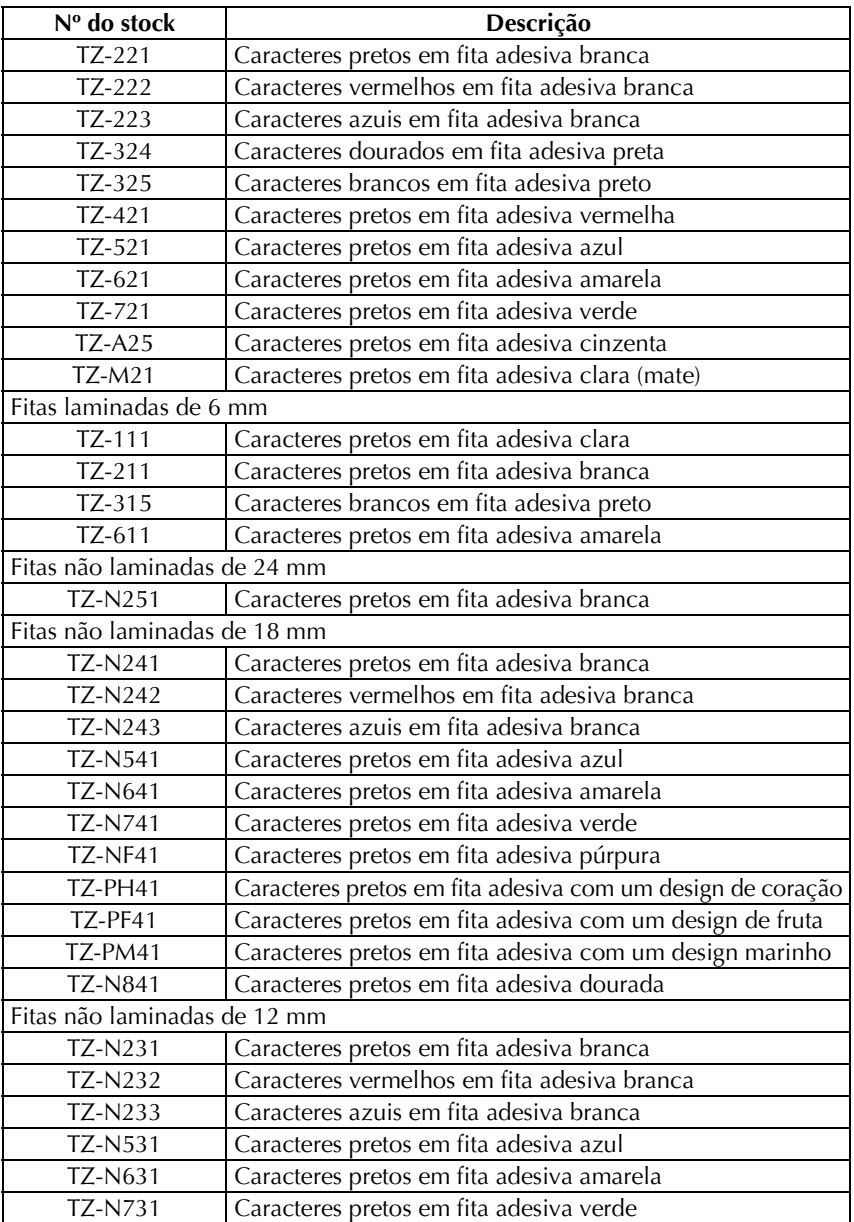

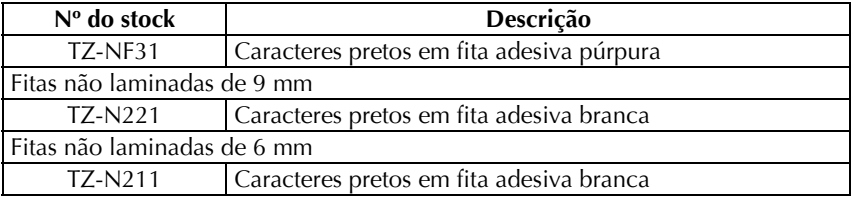

Fitas adesivas fortes

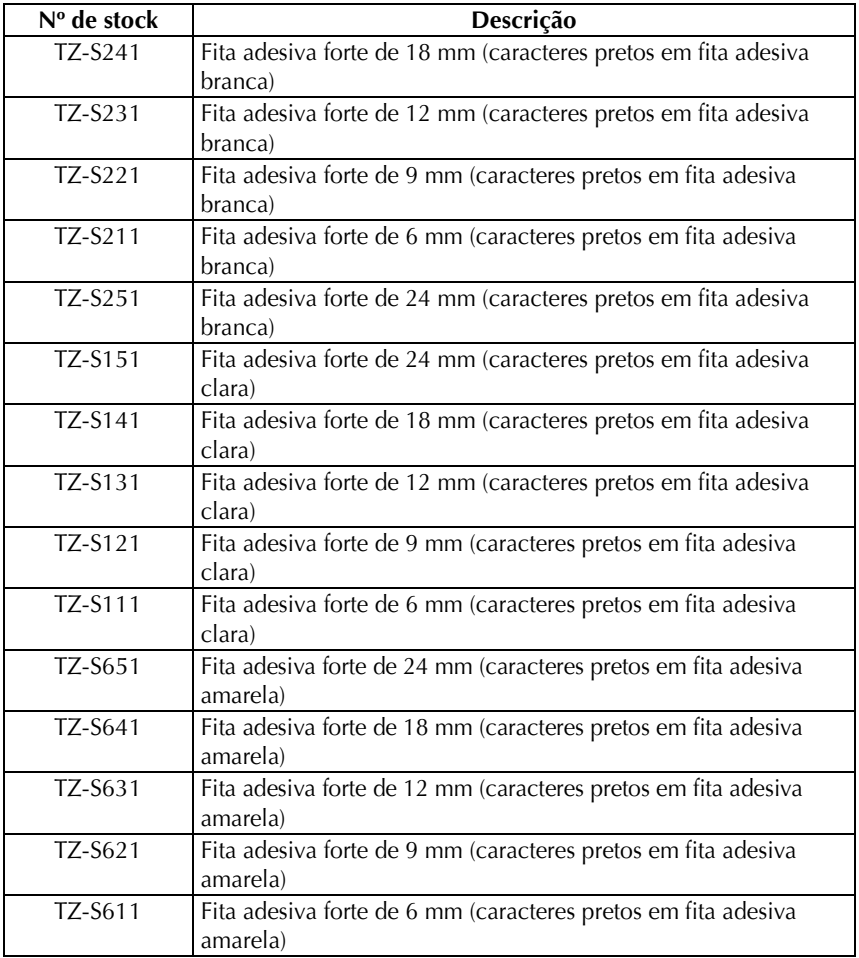

Fitas especiais

| Nº de stock     | Descrição                                                     |
|-----------------|---------------------------------------------------------------|
| TZ-CL4          | Cassete de limpeza da cabeça de impressão                     |
| <b>TZ-IY41</b>  | Fita de transferência de 18 mm                                |
| TZ-SE4          | Fita de segurança de 18 mm                                    |
| TZ-FA3          | Fita de tecido de 12 mm                                       |
| <b>TZ-FX251</b> | Fita de identificação flexível de 24 mm (caracteres pretos em |
|                 | fita adesiva branca)                                          |
| <b>TZ-FX241</b> | Fita de identificação flexível de 18 mm (caracteres pretos em |
|                 | fita adesiva branca)                                          |
| <b>TZ-FX231</b> | Fita de identificação flexível de 12 mm (caracteres pretos em |
|                 | fita adesiva branca)                                          |
| <b>TZ-FX221</b> | Fita de identificação flexível de 9 mm (caracteres pretos em  |
|                 | fita adesiva branca)                                          |
| <b>TZ-FX211</b> | Fita de identificação flexível de 6 mm (caracteres pretos em  |
|                 | fita adesiva branca)                                          |
| <b>TZ-FX151</b> | Fita de identificação flexível de 24 mm (caracteres pretos em |
|                 | fita adesiva clara)                                           |
| <b>TZ-FX141</b> | Fita de identificação flexível de 18 mm (caracteres pretos em |
|                 | fita adesiva clara)                                           |
| <b>TZ-FX131</b> | Fita de identificação flexível de 12 mm (caracteres pretos em |
|                 | fita adesiva clara)                                           |
| <b>TZ-FX121</b> | Fita de identificação flexível de 9 mm (caracteres pretos em  |
|                 | fita adesiva clara)                                           |
| <b>TZ-FX111</b> | Fita de identificação flexível de 6 mm (caracteres pretos em  |
|                 | fita adesiva clara)                                           |
| <b>TZ-FX651</b> | Fita de identificação flexível de 24 mm (caracteres pretos em |
|                 | fita adesiva amarela)                                         |
| <b>TZ-FX641</b> | Fita de identificação flexível de 18 mm (caracteres pretos em |
|                 | fita adesiya amarela)                                         |
| <b>TZ-FX631</b> | Fita de identificação flexível de 12 mm (caracteres pretos em |
|                 | fita adesiya amarela)                                         |
| <b>TZ-FX621</b> | Fita de identificação flexível de 9 mm (caracteres pretos em  |
|                 | fita adesiya amarela)                                         |
| <b>TZ-FX611</b> | Fita de identificação flexível de 6 mm (caracteres pretos em  |
|                 | fita adesiva amarela)                                         |

# **Õndice remissivo**

## *A*

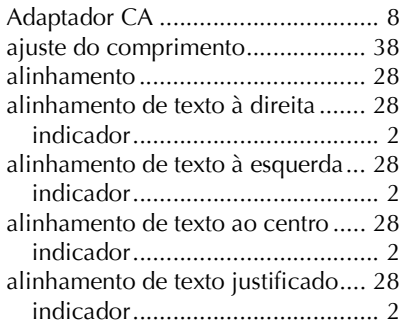

## *B*

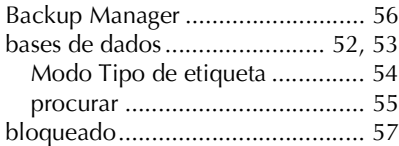

## *C*

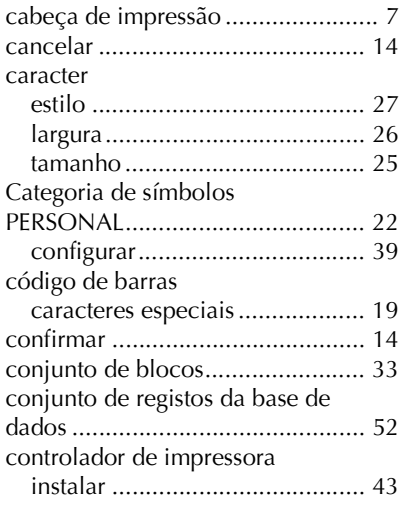

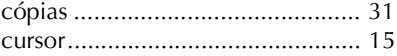

#### *E*

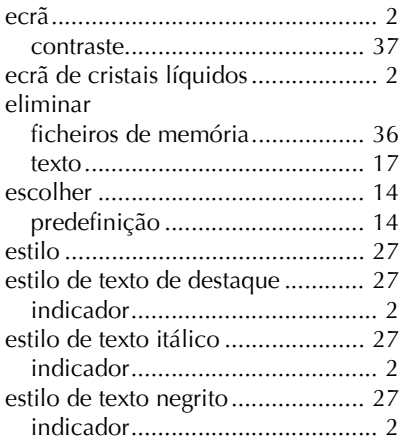

#### *F* fita

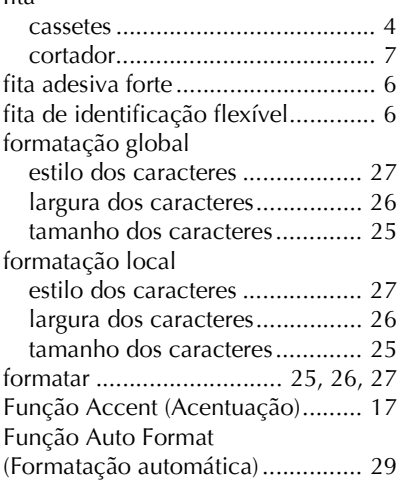

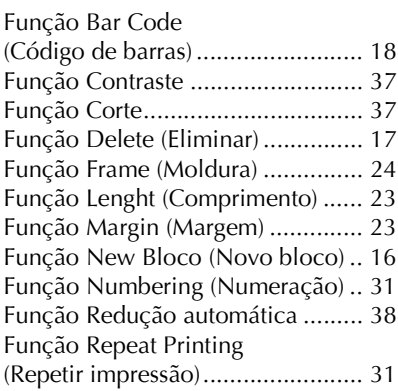

## *G*

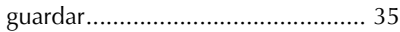

## *I*

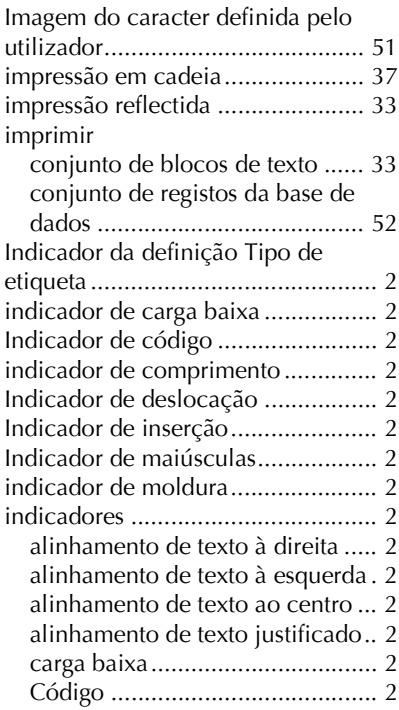

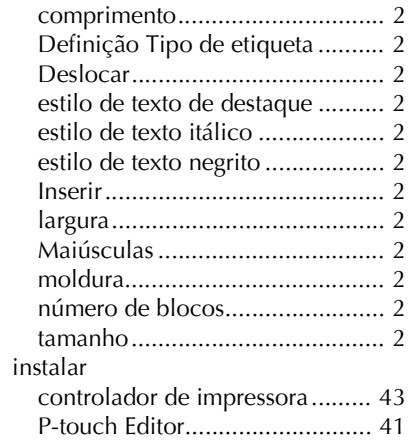

## *L*

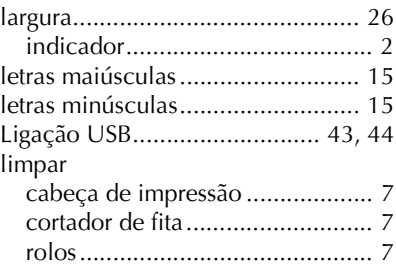

#### *M*

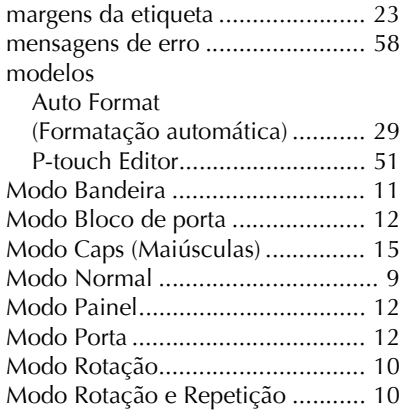

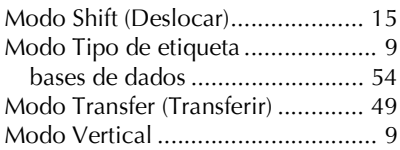

## *N*

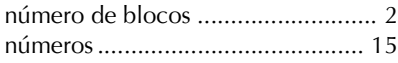

#### *P*

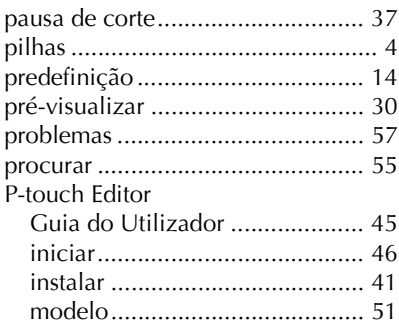

## *R*

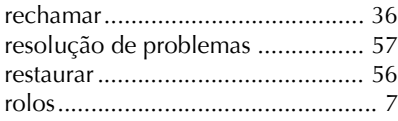

## *S*

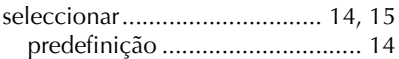

## *T*

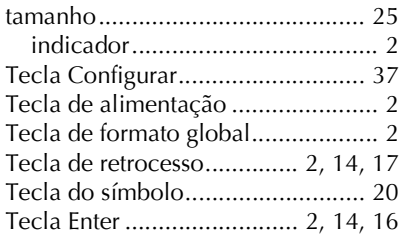

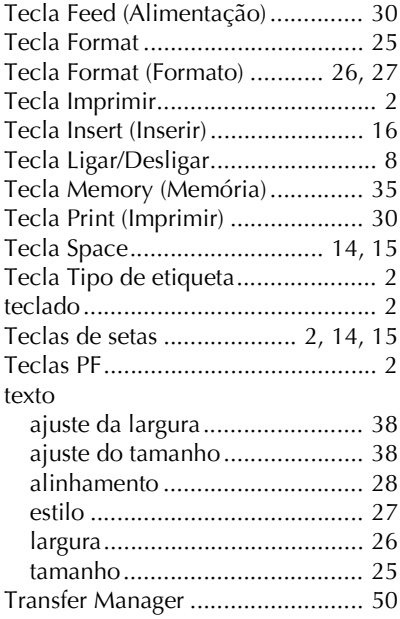

#### *V*

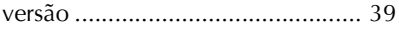

# brother

Stampato in Cina Impreso en China Impresso na China LN3083001